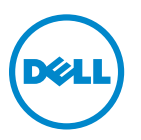

# **Uživatelská příručka k tiskárně Dell V725w**

**Leden 2012 [www.dell.com](http://www.dell.com) | [support.dell.com](http://support.dell.com)**

Typ(y) přístroje: 4449 Model(y): 7d1, 7dE

# Obsah

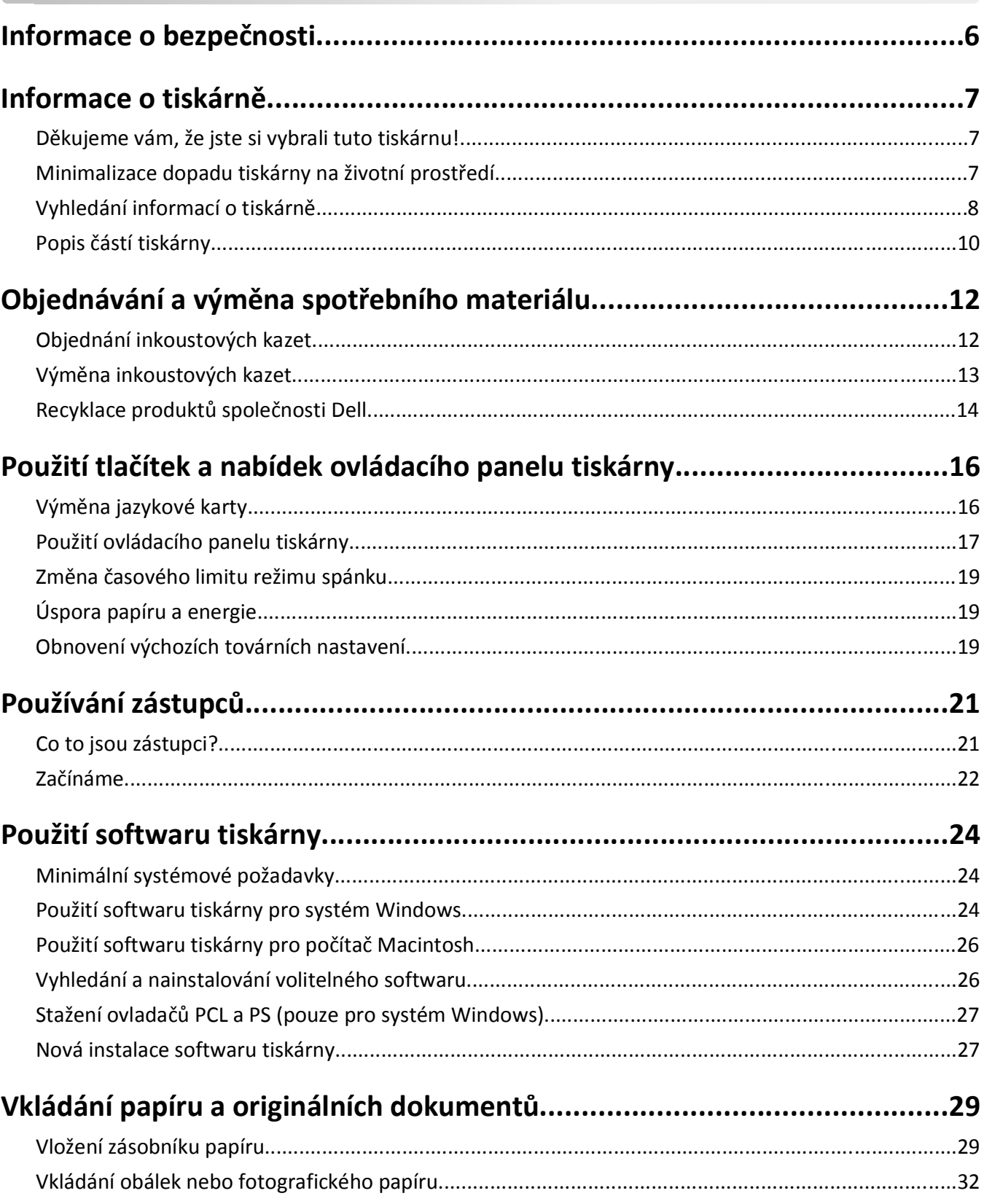

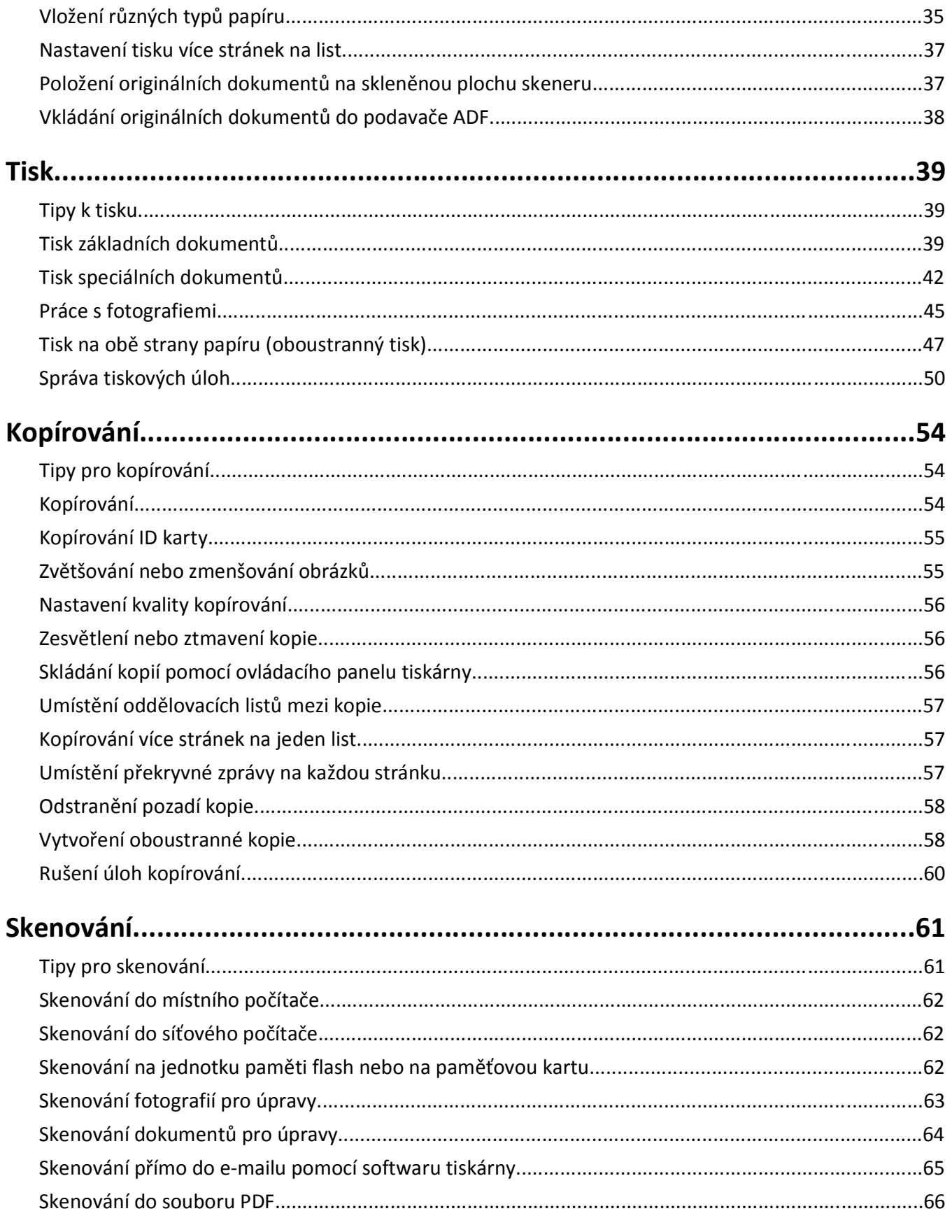

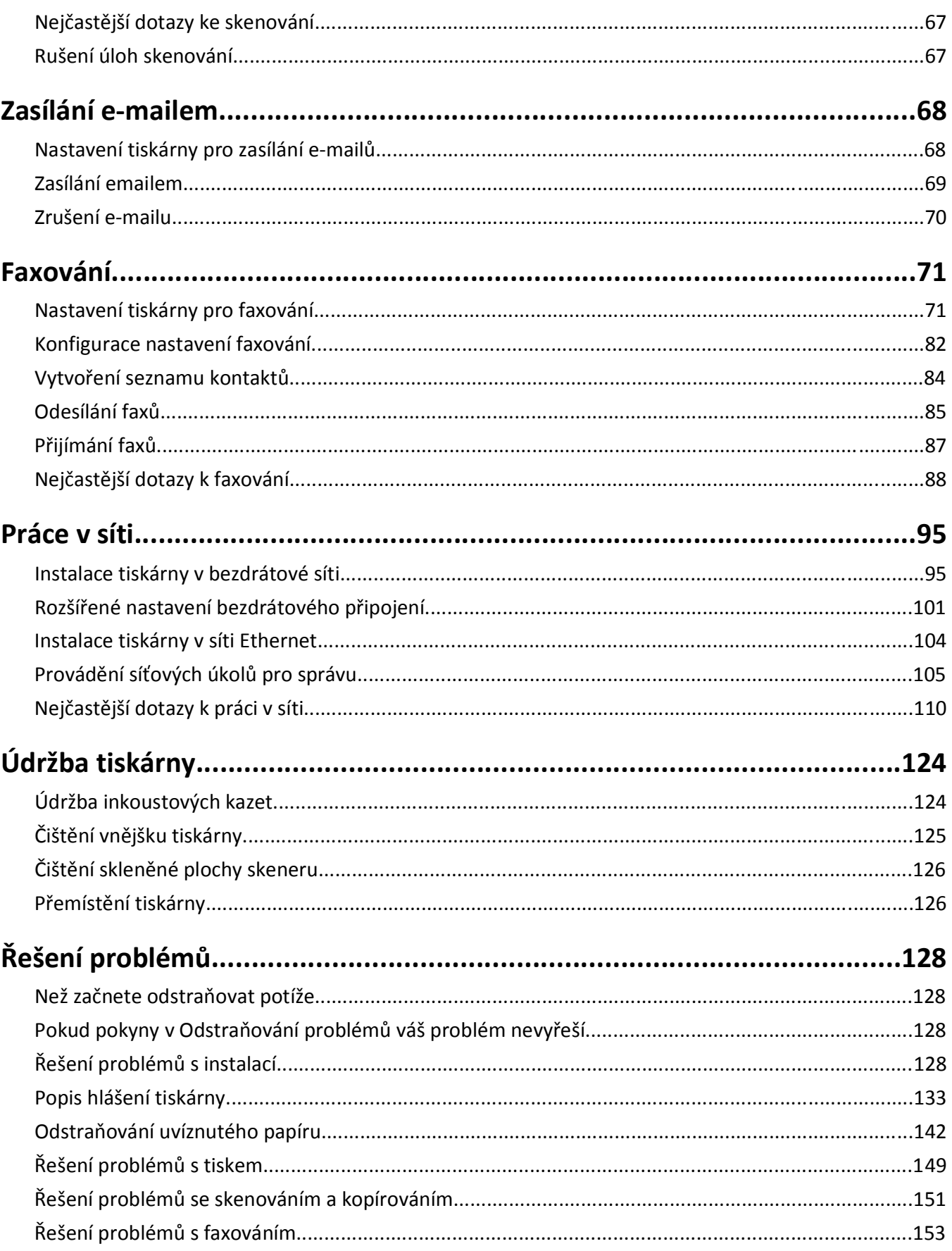

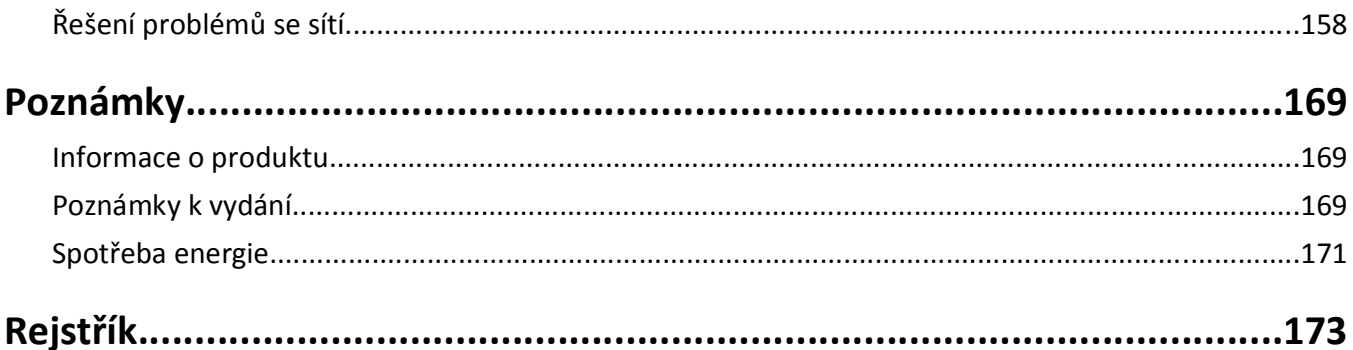

## <span id="page-5-0"></span>**Informace o bezpečnosti**

Připojte napájecí kabel do řádně uzemněné elektrické zásuvky, která se nachází v blízkosti zařízení a je snadno přístupná.

Výrobek neumisťujte a nepoužívejte v blízkosti vody a na vlhkých místech.

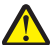

**VÝSTRAHA—NEBEZPEČÍ ÚRAZU:** Lithiová baterie ve výrobku není určena k výměně. Při nesprávné výměně lithiové baterie hrozí nebezpečí exploze. Lithiovou baterii nedobíjejte, nerozkládejte ani nespalujte. Použité lithiové baterie zlikvidujte v souladu s pokyny výrobce a místními předpisy.

Používejte pouze napájecí zdroj a napájecí kabel dodaný s tímto produktem nebo náhrady schválené výrobcem.

**VÝSTRAHA—NEBEZPEČÍ ÚRAZU:** Pokud připojujete tento výrobek k veřejné telefonní síti, používejte pouze telefonní kabel (RJ-11) dodaný s výrobkem nebo kabel o velikosti 26 AWG ze seznamu UL nebo robustnější, abyste snížili riziko vzniku požáru.

**VÝSTRAHA—NEBEZPEČÍ ÚRAZU ELEKTRICKÝM PROUDEM:** Zkontrolujte, zda jsou v označených portech připojeny veškeré vnější kabely (např. ethernetové a telefonní).

Tento produkt byl vyroben, otestován a schválen tak, aby při použití specifických součástí výrobce vyhovoval přísným globálním bezpečnostním normám. Bezpečnostní funkce některých částí nemusí být vždy zjevné. Výrobce neodpovídá za použití jiných náhradních dílů.

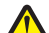

**VÝSTRAHA—NEBEZPEČÍ ÚRAZU:** Napájecí kabel nepřeřezávejte, nekruťte, neohýbejte, nemačkejte a nepokládejte na něho těžké předměty. Zabraňte jeho odírání a napínání. Zamezte jeho přiskřípnutí mezi dvěma objekty, například mezi nábytkem a stěnou. Ve výše uvedených případech hrozí nebezpečí požáru či úrazu elektrickým proudem. Pravidelně kontrolujte napájecí kabel s ohledem na výše uvedené problémy. Před kontrolou kabelu ho vytáhněte z elektrické zásuvky.

Služby nebo opravy, které nejsou popsány v uživatelské dokumentaci, svěřte autorizovanému servisnímu středisku.

**VÝSTRAHA—NEBEZPEČÍ ÚRAZU ELEKTRICKÝM PROUDEM:** Abyste se vyhnuli riziku zasažení elektrickým proudem při čištění vnějšího povrchu tiskárny, odpojte napájecí kabel z elektrické zásuvky a odpojte od tiskárny všechny kabely, než budete pokračovat.

**VÝSTRAHA—NEBEZPEČÍ ÚRAZU ELEKTRICKÝM PROUDEM:** Během bouřky nepoužívejte fax. Tento produkt během bouřky nenastavujte a nepropojujte jej s jinými zařízeními, jako je fax, napájecí kabel anebo telefon.

#### **TYTO POKYNY SI ULOŽTE.**

## <span id="page-6-0"></span>**Informace o tiskárně**

### **Děkujeme vám, že jste si vybrali tuto tiskárnu!**

Usilovně jsme pracovali na tom, aby vyhovovala vašim potřebám.

Chcete-li začít svou novou tiskárnu hned používat, použijte instalační materiály dodané s tiskárnou a potom se podívejte do *Uživatelské příručky*, kde se naučíte provádět základní činnosti. Pokud chcete tiskárnu využít opravdu maximálně, přečtěte si podrobně *Uživatelskou příručku* a kontrolujte na našich webových stránkách nejnovější aktualizace.

Naším cílem je poskytovat v našich tiskárnách výkon a hodnotu a chceme mít jistotu, že budete spokojeni. Pokud narazíte při používání tiskárny na nějaké potíže, některý z našich zkušených pracovníků podpory vám rád pomůže uvést věci rychle opět do pořádku. A pokud přijdete na něco, co bychom mohli dělat lépe, dejte nám vědět. Koneckonců, vy jste tím důvodem, proč se zabýváme právě touto činností, a vaše připomínky nám pomáhají dělat naši práci lépe a lépe.

### **Minimalizace dopadu tiskárny na životní prostředí**

Usilujeme o ochranu životního prostředí a neustále naše tiskárny vylepšujeme tak, abychom snižovali jejich dopad na životní prostředí. Zvolením určitých nastavení tiskárny nebo úloh můžete snížit dopad tiskárny na životní prostředí ještě více.

### **Šetření energie**

- **• Aktivujte ekonomický režim.** Tato funkce nastaví nízký jas displeje a nastaví tiskárnu tak, aby se po 10 minutách nečinnosti přepnula do režimu spánku.
- **• Vyberte nejkratší časový limit režimu Spánku.** Funkce Spánek přepne tiskárnu do pohotovostního režimu s minimální spotřebou energie, jestliže byla po nastavenou dobu (časový limit režimu Spánku) nečinná.
- **• Sdílejte svou tiskárnu.** Bezdrátové či síťové tiskárny umožňují více počítačům sdílet jednu tiskárnu a tím šetřit energii a další zdroje.

### **Šetření papíru**

- **• Tiskněte na jednu stranu papíru více obrazů stran.** Tato funkce Počet stránek na list umožňuje vytištění více stránek na jeden list. Na jednu stranu listu papíru můžete vytisknout až 16 obrazů stránek.
- **• Tiskněte na obě strany papíru.** Oboustranný tisk umožňuje tisknout na obě strany papíru ručně nebo automaticky (podle modelu tiskárny).
- **• Před tiskem zobrazte náhled tiskových úloh.** Použijte funkce náhledu z dialogového okna Náhled tisku nebo z displeje tiskárny (podle modelu tiskárny).
- **• Používejte recyklovaný papír.**
- **• Zmenšete okraje dokumentů, které tisknete.**
- **• Skenujte a ukládejte.** Abyste se vyhnuli tisku více kopií, můžete skenovat dokumenty nebo fotografie a ukládat je do počítačového programu, aplikace nebo na jednotku paměti flash pro prezentaci.

### <span id="page-7-0"></span>**Šetření inkoustu**

- **• Používejte Rychlý tisk nebo režim Koncept.** Tyto režimy lze použít k tisku dokumentů s pomocí menšího množství inkoustu než obvykle a jsou ideální pro tisk převážně textových dokumentů.
- **• Používejte typy a nastavení písma vyžadující méně inkoustu.** Většina programů nebo aplikací umožňuje nastavit tmavost barev.
- **• Používejte vysokokapacitní kazety.** Tyto kazety umožňují vytisknout více stránek.

### **Recyklace**

- **• Recyklujte balení produktů.**
- **• Starou tiskárnu nevyhazujte, ale recyklujte ji.**
- **• Recyklujte papír z likvidovaných tiskových úloh.**
- **• Používejte recyklovaný papír.**

**Poznámka:** Tiskárna nemusí být dodána s některými z těchto programů, nebo s některými funkcemi těchto programů. Závisí to na funkcích tiskárny, kterou jste zakoupili.

## **Vyhledání informací o tiskárně**

#### **Publikace**

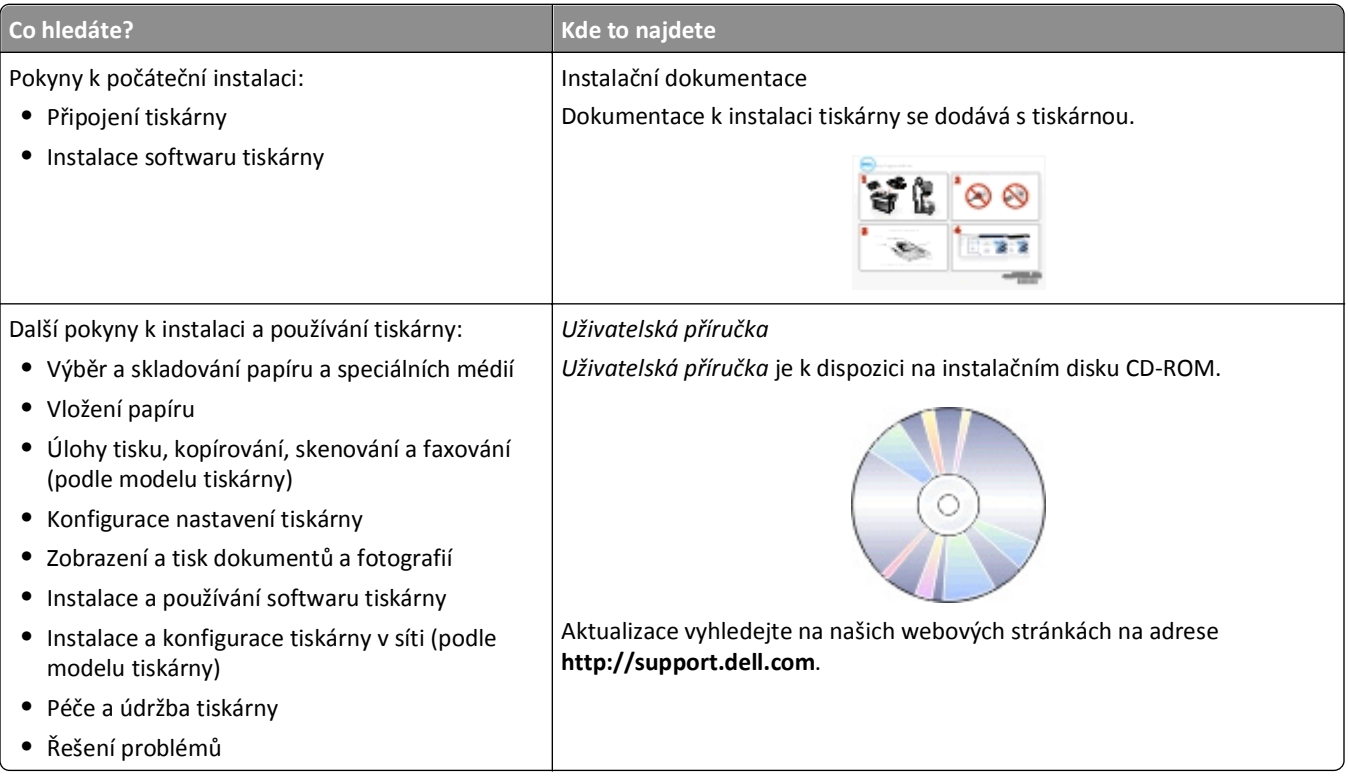

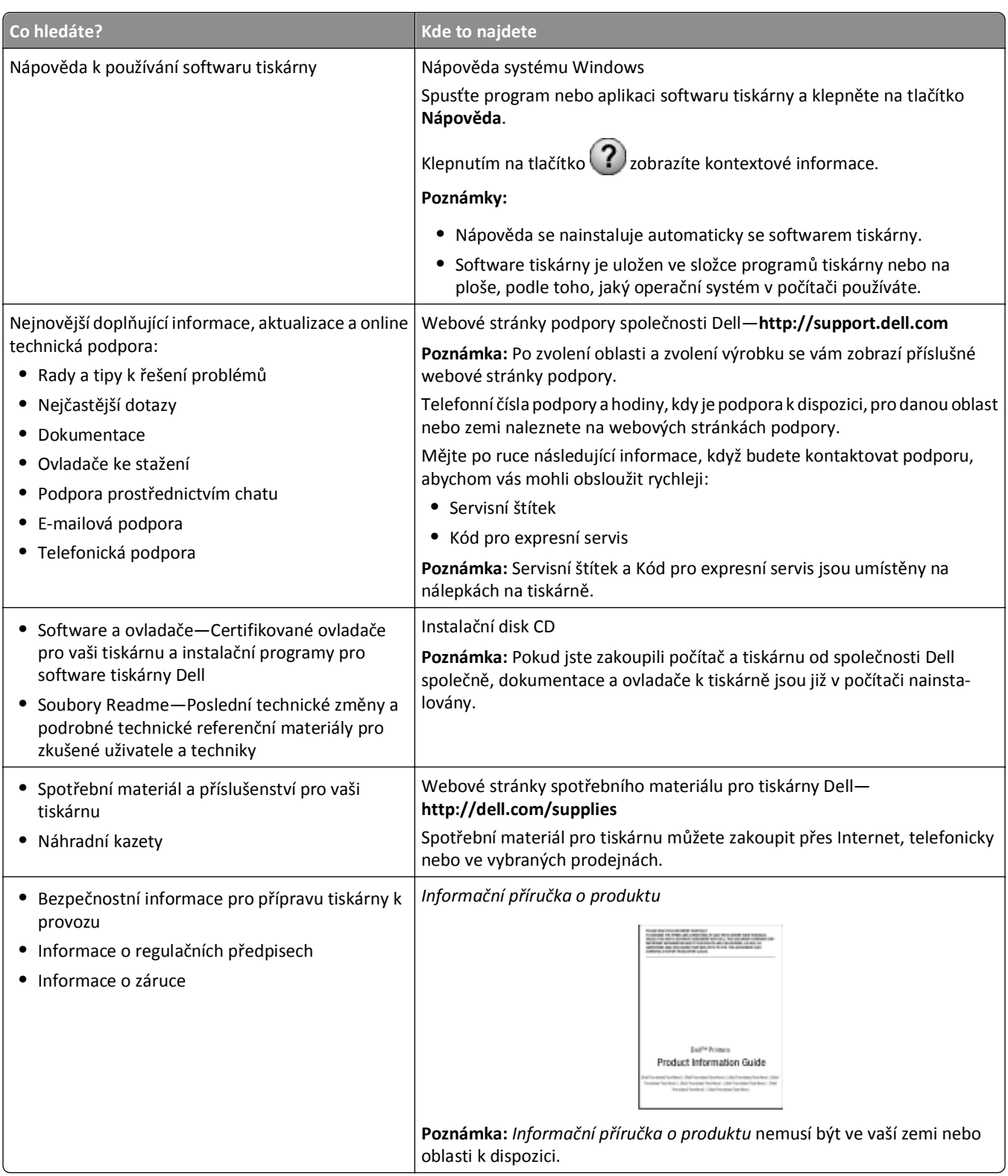

**Poznámka:** Tiskárna nemusí být dodána s některými z těchto programů, nebo s některými funkcemi těchto programů. Závisí to na funkcích tiskárny, kterou jste zakoupili.

## <span id="page-9-0"></span>**Popis částí tiskárny**

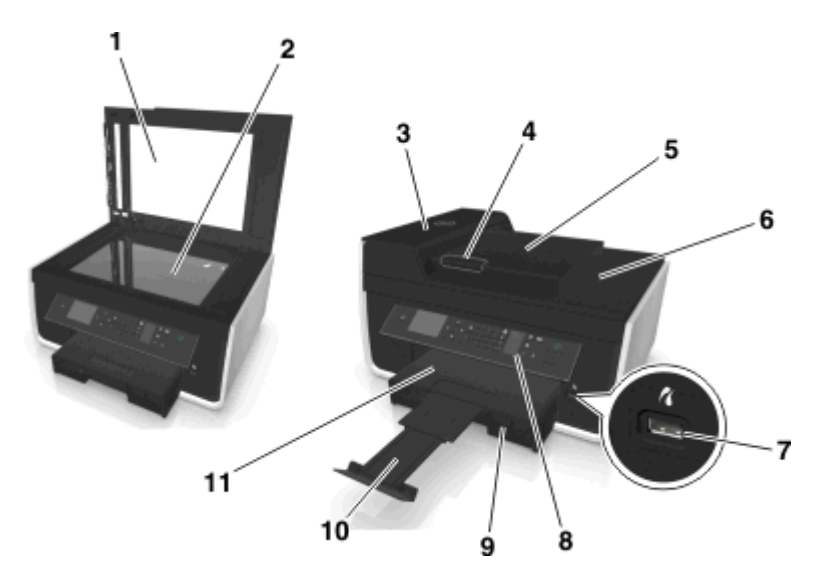

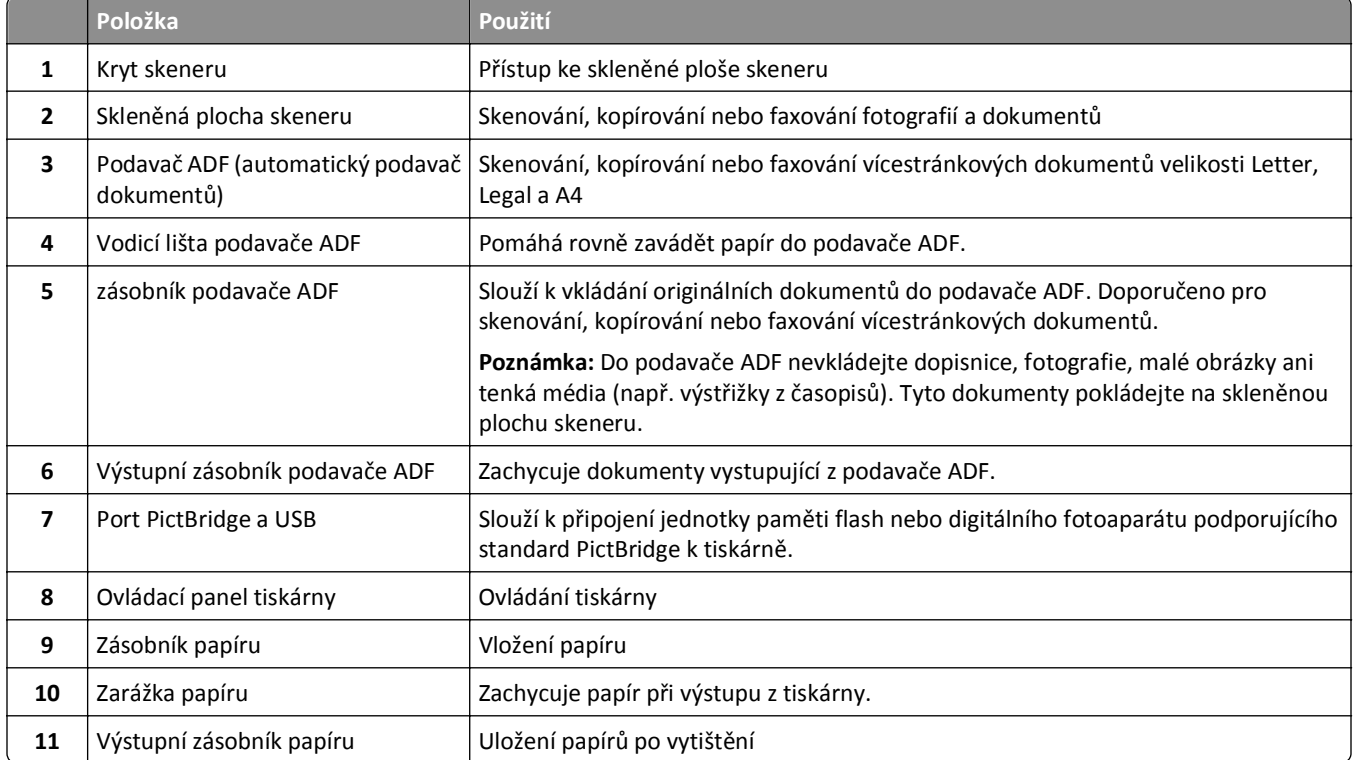

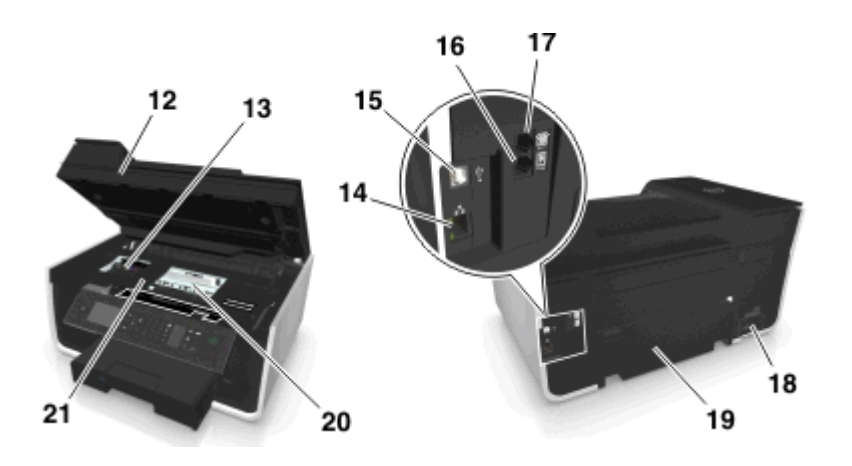

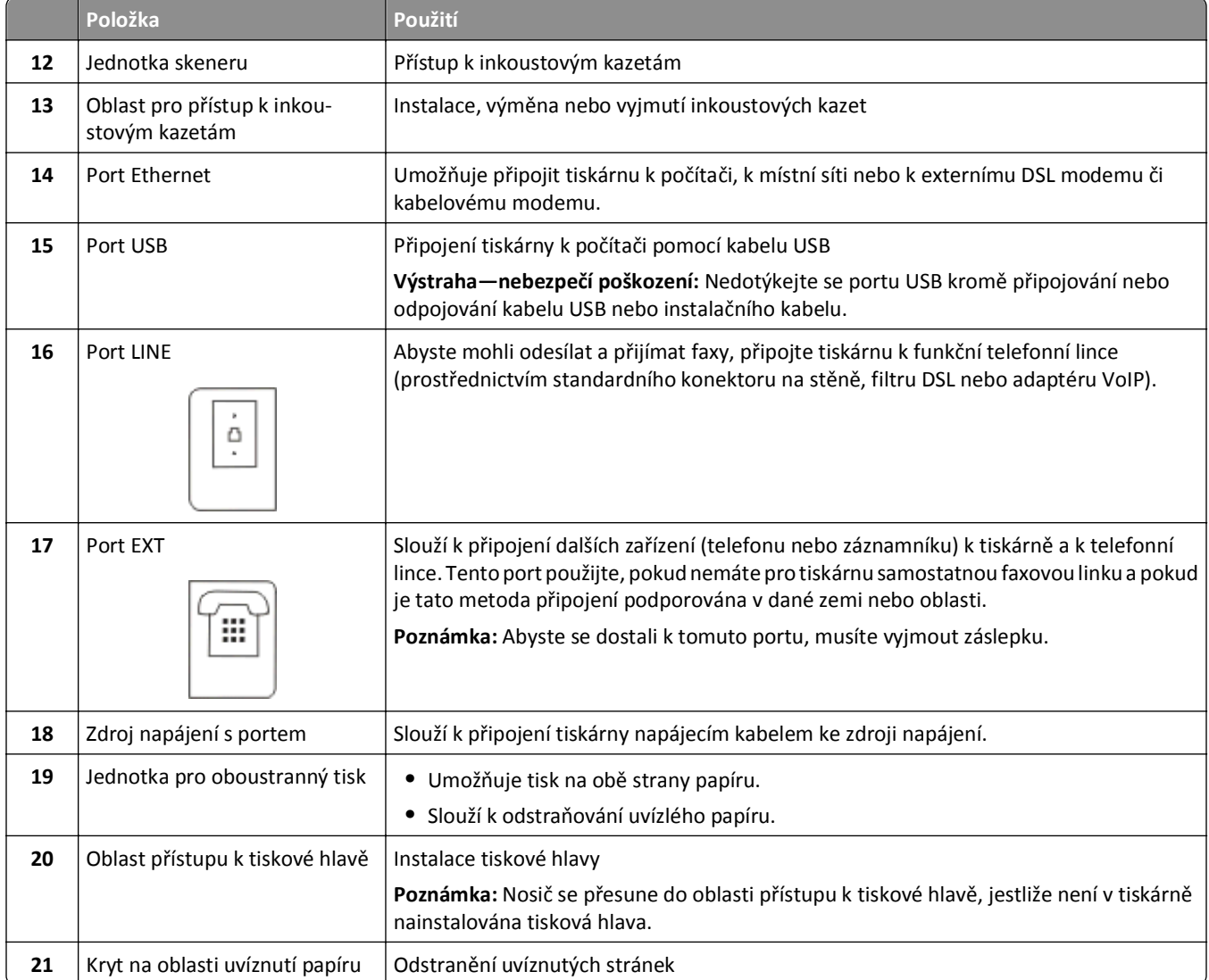

# <span id="page-11-0"></span>**Objednávání a výměna spotřebního materiálu**

## **Objednání inkoustových kazet**

Počty vytištěných stránek naleznete na stránce **[www.dell.com/supplies](http://www.dell.com/supplies)**. Chcete-li dosáhnout co nejlepších výsledků, používejte výhradně inkoustové kazety Dell.

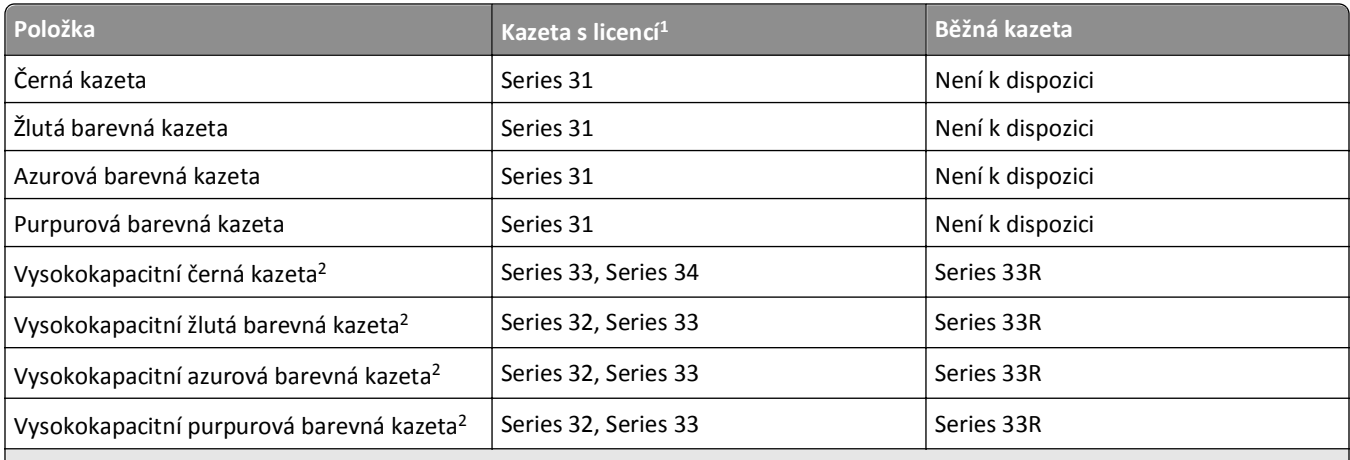

<sup>1</sup> Licence je udělena pouze na jedno použití. Po použití vraťte kazetu společnosti Dell pro nové výrobní zpracování, nové naplnění nebo recyklaci. Další informace o recyklaci výrobků Dell naleznete na **[www.dell.com/recycle](http://www.dell.com/recycle)**.

2 K dispozici pouze na webových stránkách společnosti Dell na **[www.dell.com/supplies](http://www.dell.com/supplies)**.

#### **Poznámky:**

- **•** Chcete-li získat více inkoustu, objednávejte vysokokapacitní inkoustové kazety.
- **•** Podle dané země nebo oblasti mohou být inkoustové kazety dodávány jednotlivě nebo v sadách.
- **•** Můžete si objednat současně standardní inkoustové kazety a vysokokapacitní inkoutové kazety dle svých potřeb.
- **•** Kazety použité pro tisk dokumentů je možné použít také pro tisk fotografií.
- **•** Nové inkoustové kazety ukládejte neotevřené a pokládejte je naplocho.
- **•** Inkoustové kazety vyndávejte z obalu *až* při instalaci.

## <span id="page-12-0"></span>**Výměna inkoustových kazet**

Než začnete, ujistěte se, že máte novou inkoustovou kazetu nebo kazety. Nové kazety musíte nainstalovat ihned po vyjmutí starých, aby nevyschnul inkoust v tryskách tiskové hlavy.

### **Vyjmutí inkoustových kazet**

- **1** Zapněte tiskárnu.
- **2** Otevřete tiskárnu.

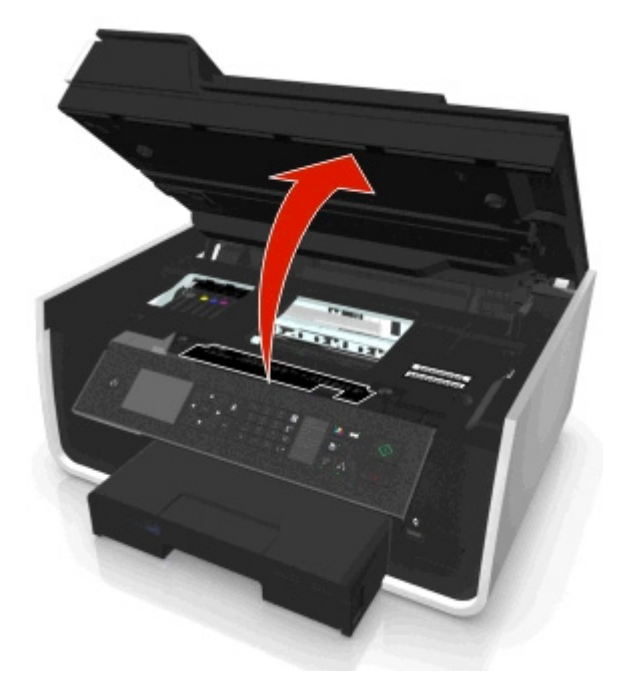

**Poznámka:** Tisková hlava e přesune do instalační pozice kazet.

**3** Stiskněte uvolňovací páčku a vyjměte použitou inkoustovou kazetu nebo kazety.

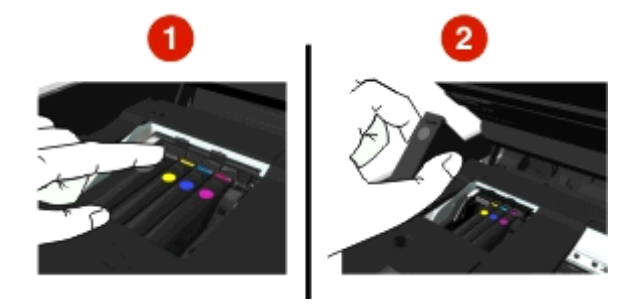

### **Instalace inkoustových kazet**

**1** Vyjměte inkoustovou kazetu o obalu sundejte z ní ochranný kryt.

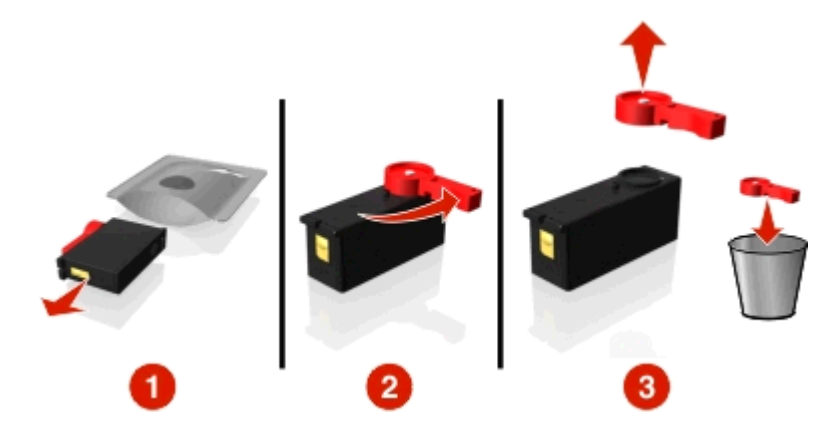

<span id="page-13-0"></span>Pokud je inkoustová kazeta opatřena otočnou krytkou, sundejte ji.

**2** Vložte jednotlivé inkoustové kazety. Přejeďte prstem podél inkoustové kazety, dokud kazeta *nezaklapne* na místo.

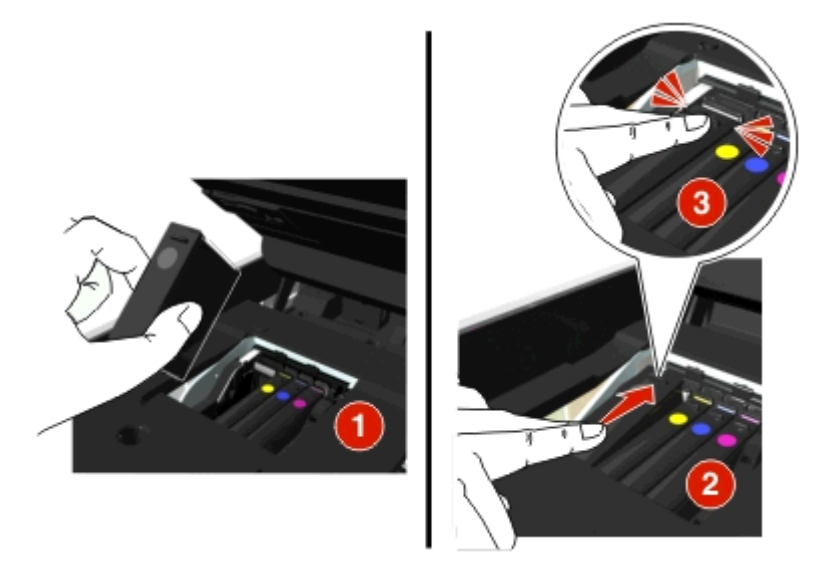

#### **Poznámky:**

- **•** Nejprve vložte barevné kazety a potom vložte černou kazetu.
- **•** Vložte nové inkoustové kazety ihned po sejmutí ochranného krytu, aby nebyl inkoust vystaven působení vzduchu.
- **3** Zavřete tiskárnu.

## **Recyklace produktů společnosti Dell**

Vrácení produktů společnosti Dell kvůli recyklaci:

- **1** Klepněte na tlačítko **děl** nebo Start.
- **2** Klepněte na položku **Všechny programy** nebo **Programy** a vyberte v seznamu složku s programy tiskárny.
- **3** Vyberte položku **Domovská stránka tiskárny**.
- **4** Vyberte tiskárnu z rozbalovacího seznamu tiskáren.
- **5** Na kartě Údržba klepněte na tlačítko **Objednání spotřebního materiálu**.

Klepněte na tlačítko

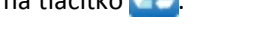

Postupujte podle pokynů na obrazovce počítače.

# <span id="page-15-0"></span>**Použití tlačítek a nabídek ovládacího panelu tiskárny**

## **Výměna jazykové karty**

Jazyková karta se používá k označení tlačítek ovládacího panelu tiskárny. Jazykové karty lze kdykoli vyměnit podle potřeby. Některé jazyky nemusí být u vašeho modelu k dispozici.

**Poznámka:** Tiskárna byla dodána s předinstalovanou anglickou kartou.

- **1** Otevřete tiskárnu.
- **2** Vyndejte jazykovou kartu ze složky s dokumentací dodané s tiskárnou.
- **3** Vyndejte jazykovou kartu z ovládacího panelu tiskárny.

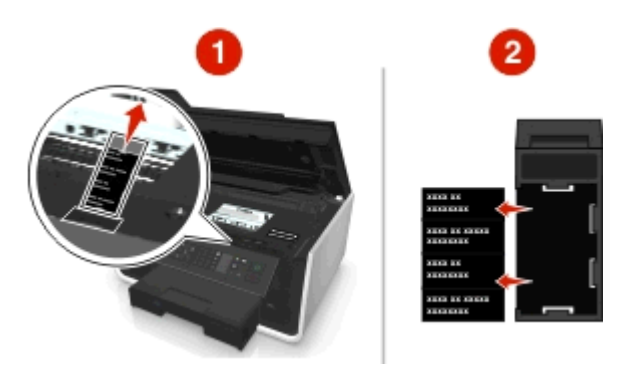

**4** Vložte do držáku jazykové karty požadovanou kartu a připevněte držák na ovládací panel tiskárny.

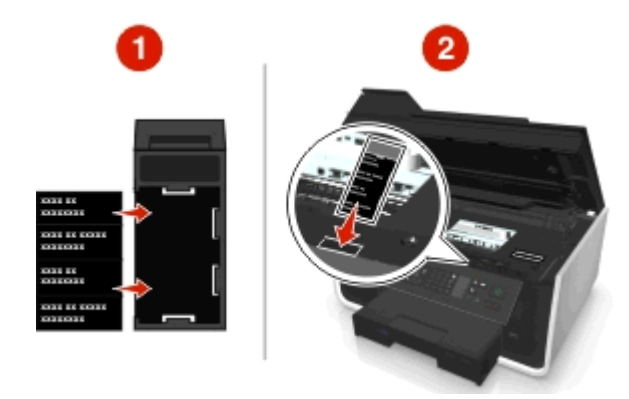

**5** Zavřete tiskárnu.

## <span id="page-16-0"></span>**Použití ovládacího panelu tiskárny**

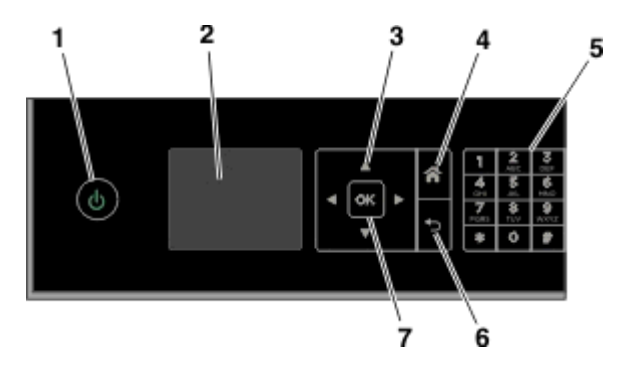

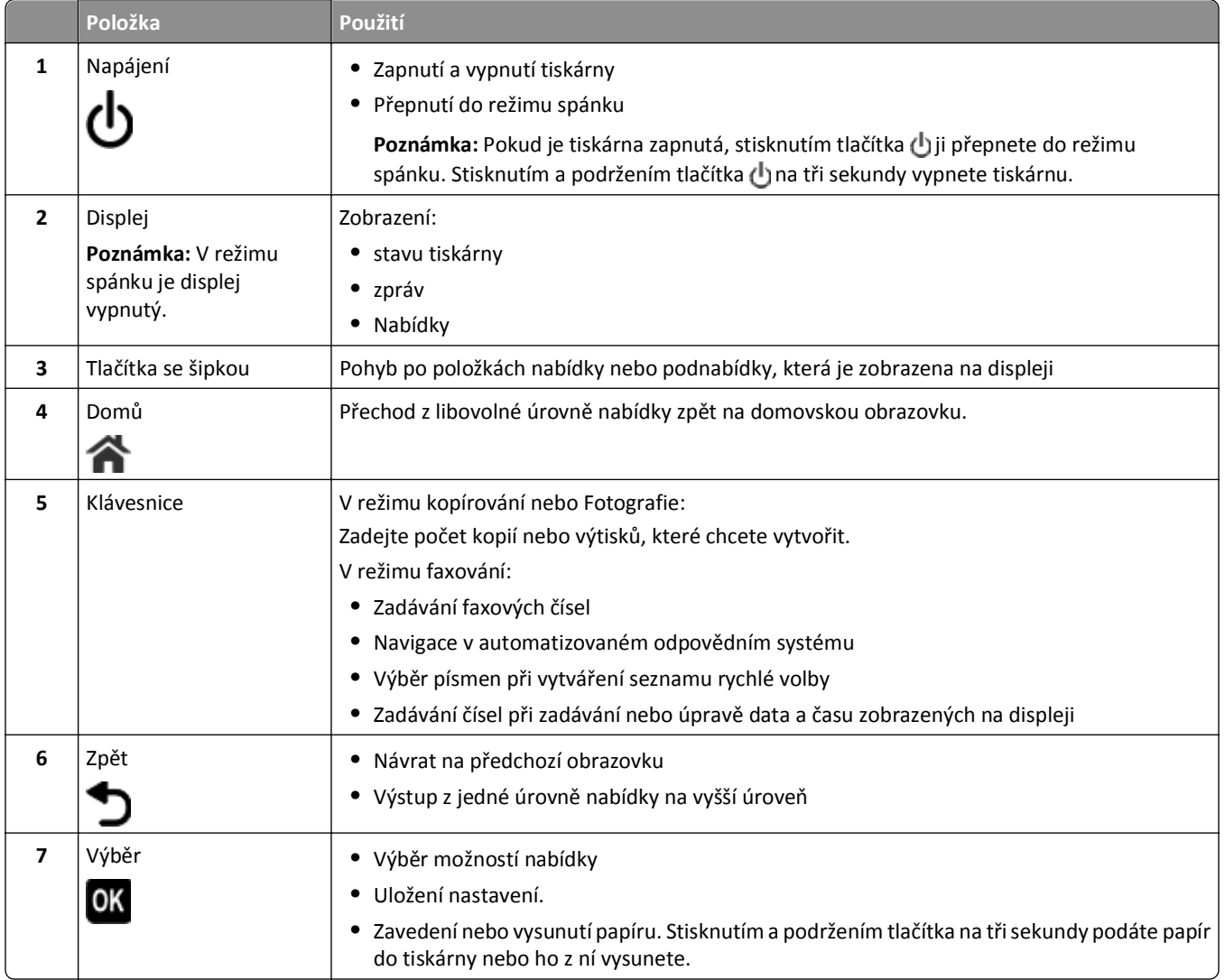

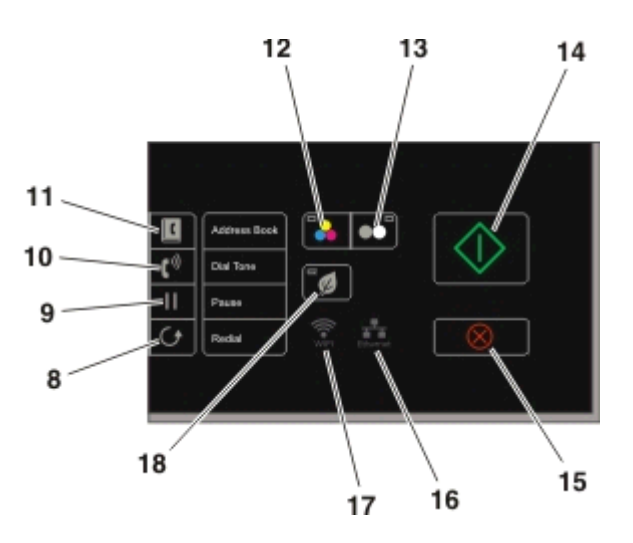

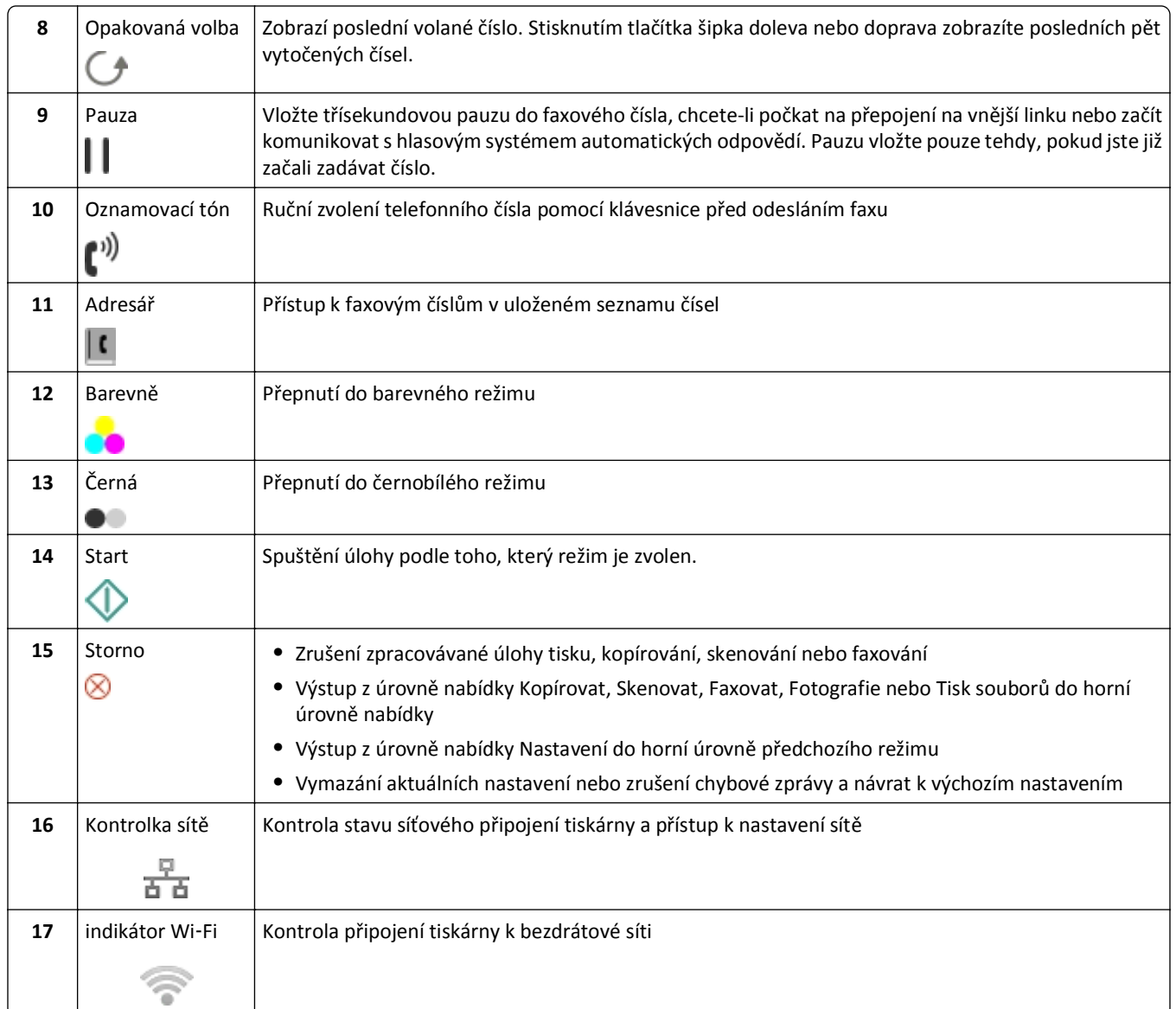

<span id="page-18-0"></span>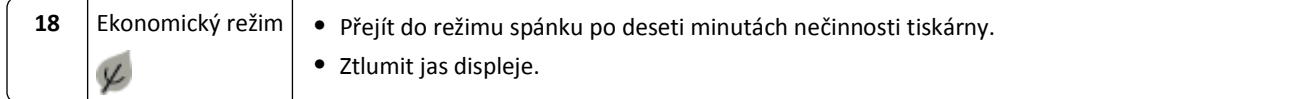

## **Změna časového limitu režimu spánku**

Časový limit režimu spánku je doba, po jejímž uplynutí přejde tiskárna v případě nepoužívání do režimu spánku. Režim spánku optimalizuje spotřebu energie snížením spotřeby tiskárny. Pokud chcete uspořit maximum energie, zvolte nejkratší časový limit režimu spánku.

**1** Na ovládacím panelu tiskárny přejděte na:

```
\leq > Nastavení > \mathbf{w} > Nastavení zařízení > \mathbf{w} > Spánek > \mathbf{w}
```
**2** Stisknutím tlačítka šipka nahoru nebo dolů vyberte nebo pomocí klávesnice zadejte časový limit režimu spánku a potom stiskněte tlačítko **OK**.

## **Úspora papíru a energie**

Pokud chcete významně snížit spotřebu papíru a množství papírového odpadu, zapněte oboustranný tisk:

**1** Na ovládacím panelu tiskárny přejděte na:

```
4 > Nastavení > M > Nastavení režimu tisku > M > Oboustranné kopírování, samostatná > M
```
**2** Stisknutím tlačítka šipka nahoru nebo dolů přejděte na **Zapnuto**, a potom stiskněte tlačítko .

Chcete-li optimalizovat potřebu energie, zkraťte časový limit režimu spánku a snižte jas displeje:

**1** Na ovládacím panelu tiskárny přejděte na:

 $\diamondsuit$  > Nastavení >  $\mathbf{w}$  > Nastavení zařízení >  $\mathbf{w}$  > Spánek >  $\mathbf{w}$ 

- **2** Stisknutím tlačítka šipka nahoru nebo dolů vyberte nebo pomocí klávesnice zadejte časový limit režimu spánku a potom stiskněte tlačítko ok.
- **3** Na ovládacím panelu tiskárny přejděte na:

**A** > Nastavení > **M** > Nastavení zařízení > **M** > Jas displeje > M

**4** Stisknutím tlačítka šipka nahoru nebo dolů přejděte na **Ztlumit**, a potom stiskněte tlačítko .

**Poznámka:** Pokud zvolíte možnost **Oboustranné kopírování, samostatná**, tiskárna bude tisknout na obě strany papíru (oboustranný tisk) při úlohách kopírování a faxování a při tisku v systémech Windows a Macintosh (v závislosti na modelu tiskárny).

## **Obnovení výchozích továrních nastavení**

Obnovením výchozích továrních nastavení budou odstraněna všechna dříve zvolená nastavení tiskárny.

**1** Na ovládacím panelu tiskárny přejděte na:

### **A** > Nastavení > **OK** > Obnovit výchozí nastavení > **OK**

**2** Stisknutím tlačítka šipka nahoru nebo dolů přejděte na položku **Obnovit všechna nastavení tiskárny**, a potom stiskněte tlačítko **OK**.

- **3** Stisknutím tlačítka šipka doleva nebo doprava přejděte na položku **Ano** a potom stiskněte tlačítko . Po obnovení výchozích továrních nastavení se tiskárna automaticky restartuje.
- **4** Až budete vyzváni, abyste nastavili počáteční nastavení tiskárny, proveďte své volby pomocí tlačítek na ovládacím panelu tiskárny.

Na displeji se zobrazí zpráva **Počáteční nastavení dokončeno**.

# <span id="page-20-0"></span>**Používání zástupců**

## **Co to jsou zástupci?**

Zástupce je prostředek, jak pomocí tiskárny rychle provádět tisk, kopírování, skenování, zasílání e-mailem nebo faxování. Můžete nakonfigurovat a uložit sadu často používaných nastavení tiskárny pro danou úlohu a přiřadit jim název a číslo zástupce.

Číslo a název zástupce slouží jako identifikace konkrétní úlohy a nastavení tiskárny. Když chcete provést úlohu s těmito nastaveními, nemusíte absolvovat obvyklý proces úpravy nastavení a možností. Jednoduše zadáte číslo zástupce nebo vyberete název a číslo zástupce na ovládacím panelu tiskárny a úloha se automaticky spustí.

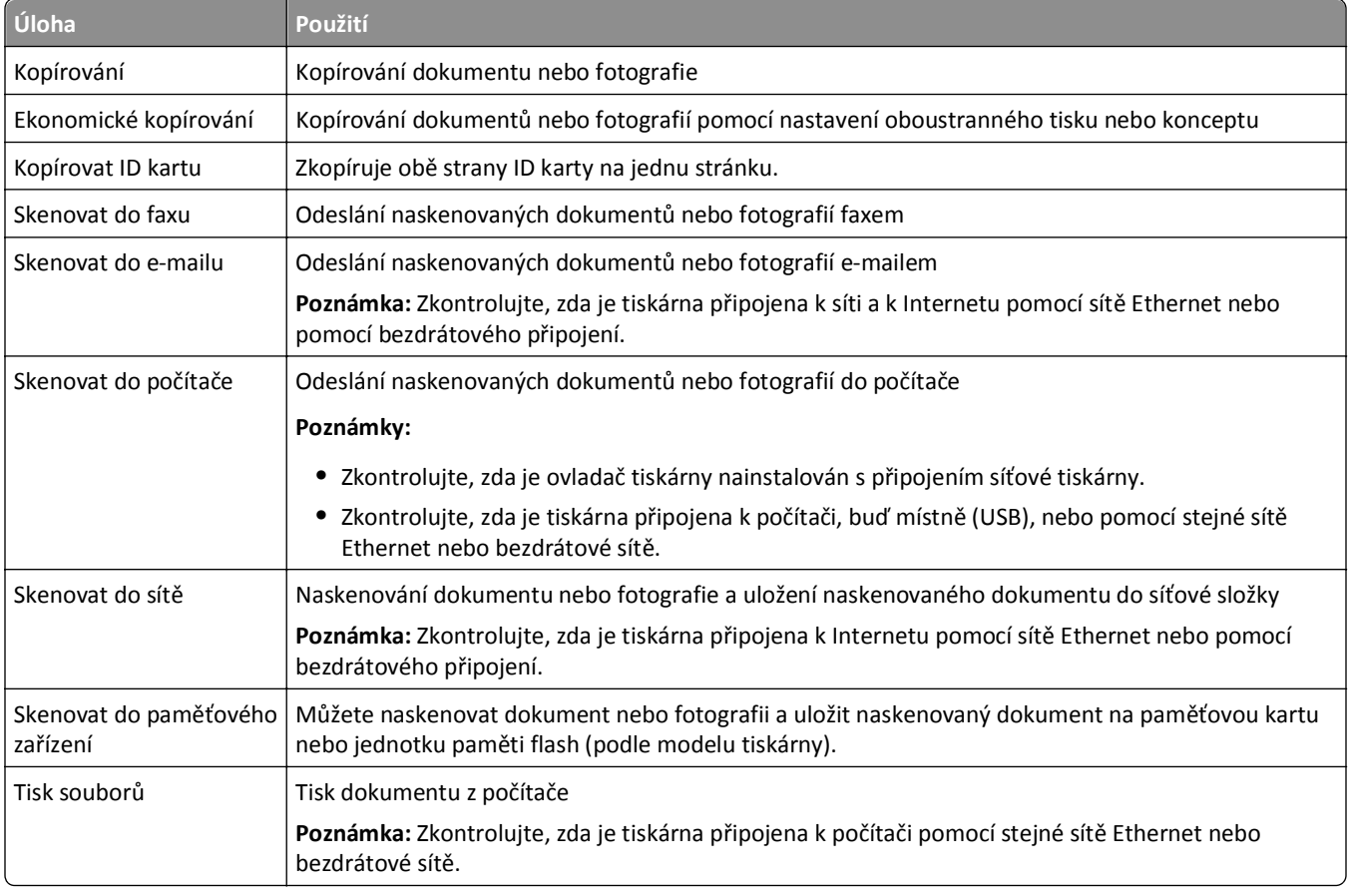

Konfigurace nastavení zástupců pro danou úlohu na webové stránce tiskárny:

#### Příklad:

Právník, který zasílá z tiskárny e-maily svým klientům, musí normálně pomocí ovládacího panelu tiskárny vybírat funkci a příslušné možnosti. Místo toho může nakonfigurovat nastavení tiskárny (např. název zprávy a příjemce) na webové stránce tiskárny a potom přiřadí úloze číslo a název zástupce. Po každém zadání čísla zástupce nebo zvolení názvu zástupce na ovládacím panelu tiskárny tiskárna automaticky odešle dokumenty podle vybraného nastavení.

## <span id="page-21-0"></span>**Začínáme**

Během instalace se zobrazí odkaz pro vytváření zástupců. Pokud se vám nepodaří vytvořit zástupce během instalace, můžete je vytvořit prostřednictvím softwaru tiskárny.

### **Spuštění stránky zástupců pomocí softwaru tiskárny**

Než začnete, zkontrolujte následující body:

- **•** Tiskárna a počítač jsou připojeny k síti pomocí sítě Ethernet nebo pomocí bezdrátového připojení.
- **•** Tiskárna je zapnutá.

### **Uživatelé se systémem Windows**

- **1** Klepněte na tlačítko **nabo Start**.
- **2** Klepněte na položku **Všechny programy** nebo **Programy** a vyberte v seznamu složku s programy tiskárny.
- **3** Přejděte na:

**Domovská stránka tiskárny** > vyberte svou tiskárnu > **Nastavení** > **Konfigurovat zástupce**

### **Uživatelé se systémem Macintosh**

- **1** Na ploše Finder přejděte na položku: **Aplikace** > vyberte složku tiskárny > **Zástupci**
- **2** Vyberte svou tiskárnu v seznamu a klepněte na tlačítko **Spustit**.

### **Vytvoření zástupce**

**1** Spusťte stránku zástupců a předjděte na:

**Přidat nového zástupce** > vyberte úlohu

**2** Přiřaďte číslo a název zástupce a zadejte nastavení.

#### **Poznámky:**

- **•** Číslo zástupce je číslo, které přiřadíte konkrétnímu úkolu a nastavení tiskárny. Můžete přiřazovat čísla zástupců od 1 do 99.
- **•** Pokud nakonfigurujete zástupce tak, aby se nastavení zobrazilo před spuštěním, nastavení se zobrazí na displeji tiskárny. Podle potřeby změňte nastavení.
- **3** Klepněte na tlačítko **Přidat**.

### **Použití zástupců pomocí tiskárny**

Zkontrolujte, zda jste vytvořili zástupce.

Na ovládacím panelu tiskárny přejděte na:

```
\bigotimes > Zástupci > 0K > vyberte zástupce > 0K
```
*nebo*

◆ > ● > zadejte číselnou zkratku > **0** ×

**Poznámka:** Pokud nakonfigurujete zástupce tak, aby se nastavení zobrazilo před spuštěním, nastavení se zobrazí na displeji tiskárny. Podle potřeby změňte nastavení.

### **Úpravy či odstranění zástupce**

- **1** Spusťte stránku zástupců a vyberte zástupce.
- **2** Postupujte jedním z následujících způsobů:
	- **•** Proveďte požadované změny a klepněte na tlačítko **Uložit změny**.
	- **•** Klepněte na tlačítko **Odstranit**.

# <span id="page-23-0"></span>**Použití softwaru tiskárny**

## **Minimální systémové požadavky**

Software tiskárny vyžaduje až 500 MB volného místa na disku.

### **Podporované operační systémy**

- **•** Microsoft Windows 7 (SP1)
- **•** Microsoft Windows Server 2008 (R2 SP1)
- **•** Microsoft Windows Server 2008 (SP1)
- **•** Microsoft Windows Server 2003 (SP2)
- **•** Microsoft Windows Vista (SP1)
- **•** Microsoft Windows XP (SP3)
- **•** Macintosh Intel OS X verze 10.7.0 nebo vyšší
- **•** Macintosh Intel OS X verze 10.6.0 nebo vyšší
- **•** Macintosh Intel OS X verze 10.5.0 nebo vyšší
- **•** Macintosh Intel OS X verze 10.4.4 nebo vyšší
- **•** Macintosh PowerPC OS X verze 10.5.0 nebo vyšší
- **•** Macintosh PowerPC OS X verze 10.4.0 nebo vyšší
- **•** Ubuntu Linux 11.10, 11.04, 10.10 a 10.04\*
- **•** Red Hat Enterprise Linux WS 6, WS 5 a WS 4\*
- **•** Red Flag Linux Desktop 6.0\*
- **•** SUSE Linux Enterprise Server 11 a 10\*
- **•** SUSE Linux Enterprise Desktop 11 a 10\*
- **•** Linux openSUSE 11.4, 11.3 a 11.2\*
- **•** Linpus Linux Desktop 9.6\*
- **•** Fedora 14\*
- **•** Debian GNU/Linux 6.0 a 5.0\*
- **•** Mint 10 a 9\*
- **•** PCLinux OS 2010.12 a 2010.10\*

\* Ovladač tiskárny pro tento operační systém je k dispozici pouze na **<http://support.dell.com>**.

## **Použití softwaru tiskárny pro systém Windows**

### **Software nainstalovaný během instalace tiskárny**

Když nainstalujete tiskárnu pomocí instalačního disku CD, nainstaluje se veškerý potřebný software. Dále si můžete zvolit, zda chcete nainstalovat některé další programy. V následující tabulce je uveden přehled různých softwarových programů a jejich funkce.

Pokud jste tyto další programy nenainstalovali během počáteční instalace, vložte znovu instalační disk CD, spusťte instalační software a klepněte na **Rozšířené možnosti** > **Instalovat další software**.

### **Software tiskárny**

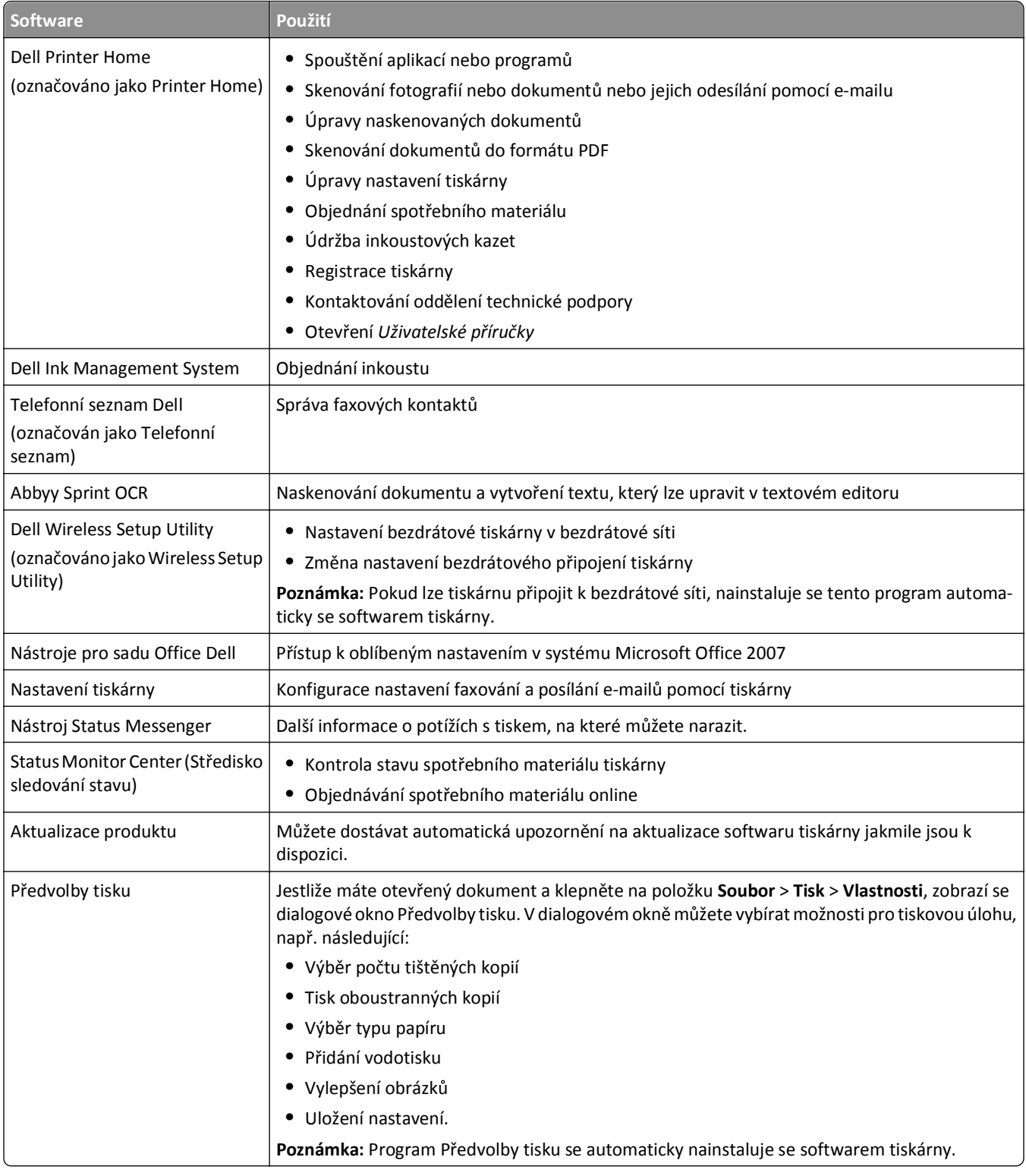

**Poznámka:** Tiskárna nemusí být dodána s některými z těchto programů, nebo s některými funkcemi těchto programů. Závisí to na funkcích tiskárny, kterou jste zakoupili.

## <span id="page-25-0"></span>**Použití softwaru tiskárny pro počítač Macintosh**

### **Spuštění dialogového okna Tisk**

Prostřednictvím dialogového okna Tisk můžete upravovat nastavení tisku a plánovat tiskové úlohy.

Otevřete dokument nebo fotografii a zvolte nabídku **Soubor** > **Tisk**.

### **Spuštění aplikace**

**1** Na ploše Finder přejděte na položku:

**Aplikace** > vyberte složku tiskárny

**2** Poklepejte na aplikaci, kterou chcete použít.

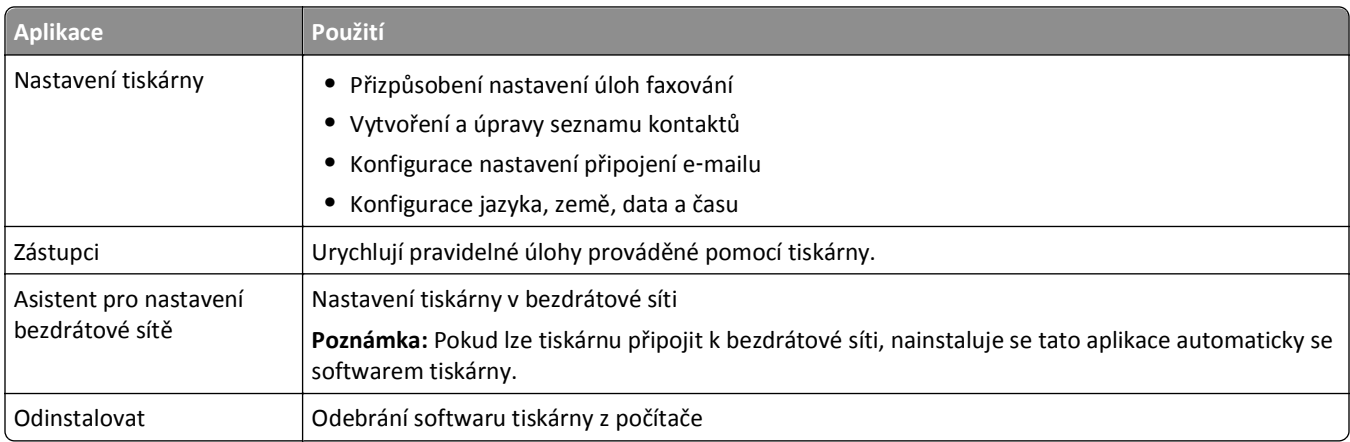

#### **Poznámky:**

- **•** Tiskárna nemusí být dodána s těmito aplikacemi. Závisí to na funkcích tiskárny, kterou jste zakoupili, nebo na zvoleném typu instalace (standardní nebo vlastní).
- **•** Abyste mohli využít všechny funkce tiskárny, vyberte během instalace vlastní instalaci a vyberte všechny zobrazené balíčky.

## **Vyhledání a nainstalování volitelného softwaru**

### **Uživatelé se systémem Windows**

- **1** Klepněte na tlačítko **děk** nebo Start.
- **2** Klepněte na položku **Všechny programy** nebo **Programy** a vyberte v seznamu složku s programy tiskárny.
- **3** Přejděte na:

**Domovská stránka tiskárny** > vyberte svou tiskárnu > **Podpora** > **Podpora online**

- **4** Na webové stránce zvolte svou tiskárnu a stáhněte ovladač.
- **5** Nainstalujte doplňkový nebo volitelný software.

### <span id="page-26-0"></span>**Uživatelé se systémem Macintosh**

**1** Na ploše Finder přejděte na položku:

**Applications (Aplikace)** > vyberte složku tiskárny > **Web Links (Webové odkazy)** > **Software Updates (Aktualizace softwaru)**

- **2** Na webové stránce zvolte svou tiskárnu a stáhněte ovladač.
- **3** Nainstalujte doplňkový nebo volitelný software.

## **Stažení ovladačů PCL a PS (pouze pro systém Windows)**

Z našich webových stránek lze stáhnout univerzální tiskové ovladače (emulace PCL 5, PCL XL a PS). Pro zobrazení kompatibilních ovladačů budete muset vyhledat model vaší tiskárny.

## **Nová instalace softwaru tiskárny**

Když nainstalujete tiskárnu pomocí instalačního disku CD, nainstaluje se veškerý potřebný software. Pokud narazíte při instalaci na potíže, nebo když se tiskárna nezobrazí v seznamu ve složce Tiskárny nebo jako možnost při odesílání tiskové úlohy, můžete zkusit tiskárnu odebrat a znovu nainstalovat.

### **Odinstalování softwaru tiskárny**

#### **Uživatelé se systémem Windows**

- **1** Klepněte na tlačítko **nebo** Start.
- **2** Klepněte na položku **Všechny programy** nebo **Programy** a vyberte v seznamu složku s programy tiskárny.
- **3** Klepněte na program pro odinstalování.
- **4** Postupujte podle pokynů na obrazovce počítače.
- **5** Po dokončení procesu odinstalování restartujte počítač.

#### **Uživatelé se systémem Macintosh**

- **1** Ukončete všechny spuštěné aplikace.
- **2** Na ploše Finder přejděte na položku: **Aplikace** > vyberte složku tiskárny.
- **3** Poklepejte na ikonu **Program pro odinstalování**.
- **4** Postupujte podle pokynů na obrazovce počítače.

### **Instalace softwaru tiskárny**

**Poznámka:** Pokud jste již do počítače software tiskárny nainstalovali, ale potřebujete ho nainstalovat znovu, nejprve odinstalujte aktuální software.

#### **Uživatelé se systémem Windows**

- **1** Ukončete všechny spuštěné programy.
- **2** Vložte instalační disk CD-ROM.

Pokud se do jedné minuty nezobrazí instalační dialogové okno, spusťte disk CD ručně:

- **a** Klepněte na tlačítko **(19)**, nebo klepněte na tlačítko Start a potom na příkaz Spustit.
- **b** Do pole Začít hledat nebo Spustit zadejte příkaz **D:\setup.exe**, kde **D** je označení jednotky CD-ROM nebo DVD.
- **c** Stiskněte klávesu **Enter** nebo klepněte na tlačítko **OK**.
- **3** Klepněte na možnost **Instalovat** a postupujte podle pokynů na obrazovce počítače.

### **Uživatelé se systémem Macintosh**

**Poznámka:** Abyste mohli využít všechny funkce tiskárny, vyberte vlastní instalaci a vyberte všechny zobrazené balíčky.

- **1** Ukončete všechny spuštěné aplikace.
- **2** Vložte instalační disk CD-ROM.

Pokud se po chvilce nezobrazí instalační dialogové okno, klepněte na ikonu jednotky CD-ROM na ploše.

**3** Poklepejte na instalační balíček softwaru a postupujte podle pokynů na obrazovce počítače.

### **Pomocí Internetu**

Aktualizovaný software tiskárny může být k dispozici na webu **<http://support.dell.com>**.

# <span id="page-28-0"></span>**Vkládání papíru a originálních dokumentů**

## **Vložení zásobníku papíru**

Zkontrolujte následující body:

- **•** Používáte papír určený pro inkoustové tiskárny.
- **•** Papír nesmí být použitý nebo poškozený.
- **•** Pokud používáte speciální papír, postupujte dle pokynů dodaných s papírem.
- **•** Aby nedošlo k uvíznutí papíru, zkontrolujte, zda se papír při posouvání vodicích lišt nezkroutil.
- **1** Vytáhněte zásobník úplně z tiskárny.

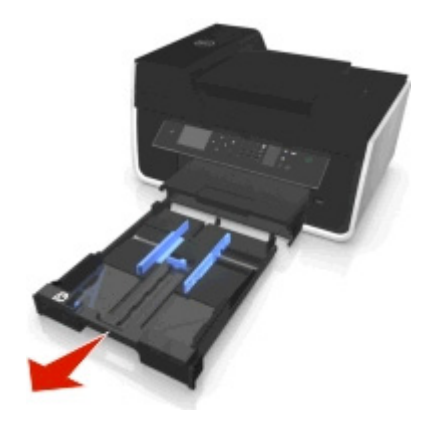

**2** Posuňte vodicí lišty ke stranám zásobníku.

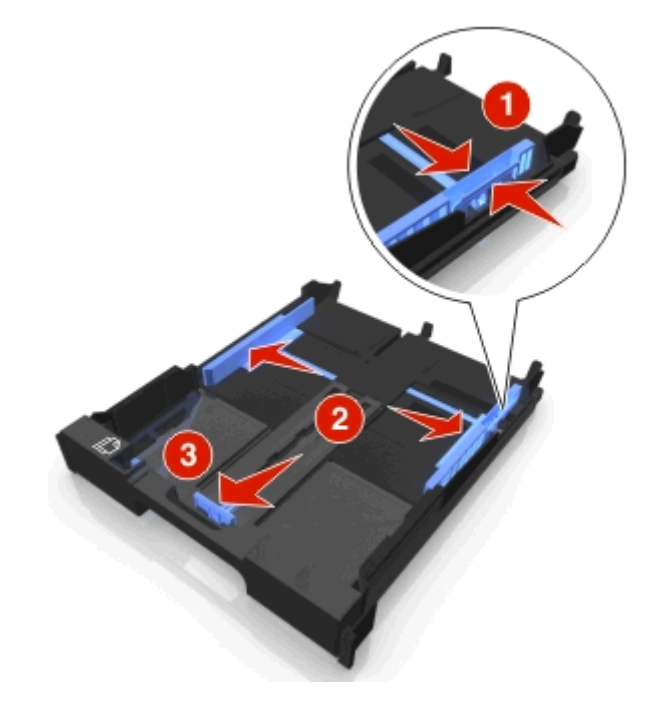

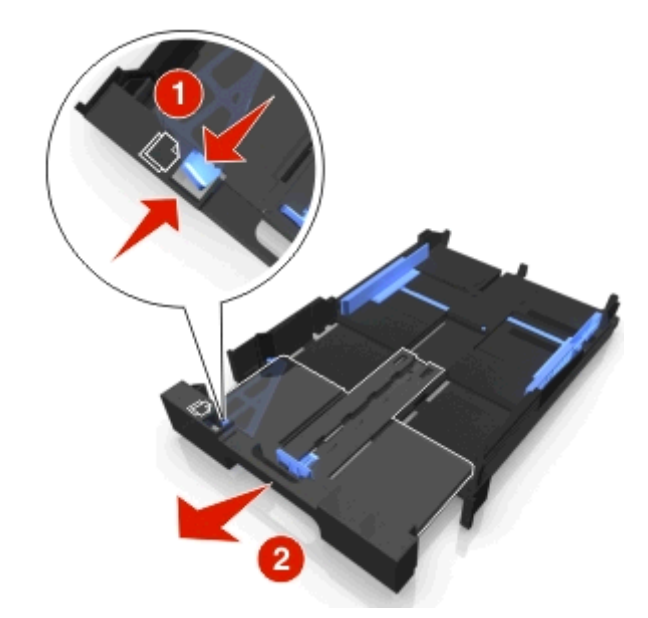

**3** Pokud vkládáte papír formátu A4 nebo Legal, stiskněte jazýček a vysuňte zásobník.

**Poznámka:** Když vysunete prodloužení, první zarážka odpovídá velikosti papíru A4. Je-li prodloužení zcela vysunuté, odpovídá velikosti papíru Legal.

**4** Vložte papír lícem dolů.

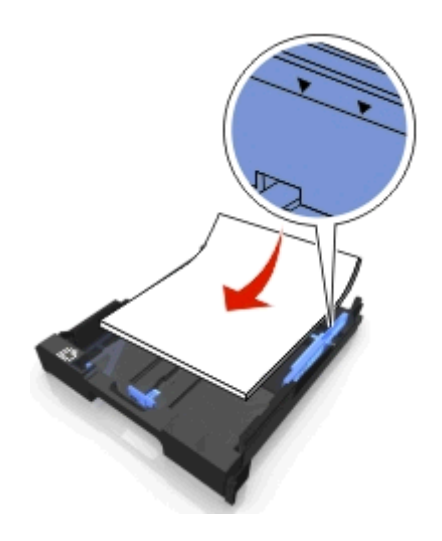

- 2
- **5** Nastavte vodicí lišty tak, aby se dotýkaly levého, pravého a dolního okraje papíru.

**6** Vložte zásobník.

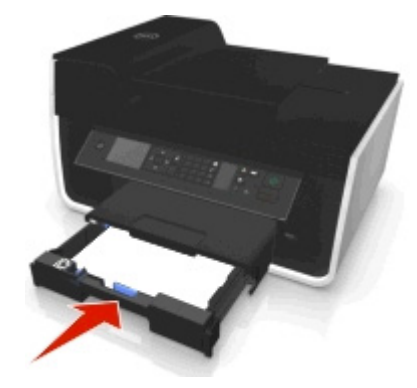

**Poznámka:** Jestliže vysunete zásobník pro formát papíru A4 nebo Legal, vložený zásobník vyčnívá z přední strany tiskárny.

**7** Překlopte nahoru zarážku papíru, aby zachycovala vystupující papír.

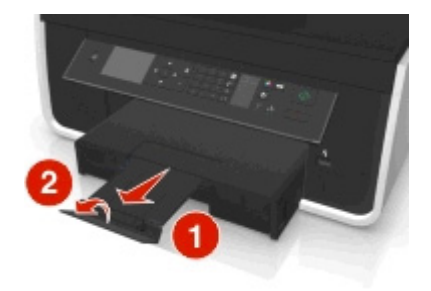

**Poznámka:** Pokud jste vložili papír formátu A4 nebo Legal, vysuňte zarážku papíru.

<span id="page-31-0"></span>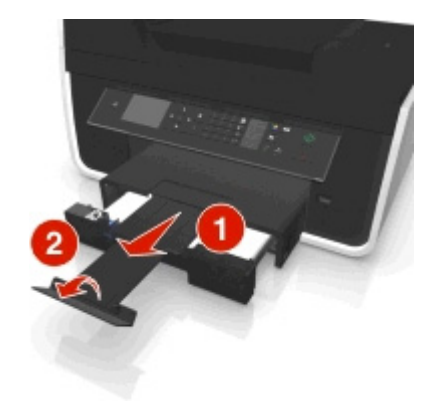

## **Vkládání obálek nebo fotografického papíru**

**1** Vytáhněte zásobník úplně z tiskárny.

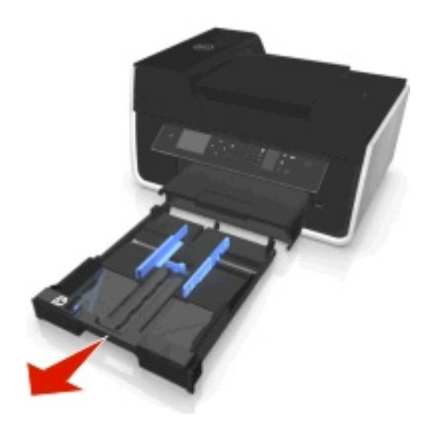

**2** Posuňte vodicí lišty ke stranám zásobníku.

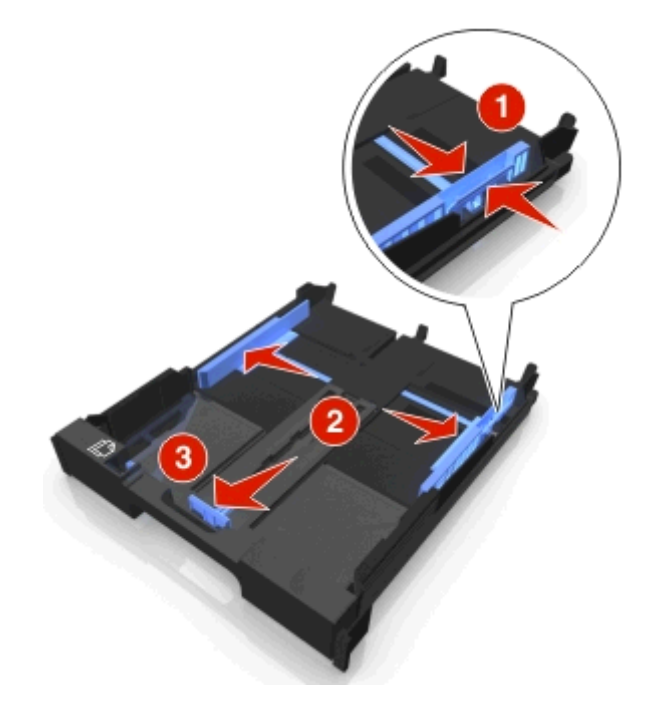

**3** Pomocí ikony obálky a obrysu fotografického papíru ve spodní části zásobníku můžete umístit obálky nebo fotografický papír.

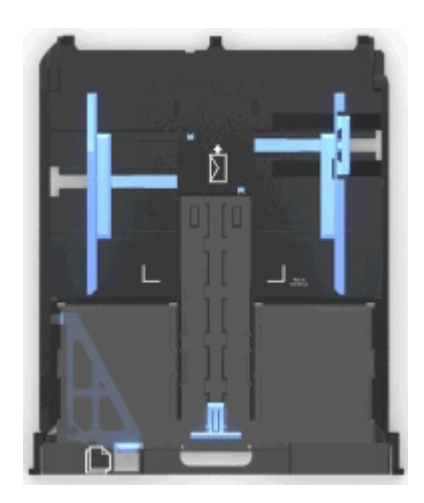

**Poznámka:** Do zásobníku nevkládejte různé typy papíru. Můžete vložit buď obálky, nebo fotografický papír, ale ne obojí.

**4** Vložte obálky nebo fotografický papír.

**Poznámka:** Vložte obálky nebo fotografický papír stranou určenou k tisku otočenou směrem dolů. (Pokud si nejste jisti, na kterou stranu se tiskne, podívejte se na pokyny dodané s obálkami nebo fotografickým papírem.)

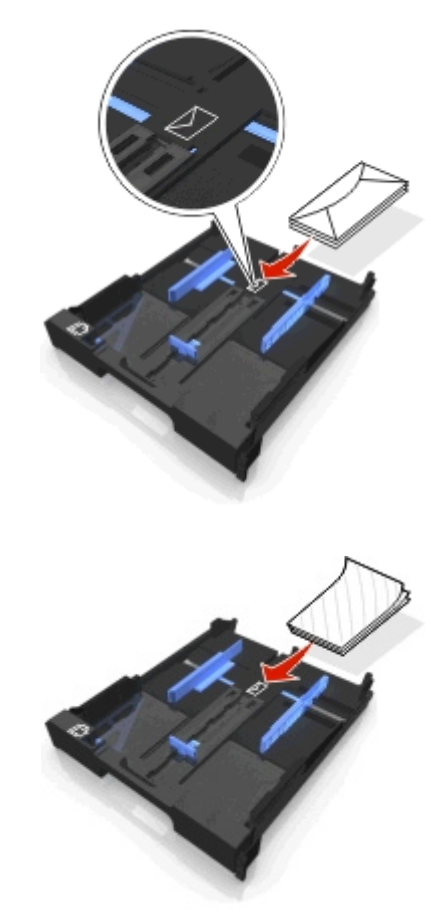

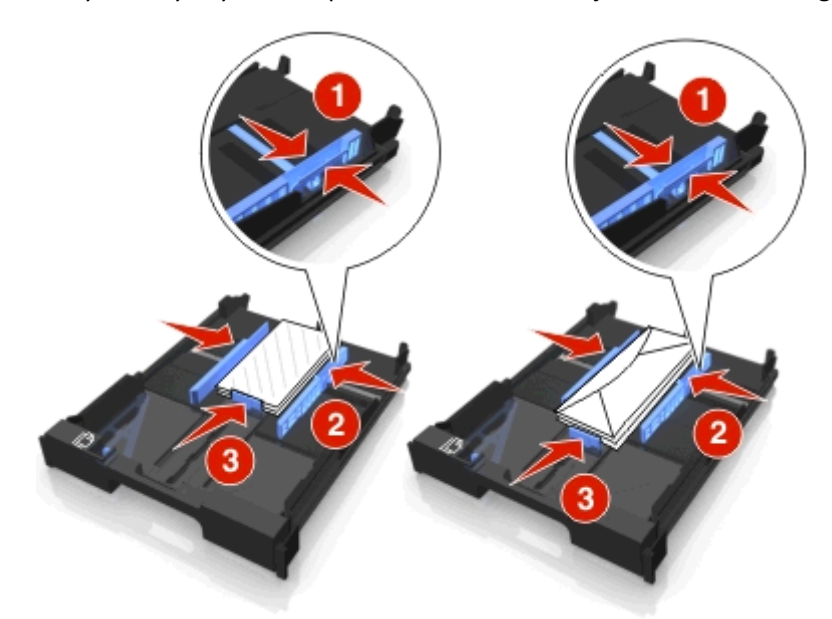

**5** Nastavte vodicí lišty tak, aby se dotýkaly levého, pravého a dolního okraje obálek nebo fotografického papíru.

**6** Vložte zásobník.

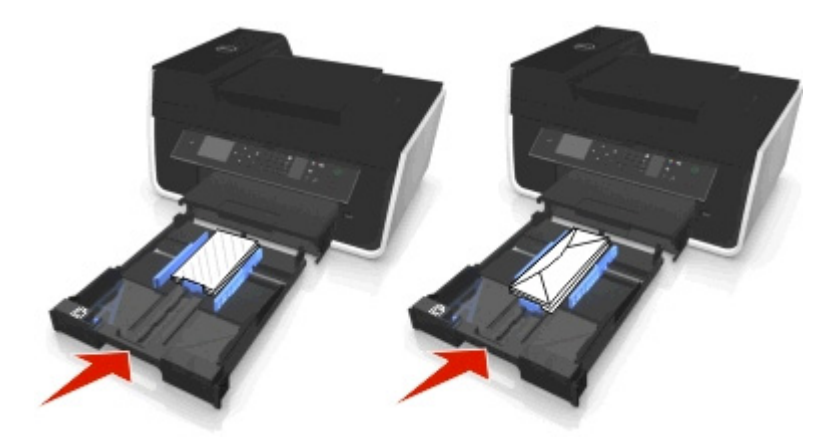

**7** Překlopte nahoru zarážku papíru, aby zachycovala vystupující obálky nebo fotografie.

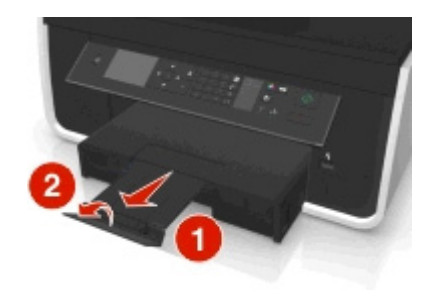

**Poznámka:** Nejlepších výsledků dosáhnete, když necháte fotografie schnout alespoň 24 hodin předtím, než je poskládáte, vystavíte nebo uložíte.

## <span id="page-34-0"></span>**Vložení různých typů papíru**

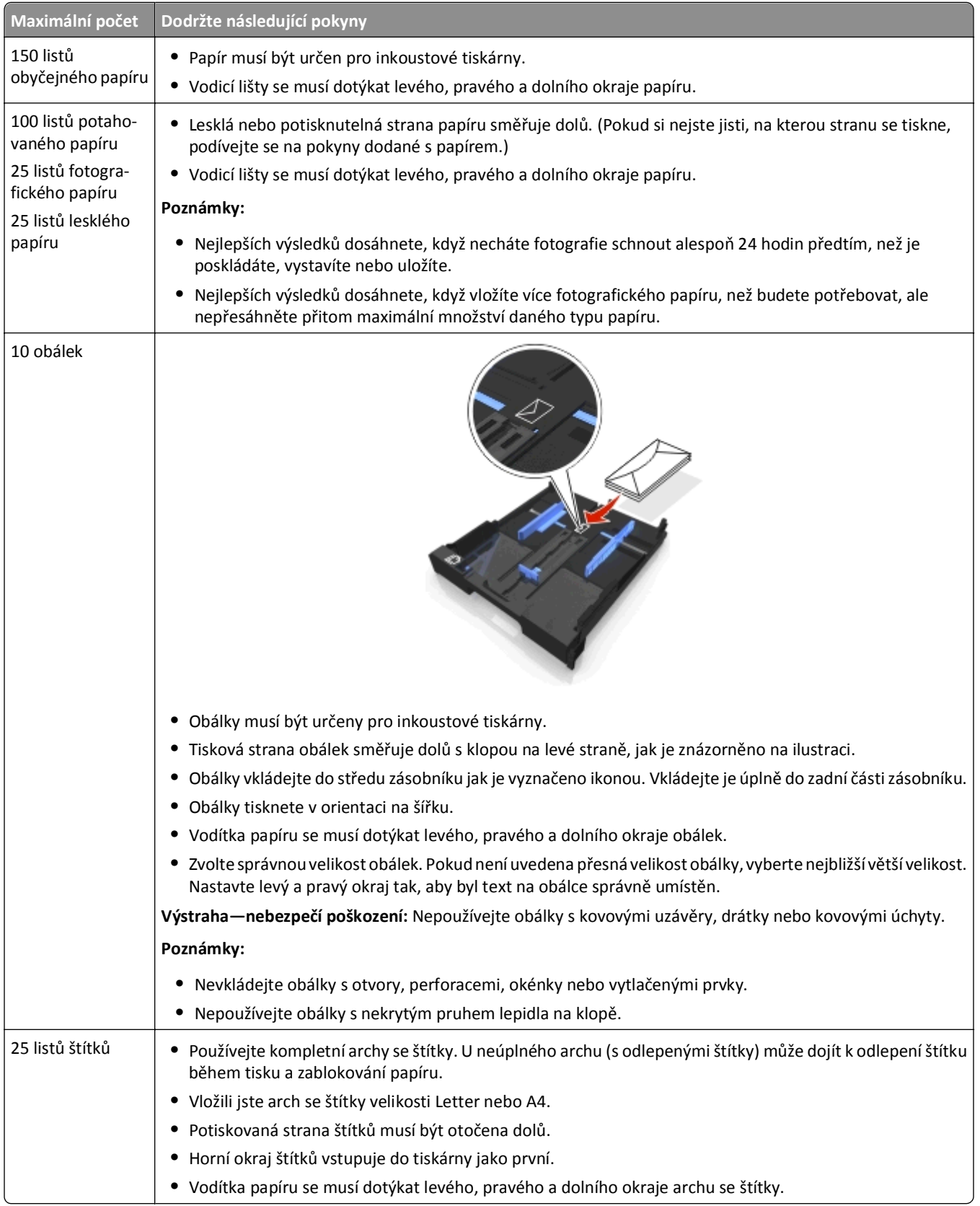

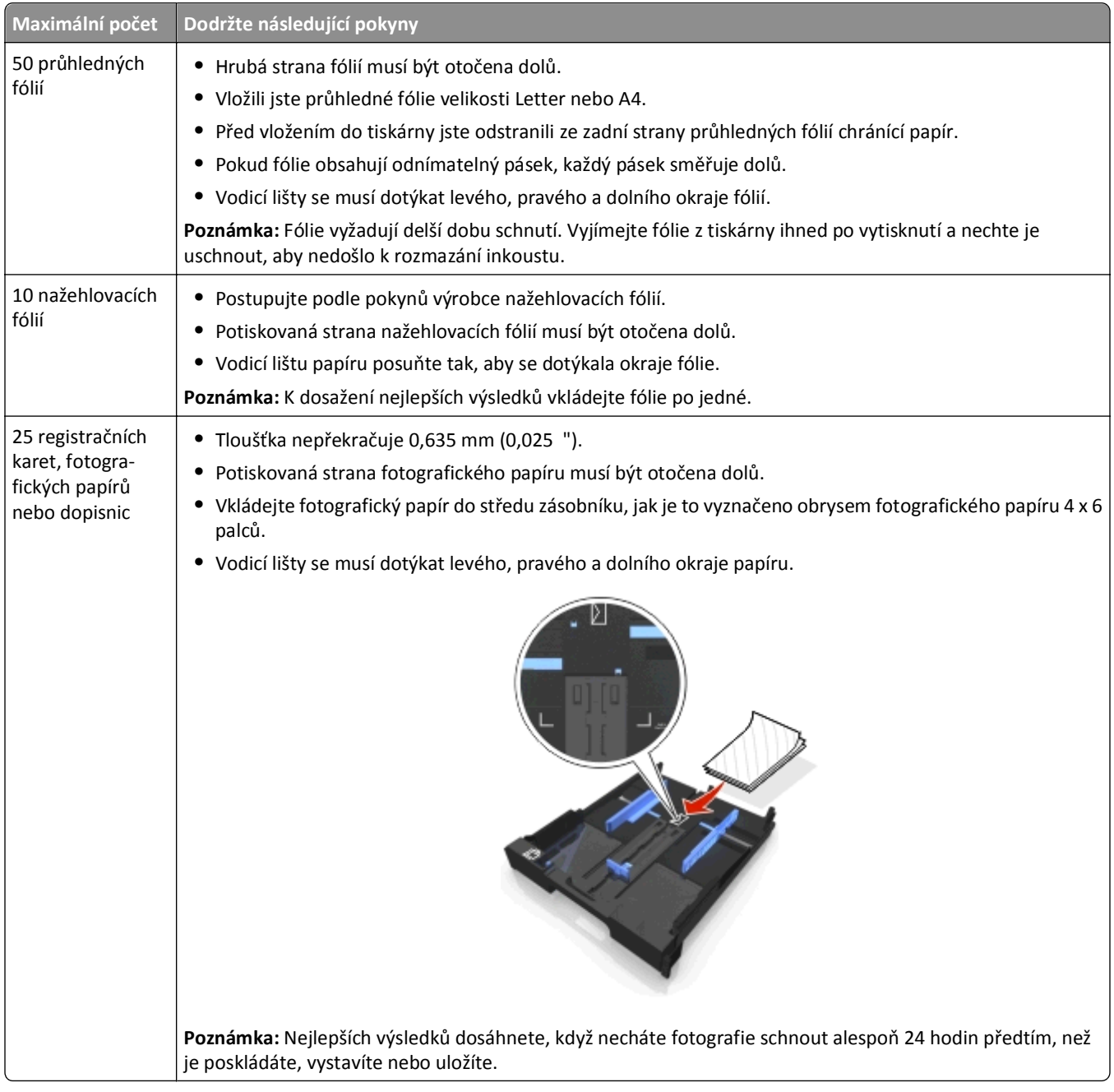
# **Nastavení tisku více stránek na list**

Můžete upravit nastavení pro tiskové úlohy a kopírování tak, aby odpovídala formátu a typu papíru vloženému do tiskárny.

- 1 Na ovládacím panelu tiskárny stiskněte tlačítko.
- **2** Upravte nastavení podle potřeby:
	- **•** Pokud chcete nastavit formát papíru, přejděte na: **Nastavení** > **0K** > **Nastavení papíru** > **0K** > **Formát papíru** > **0K** > vyberte výchozí formát papíru > **0K**
	- **•** Pokud chcete nastavit typ papíru, přejděte na: Nastavení > **0%** > Nastavení papíru > **0%** > Typ papíru > **0%** > vyberte výchozí typ papíru > **0%**

# **Položení originálních dokumentů na skleněnou plochu skeneru**

- **1** Otevřete víko skeneru a položte dokument na sklěněnou plochu skeneru lícem dolů.
- **2** Zavřete víko skeneru.

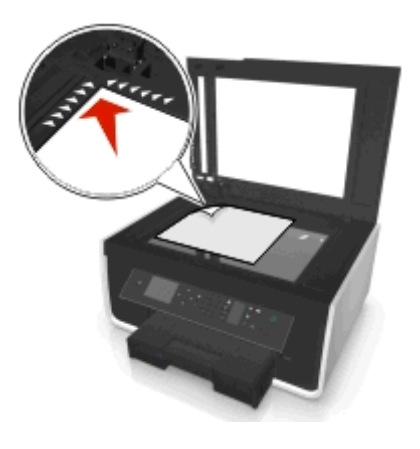

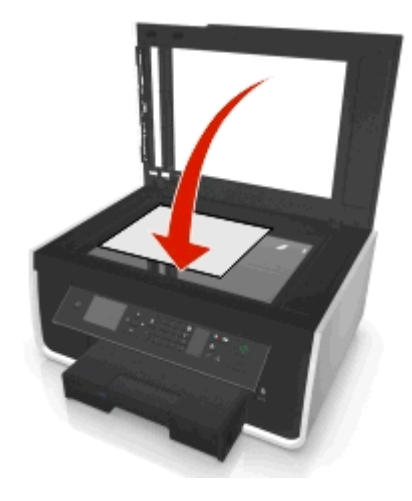

# **Vkládání originálních dokumentů do podavače ADF**

Za účelem skenování, kopírování nebo faxování můžete do podavače ADF vložit až 35 listů originálního dokumentu. Do podavače ADF můžete vložit papír velikosti A4, Letter nebo Legal.

- **1** Nastavte vodicí lištu na zásobníku podavače ADF na šířku původního dokumentu.
- **2** Vložte originální dokument lícem nahoru a horní hranou napřed do podavače ADF, dokud neuslyšíte zvuk z podavače ADF.

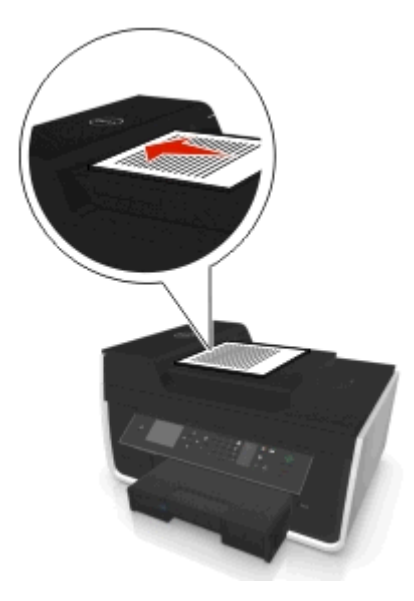

# **Tisk**

# **Tipy k tisku**

- **•** Použijte správný papír pro danou tiskovou úlohu.
- **•** Vyberte vyšší kvalitu tisku, abyste docílili lepších výsledků.
- **•** Ověřte, že v inkoustových kazetách je dostatek inkoustu.
- **•** Při tisku fotografií nebo při používání speciálních médií ihned odebírejte jednotlivé vytištěné listy.
- **•** *Nedotýkejte* se zajišťovací páčky nebo páček jednotky pro oboustranný tisk, dokud tiskárna tiskne.

## **Tisk základních dokumentů**

### **Tisk dokumentu**

#### **Uživatelé se systémem Windows**

- **1** Otevřete dokument a klepněte na položku **Soubor** > **Tisk**.
- **2** Klepněte na tlačítko **Vlastnosti**, **Předvolby**, **Možnosti** nebo **Nastavení**.
- **3** Vyberte kvalitu tisku, počet tištěných kopií, typ použitého papíru a způsob tisku stránek.
- **4** Klepnutím na tlačítko **OK** zavřete všechny dialogy softwaru tiskárny.
- **5** Klepněte na tlačítko **OK** nebo **Tisk**.

#### **Uživatelé se systémem Macintosh**

- **1** Otevřete dokument a zvolte příkaz **File (Soubor)** > **Page Setup (Vzhled stránky)**.
- **2** V dialogovém okně Vzhled stránky nastavte tiskárnu, formát papíru a orientaci.
- **3** Klepněte na tlačítko **OK**.
- **4** V panelu nabídek zvolte **Soubor** > **Tisk**.
- **5** V místní nabídce Tiskárna zvolte svou tiskárnu.
- **6** V nabídce možností tisku zvolte kvalitu tisku, počet tištěných kopií, typ použitého papíru a způsob tisku stránek.
- **7** Klepněte na příkaz **Tisk**.

### **Skládání vytištěných kopií**

Tisknete-li více kopií dokumentu, můžete zvolit, zda budete tisknout každou kopii jako sadu všech stránek (skládané), nebo zda budete tisknout kopie jako skupiny jednotlivých stránek (neskládané).

 $321$   $32$ 

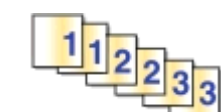

#### **Poznámky:**

- **•** Možnost skládání je dostupná pouze když tisknete více kopií.
- **•** Při tisku fotografií vyjímejte jednotlivé listy z tiskárny ihned po vytisknutí a nechte je uschnout odděleně, aby nedošlo k rozmazání inkoustu.

#### **Uživatelé se systémem Windows**

- **1** Otevřete dokument a klepněte na položku **Soubor** > **Tisk**.
- **2** Klepněte na tlačítko **Vlastnosti**, **Předvolby**, **Možnosti** nebo **Nastavení**.
- **3** Přejděte na:

karta **Rozložení** > oblast Kopie

- **4** Zadejte požadovaný počet tištěných kopií a vyberte položku **Skládat kopie**.
- **5** Klepnutím na tlačítko **OK** zavřete všechny dialogy softwaru tiskárny.
- **6** Klepněte na tlačítko **OK** nebo **Tisk**.

#### **Uživatelé se systémem Macintosh**

- **1** Otevřete dokument a zvolte příkaz **File (Soubor)** > **Page Setup (Vzhled stránky)**.
- **2** V dialogovém okně Vzhled stránky nastavte tiskárnu, formát papíru a orientaci.
- **3** Klepněte na tlačítko **OK**.
- **4** V panelu nabídek zvolte **Soubor** > **Tisk**.
- **5** V místní nabídce Tiskárna zvolte svou tiskárnu.
- **6** V oblasti Kopie zadejte požadovaný počet tištěných kopií a zaškrtněte políčko **Skládání kopií**.
- **7** Klepněte na příkaz **Tisk**.

### **Změna pořadí tisku stránek**

#### **Uživatelé se systémem Windows**

- **1** Otevřete dokument a klepněte na položku **Soubor** > **Tisk**.
- **2** Klepněte na tlačítko **Vlastnosti**, **Předvolby**, **Možnosti** nebo **Nastavení**.
- **3** Přejděte na:
	- karta **Rozložení** > oblast Kopie
- **4** Chcete-li změnit aktuální pořadí stránek, zaškrtněte políčko **Obrácené pořadí stránek**.
- Klepnutím na tlačítko **OK** zavřete všechny dialogy softwaru tiskárny.
- Klepněte na tlačítko **OK** nebo **Tisk**.

#### **Uživatelé se systémem Macintosh**

- Otevřete dokument a zvolte příkaz **File (Soubor)** > **Page Setup (Vzhled stránky)**.
- V dialogovém okně Vzhled stránky nastavte tiskárnu, formát papíru a orientaci.
- Klepněte na tlačítko **OK**.
- V panelu nabídek zvolte **Soubor** > **Tisk**.
- V místní nabídce Tiskárna zvolte svou tiskárnu.
- V místní nabídce možností tisku zvolte položku **Manipulace s papírem**.
- V místní nabídce Pořadí stránek zvolte pořadí stránek:
	- **•** Chcete-li tisknout nejprve první stránku, zvolte možnost **Normální**.
	- **•** Chcete-li tisknout poslední stránku jako první, zvolte možnost **Obráceně**.
- Klepněte na tlačítko **Tisk**.

#### **Tisk více stránek na jeden list**

#### **Uživatelé se systémem Windows**

- Otevřete dokument a klepněte na položku **Soubor** > **Tisk**.
- Klepněte na tlačítko **Vlastnosti**, **Předvolby**, **Možnosti** nebo **Nastavení**.
- Přejděte na:
	- karta **Rozložení** > oblast Rozložení stránky > vyberte položku **Více stránek na list**
- Vyberte počet obrazů stránky, které se budou tisknout na každou stránku.
- Upravte ostatní nastavení podle potřeby.
- Klepnutím na tlačítko **OK** zavřete všechny dialogy softwaru tiskárny.
- Klepněte na tlačítko **OK** nebo **Tisk**.

#### **Uživatelé se systémem Macintosh**

- Otevřete dokument a zvolte příkaz **File (Soubor)** > **Page Setup (Vzhled stránky)**.
- V dialogovém okně Vzhled stránky nastavte tiskárnu, formát papíru a orientaci.
- Klepněte na tlačítko **OK**.
- V panelu nabídek zvolte **Soubor** > **Tisk**.
- V místní nabídce Tiskárna zvolte svou tiskárnu.
- V místní nabídce možností tisku zvolte položku **Rozložení**.
- V místní nabídce Počet stránek na list zvolte počet obrazů stránky, které chcete tisknout na jednu stránku.

**9** Klepněte na tlačítko **Tisk**.

### **Tisk dokumentů z jednotky paměti flash**

Jednotka paměti flash musí obsahovat textové soubory podporované tiskárnou. Další informace najdete v ["Podporované typy soubor](#page-44-0)ů" na str. 45.

**1** Vložte jednotku paměti flash.

Když tiskárna rozpozná paměťové zařízení, zobrazí se na displeji zpráva **Rozpoznáno paměťové zařízení**.

**2** Pokud jsou na paměťovém zařízení uloženy textové soubory, tiskárna se automaticky přepne do režimu Tisk souborů.

Pokud jsou na paměťovém zařízení uloženy dokumenty a soubory s obrázky, přejděte stisknutím tlačítka šipka doleva nebo doprava na položku **Dokumenty** a stiskněte tlačítko .

- **3** Stisknutím tlačítka šipka nahoru nebo dolů přejděte na dokument a stisknutím tlačítka **ka** ho vyberte pro tisk.
- **4** Na obrazovce nabídky Možnosti tisku vyberte pomocí tlačítek se šipkou možnosti tisku a v případě potřeby stiskněte tlačítko **a**.

**Poznámka:** Můžete vybrat počet kopií, režim barev, kvalitu tisku, zdroj papíru a možnosti úspory papíru. Můžete také zlepšit ostrost a použít oddělovací listy.

**5** Stiskněte tlačítko

# **Tisk speciálních dokumentů**

### **Tisk na obálky**

#### **Uživatelé se systémem Windows**

- **1** Otevřete dokument a klepněte na položku **Soubor** > **Tisk**.
- **2** Klepněte na tlačítko **Vlastnosti**, **Předvolby**, **Možnosti** nebo **Nastavení**.
- **3** Přejděte na:

#### karta **Papír/Dokončování** > **Správa vlastních formátů** > **Nový**

- **4** Zadejte název a nastavení upravte dle potřeby, abyste vytvořili vlastní velikost. Potom klepněte na tlačítko **OK**.
- **5** Přejděte na:

seznam Typ papíru > vyberte vytvořený vlastní typ

- **6** Přejděte na: karta **Rozložení** > oblast Orientace stránky > vyberte orientaci
- **7** Klepnutím na tlačítko **OK** zavřete všechny dialogy softwaru tiskárny.
- **8** Klepněte na tlačítko **OK** nebo **Tisk**.

#### **Uživatelé se systémem Macintosh**

- **1** Otevřete dokument a zvolte příkaz **File (Soubor)** > **Page Setup (Vzhled stránky)**.
- 2 V místní nabídce "Formátovat pro" vyberte tiskárnu.
- **3** V místní nabídce Formát papíru zvolte velikost obálky. Pokud velikosti obálky neodpovídá žádný formát, nastavte vlastní formát.
- **4** Zvolte orientaci a klepněte na tlačítko **OK**.
- **5** V panelu nabídek zvolte **Soubor** > **Tisk**.
- **6** V místní nabídce Tiskárna zvolte svou tiskárnu.
- **7** Klepněte na tlačítko **Tisk**.

#### **Poznámky:**

- **•** Při tisku obálek se většinou používá orientace na šířku.
- **•** Stejná orientace musí být vybrána i v aplikaci.

### **Tisk na štítky**

#### **Poznámky:**

- **•** Zkontrolujte, zda horní okraj listu štítků vstupuje do tiskárny jako první.
- **•** Zkontrolujte, zda lepidlo na štítcích nezasahuje dále než 1 mm od okraje listu štítků.
- **•** Zkontrolujte, zda se vodicí lišta nebo vodicí lišty opírají o hrany listu štítků.
- **•** Používejte kompletní archy se štítky. U neúplného archu (s odlepenými štítky) může dojít k odlepení štítku během tisku a zablokování papíru.

#### **Uživatelé se systémem Windows**

- **1** Otevřete dokument a klepněte na položku **Soubor** > **Tisk**.
- **2** Klepněte na tlačítko **Vlastnosti**, **Předvolby**, **Možnosti** nebo **Nastavení**.
- **3** Přejděte na:

#### karta **Papír/Dokončování** > **Správa vlastních formátů** > **Nový**

- **4** Zadejte název a nastavení upravte dle potřeby, abyste vytvořili vlastní velikost. Potom klepněte na tlačítko **OK**.
- **5** Přejděte na:

seznam Typ papíru > vyberte vytvořený vlastní typ

- **6** Klepnutím na tlačítko **OK** zavřete všechny dialogy softwaru tiskárny.
- **7** Klepněte na tlačítko **OK** nebo **Tisk**.

#### **Uživatelé se systémem Macintosh**

- **1** Otevřete dokument a zvolte příkaz **File (Soubor)** > **Page Setup (Vzhled stránky)**.
- **2** V místní nabídce "Formátovat pro" vyberte tiskárnu.

V místní nabídce Formát papíru zvolte formát papíru.

Pokud velikosti listu štítků neodpovídá žádná velikost papíru, nastavte vlastní velikost.

- Zvolte orientaci a klepněte na tlačítko **OK**.
- V panelu nabídek zvolte **Soubor** > **Tisk**.
- V místní nabídce Tiskárna zvolte svou tiskárnu.
- V místní nabídce možností tisku zvolte položku **Kvalita a média**.
- V místní nabídce Typ papíru zvolte **Štítky**.
- V nabídce Kvalita tisku zvolte jinou kvalitu tisku než Rychlý tisk nebo Koncept.
- Klepněte na tlačítko **Tisk**.

### **Tisk na papír vlastní velikosti**

#### **Uživatelé se systémem Windows**

- Otevřete dokument a klepněte na položku **Soubor** > **Tisk**.
- Klepněte na tlačítko **Vlastnosti**, **Předvolby**, **Možnosti** nebo **Nastavení**.
- Přejděte na: karta **Papír/Dokončování** > **Správa vlastních velikostí** > **Nový**
- Zadejte název a nastavení upravte dle potřeby, abyste vytvořili vlastní velikost. Potom klepněte na tlačítko **OK**.
- Klepnutím na tlačítko **Zavřít** a potom na tlačítko **OK** zavřete všechna dialogová okna softwaru tiskárny.
- Klepněte na tlačítko **OK** nebo **Tisk**.

#### **Uživatelé se systémem Macintosh**

- Otevřete dokument a zvolte příkaz **File (Soubor)** > **Page Setup (Vzhled stránky)**.
- 2 V místní nabídce "Formátovat pro" vyberte tiskárnu.
- V místní nabídce Formát papíru zvolte položku **Správa vlastních velikostí**.
- Nastavení upravte dle potřeby a vytvořte vlastní velikost. Potom klepněte na tlačítko **OK**.
- Klepněte na tlačítko **OK**.
- V panelu nabídek zvolte **Soubor** > **Tisk**.
- V místní nabídce Tiskárna zvolte svou tiskárnu.
- Klepněte na tlačítko **Tisk**.

### <span id="page-44-0"></span>**Podporované typy souborů**

Dokumenty:

**•** .pdf (Adobe Portable Document Format)

Obrázky:

- **•** .jpg, .jpeg, .jpe (Joint Photographic Experts Group)
- **•** .tiff, .tif (Tagged Image File Format)

### **Použití jednotky paměti flash s tiskárnou**

Jednotka paměti flash musí obsahovat soubory podporované tiskárnou. Další informace najdete v tématu "Podporované typy souborů" na str. 45.

**1** Vložte jednotku flash do portu USB.

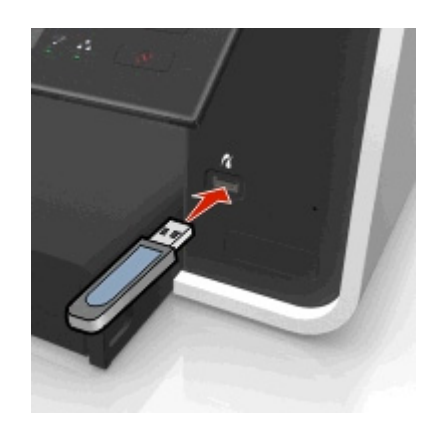

#### **Poznámky:**

- **•** Jednotka paměti flash používá stejný port, který se používá pro kabel fotoaparátu podporujícího standard PictBridge.
- **•** Pokud jednotku paměti flash nelze zasunout přímo do portu, bude zřejmě třeba použít adaptér.

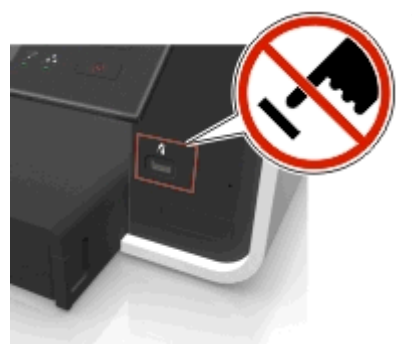

**Výstraha—nebezpečí poškození:** Během tisku, čtení nebo zápisu na paměťové zařízení se nedotýkejte kabelů, žádného síťového adaptéru, žádného konektoru, paměťového zařízení ani tiskárny ve vyznačené oblasti. Mohlo by dojít ke ztrátě dat.

**2** Postupujte podle pokynů na displeji tiskárny nebo vyberte z dostupných možností.

**Poznámka:** Pokud tiskárna paměťové zařízení nerozpozná, vyjměte ho a znovu zasuňte.

### **Tisk fotografií z jednotky paměti flash**

- **1** Vložte fotografický papír.
- **2** Vložte jednotku paměti flash nebo připojte digitální fotoaparát nastavený na režim velkokapacitního paměťového zařízení.

Pokud jsou na paměťovém zařízení uloženy dokumenty a soubory s obrázky, přejděte stisknutím tlačítka šipka doleva nebo doprava na položku **Fotografie** a stiskněte tlačítko .

**Poznámka:** Zobrazí se pouze podporované typy souborů.

- **3** Pomocí tlačítka šipka nahoru nebo dolů vyberte možnost tisku fotografií a potom stiskněte tlačítko **.** 
	- **• Vybrat a vytisknout** umožňuje zvolit rozložení, počet fotografií na stránku, nastavení papíru, velikost fotografií, kvalitu fotografií a zvýšit kvalitu grafiky.
	- **• Tisk fotografií** umožňuje vytisknout všechny fotografie, fotografie podle vybraných čísel a tisk fotografií pomocí předdefinovaných šablon velikostí fotografií.
- **4** Chcete-li upravit nastavení tisku, pomocí tlačítka se šipkou nahoru nebo dolů přejděte na požadovanou položku a stisknutím tlačítka se šipkou doleva nebo doprava přejděte na požadované nastavení. V případě potřeby proveďte výběr stisknutím tlačítka **ox**.
- **5** Stiskněte tlačítko .

**Poznámka:** Nejlepších výsledků dosáhnete, když necháte vytištěné listy schnout alespoň 24 hodin předtím, než je poskládáte, vystavíte nebo uložíte.

### **Tisk fotografií z digitálního fotoaparátu podporujícího standard PictBridge**

PictBridge je technologie, která je k dispozici ve většině digitálních fotoaparátů a umožňuje tisknout přímo z digitálního fotoaparátu bez použití počítače.

**1** Zapojte jeden konec kabelu USB do fotoaparátu.

**Poznámka:** Musíte použít kabel USB dodaný s fotoaparátem.

**2** Druhý konec kabelu zapojte do portu PictBridge na přední straně tiskárny.

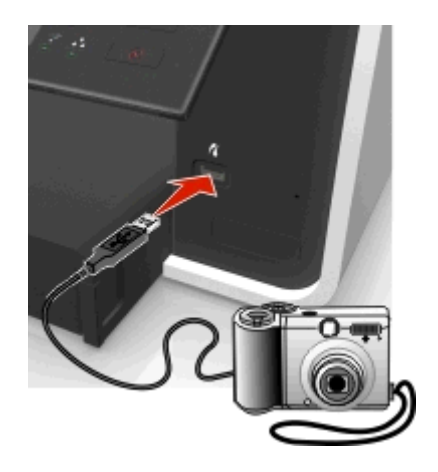

#### **Poznámky:**

**•** Zkontrolujte, zda je na digitálním fotoaparátu správně nastaven režim USB. Pokud je ve fotoaparátu nesprávně vybrán režim USB, bude fotoaparát rozpoznán jako jednotka paměti flash, nebo se na displeji ovládacího panelu tiskárny zobrazí chybová zpráva. Další informace vyhledejte v dokumentaci dodané s fotoaparátem.

**•** Tiskárna nemůže číst z více paměťových zařízení najednou.

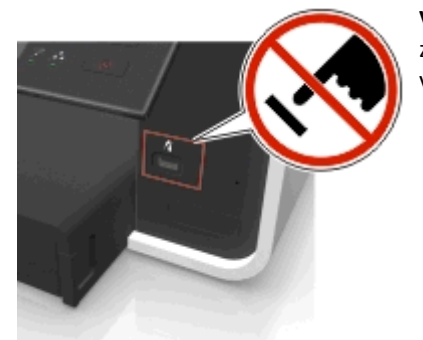

**Výstraha—nebezpečí poškození:** Během tisku, čtení nebo zápisu na paměťové zařízení se nedotýkejte žádného konektoru, paměťového zařízení ani tiskárny ve vyznačené oblasti. Mohlo by dojít ke ztrátě dat.

- **3** Pokud bude úspěšně navázáno připojení prostřednictvím PictBridge, zobrazí se na displeji následující zpráva: **Pomocí zařízení PictBridge vyberte a vytiskněte fotografie. Stisknutím tlačítka OK zvolte výchozí nastavení tiskárny.**
- **4** Chcete-li změnit výchozí nastavení tisku:
	- **a** Stisknutím tlačítka **ox** otevřete nabídku PictBridge.
	- **b** Pomocí tlačítek se šipkou vyberte zdroj papíru, nastavení papíru, formát fotografií, počet fotografií na stránce a kvalitu tisku. Můžete také zlepšit kvalitu grafiky. Při každém zvolení hodnoty stiskněte tlačítko **...**

**Poznámka:** Tiskárna použije výchozí nastavení tisku, pokud je nezměníte ve fotoaparátu.

**5** Informace o zahájení tisku vyhledejte v dokumentaci dodané s fotoaparátem.

**Poznámka:** Pokud připojíte kabel USB z fotoaparátu podporujícího PictBridge v okamžiku, kdy tiskárna provádí jinou úlohu, počkejte před zahájením tisku z fotoaparátu na dokončení dané úlohy.

# **Tisk na obě strany papíru (oboustranný tisk)**

### **Automatický tisk na obě strany papíru (oboustranný tisk)**

#### **Poznámky:**

- **•** Jednotka pro automatický oboustranný tisk podporuje papír formátu A4 a Letter. Podporuje rovněž obyčejný papír, papír Premium, obyčejný papír ColorLok, obyčejný papír s vysokou gramáží a hlavičkový papír.
- **•** Stránku *nevyjímejte*, dokud tisk neskončí.

**Výstraha—nebezpečí poškození:** *Nedotýkejte* se zajišťovací páčky nebo páček jednotky pro oboustranný tisk, dokud tiskárna tiskne.

#### **Uživatelé se systémem Windows**

- **1** Otevřete dokument a klepněte na položku **Soubor** > **Tisk**.
- **2** Klepněte na tlačítko **Vlastnosti**, **Předvolby**, **Možnosti** nebo **Nastavení**.
- **3** Přejděte na:

karta **Rozložení** > oblast Tisk na obě strany (Oboustranný tisk) > **Tisk na obě strany**

- **•** U tiskových úloh, u kterých budou stránky svázány podél dlouhého okraje stránky, klepněte na tlačítko **Dlouhý okraj**.
- **•** U tiskových úloh, u kterých budou stránky svázány podél krátkého okraje stránky, klepněte na tlačítko **Krátký okraj**.
- **4** Klepněte na kartu **Papír/Dokončování** a vyberte podporovaný typ papíru.
- **5** Klepnutím na tlačítko **OK** zavřete všechny dialogy softwaru tiskárny.
- **6** Klepněte na tlačítko **OK** nebo **Tisk**.

Chcete-li se vrátit k jednostrannému tisku, zopakujte kroky 1 a 2 a přejděte na:

karta **Rozložení** > oblast Tisk na obě strany (Oboustranný tisk) > **Tisk pouze na jednu stranu**

#### **Uživatelé se systémem Macintosh**

- **1** Otevřete dokument a zvolte příkaz **File (Soubor)** > **Page Setup (Vzhled stránky)**.
- **2** V dialogovém okně Vzhled stránky nastavte tiskárnu, formát papíru a orientaci.
- **3** Klepněte na tlačítko **OK**.
- **4** V panelu nabídek zvolte **Soubor** > **Tisk**.
- **5** V místní nabídce Tiskárna zvolte svou tiskárnu.
- **6** V místní nabídce možností tisku zvolte položku **Kvalita a média**.
- **7** V místní nabídce Typ papíru zvolte podporovaný typ papíru.
- **8** V místní nabídce možností tisku zvolte položku **Rozložení**.
- **9** V místní nabídce Oboustranný tisk zvolte možnost **Dlouhý okraj** nebo **Krátký okraj**.
	- **•** U možnosti Dlouhý okraj budou stránky svázány podél dlouhého okraje stránky (levý okraj u orientace na výšku, horní okraj u orientace na šířku).

**Na výšku Na šířku**

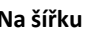

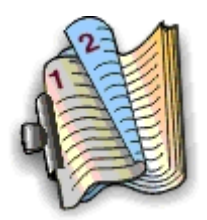

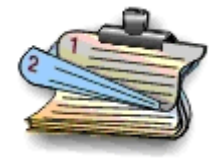

**•** U možnosti Krátký okraj budou stránky svázány podél krátkého okraje stránky (horní okraj u orientace na výšku, levý okraj u orientace na šířku).

**Na výšku Na šířku**

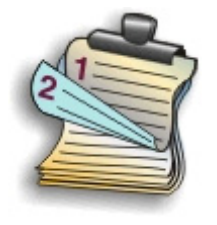

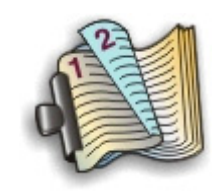

**10** Klepněte na tlačítko **Tisk**.

### **Nastavení doby schnutí při oboustranném tisku**

#### **Pomocí ovládacího panelu**

**1** Na ovládacím panelu tiskárny přejděte na:

 $\hat{\mathbf{A}}$  > Nastavení >  $\hat{\mathbf{w}}$  > Nastavení režimu tisku >  $\hat{\mathbf{w}}$  > Doba schnutí stránky >  $\hat{\mathbf{w}}$ 

**2** Stisknutím tlačítka se šipkou nahoru nebo dolů přejděte na požadované nastavení doby schnutí a potom stiskněte tlačítko **a**k

**Poznámka:** Doba schnutí se liší podle kvality tisku vybrané pro danou tiskovou úlohu. Chcete-li dobu schnutí prodloužit, zvolte možnost **Prodloužená**.

#### **Použití softwaru tiskárny**

#### **Uživatelé se systémem Windows**

- **1** Klepněte na **Soubor** > **Tisk**.
- **2** Klepněte na tlačítko **Vlastnosti**, **Předvolby**, **Možnosti** nebo **Nastavení**.
- **3** Přejděte na:

karta **Rozložení** > oblast Tisk na obě strany (Oboustranný tisk) > vyberte hodnotu doby schnutí

**Poznámka:** Možnost **Prodloužená** zvolte za podmínek vysoké vlhkosti nebo když při normální době sušení inkoust zcela nezaschne.

**4** Klepněte na tlačítko **OK**.

#### **Uživatelé se systémem Macintosh**

**1** V nabídce Apple přejděte na:

**Systémové předvolby** > **Tisk a faxování** > vyberte svou tiskárnu

**2** Přejděte na:

**Otevřít tiskovou frontu** > **Nastavení tiskárny** > karta **Ovladač** *nebo*

**Nastavení tiskárny** > **Možnosti instalace**

**3** V místní nabídce Doba schnutí při oboustranném tisku vyberte nastavení doby schnutí.

**Poznámka:** Možnost **Prodloužená** zvolte za podmínek vysoké vlhkosti nebo když při normální době sušení inkoust zcela nezaschne.

**4** Klepněte na tlačítko **OK** nebo **Použít změny**.

# **Správa tiskových úloh**

### **Nalezení tiskové fronty tiskárny**

Tisková fronta zastupuje tiskárnu připojenou k počítači. Tisková fronta obvykle nese název modelu tiskárny nebo přezdívky tiskárny, která jí byla přiřazena při instalaci nebo přidání tiskárny.

**Poznámka:** Podle způsobu připojení tiskárny (USB, Ethernet, bezdrátová síť) se může v seznamu zobrazit několik tiskových front. Zkontrolujte, jakým způsobem je tiskárna k počítači připojená, abyste vybrali správnou tiskovou frontu.

#### **Uživatelé se systémem Windows**

- **1** Otevřete složku Tiskárny.
	- **a** Klepněte na tlačítko **(b)**, nebo klepněte na tlačítko Start a potom na příkaz Spustit.
	- **b** Do pole Začít hledat nebo Spustit napište **control printers**.
	- **c** Stiskněte klávesu **Enter** nebo klepněte na tlačítko **OK**.
- **2** Najděte tiskovou frontu tiskárny (síťové nebo připojené přes USB).
- **3** Pokud tisková fronta v seznamu není, vytvořte novou frontu.

#### **Uživatelé se systémem Macintosh**

**1** V nabídce Apple přejděte na:

**Systémové předvolby** > **Tisk a faxování** > tisková fronta tiskárny

**2** Pokud tisková fronta v seznamu není, vytvořte novou frontu.

#### **Vvytvoření tiskové fronty**

#### **Uživatelé se systémem Windows**

- **1** V oblasti Tiskové úlohy klepněte na položku **Přidat tiskárnu**.
- **2** Postupujte podle pokynů na obrazovce počítače.

Další informace vyhledejte v dokumentaci dodané s operačním systémem.

#### **Uživatelé se systémem Macintosh**

- **1** V oblasti Tisk a faxování klepněte na znaménko **+**.
- **2** V případě potřeby klepněte na kartu **Výchozí** nebo **Výchozí prohlížeč**.

**3** Vyberte tiskárnu v seznamu.

**Poznámka:** Tiskárny připojené do sítě nebo místně prostřednictvím kabelu USB mohou mít stejný výchozí název tiskárny. V případě potřeby přejmenujte tiskárnu pomocí pole Název.

**4** Klepněte na tlačítko **Přidat**.

### **Nastavení tiskárny jako výchozí**

Při odeslání úlohy k tisku by měla být vaše tiskárna v dialogovém okně Tisk automaticky vybrána. Pokud ji musíte vybrat ručně, není nastavena jako výchozí.

Nastavení výchozí tiskárny:

#### **Uživatelé se systémem Windows**

- 1 Klepněte na tlačítko **(\* 1**. nebo klepněte na tlačítko Start a potom na příkaz Spustit.
- **2** Do pole Začít hledat nebo Spustit napište **control printers**.
- **3** Stiskněte klávesu **Enter** nebo klepněte na tlačítko **OK**.

Otevře se složka Tiskárny.

**4** Klepněte na tiskárnu pravým tlačítkem a vyberte příkaz **Nastavit jako výchozí tiskárnu**.

#### **Uživatelé se systémem Macintosh**

**1** V nabídce Apple přejděte na:

**Systémové předvolby** > **Tisk a faxování**

**2** Vyberte tiskárnu v místní nabídce Výchozí tiskárna, nebo vyberte tiskárnu a klepněte na položku **Nastavit jako výchozí**.

### **Změna výchozího tiskového režimu**

Chcete-li ušetřit inkoust, můžete změnit výchozí režim tisku pro všechny tiskové úlohy na Koncept nebo Rychlý tisk. Využívá méně inkoustu a doporučuje se pro tisk čistě textových dokumentů. Pokud potřebujete změnit režim pro tisk fotografií nebo jiných kvalitních dokumentů, můžete vybrat jiný režim v dialogovém okně Tisk před odesláním tiskové úlohy.

#### **Uživatelé se systémem Windows**

- **1** Otevřete dokument a klepněte na položku **Soubor** > **Tisk**.
- **2** Klepněte na tlačítko **Vlastnosti**, **Předvolby**, **Možnosti** nebo **Nastavení**.
- **3** Přejděte na:

karta **Kvalita** > vyberte kvalitu tisku > **OK**

#### **Uživatelé se systémem Macintosh**

- **1** Otevřete dokument a zvolte nabídku **Soubor** > **Tisk**.
- **2** V místní nabídce Tiskárna zvolte svou tiskárnu.
- **3** V místní nabídce možností tisku zvolte položku **Kvalita a média**.
- **4** V místní nabídce Kvalita tisku zvolte kvalitu tisku.
- **5** Klepněte na tlačítko **OK**.

### **Pozastavení tiskových úloh**

#### **Uživatelé se systémem Windows**

- 1 Klepněte na tlačítko **(2)**, nebo klepněte na tlačítko Start a potom na příkaz Spustit.
- **2** Do pole Začít hledat nebo Spustit napište **control printers**.
- **3** Stiskněte klávesu **Enter** nebo klepněte na tlačítko **OK**. Otevře se složka Tiskárny.
- **4** Klepněte pravým tlačítkem na tiskárnu a vyberte příkaz **Otevřít** nebo **Zobrazit, co se tiskne**.
- **5** Pozastavte tiskovou úlohu:
	- **•** Jestliže chcete pozastavit konkrétní tiskovou úlohu, klepněte pravým tlačítkem na název dokumentu a vyberte položku **Pozastavit**.
	- **•** Pokud chcete pozastavit všechny tiskové úlohy ve frontě, klepněte na položku **Tiskárna** a potom zaškrtněte položku zrušte zaškrtnutí položky **Pozastavit tisk**.

#### **Uživatelé se systémem Macintosh**

**1** Klepněte na ikonu tiskárny v doku.

Zobrazí se dialogové okno tiskové fronty.

- **2** Pozastavte tiskovou úlohu:
	- **•** Jestliže chcete pozastavit konkrétní tiskovou úlohy, vyberte název dokumentu a klepněte na tlačítko **Pozastavit**.
	- **•** Pokud chcete pozastavit tisk všech tiskových úloh ve frontě, klepněte na příkaz **Pozastavit tiskárnu** nebo **Zastavit úlohy**.

### **Pokračování v tisku tiskových úloh**

#### **Uživatelé se systémem Windows**

- **1** Klepněte na tlačítko , nebo klepněte na tlačítko **Start** a potom na příkaz **Spustit**.
- **2** Do pole Začít hledat nebo Spustit napište **control printers**.
- **3** Stiskněte klávesu **Enter** nebo klepněte na tlačítko **OK**.

Otevře se složka Tiskárny.

- **4** Klepněte pravým tlačítkem na tiskárnu a vyberte příkaz **Otevřít** nebo **Zobrazit, co se tiskne**.
- **5** Pokračujte v tisku tiskové úlohy:
	- **•** Jestliže chcete pokračovat v tisku konkrétní tiskové úlohy, klepněte pravým tlačítkem na název dokumentu a vyberte položku **Pokračovat** nebo **Restartovat**.
	- **•** Pokud chcete pokračovat v tisku všech tiskových úloh ve frontě, klepněte na položku **Tiskárna** a zrušte zaškrtnutí položky Pozastavit tisk.

#### **Uživatelé se systémem Macintosh**

**1** V nabídce Apple přejděte na:

**Systémové předvolby** > **Tisk a faxování** > vyberte svou tiskárnu.

**2** Klepněte na tlačítko **Otevřít tiskovou frontu** nebo **Nastavit tiskárny**.

Zobrazí se dialogové okno tiskové fronty.

- **3** Pokračujte v tisku tiskové úlohy:
	- **•** Jestliže chcete pokračovat v tisku konkrétní tiskové úlohy, zvolte název dokumentu a klepněte na tlačítko **Pokračovat**.
	- **•** Pokud chcete pokračovat v tisku všech tiskových úloh ve frontě, klepněte na příkaz **Pokračovat v tisku** nebo **Spustit úlohy**.

### **Rušení tiskových úloh**

Chcete-li zrušit tiskovou úlohu pomocí ovládacího panelu tiskárny, stiskněte tlačítko  $\otimes$ a potom tlačítko **. Tisk se** zastaví a tiskárna se vrátí na domovskou obrazovku.

Chcete-li zrušit tiskovou úlohu z počítače, postupujte následovně:

#### **Uživatelé se systémem Windows**

- 1 Klepněte na tlačítko **(\* 1**. nebo klepněte na tlačítko Start a potom na příkaz Spustit.
- **2** Do pole Začít hledat nebo Spustit napište **control printers**.
- **3** Stiskněte klávesu **Enter** nebo klepněte na tlačítko **OK**.

Otevře se složka Tiskárny.

- **4** Klepněte pravým tlačítkem na tiskárnu a vyberte příkaz **Otevřít** nebo **Zobrazit, co se tiskne**.
- **5** Zrušte tiskovou úlohu:
	- **•** Jestliže chcete zrušit konkrétní tiskovou úlohu, klepněte pravým tlačítkem myši na název dokumentu a vyberte položku **Zrušit**.
	- **•** Pokud chcete zrušit všechny tiskové úlohy ve frontě, klepněte na položku **Tiskárna** > **Zrušit všechny dokumenty**.

#### **Uživatelé se systémem Macintosh**

**1** Klepněte na ikonu tiskárny v doku.

Zobrazí se dialogové okno tiskové fronty.

**2** Vyberte úlohu, kterou chcete zrušit, a klepněte na tlačítko **Odstranit**.

# **Kopírování**

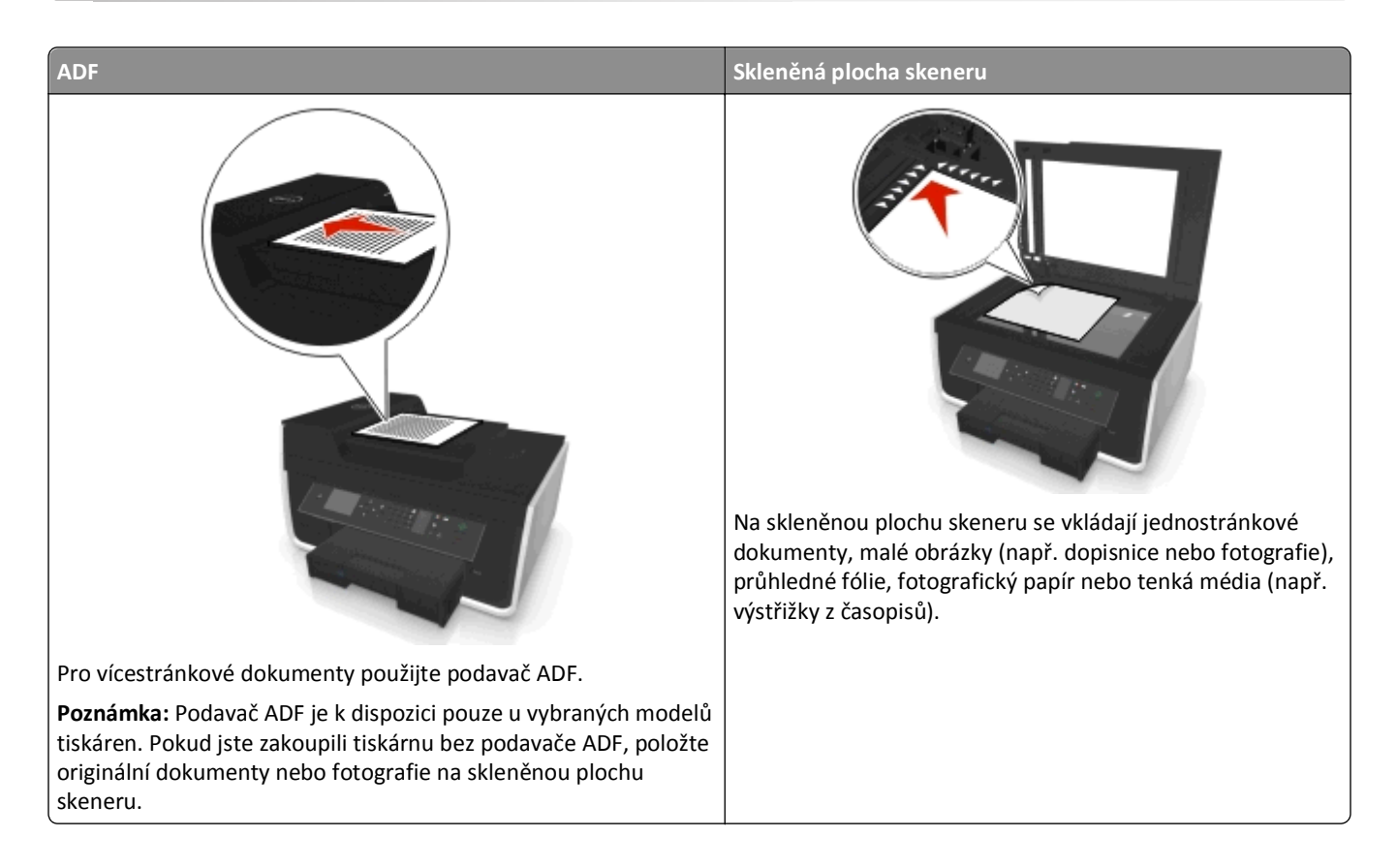

# **Tipy pro kopírování**

- **•** Položte originál dokumentu lícem dolů do rohu skleněné plochy skeneru nebo lícem nahoru do podavače ADF.
- **•** Při použití podavače ADF nastavte vodicí lištu podavače ADF na šířku původního dokumentu.
- **•** Pokud používáte skleněnou plochu skeneru, zavřete kryt skeneru (je-li to možné), aby na naskenovaném obraze nebyly tmavé okraje.
- **•** Do podavače ADF *nevkládejte* dopisnice, fotografie, malé dokumenty, průhledné fólie, fotografický papír ani tenká média (např. výstřižky z časopisů). Tyto dokumenty pokládejte na skleněnou plochu skeneru.
- **•** Zkontrolujte, zda je výstupní zásobník papíru úplně roztažený.
- **•** Když je dokument určený ke zkopírování na místě a jsou zadána požadovaná nastavení, spusťte kopírování stisknutím tlačítka **.**

# **Kopírování**

- **1** Vložte papír.
- **2** Položte originál dokumentu lícem nahoru do automatického podavače ADF nebo lícem dolů na skleněnou plochu skeneru.

**3** Na ovládacím panelu tiskárny přejděte na:

#### **Source** > **Kopírovat** > **Kopie**

- **4** Stisknutím tlačítka se šipkou doleva nebo doprava vyberte počet kopií.
- **5** Na obrazovce nabídky Kopírovat přejděte pomocí tlačítka se šipkou nahoru nebo dolů na požadovanou položku a stisknutím tlačítka se šipkou doleva nebo doprava přejděte na požadované nastavení. V případě potřeby proveďte výběr stisknutím tlačítka **ox**.
- **6** Vyberte režim kopírování:
	- **•** Stisknutím tlačítka **zapnete barevný režim.**
	- Stisknutím tlačítka **zapnete černobílý režim.**

Když vyberete barevný nebo černobílý tisk, rozsvítí se kontrolka vedle vaší volby.

**7** Stiskněte tlačítko

**Poznámka:** U vybraných nastavení kopírování se obnoví výchozí hodnoty po dvou minutách nečinnosti tiskárny.

# **Kopírování ID karty**

- **1** Vložte obyčejný papír formátu A4 nebo Letter.
- **2** Na ovládacím panelu tiskárny přejděte na:

```
 > Kopírovat > > Kopírovat ID kartu
```
- **3** Stiskněte tlačítko  $\Diamond$  a položte přední stranu ID karty lícem dolů do rohu skleněné plochy skeneru.
- **4** Stiskněte tlačítko
- **5** Až budete vyzváni ke kopírování zadní strany ID karty, stisknutím tlačítka šipka doleva nebo doprava přejděte na položku **Ano**, a potom stiskněte tlačítko .
- **6** Položte zadní stranu ID karty lícem dolů do rohu skleněné plochy skeneru a stiskněte tlačítko  $\Diamond$ .

# **Zvětšování nebo zmenšování obrázků**

- **1** Vložte papír.
- **2** Položte originální dokument na skleněnou plochu skeneru lícem dolů.
- **3** Na ovládacím panelu tiskárny přejděte na:

#### > **Kopírovat** > > **Měřítko**

**4** Stisknutím tlačítka šipka doleva nebo doprava přejděte na požadované nastavení měřítka.

#### **Poznámky:**

- **•** Pokud zvolíte Vlastní %, stiskněte tlačítko **ok** a potom stisknutím tlačítka šipka doleva nebo doprava vyberte vlastní hodnotu procent. Stisknutím tlačítka **ox** uložte nastavení.
- **•** Jestliže vyberete možnost Bez okrajů, tiskárna zmenší nebo zvětší dokument či fotografii podle potřeby tak, aby byla kopie vytištěna na zvolený formát papíru bez okrajů. Nejlepších výsledků pro toto nastavení dosáhnete při použití fotografického papíru a nastavení typu papíru na Foto.
- **•** Pokud zvolíte možnost Přizpůsobit na stránku, tiskárna přizpůsobí měřítko dokumentu nebo fotografie formátu jedné stránky.
- **5** Stiskněte tlačítko

# **Nastavení kvality kopírování**

- **1** Vložte papír.
- **2** Položte originál dokumentu lícem nahoru do automatického podavače ADF nebo lícem dolů na skleněnou plochu skeneru.
- **3** Na ovládacím panelu tiskárny přejděte na:

```
S > Kopírovat > OK > Kvalita
```
- **4** Stiskněte tlačítko šipka doleva nebo doprava a nastavte kvalitu kopií.
- **5** Stiskněte tlačítko

### **Zesvětlení nebo ztmavení kopie**

- **1** Vložte papír.
- **2** Položte originál dokumentu lícem nahoru do automatického podavače ADF nebo lícem dolů na skleněnou plochu skeneru.
- **3** Na ovládacím panelu tiskárny přejděte na:

#### > **Kopírovat** > > **Tmavost**

- **4** Stisknutím tlačítka se šipkou doleva nebo doprava nastavte tmavost výtisků.
	- **•** Stisknutím tlačítka šipka doleva kopii zesvětlíte.
	- **•** Stisknutím tlačítka šipka doprava kopii ztmavíte.
- **5** Stiskněte tlačítko

# **Skládání kopií pomocí ovládacího panelu tiskárny**

Tisknete-li více kopií dokumentu, můžete zvolit, zda budete tisknout každou kopii jako sadu všech stránek (skládané), nebo zda budete tisknout kopie jako skupiny jednotlivých stránek (neskládané).

#### **Skládané Neskládané**

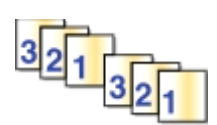

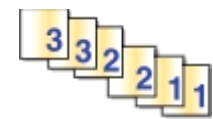

- **1** Vložte papír.
- **2** Položte originál dokumentu lícem nahoru do automatického podavače ADF nebo lícem dolů na skleněnou plochu skeneru.
- **3** Na ovládacím panelu tiskárny přejděte na:

**Source** > **Kopírovat** > **Kopie** 

- **4** Stisknutím tlačítka se šipkou doleva nebo doprava vyberte počet kopií.
- **5** Stiskněte tlačítko šipka nahoru nebo dolů, dokud se nezobrazí položka **Skládat kopie**.
- **6** Stisknutím tlačítka šipka doleva nebo doprava přejděte na položku **Zapnuto** a potom stiskněte tlačítko  $\Diamond$ .

# **Umístění oddělovacích listů mezi kopie**

Oddělovací list je list papíru umístěný mezi stránky, kopie nebo úlohy na základě zvoleného nastavení. Tato funkce je užitečná při tisku na průhledné fólie.

- **1** Vložte papír.
- **2** Položte originál dokumentu lícem nahoru do automatického podavače ADF nebo lícem dolů na skleněnou plochu skeneru.
- **3** Na ovládacím panelu tiskárny přejděte na:

#### > **Kopírovat** > > **Oddělovací listy**

**Poznámka:** Aby bylo možné umístit mezi kopie oddělovací listy, musí být zapnuto skládání kopií. Je-li skládání kopií vypnuté, oddělovací listy se přidají na konec tiskové úlohy.

**4** Stisknutím tlačítka šipka doleva nebo doprava vyberte nastavení oddělovacích listů a stiskněte tlačítko  $\Diamond$ .

### **Kopírování více stránek na jeden list**

Můžete zkopírovat více stránek na jeden list papíru vytištěním menších obrazů jednotlivých stránek. Například můžete zmenšit 20stránkový dokument na pět stránek, když použijete toto nastavení a vytisknete na list čtyři stránky.

- **1** Vložte papír.
- **2** Položte originál dokumentu lícem nahoru do automatického podavače ADF nebo lícem dolů na skleněnou plochu skeneru.
- **3** Na ovládacím panelu tiskárny přejděte na:

#### > **Kopírovat** > > **Více stránek na list**

- **4** Stisknutím tlačítka šipka doleva nebo doprava zvolte orientaci papíru a počet stránek, které chcete zkopírovat na jeden list papíru. Na jeden list můžete vytisknout až 4 obrazy stránky.
- **5** Stiskněte tlačítko

### **Umístění překryvné zprávy na každou stránku**

- **1** Vložte papír.
- **2** Položte originál dokumentu lícem nahoru do automatického podavače ADF nebo lícem dolů na skleněnou plochu skeneru.
- **3** Na ovládacím panelu tiskárny přejděte na:

>**Kopírovat** > >**Překrytí**

**4** Stisknutím tlačítka šipka doleva nebo doprava vyberte nastavení překrytí.

**Poznámka:** U vybraných modelů tiskárny s klávesnicí zaejte vlastní text překrytí pomocí klávesnice a stiskněte tlačítko **px.** Znak můžete změnit stisknutím tlačítka se šipkou doleva. Chcete-li přidat mezeru, stiskněte tlačítko  $\mathbf{0}$ .

**5** Stiskněte tlačítko

# **Odstranění pozadí kopie**

Funkce odstranění pozadí nastavuje míru viditelného pozadí na kopii.

- **1** Vložte papír.
- **2** Položte originál dokumentu lícem nahoru do automatického podavače ADF nebo lícem dolů na skleněnou plochu skeneru.
- **3** Na ovládacím panelu tiskárny přejděte na:

#### > **Kopírovat** > > **Odstranění pozadí**

- **4** Stisknutím tlačítka šipka doleva nebo doprava vyberte množství odstranění pozadí.
- **5** Stiskněte tlačítko

# **Vytvoření oboustranné kopie**

### **Automatické oboustranné kopírování**

Jednotka pro automatický oboustranný tisk podporuje papír formátu A4 a Letter. Pokud potřebujete oboustranně kopírovat na jiné formáty papíru, přečtěte si pokyny k ručnímu oboustrannému kopírování.

**Poznámka:** Oboustranné kopie nelze vytvářet na obálky, štítkový kartón nebo fotografický papír.

- **1** Vložte papír.
- **2** Položte originál dokumentu lícem nahoru do automatického podavače ADF nebo lícem dolů na skleněnou plochu skeneru.
- **3** Na ovládacím panelu tiskárny přejděte na:

#### > **Kopírovat** > > **Oboustranné kopie**

- **4** Stisknutím tlačítka šipka doleva nebo doprava vyberte možnost oboustranného kopírování:
	- **•** Pokud kopírujete jednostranný dokument, přejděte stisknutím tlačítek se šipkou na položku **1stranný na 2stranný**.
	- **•** Pokud kopírujete oboustranný dokument ze skleněné plochy skeneru, přejděte pomocí tlačítek se šipkou na možnost **2stranný na 2stranný**.
	- **•** Pokud chcete zadat orientaci a rozložení stránky originálního dokumentu a kopie, přejděte pomocí tlačítek se šipkou na možnost **Rozšířené**. Stiskněte tlačítko po každém vybrání hodnoty a potom stiskněte opakovaně tlačítko , dokud se nevrátíte na obrazovku nabídky Kopírovat.

#### **Poznámky:**

- **•** U možnosti Dlouhý okraj budou stránky svázány podél dlouhého okraje stránky (levý okraj u orientace na výšku, horní okraj u orientace na šířku).
- **•** U možnosti Krátký okraj budou stránky svázány podél krátkého okraje stránky (horní okraj u orientace na výšku, levý okraj u orientace na šířku).
- **5** Stiskněte tlačítko  $\Diamond$  a postupujte podle pokynů na displeji.

### **Ruční oboustranné kopírování**

- **1** Vložte papír.
- **2** Položte originál dokumentu lícem nahoru do automatického podavače ADF nebo lícem dolů na skleněnou plochu skeneru.
- **3** Na ovládacím panelu tiskárny přejděte na:

#### > **Kopírovat** > > **Kopie**

- **4** Stisknutím tlačítka se šipkou doleva nebo doprava vyberte počet kopií.
- **5** Na obrazovce nabídky Kopírovat přejděte pomocí tlačítka se šipkou nahoru nebo dolů na požadovanou položku a stisknutím tlačítka se šipkou doleva nebo doprava přejděte na požadované nastavení. V případě potřeby proveďte výběr stisknutím tlačítka **OK**.
- **6** Vyberte režim kopírování:
	- **•** Stisknutím tlačítka **zapnete barevný režim.**
	- **•** Stisknutím tlačítka **zapnete černobílý režim.**

Když vyberete barevný nebo černobílý tisk, rozsvítí se kontrolka vedle vaší volby.

- **7** Stisknutím tlačítka vytiskněte jednu stranu papíru.
- **8** Vložte další stránku dokumentu.
	- **•** Pokud kopírujete jednostranný dokument, vložte další stránku lícem nahoru do podavače ADF nebo lícem dolů na skleněnou plochu skeneru.
	- **•** Pokud kopírujete oboustranný dokument, převraťte originální dokument a potom ho lícem nahoru do podavače ADF nebo lícem dolů na skleněnou plochu skeneru.
- **9** Odeberte papír z výstupního zásobníku papíru a znovu ho vložte horním okrajem napřed a vytiskněte druhou stranu dokumentu.

Potiskovaná strana papíru musí být otočená nahoru.

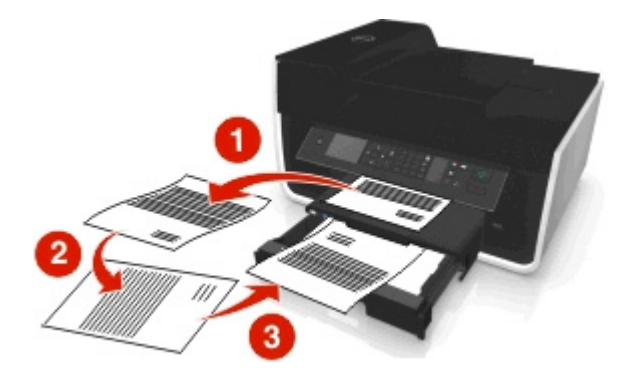

# **Rušení úloh kopírování**

Chcete-li zrušit úlohu kopírování, stiskněte tlačítko a potom tlačítko **a**.

Skenování se zastaví a tiskárna se vrátí do předchozí nabídky.

# **Skenování**

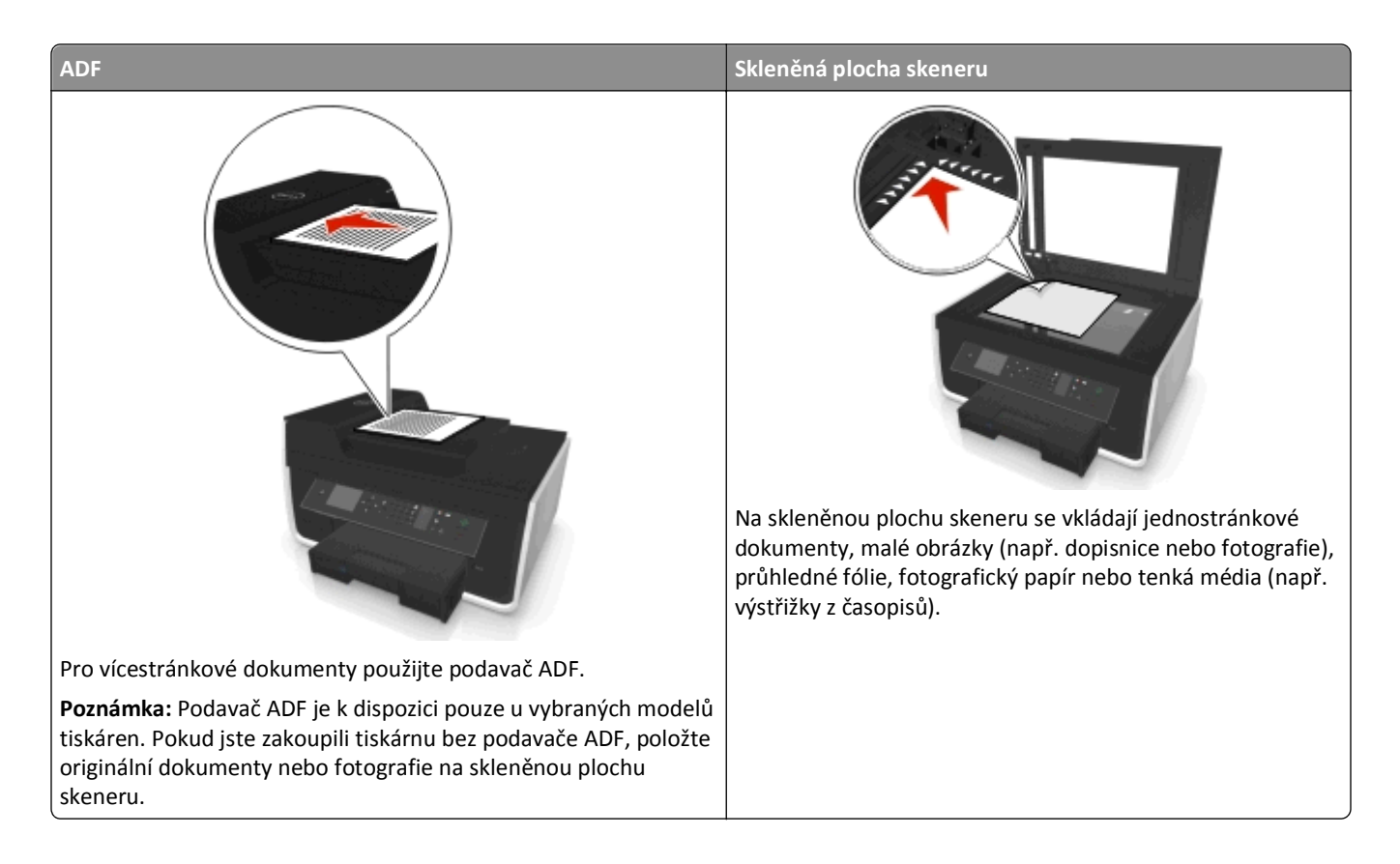

# **Tipy pro skenování**

- **•** Používejte skleněnou plochu skeneru při skenování oboustranných listů, pokud tiskárna nepodporuje oboustranné skenování nebo podavač ADF nepodporuje formát původního dokumentu.
- **•** Při použití podavače ADF nastavte vodicí lištu podavače ADF na šířku původního dokumentu.
- **•** Pokud používáte skleněnou plochu skeneru, zavřete kryt skeneru (je-li to možné), aby na naskenovaném obraze nebyly tmavé okraje.
- **•** Do podavače ADF *nevkládejte* dopisnice, fotografie, malé dokumenty, průhledné fólie, fotografický papír ani tenká média (např. výstřižky z časopisů). Tyto dokumenty pokládejte na skleněnou plochu skeneru.
- **•** Když je dokument určený ke skenování na místě a jsou zadána požadovaná nastavení, spusťte skenování stisknutím tlačítka **.**

# **Skenování do místního počítače**

- **1** Položte originál dokumentu lícem nahoru do automatického podavače ADF nebo lícem dolů na skleněnou plochu skeneru.
- **2** Na ovládacím panelu tiskárny přejděte na:

#### $\leq$  > Skenovat >  $\circ$  > Počítač > Počítač připojený pomocí USB >  $\circ$

Počítač připojený pomocí USB je výchozí cíl pro skenování.

**Poznámka:** Zkontrolujte, zda je v cílovém počítači nainstalován software pro skenování.

**3** Pomocí tlačítka se šipkou nahoru nebo dolů přejděte na požadovanou možnost skenování a stisknutím tlačítka se šipkou doleva nebo doprava přejděte na požadované nastavení.

Nastavte barvu, kvalitu, velikost původního obrázku a další možnosti skenování. V případě potřeby po každém zvolení hodnoty stiskněte tlačítko ok.

**4** Stiskněte tlačítko

# **Skenování do síťového počítače**

- **1** Položte originál dokumentu lícem nahoru do automatického podavače ADF nebo lícem dolů na skleněnou plochu skeneru.
- **2** Na ovládacím panelu tiskárny přejděte na:

#### > **Skenovat** > > **Počítač**

**3** Stiskněte tlačítko šipka doleva nebo doprava a ručně vyberte název cílového počítače, a potom stiskněte tlačítko **OK** 

#### **Poznámky:**

- **•** Možná budete vyzváni k zadání PIN kódu (pokud to počítač vyžaduje).
- **•** Informace o přiřazení názvu počítače a PIN kódu počítači naleznete v nápovědě k softwaru tiskárny připojené k operačnímu systému.
- **4** Pomocí tlačítka se šipkou nahoru nebo dolů přejděte na požadovanou možnost skenování a stisknutím tlačítka se šipkou doleva nebo doprava přejděte na požadované nastavení.

Nastavte barvu, kvalitu, velikost původního obrázku a další možnosti skenování. V případě potřeby po každém zvolení hodnoty stiskněte tlačítko ok.

```
5 Stiskněte tlačítko
```
**Poznámka:** Uživatelé počítačů Macintosh možná budou muset zapnout skenování do počítače prostřednictvím Image Capture, aby mohli skenovat dokumenty pomocí síťové tiskárny a ukládat naskenovaný výstup.

# **Skenování na jednotku paměti flash nebo na paměťovou kartu**

#### **Poznámky:**

**•** Některé funkce jsou k dispozici pouze u vybraných modelů tiskáren.

- **•** Zkontrolujte, zda jednotka paměti flash nebo paměťová karta není chráněna proti zápisu.
- **1** Položte originál dokumentu lícem nahoru do automatického podavače ADF nebo lícem dolů na skleněnou plochu skeneru.
- **2** Na ovládacím panelu tiskárny přejděte na:

#### > **Skenovat** > > **Paměťové zařízení**

**3** Vložte jednotku paměti flash nebo paměťovou kartu a stiskněte tlačítko **ox** 

**Poznámka:** Tiskárna nemůže číst z více paměťových zařízení najednou.

**4** Pomocí tlačítka se šipkou nahoru nebo dolů přejděte na požadovanou možnost skenování a stisknutím tlačítka se šipkou doleva nebo doprava přejděte na požadované nastavení.

Nastavte barvu, kvalitu, velikost původního obrázku a další možnosti skenování. V případě potřeby po každém zvolení hodnoty stiskněte tlačítko ok.

**5** Stiskněte tlačítko

Postupujte podle pokynů na displeji tiskárny.

# **Skenování fotografií pro úpravy**

#### **Uživatelé se systémem Windows**

- **1** Položte fotografii nebo fotografie na skleněnou plochu skeneru lícem dolů.
- **2** Klepněte na tlačítko **děk** nebo Start.
- **3** Klepněte na položku **Všechny programy** nebo **Programy** a vyberte v seznamu složku s programy tiskárny.
- **4** Přejděte na:

#### **Domovská stránka tiskárny** > vyberte svou tiskárnu > **Skenovat**

- **•** Pokud chcete naskenovat jednu fotografii, nebo více fotografií jako jeden obrázek, zvolte možnost **Jedna fotografie**.
- **•** Pokud chcete naskenovat více fotografií najednou a uložit je jako samostatné obrázky, zvolte možnost **Více fotografií**.

**Poznámka:** Pokud chcete naskenovat více fotografií najednou a uložit je jako samostatné obrázky, ponechejte mezi fotografiemi mezeru alespoň 0,5 cm.

Spustí se skenování a zobrazí se dialogové okno s průběhem skenování.

**5** Uložte fotografii nebo fotografie a otevřete je k provedení úprav v aplikaci pro úpravy fotografií.

#### **Uživatelé se systémem Macintosh**

- **1** Položte fotografii nebo fotografie na skleněnou plochu skeneru lícem dolů.
- **2** Ve složce Aplikace na ploše Finder spusťte požadovanou aplikaci.

**Poznámka:** Použijte libovolnou aplikaci (třeba Image Capture), která podporuje tiskárnu a umožňuje pracovat s fotografiemi.

**3** V seznamu zařízení vyberte svou tiskárnu.

**Poznámka:** Potřebujete-li informace o vyhledání seznamu zařízení, podívejte se do dokumentace k aplikaci nebo zadejte do pole Hledat v nabídce Nápověda zadejte text **Skenování obrázku**.

**4** Upravte nastavení skenování podle potřeby.

V případě potřeby klepněte v dialogovém okně náhledu na ikonu  $\bullet$  a vyhledejte další informace.

- **5** Spusťte úlohu skenování.
- **6** Uložte naskenovaný obraz a potom ho upravte v aplikaci pro úpravy fotografií.

## **Skenování dokumentů pro úpravy**

Pomocí aplikace pro rozpoznání písma OCR (Optical Character Recognition) lze upravit naskenovaný textový dokument. Abyste mohli takto postupovat, musí být aplikace OCR uložena v místním nebo síťovém počítači, a musí být k dispozici v seznamu aplikací pro skenování.

Když vybíráte nastavení skenování, zvolte skenování do místního nebo síťového počítače, ve kterém je nainstalována aplikace OCR.

#### **Uživatelé se systémem Windows**

- **1** Položte originál dokumentu lícem nahoru do automatického podavače ADF nebo lícem dolů na skleněnou plochu skeneru.
- **2** Klepněte na tlačítko **nebo** Start.
- **3** Klepněte na položku **Všechny programy** nebo **Programy** a vyberte v seznamu složku s programy tiskárny.
- **4** Přejděte na:

**Domovská stránka tiskárny** > vyberte svou tiskárnu > **Skenovat** > **Dokument**

Spustí se skenování a zobrazí se dialogové okno s průběhem skenování.

**5** Po dokončení skenování uložte dokument.

Soubor bude převeden do formátu, který je možné upravit.

**6** Otevřete dokument v příslušné aplikaci a upravte ho.

#### **Uživatelé se systémem Macintosh**

- **1** Položte originál dokumentu lícem nahoru do automatického podavače ADF nebo lícem dolů na skleněnou plochu skeneru.
- **2** Ve složce Aplikace na ploše Finder spusťte požadovanou aplikaci.

#### **Poznámky:**

- **•** Použijte libovolnou aplikaci, která podporuje tiskárnu a umožňuje pracovat se softwarem OCR ABBYY FineReader.
- **•** Pokud software OCR chybí, vložte instalační disk CD. Znovu nainstalujte software tiskárny pomocí vlastní instalace a ručně vyberte všechny zobrazené balíčky.

**3** V seznamu zařízení vyberte svou tiskárnu.

**Poznámka:** Potřebujete-li informace o vyhledání seznamu zařízení, podívejte se do dokumentace k aplikaci nebo zadejte do pole Hledat v nabídce Nápověda zadejte text **Skenování obrázku**.

**4** Upravte nastavení skenování podle potřeby.

V případě potřeby klepněte v dialogovém okně náhledu na ikonu  $\bullet$  a vyhledejte další informace.

- **5** Nastavte software OCR jako cíl skenování a spusťte úlohu skenování.
- **6** V případě potřeby vyberte formát, do kterého chcete soubor převést.
- **7** Uložte soubor.

**Poznámka:** V závislosti na nastavení se soubor může ihned otevřít v příslušné aplikaci, takže můžete začít s úpravami.

## **Skenování přímo do e-mailu pomocí softwaru tiskárny**

Než budete pokračovat, zkontrolujte, zda jste nastavili e-mail. Další informace naleznete v části o posílání e-mailů v *Uživatelské příručce*.

#### **Uživatelé se systémem Windows**

- **1** Položte originál dokumentu lícem nahoru do automatického podavače ADF nebo lícem dolů na skleněnou plochu skeneru.
- **2** Klepněte na tlačítko **nebo Start**.
- **3** Klepněte na položku **Všechny programy** nebo **Programy** a vyberte v seznamu složku s programy tiskárny.
- **4** Přejděte na:

**Domovská stránka tiskárny** > vyberte svou tiskárnu > **Skenovat**

**5** Vyberte položku **Fotografie e-mailem**, **Dokument e-mailem** nebo **PDF e-mailem**.

**Poznámka:** Možnost **Odeslat dokument e-mailem** lze zvolit pouze tehdy, pokud je v počítači uložena aplikace OCR.

Spustí se skenování a zobrazí se dialogové okno s průběhem skenování. Po dokončení skenování se automaticky vytvoří nový e-mail s připojeným naskenovaným dokumentem.

**6** Vytvořte e-mailovou zprávu.

**Poznámka:** Pokud se váš e-mailový program nespustí automaticky, můžete naskenovat dokument do počítače a potom ho odeslat jako přílohu e-mailu.

#### **Uživatelé se systémem Macintosh**

- **1** Položte originál dokumentu lícem nahoru do automatického podavače ADF nebo lícem dolů na skleněnou plochu skeneru.
- **2** Ve složce Aplikace na ploše Finder spusťte požadovanou aplikaci.

**Poznámka:** Použijte libovolnou aplikaci (třeba Image Capture), která podporuje tiskárnu a odesílání e-mailem.

**3** V seznamu zařízení vyberte svou tiskárnu.

**Poznámka:** Potřebujete-li informace o vyhledání seznamu zařízení, podívejte se do dokumentace k aplikaci nebo zadejte do pole Hledat v nabídce Nápověda zadejte text **Skenování obrázku**.

**4** Upravte nastavení skenování podle potřeby.

V případě potřeby klepněte v dialogovém okně náhledu na ikonu  $\bullet$  a vyhledejte další informace.

- **5** Nastavte e-mailovou aplikaci jako cíl skenování a spusťte úlohu skenování.
- **6** Vytvořte e-mailovou zprávu.

## **Skenování do souboru PDF**

#### **Uživatelé se systémem Windows**

- **1** Položte originál dokumentu lícem nahoru do automatického podavače ADF nebo lícem dolů na skleněnou plochu skeneru.
- **2** Klepněte na tlačítko **nebo Start**.
- **3** Klepněte na položku **Všechny programy** nebo **Programy** a vyberte v seznamu složku s programy tiskárny.
- **4** Přejděte na:

#### **Domovská stránka tiskárny** > vyberte svou tiskárnu > **Skenovat** > **PDF**

Spustí se skenování a zobrazí se dialogové okno s průběhem skenování.

**5** Uložte dokument ve formátu PDF.

#### **Uživatelé se systémem Macintosh**

- **1** Položte originál dokumentu lícem nahoru do automatického podavače ADF nebo lícem dolů na skleněnou plochu skeneru.
- **2** Ve složce Aplikace na ploše Finder spusťte požadovanou aplikaci.

**Poznámka:** Použijte libovolnou aplikaci, která podporuje tiskárnu.

**3** V seznamu zařízení vyberte svou tiskárnu.

**Poznámka:** Potřebujete-li informace o vyhledání seznamu zařízení, podívejte se do dokumentace k aplikaci nebo zadejte do pole Hledat v nabídce Nápověda zadejte text **Skenování obrázku**.

**4** Upravte nastavení skenování podle potřeby.

V případě potřeby klepněte v dialogovém okně náhledu na ikonu  $\bullet$ a vyhledejte další informace.

- **5** Nastavte aplikaci podporující formát PDF jako cíl skenování a spusťte úlohu skenování.
- **6** Uložte dokument ve formátu PDF.

# **Nejčastější dotazy ke skenování**

### **Jak mohu zvýšit kvalitu skenování?**

- **•** Zkontrolujte, zda jsou originální dokumenty v dobrém stavu.
- **•** Zkontrolujte, zda je naskenovaný dokument uložen do vhodné aplikace. Pokud například skenujete fotografii, kterou chcete upravit, musí být naskenovaný dokument uložen do aplikace pro úpravy fotografií. Pokud skenujete dokument a chcete upravit text, vyberte aplikaci OCR.
- **•** Použijte vysoké rozlišení.

### **Jak mohu skenovat černobíle?**

Ve výchozím nastavení se skenuje barevně. Chcete-li skenovat černobíle, stiskněte na ovládacím panelu tiskárny tlačítko .

### **Proč jsem požádán o zadání PIN kódu?**

PIN kódy jsou bezpečnostní opatření, která zabraňují, aby se naskenované informace dostaly na určitá místa, nebo aby naskenované informace neviděli nebo nepoužili jiní uživatelé. Můžete být vyzváni k zadání PIN kódu v případě, kdy ho vyžaduje síťový počítač, do kterého skenujete.

Informace o přiřazování PIN kódů síťovým počítačům naleznete v nápovědě k softwaru tiskárny připojené k operačnímu systému.

# **Rušení úloh skenování**

Proveďte jednu nebo více z následujících akcí:

- Na ovládacím panelu tiskárny stiskněte tlačítko a potom stiskněte tlačítko **a k** Skenování se zastaví a tiskárna se vrátí do předchozí nabídky.
- **•** Pokud odesíláte úlohu skenování pomocí softwaru tiskárny, zrušte úlohu v dialogovém okně daného softwaru.

# **Zasílání e-mailem**

### **Nastavení tiskárny pro zasílání e-mailů**

### **Nastavení funkce e-mailu**

#### **Uživatelé se systémem Windows**

- **1** Klepněte na tlačítko **děl** nebo Start.
- **2** Klepněte na položku **Všechny programy** nebo **Programy** a vyberte v seznamu složku s programy tiskárny.
- **3** Přejděte na:

**Domovská stránka tiskárny** > vyberte svou tiskárnu > **Nastavení** > **Nastavit tiskárnu pro odesílání e-mailem** Otevře se Průvodce nastavením e-mailu.

**4** Postupujte podle pokynů na obrazovce počítače.

#### **Uživatelé se systémem Macintosh**

- **1** Na ploše Finder přejděte na položku: **Aplikace** > vyberte složku tiskárny > **Nastavení tiskárny** > **E-mail**
- **2** Postupujte podle pokynů na obrazovce počítače a potom klepněte na tlačítko **Uložit nastavení**.

### **Konfigurace nastavení e**‑**mailu**

**1** Zadejte do pole adresy ve webovém prohlížeči adresu IP tiskárny.

Pokud adresu IP tiskárny neznáte, můžete:

- **•** Adresu IP zobrazit na ovládacím panelu tiskárny v sekci TCP/IP pod nabídkou Sítě/porty.
- **•** Vytiskněte stránku nastavení sítě nebo stránky nastavení nabídek a vyhledejte adresu IP tiskárny v sekci TCP/IP.
- **2** Klepněte na **Nastavení** > **Nastavení e-mailu/FTP** > **Nastavení e-mailu**.
- **3** Vyplňte v polích příslušné informace.
- **4** Klepněte na tlačítko **Odeslat**.

### **Vytvoření seznamu e-mailových kontaktů pomocí počítače**

#### **Uživatelé se systémem Windows**

- **1** Klepněte na tlačítko **nebo Start**.
- **2** Klepněte na položku **Všechny programy** nebo **Programy** a vyberte v seznamu složku s programy tiskárny.

**3** Přejděte na:

**Domovská stránka tiskárny** > vyberte svou tiskárnu > **Fax** > **Upravit seznam kontaktů** > **Vybrat z telefonního seznamu**

**4** V poli Telefonní seznam vyberte telefonní seznam.

Můžete zvolit libovolný telefonní seznam klienta, do kterého ukládáte e-mailové adresy.

- **5** Vyberte kontakt, který chcete přidat, a importujte kontakt klepnutím na tlačítko **Přidat do seznamu nebo změnit seznam**.
- **6** Klepněte na tlačítko **OK**.

#### **Uživatelé se systémem Macintosh**

- **1** Na ploše Finder přejděte na položku: **Aplikace** > vyberte složku tiskárny.
- **2** Poklepejte na položku **Nastavení tiskárny**.
- **3** Přejděte na:

karta **Kontakty** > karta **Jednotlivé**

4 Klepnutím na ikonu **1** otevřete Adresář.

**Poznámka:** Chcete-li přidávat kontakty, musíte importovat kontakty z Adresáře v počítači Macintosh. Poud kontakt není v Adresáři systému Mac, přidejte kontakt nejprve do adresáře a potom kontakt naimportujte.

**5** Z Adresáře přetáhněte požadované kontakty do seznamu Kontakty.

Potřebujete-li další informace, klepnutím na tlačítko **Nápověda** nebo na ikonu  $(?)$ zobrazíte nápovědu pro faxový software.

# **Zasílání emailem**

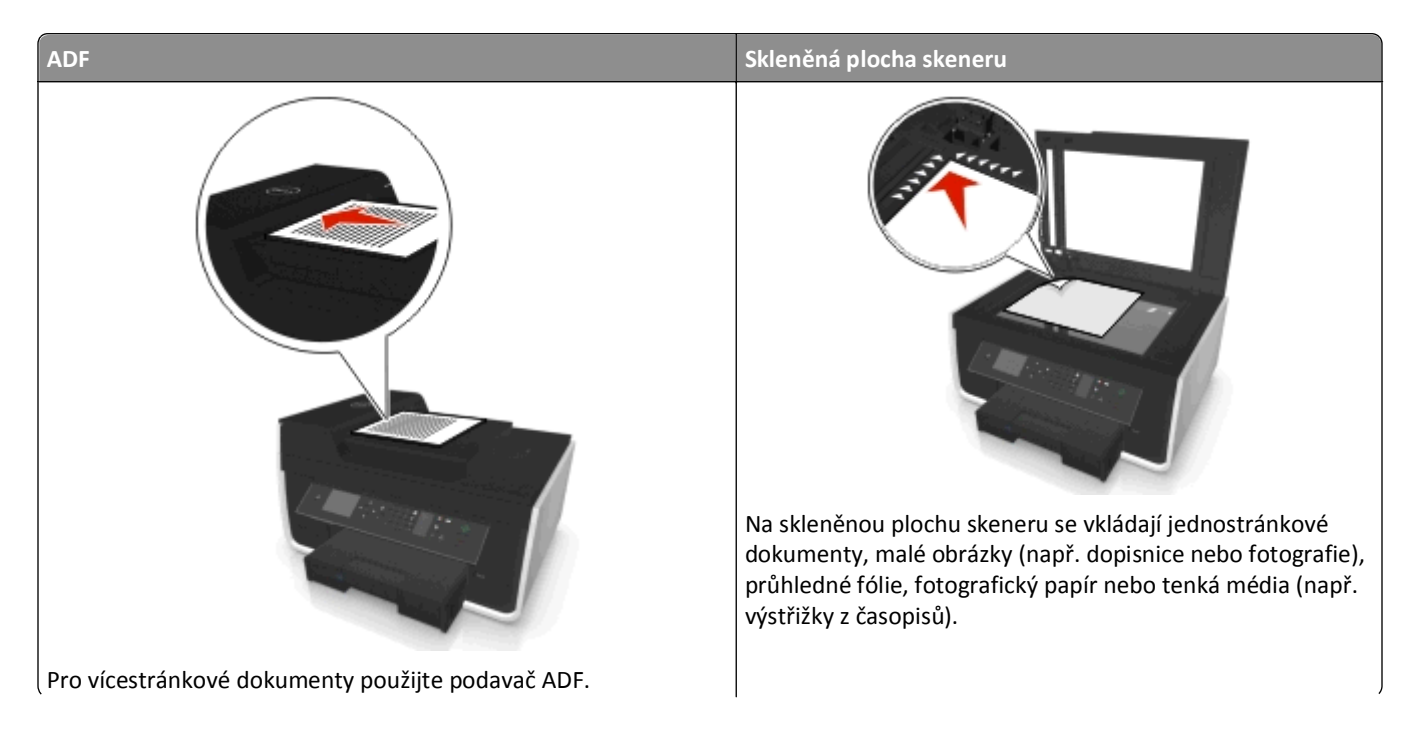

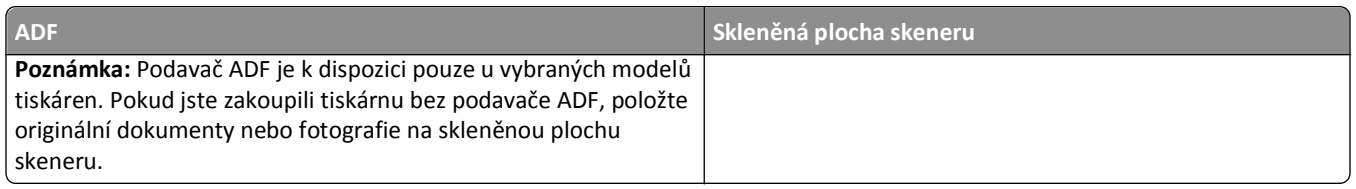

### **Tipy pro zasílání e-mailem**

- **•** Před odesláním e-mailu nezapomeňte zadat informace o svém e-mailovém účtu a nastavit server SMTP.
- **•** Před odesláním e-mailu zkontrolujte, zda je tiskárna připojena k síti Ethernet nebo k bezdrátové síti.

V případě potřeby zkontrolujte, zda je síť připojena k Internetu, aby mohla tiskárna komunikovat se serverem SMTP. Pokud se tiskárna nemůže připojit k Internetu, obraťte se na správce sítě.

Tiskárna podporuje jedno aktivní připojení k síti (Ethernet nebo bezdrátové) současně.

- **•** Přidávejte kontakty do adresáře. Při odesílání e-mailu pak stačí vybrat kontakty z adresáře a nemusíte opakovaně zadávat jejich e-mailové adresy.
- **•** Používejte skleněnou plochu skeneru při skenování oboustranných listů, pokud tiskárna nepodporuje oboustranné skenování nebo podavač ADF nepodporuje formát původního dokumentu.
- **•** Při použití podavače ADF nastavte vodicí lištu podavače ADF na šířku původního dokumentu.
- **•** Abyste snadněji vytáhli dokument po kopírování nebo skenování s pomocí podavače ADF, zvedněte vstupní zásobník podavače ADF.
- **•** Pokud používáte skleněnou plochu skeneru, zavřete kryt skeneru (je-li to možné), aby na naskenovaném obraze nebyly tmavé okraje.
- **•** Do podavače ADF *nevkládejte* dopisnice, fotografie, malé dokumenty, průhledné fólie, fotografický papír ani tenká média (např. výstřižky z časopisů). Tyto dokumenty pokládejte na skleněnou plochu skeneru.
- **•** Když je dokument určený k odeslání e-mailem na místě a jsou zadána požadovaná nastavení, spusťte skenování stisknutím tlačítka $\mathbb{O}$ .

# **Zrušení e-mailu**

Proveďte jednu nebo více z následujících akcí:

- Na ovládacím panelu tiskárny stiskněte tlačítko a potom stiskněte tlačítko **a k**
- **•** Pokud odesíláte e-mail pomocí softwaru tiskárny, zrušte e-mail v dialogovém okně daného softwaru.

# **Faxování**

**VÝSTRAHA—NEBEZPEČÍ ÚRAZU:** Pokud připojujete tento výrobek k veřejné telefonní síti, používejte pouze telefonní kabel (RJ-11) dodaný s výrobkem nebo kabel o velikosti 26 AWG ze seznamu UL nebo robustnější, abyste snížili riziko vzniku požáru.

**VÝSTRAHA—NEBEZPEČÍ ÚRAZU ELEKTRICKÝM PROUDEM:** Nepoužívejte faxové funkce za bouřky. Neinstalujte tento produkt ani neprovádějte žádná zapojení kabelů (napájení, telefon atd.) za bouřky.

# **Nastavení tiskárny pro faxování**

### **Scénář 1: Standardní telefonní linka**

**Nastavení 1: Tiskárna je připojena k samostatné faxové lince.**

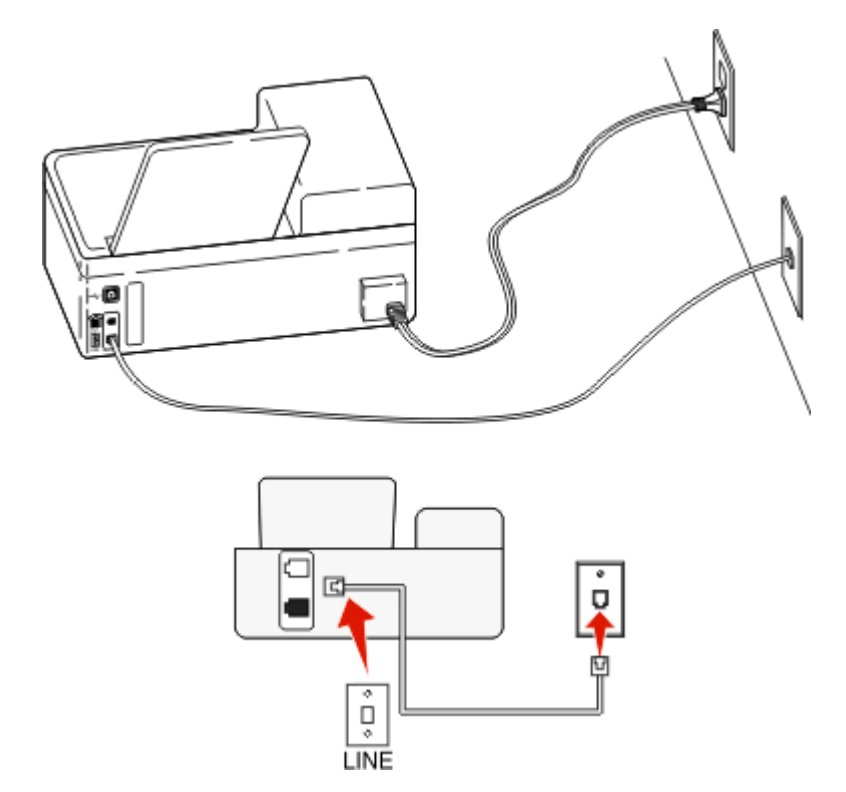

#### **Připojení:**

Připojte kabel ze zásuvky na zdi do portu i tiskárny.

#### **Tipy pro toto nastavení:**

- **•** Můžete nastavit tiskárnu tak, aby přijímala faxy automaticky (automatický příjem zapnut) nebo ručně (automatický příjem vypnut).
- **•** Pokud chcete přijímat faxy automaticky (automatický příjem zapnut), nastavte tiskárnu na přijmutí volání po libovolném počtu zazvonění.

#### **Nastavení 2: Tiskárna sdílí linku se záznamníkem**

#### **Zapojení do stejné telefonní zásuvky ve zdi**

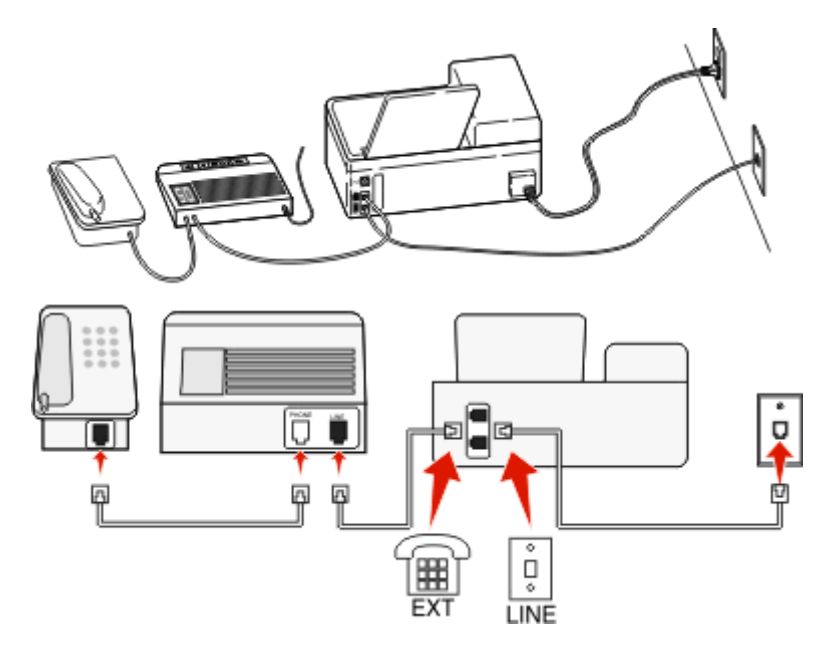

#### **Připojení:**

- 1 Připojte kabel ze zásuvky na zdi do portu i tiskárny.
- **2** Vyjměte ochrannou záslepku z portu **tich k**ískárny a potom do portu zapojte záznamník.

#### **Zapojení do různých telefonních zásuvek ve zdi**

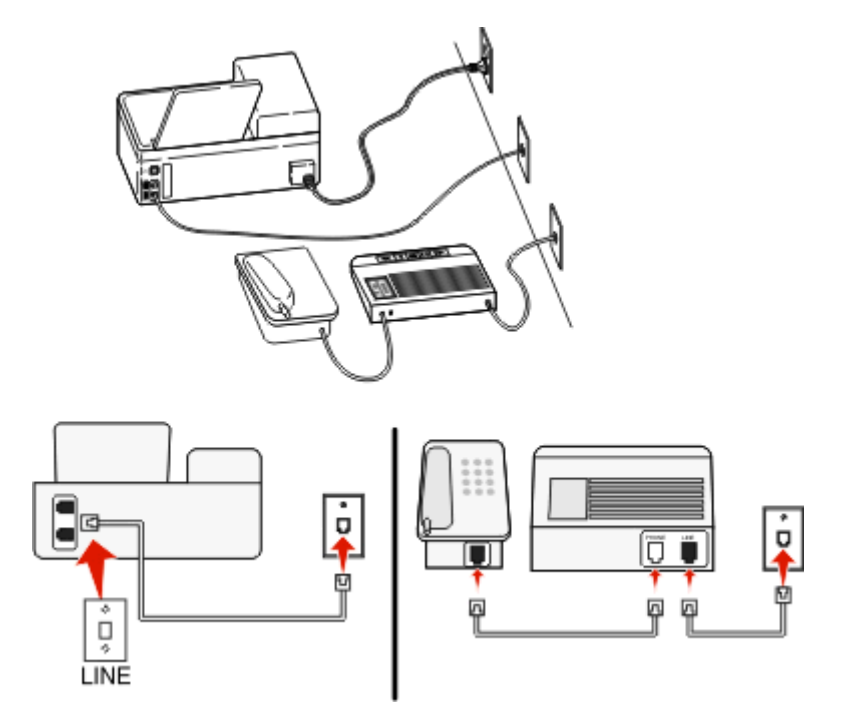

#### **Připojení:**

Připojte kabel ze zásuvky na zdi do portu i tiskárny.
#### **Tipy pro toto nastavení:**

- **•** Pokud máte k lince pouze jedno telefonní číslo, musíte nastavit tiskárnu na automatický příjem faxů (automatický příjem zapnut).
- **•** Nastavte tiskárnu tak, aby přijímala volání o dvě zazvonění po záznamníku. Jestliže například nastavíte záznamník tak, aby přijímal volání po čtyřech zazvoněních, nastavte tiskárnu na příjem volání po šesti zazvoněních. Záznamník tak bude přijímat volání jako první a vy budete v pořádku přijímat hlasové hovory. Jestliže je přijímán fax, tiskárna rozpozná na lince faxový signál a převezme příjem volání.
- **•** Pokud si přeplatíte službu rozlišujícího vyzvánění nabízenou vaší telefonní společností, musíte nastavit správný typ vyzvánění pro tiskárnu. Jinak tiskárna nebude přijímat faxy ani když ji nastavíte na automatický příjem faxů.

### **Nastavení 3: Tiskárna je připojena ke stejné telefonní lince jako telefon s předplacenou hlasovou schránkou.**

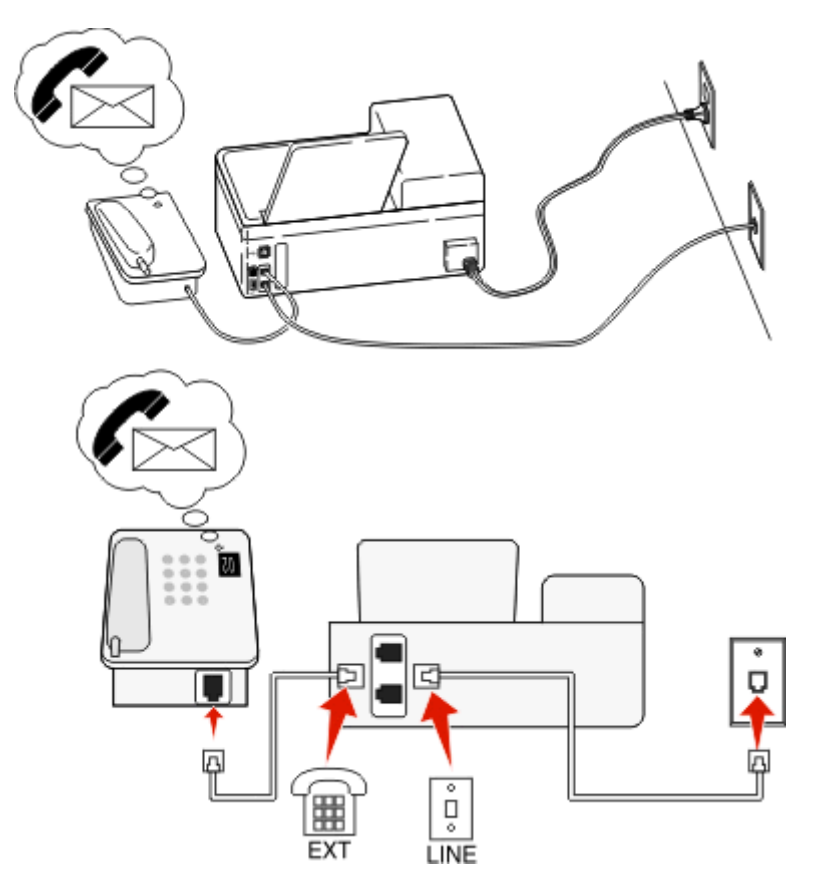

#### **Připojení:**

- **1** Připojte kabel ze zásuvky na zdi do portu i tiskárny.
- **2** Vyjměte ochrannou záslepku z portu **tickárny a potom do portu zapojte telefon**.

#### **Tipy pro toto nastavení:**

- **•** Toto nastavení funguje nejlépe, když máte přeplacenou službu rozlišení vyzvánění. Pokud si přeplatíte službu rozlišujícího vyzvánění, musíte nastavit správný typ vyzvánění pro tiskárnu. Jinak tiskárna nebude přijímat faxy ani když ji nastavíte na automatický příjem faxů.
- **•** Pokud máte k lince pouze jedno telefonní číslo, musíte nastavit tiskárnu na ruční příjem faxů (automatický příjem vypnut).

Když zvednete telefon a uslyšíte faxové tóny, přijměte fax stisknutím tlačítek \*9\* nebo kódu ručního příjmu na telefonu.

**•** Můžete také nastavit tiskárnu na automatické přijímaní faxů (automatický příjem zapnut), ale když čekáte fax, musíte vypnout službu hlasové schránky. Toto nastavení funguje nejlépe, když častěji používáte hlasovou schránku než fax.

# **Scénář 2: Digital Subscriber Line (DSL)**

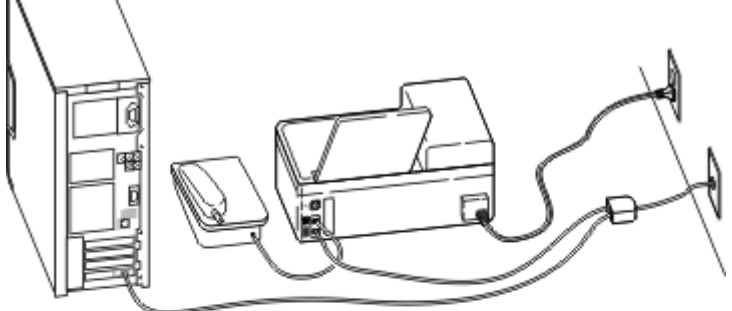

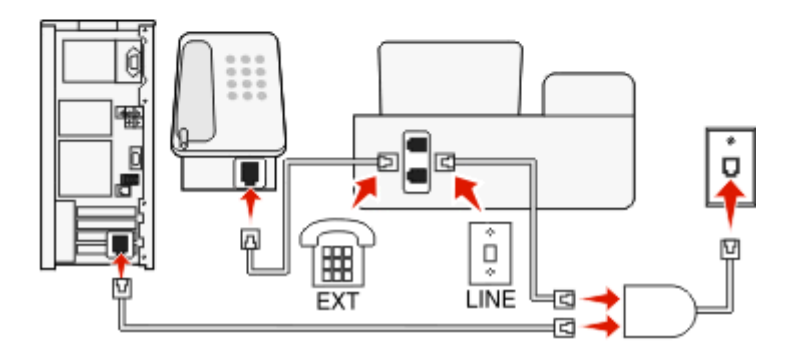

Linka DSL (Digital Subscriber Line) rozděluje běžnou telefonní linku na dva kanály: hlasový a Internet. Telefonní a faxový signál putují hlasovým kanálem, zatímco signály pro Internet procházejí druhým kanálem. Můžete tedy používat stejnou linku pro analogové hlasové hovory (včetně faxů) a digitální přístup k Internetu.

Abyste minimalizovali rušení mezi dvěma kanály a aby bylo zajištěno kvalitní připojení, budete si muset doma nainstalovat filtr DSL pro analogová zařízení (fax, telefon, záznamník). Rušení způsobuje šum a přerušování telefonu, špatnou kvalitu a selhávání faxů přicházejících do tiskárny a pomalé připojení k Internetu z počítače.

Instalace filtru pro tiskárnu:

- **1** Připojte port linky filtru DSL k funkční telefonní lince.
- **2** Připojte telefonní šňůru z portu i na zadní straně tiskárny k telefonnímu portu filtru DSL.
- **3** Chcete-li nadále používat pro přístup k Internetu počítač, připojte počítač k portu DSL HPN na filtru DSL.
- **4** Chcete-li připojit k tiskárně telefon, vyjměte ochrannou záslepku z portu **tich klast**iny a potom do portu zapojte telefon.

### **Scénář 3: Telefonní služba VoIP**

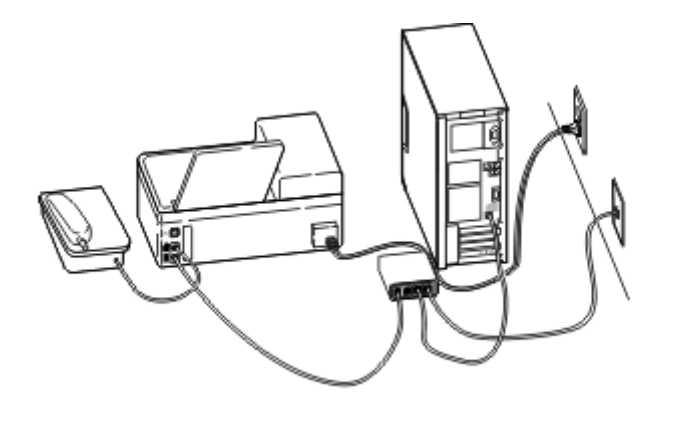

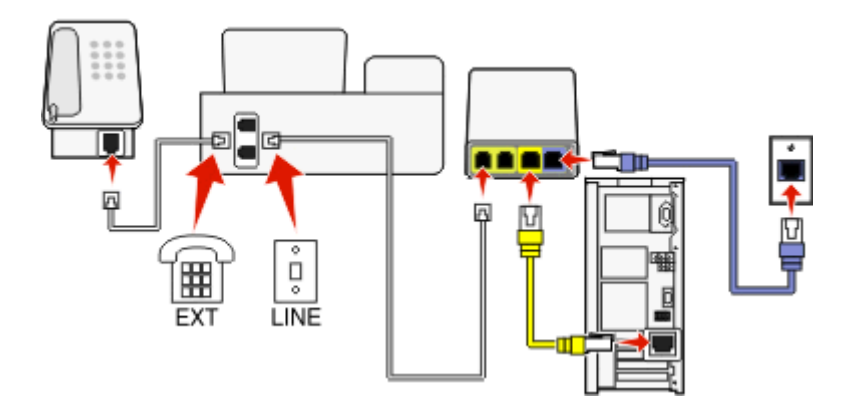

#### **Připojení:**

- **1** Zapojte jeden konec telefonního kabelu do portu i tiskárny.
- **2** Zapojte druhý konec kabelu do portu označeného na adaptéru VoIP **Telefonní linka 1** nebo **Telefonní port** .

Port označený jako **Telefonní linka 2** nebo **Faxový port** nebývá vždy aktivní. Pokud chcete aktivovat druhý telefonní port, budete možná muset poskytovateli služby VoIP zaplatit další poplatky.

**3** Vyjměte ochrannou záslepku z portu **tickárny a potom do portu zapojte telefon.** 

#### **Tipy pro toto nastavení:**

- **•** Zkontrolujte, zda je telefonní port na adaptéru VoIP aktivní. Zapojte do telefonního portu analogový telefon a poslouchejte oznamovací tón. Pokud uslyšíte oznamovací tón, je port aktivní.
- **•** Pokud potřebujete pro svá zařízení dva telefonní porty, ale nechcete platit další poplatky, nepřipojujte k druhému telefonnímu portu tiskárnu. Můžete použít rozdělovač telefonních signálů. Zapojte rozdělovač telefonních signálů do portu **Telefonní linka 1** nebo **Telefonní port** a potom zapojte tiskárnu a telefon do rozdělovače.

Musíte použít rozdělovač telefonních signálů, *nikoli* rozdělovač linky. Zkontrolujte, zda používáte správný rozdělovač. Zapojte do rozdělovače analogový telefon a poslouchejte oznamovací tón.

## **Scénář 4: Digitální telefonní služba prostřednictvím kabelového poskytovatele**

### **Nastavení 1: Tiskárna je připojena přímo ke kabelovému modemu**

Tento postup použijte, pokud normálně připojujete telefon ke kabelovému modemu.

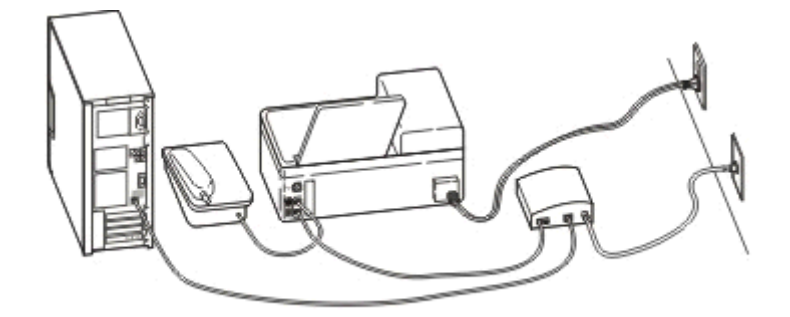

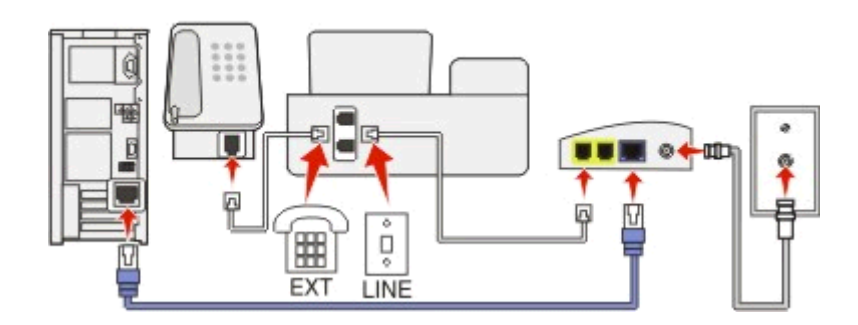

#### **Připojení:**

- 1 Zapojte jeden konec telefonního kabelu do portu i tiskárny.
- **2** Zapojte druhý konec kabelu do portu označeného na kabelovém modemu **Telefonní linka 1** nebo **Telefonní port** . Port označený jako **Telefonní linka 2** nebo **Faxový port** nebývá vždy aktivní. Pokud chcete aktivovat druhý telefonní port, budete možná muset kabelovému poskytovateli zaplatit další poplatky.
- **3** Vyjměte ochrannou záslepku z portu **tickárny a potom do portu zapojte telefon.**

#### **Tipy pro toto nastavení:**

- **•** Zkontrolujte, zda je telefonní port na kabelovém modemu aktivní. Zapojte do telefonního portu analogový telefon a poslouchejte oznamovací tón. Pokud uslyšíte oznamovací tón, je port aktivní.
- **•** Pokud potřebujete pro svá zařízení dva telefonní porty, ale nechcete platit další poplatky, nepřipojujte k druhému telefonnímu portu tiskárnu. Můžete použít rozdělovač telefonních signálů. Zapojte rozdělovač telefonních signálů do portu **Telefonní linka 1** nebo **Telefonní port** a potom zapojte tiskárnu a telefon do rozdělovače.

Musíte použít rozdělovač telefonních signálů, *nikoli* rozdělovač linky. Zkontrolujte, zda používáte správný rozdělovač. Zapojte do rozdělovače analogový telefon a poslouchejte oznamovací tón.

### **Nastavení 2: Tiskárna je připojena k zásuvce na zdi, kabelový modem je instalován někde v domě**

Tento postup použijte, pokud váš kabelový poskytovatel aktivoval zásuvky na zdi ve vašem domě a vy nemusíte zapojovat svá zařízení do kabelového modemu. Vaše kabelová telefonní služba dodává signál do zásuvek na zdi.

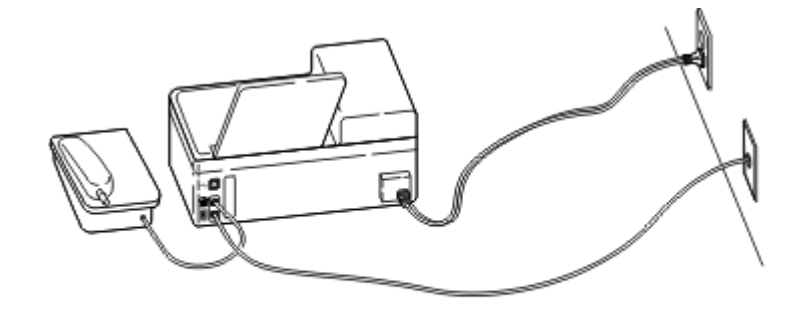

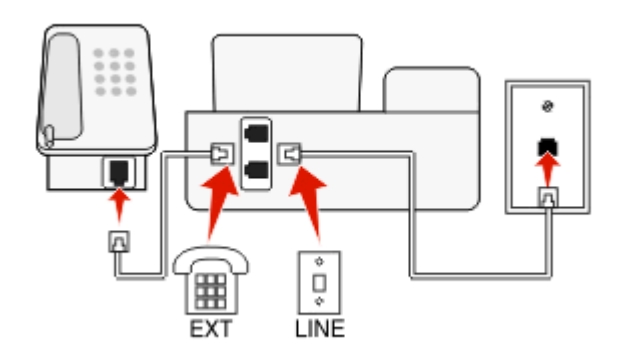

#### **Připojení:**

- **1** Připojte kabel ze zásuvky na zdi do portu i tiskárny.
- **2** Vyjměte ochrannou záslepku z portu tiskárny a potom do portu zapojte telefon.

## **Scénář 5: Nastavení specifické pro danou zemi nebo oblast**

V různých zemích či oblastech se používají různé typy telefonních zásuvek na zdi. Standardní zásuvkou používanou ve většině zemí nebo oblastí je typ RJ-11 (Registered Jack-11). Abyste mohli připojit zařízení k zásuvce na zdi RJ-11, musíte mít zástrčku RJ‑11 nebo telefonní kabel s konektorem RJ‑11.

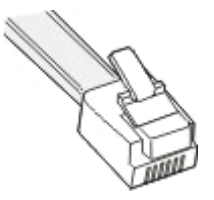

Faxové porty na zadní straně tiskárny a telefonní kabel dodaný s tiskárnou mají konektory RJ‑11. Pokud máte v dané zemi nebo oblasti jiný typ konektoru, budete možná muset použít adaptér RJ-11.

## **Připojení tiskárny:k telefonní zásuvce jiného typu než RJ**‑**11**

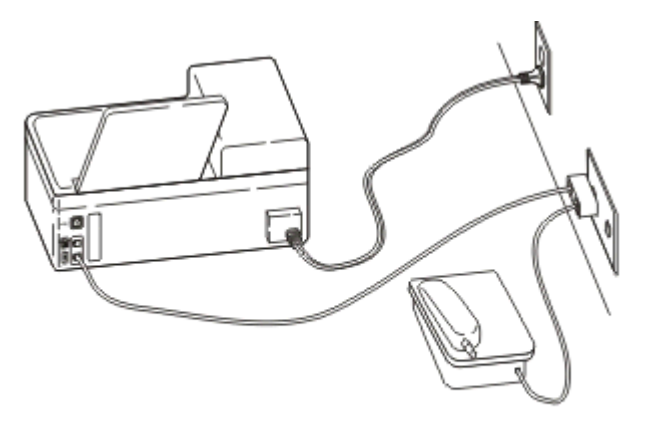

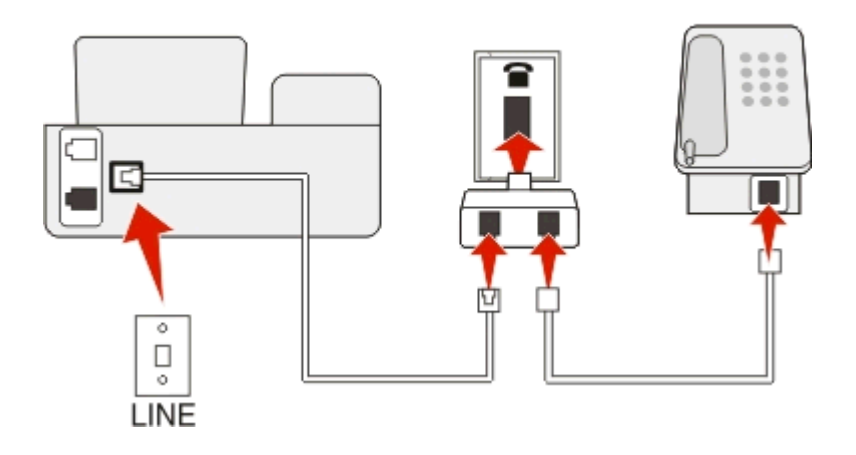

#### **Připojení:**

- **1** Zapojte jeden konec telefonního kabelu do portu i tiskárny.
- **2** Zapojte druhý konec kabelu do adaptéru RJ‑11 a potom zapojte adaptér do zásuvky na zdi.
- **3** Pokud chcete připojit další zařízení (telefon nebo záznamník) do stejné zásuvky na zdi, a toto zařízení není vybaveno konektorem RJ 11, zapojte ho přímo do zásuvky na zdi.

#### **Poznámky:**

- **•** Z portu tiskárny *nesundávejte* ochrannou záslepku.
- **•** Ve vaší zemi nebo oblasti nemusí být tiskárna dodávána s adaptérem RJ-11.

Pokud je další zařízení (telefon nebo záznamník) vybaveno konektorem RJ-11, můžete ochrannou záslepku odstranit a zapojit zařízení do portu niskárny.

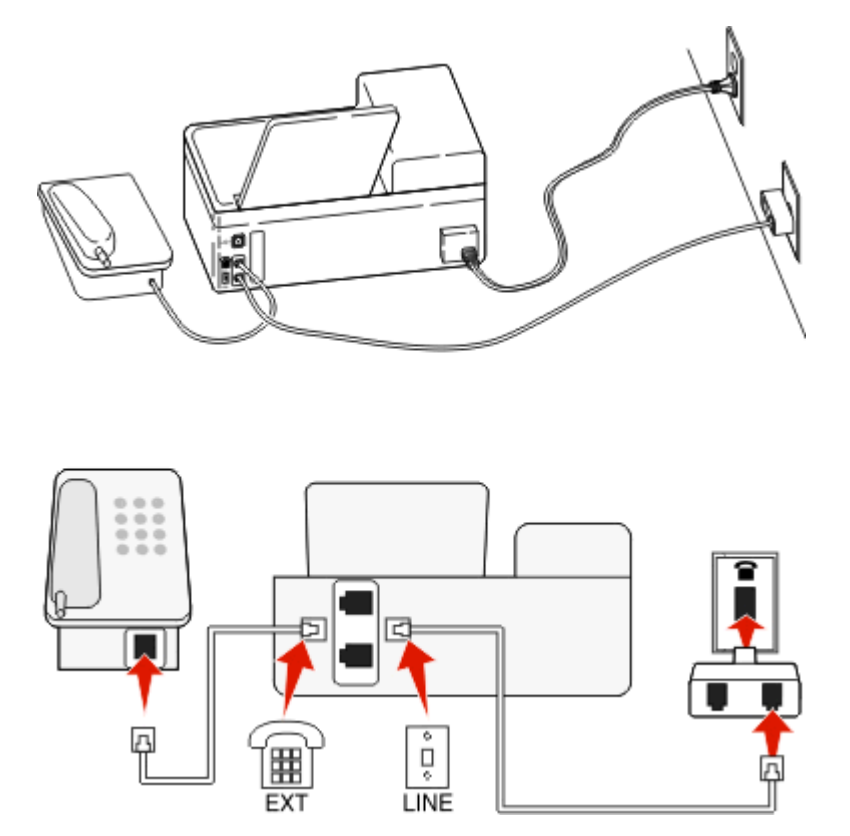

#### **Připojení tiskárny v zemích či oblastech, ve kterých se používá sériové připojení**

V některých zemích nebo oblastech musíte zapojit všechna zařízení do zásuvky na zdi. Telefon či záznamník není možné zapojit do portu tiskárny. Nazýváme to *sériové připojení*.

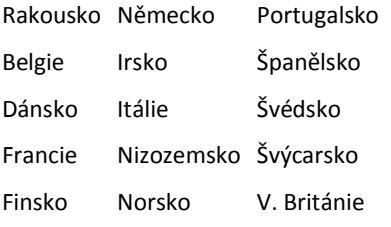

**Výstraha—nebezpečí poškození:** Pokud je vaše země nebo oblast v seznamu, *nesundávejte* ochrannou záslepku z portu **ti** tiskárny. Tato záslepka je nutná pro správnou funkci zařízení na telefonní lince.

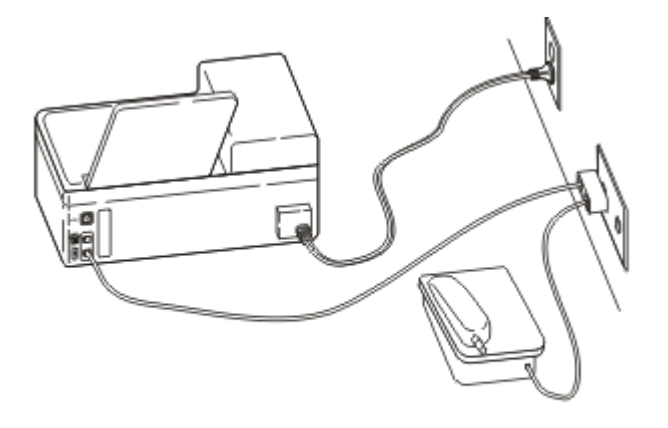

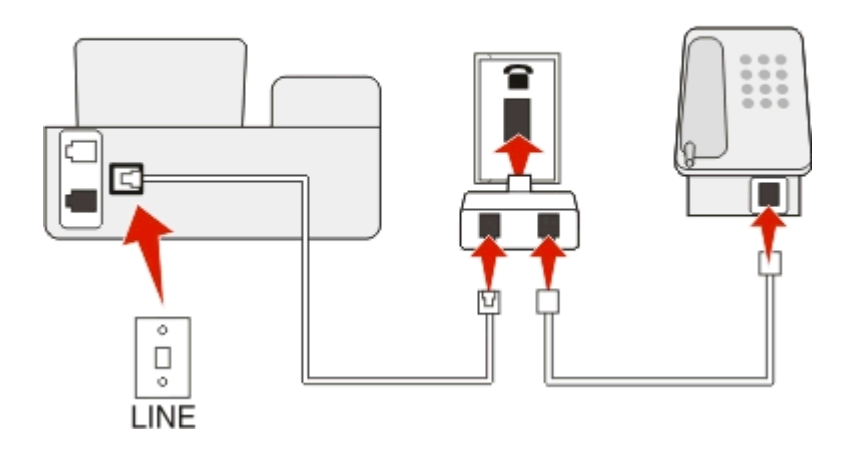

#### **Připojení:**

Připojte kabel ze zásuvky na zdi do portu i tiskárny.

### **Připojení tiskárny:k zásuvce na zdi v Německu**

Německá zásuvka na zdi má dva druhy portů. Porty N jsou určeny pro faxy, modemy a záznamníky. Port F je určen pro telefony.

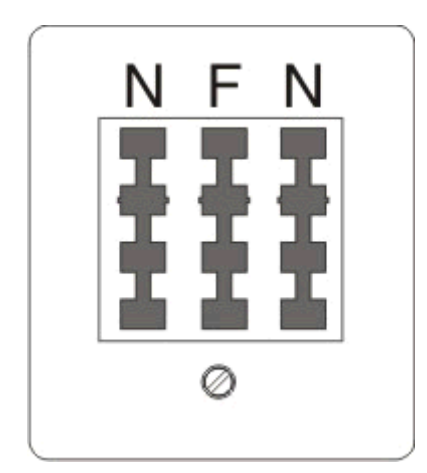

Zapojte tiskárnu do libovolného portu N.

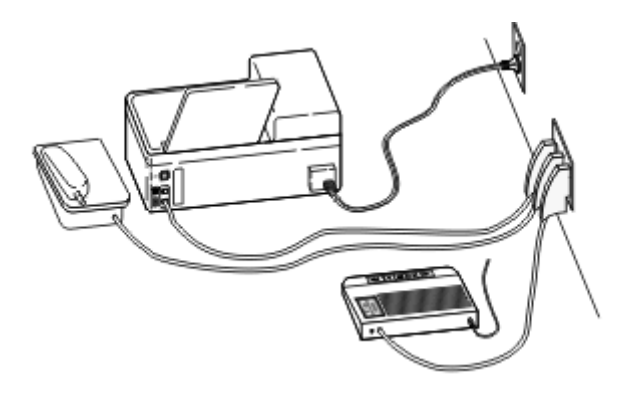

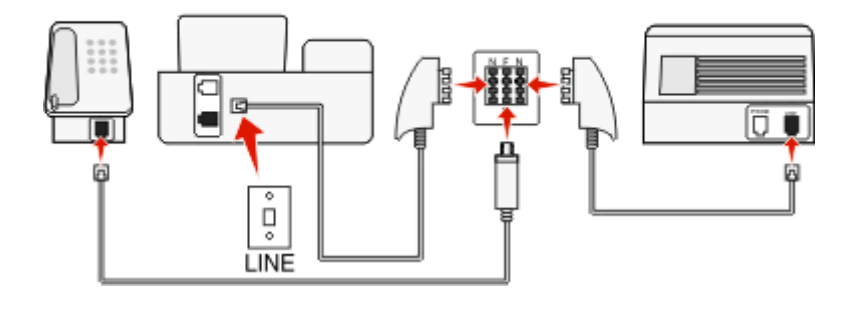

#### **Připojení:**

- **1** Zapojte jeden konec telefonního kabelu do portu i tiskárny.
- **2** Zapojte druhý konec kabelu do adaptéru RJ‑11 a potom zapojte adaptér do portu N.
- **3** Pokud chcete do stejné zásuvky na zdi připojit telefon a záznamník, připojte zařízení podle obrázku.

## **Zadáni informací o uživateli**

Vaše informace o uživateli zahrnují vaše jméno nebo název společnosti, vaše faxové číslo (vaše telefonní číslo, pokud nemáte vyhrazenou faxovou telefonní linku) a čas a datum ve vašem faxovém přístroji v okamžiku přenosu. Tyto informace se zobrazují v záhlaví a v zápatí odesílaných faxů.

V některých zemích nelze fax bez těchto informací odeslat. Některé faxy blokují faxy bez informací o odesílateli, proto tyto informace nezapomeňte do tiskárny zadat.

#### **Nastavení záhlaví faxu**

**1** Na ovládacím panelu tiskárny přejděte na:

 $\hat{\mathbf{A}}$  > Nastavení > *CK* > Nastavení faxování > *CK* > Volba a odesílání > **CK** > Název faxu > **CK** 

- **2** Zadejte své jméno nebo název společnosti a potom stiskněte tlačítko **...** 
	- **•** Znak můžete změnit stisknutím tlačítka se šipkou doleva.
	- **•** Chcete-li přidat mezeru, stiskněte tlačítko 0.
- **3** Pomocí tlačítek se šipkami přejděte na položku **Faxové číslo** a stiskněte tlačítko .
- **4** Zadejte své faxové číslo nebo telefonní číslo a stiskněte tlačítko **OK.**

#### **Nastavení zápatí faxu**

Na ovládacím panelu tiskárny přejděte na:

 $\frac{1}{20}$  > Nastavení >  $\frac{0}{10}$  > Nastavení faxování >  $\frac{0}{10}$  > Zvonění a příjem >  $\frac{0}{10}$  > Zápatí faxu >  $\frac{0}{10}$  > Zapnuto >  $\frac{0}{10}$ 

#### **Nastavit datum a čas.**

- **1** Na ovládacím panelu tiskárny přejděte na:
	- $\frac{1}{2}$  > Nastavení >  $\frac{1}{2}$  > Nastavení zařízení >  $\frac{1}{2}$  > Datum a čas >  $\frac{1}{2}$
- **2** Zadejte datum a stiskněte tlačítko **ok**
- **3** Zadejte čas a stiskněte tlačítko **a**.

## **Konfigurace nastavení faxování**

Nastavení faxování můžete nakonfigurovat prostřednictvím ovládacího panelu tiskárny nebo faxového softwaru. Pokud nakonfigurujete nastavení faxování v ovládacím panelu tiskárny, faxový software tato nastavení importuje. Změny se projeví při příštím spuštění faxového softwaru. Do tiskárny se také uloží nastavení, která zvolíte ve faxovém softwaru, pokud nenastavíte tiskárnu tak, aby blokovala změny provedené z počítače.

## **Konfigurace nastavení faxování pomocí ovládacího panelu tiskárny**

**1** Na ovládacím panelu tiskárny přejděte na:

#### $\triangleright$ Nastavení > 0K > Nastavení faxování > 0K

**2** Nakonfigurujte nastavení faxování pomocí voleb z nabídky:

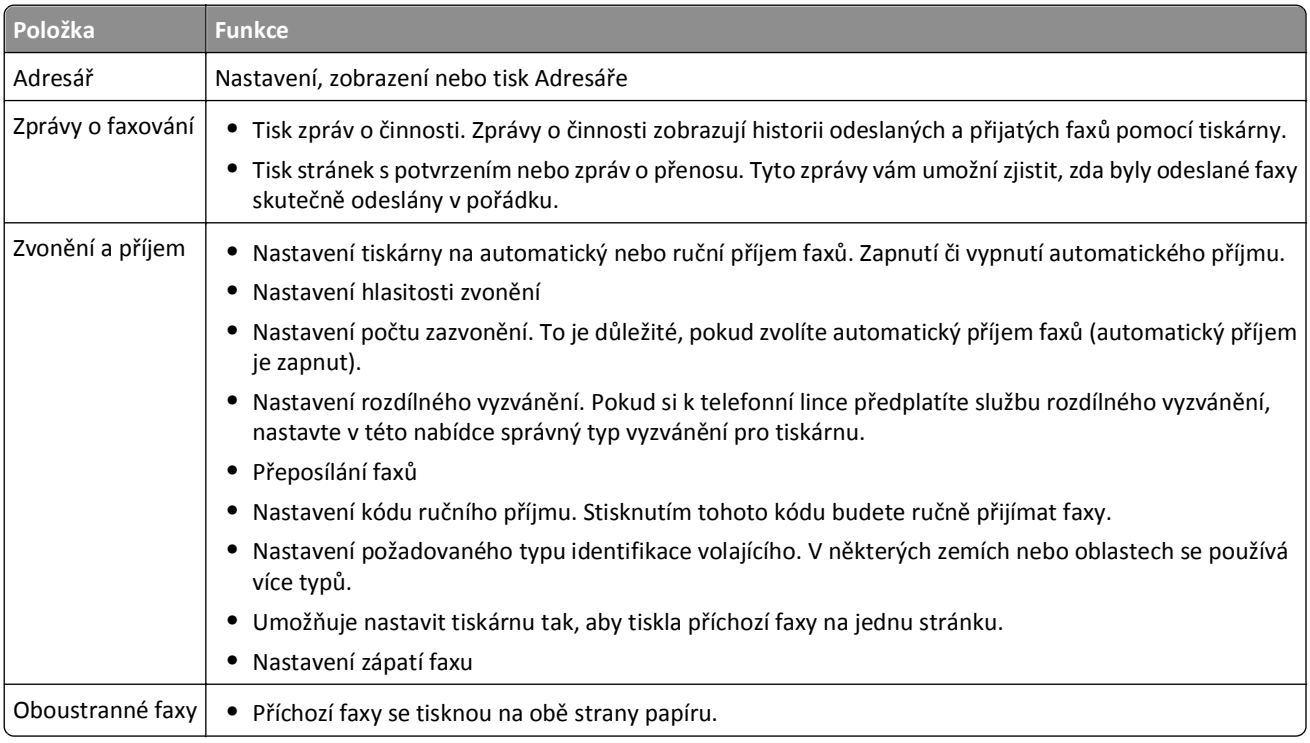

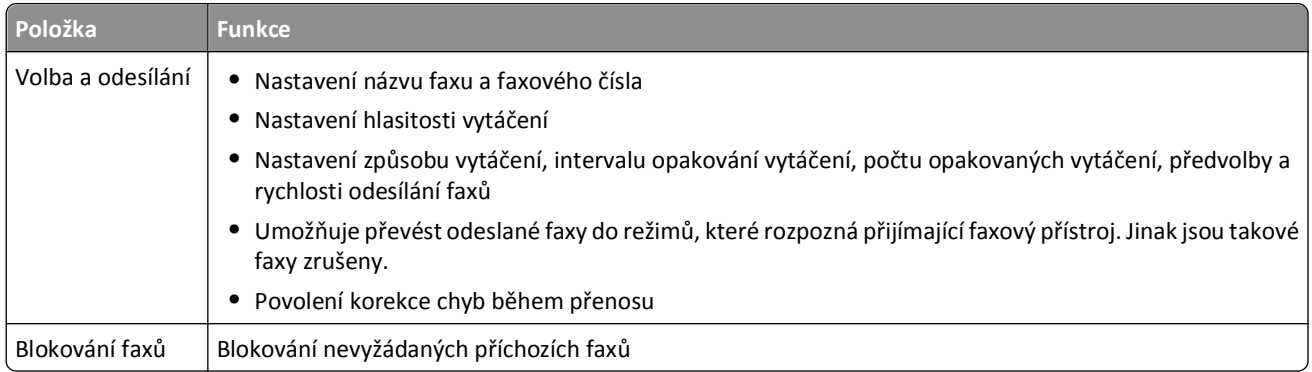

## **Konfigurace nastavení faxování pomocí faxového softwaru**

Než začnete, zkontrolujte následující body:

- **•** Tiskárna je správně připojena k telefonní lince.
- **•** Tiskárna je připojená k počítači a je zapnutá.
- **•** Tiskárna není v režimu spánku. Pokud je tiskárna v režimu spánku, probuďte ji stisknutím tlačítka .

#### **Použití Průvodce nastavením faxu v systému Windows**

- **1** Klepněte na tlačítko **díl** nebo Start.
- **2** Klepněte na položku **Všechny programy** nebo **Programy** a vyberte v seznamu složku s programy tiskárny.

#### **3** Klepněte na položku **Domovská stránka tiskárny** > **Fax** > **Nastavit tiskárnu pro faxování**.

Otevře se Průvodce nastavením faxu.

**4** Spusťte Průvodce nastavením faxu. Zkontrolujte, zda máte vybránu správnou telefonní službu a správné připojení. Průvodce nakonfiguruje optimální nastavení faxování pro dané připojení.

**Poznámka:** Chcete-li nakonfigurovat rozšířená nastavení faxování, klepněte na domovské stránce tiskárny na položku **Fax** > **Konfigurovat rozšířená nastavení faxování**. Tím spustíte Nástroj pro nastavení tiskárny.

#### **Pomocí Nastavení tiskárny v systému Macintosh**

- **1** Ve složce Aplikace na ploše nebo ploše Finder poklepejte na složku tiskárny.
- **2** Poklepejte na položku **Nastavení tiskárny**.
- **3** Nakonfigurujte nastavení faxování pomocí softwaru tiskárny.

Chcete-li zobrazit nápovědu pro faxový software, klepněte na tlačítko **Nápověda** nebo ikonu .

## **Vytvoření seznamu kontaktů**

Můžete vytvořit seznam kontaktů pomocí Adresáře v ovládacím panelu tiskárny nebo pomocí telefonního seznamu ve faxovém softwaru. Pokud vytvoříte seznam kontaktů pomocí ovládacího panelu tiskárny, faxový software tyto kontakty automaticky uloží jako položky telefonního seznamu. Podobně, pokud přidáte kontakty do faxového softwaru, tiskárna je automaticky uloží do Adresáře v tiskárně.

Do seznamu kontaktů můžete uložit až 89 kontaktů a 10 skupin pro odesílání faxů.

## **Vytvoření seznamu kontaktů pomocí ovládacího panelu tiskárny**

**1** Na ovládacím panelu tiskárny přejděte na:

#### $\triangle$  >Nastavení >  $\alpha$  >Nastavení faxování >  $\alpha$  >Adresář >  $\alpha$

- **2** Přidání faxového čísla do Adresáře:
	- **a** Pomocí tlačítek se šipkou přejděte na položku **Přidat položku** a stiskněte tlačítko .
	- **b** Pomocí klávesnice zadejte jméno kontaktu do pole Jméno.
		- **•** Znak můžete změnit stisknutím tlačítka se šipkou doleva.
		- **•** Chcete-li přidat mezeru, stiskněte tlačítko 0.
	- **c** Stisknutím tlačítka se šipkou nahoru nebo dolů přesuňte kurzor do pole Číslo.
	- **d** Pomocí klávesnice zadejte do pole Číslo faxové číslo a uložte položku stisknutím tlačítka **ox**.
	- **e** Pokud chcete přidat další položku, opakujte kroky a až d.
- **3** Přidání faxové skupiny:
	- **a** Pomocí tlačítek se šipkou přejděte na položku **Přidat skupinu** a stiskněte tlačítko .
	- **b** Pomocí klávesnice zadejte název skupiny a stiskněte tlačítko **ox** 
		- **•** Znak můžete změnit stisknutím tlačítka se šipkou doleva.
		- **•** Chcete-li přidat mezeru, stiskněte tlačítko 0.
	- **c** Pomocí tlačítek se šipkou zvolte, zda chcete přidat kontakt ručně, nebo ho importovat. Po zvolení hodnoty stiskněte tlačítko **ox**.
		- Pokud chcete přidat kontakt ručně, zadejte pomocí klávesnice faxové číslo a stiskněte tlačítko **...**
		- **•** Pokud chcete kontakt importovat, pomocí tlačítek se šipkou vyberte kontakt v Adresáři. Po zvolení hodnoty stiskněte tlačítko **ar**.
	- **d** Po ukončení přidávání kontaktů do skupiny vyberte položku **Hotovo**.

## **Vytvoření seznamu kontaktů prostřednictvím faxového softwaru**

#### **Uživatelé se systémem Windows**

- **1** Klepněte na tlačítko **nebo Start**.
- **2** Klepněte na položku **Všechny programy** nebo **Programy** a vyberte v seznamu složku s programy tiskárny.
- **3** Klepněte na položku **Domovská stránka tiskárny** > **Fax** > **Upravit seznam kontaktů**. Otevře se karta Kontakty v Nástroji pro nastavení faxování.
- **4** Klepněte na tlačítko **Vybrat v telefonním seznamu**.
- **5** V poli Telefonní seznam vyberte telefonní seznam.
- **6** Vyberte kontakt, který chcete přidat, a importujte kontakt klepnutím na tlačítko **Přidat do seznamu nebo změnit seznam**.

**Poznámka:** Chcete-li přidávat kontakty, musíte importovat kontakty z telefonních seznamů v počítači, které jsou podporovány faxovým softwarem. Kromě Adresáře systému můžete mít v počítači také nainstalovány telefonní seznamy místních e-mailových klientů, jako je Microsoft Outlook.

**7** Klepněte na tlačítko **OK**.

#### **Uživatelé se systémem Macintosh**

- **1** Ve složce Aplikace na ploše nebo ploše Finder poklepejte na složku tiskárny.
- **2** Poklepejte na položku **Nastavení tiskárny**.
- **3** Klepněte na kartu **Kontakty**.
	- **•** Chcete-li přidávat kontakty, klepněte na kartu **Jednotlivci**.
	- **•** Chcete-li přidávat skupiny, klepněte na kartu **Skupiny**.
- 4 Klepnutím na ikonu **1** otevřete Adresář.

**Poznámka:** Chcete-li přidávat kontakty, musíte importovat kontakty z Adresáře v počítači Macintosh. Poud kontakt není v Adresáři systému Mac, přidejte kontakt nejprve do adresáře a potom kontakt naimportujte.

**5** Z Adresáře přetáhněte požadované kontakty do seznamu Kontakty.

Chcete-li zobrazit další informace o faxovém softwaru, klepněte na tlačítko **Nápověda** nebo ikonu .

## **Odesílání faxů**

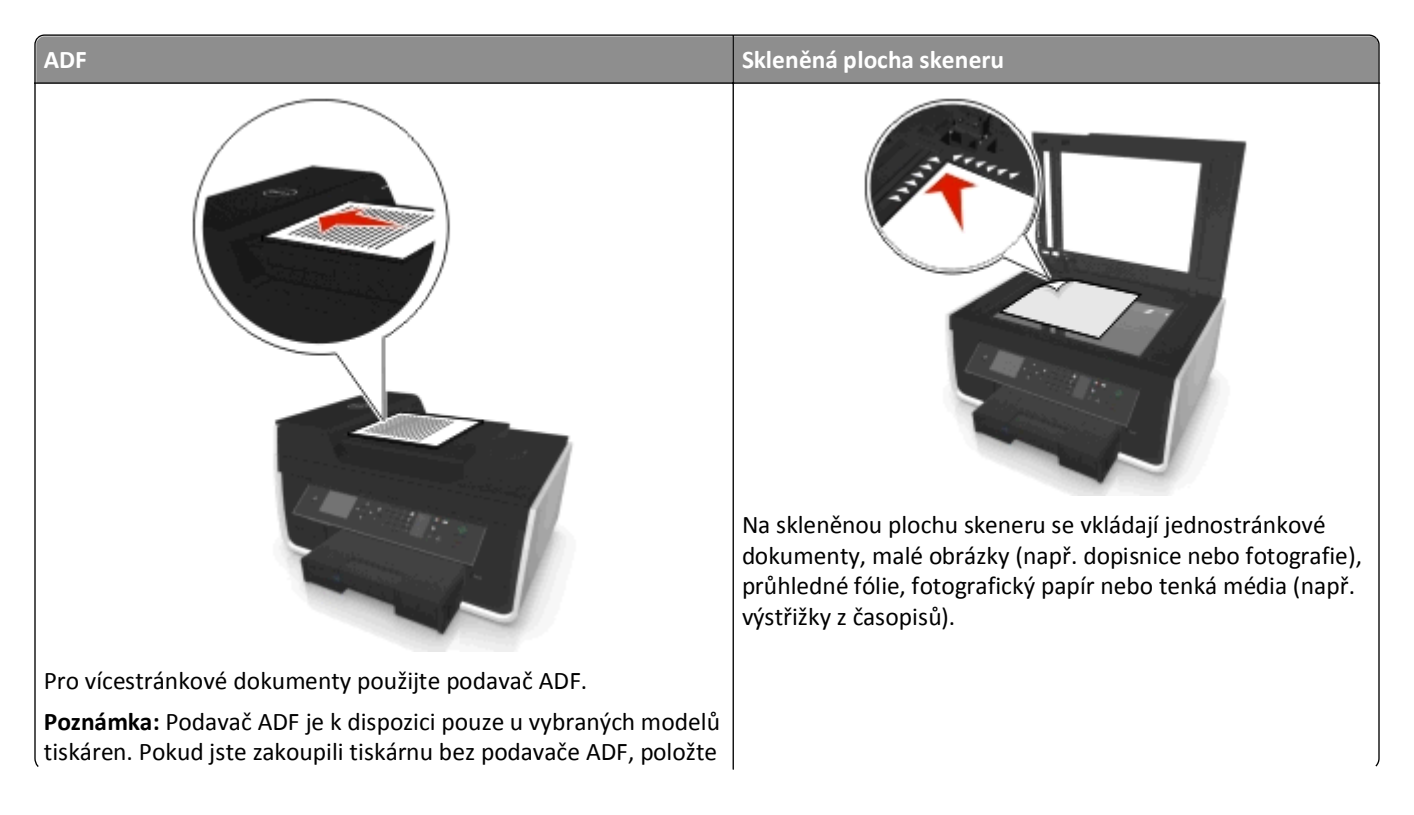

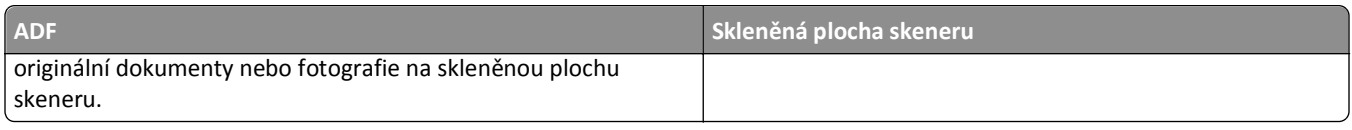

## **Tipy pro odesílání faxů**

- **•** Zkontrolujte, zda je tiskárna zapnutá a připojená k funkční telefonní lince, lince DSL nebo VoIP. Pokud uslyšíte oznamovací tón, linka je funkční.
- **•** Zkontrolujte, zda je výstupní zásobník papíru úplně roztažený a zda je nástavec zásobníku vyklopený.
- **•** Podle použitého modelu tiskárny použijte při skenování oboustranných listů podavač ADF.
- **•** Abyste snadněji vytáhli dokument po kopírování nebo skenování, zvedněte vstupní zásobník podavače ADF.
- **•** Při použití podavače ADF nastavte vodicí lištu podavače ADF na šířku původního dokumentu.
- **•** Pokud používáte skleněnou plochu skeneru, zavřete kryt skeneru (je-li to možné), aby na naskenovaném obraze nebyly tmavé okraje.
- **•** Do podavače ADF *nevkládejte* dopisnice, fotografie, malé dokumenty, průhledné fólie, fotografický papír ani tenká média (např. výstřižky z časopisů). Tyto dokumenty pokládejte na skleněnou plochu skeneru.
- **•** Když je dokument určený k odfaxování na místě a jsou zadána požadovaná nastavení, odešlete fax stisknutím tlačítka  $\circledcirc$

## **Odesílání faxů pomocí ovládacího panelu tiskárny**

**1** Na ovládacím panelu tiskárny přejděte na:

#### **<br />
<del><br />
Fax</del>**

- **2** Zadejte faxové číslo nebo stiskněte tlačítko **Adresář** a vyberte číslo ze seznamu Rychlá volba nebo Skupinová volba.
- **3** Pokud chcete zaslat fax jednomu příjemci, stiskněte tlačítko **OK.**

Jestliže chcete odeslat fax na skupinu čísel (distribuovaný fax), stiskněte tlačítko se šipkou doleva nebo doprava a zadejte další číslo a potom stiskněte tlačítko **pr.** Chcete-li přidat další čísla, opakujte tento krok.

- **4** Stisknutím tlačítka **Barevně/Černobíle** vyberte barevný nebo černobílý fax.
- **5** Stisknutím tlačítka Spustíte úlohu faxování.

**Výstraha—nebezpečí poškození:** Během odesílání faxu se nedotýkejte kabelů nebo portů **a T**.

#### **Tip:**

**•** Distribuovaný fax lze najednou odeslat až 30 příjemcům.

## **Odeslání faxů pomocí počítače**

#### **Uživatelé se systémem Windows**

- **1** Otevřete dokument a klepněte na položku **Soubor** > **Tisk**.
- **2** Ujistěte se, že je vybrána správná tiskárna, a klepněte na položku **Vlastnosti**, **Předvolby**, **Možnosti** nebo **Nastavení**.
- **3** Klepněte na kartu **Fax** a zkontrolujte, zda je zaškrtnuto políčko **Povolit faxování**.

**4** Zadejte faxové číslo nebo čísla příjemce do pole Faxová čísla.

Faxová čísla můžete zadat ručně, nebo pomocí funkce Telefonní seznam.

- **5** V případě potřeby zadejte v dialogovém okně Předvolba předvolbu.
- **6** Vyberte vhodný formát a orientaci papíru.
- **7** Pokud chcete zahrnout do faxu úvodní stránku, vyberte možnost **Zahrnout do faxu úvodní stránku** a zadejte příslušné informace.
- **8** Klepněte na tlačítko **OK**.

#### **Uživatelé se systémem Macintosh**

- **1** Otevřete dokument a zvolte nabídku **Soubor** > **Tisk**.
- **2** V místní nabídce Tiskárna vyberte faxovou verzi své tiskárny.

**Poznámka:** Aby se v dialogovém okně Tisk zobrazily možnosti faxování, musíte použít faxový ovladač pro danou tiskárnu. Pokud není faxová verze tiskárny v seznamu, zvolte možnost **Přidat tiskárnu** a potom vyberte faxovou verzi tiskárny.

- **3** Zadejte jméno a číslo příjemce.
- **4** Klepněte na tlačítko **Faxovat**.

## **Přijímání faxů**

## **Tipy pro příjem faxů**

Při přijímání faxů:

- **•** Zkontrolujte, zda je tiskárna zapnuta a připojena k funkční telefonní lince, lince DSL nebo VoIP. Pokud uslyšíte oznamovací tón, linka je funkční.
- **•** Pokud nastavíte tiskárnu na ruční příjem faxů (automatický příjem je vypnut), nevypínejte hlasitost vyzvánění.
- **•** Pokud nastavíte tiskárnu na automatický příjem faxů (automatický příjem je zapnut), vložte do tiskárny papír.

## **Automatický příjem faxů**

**1** Přesvědčte se, že je zapnut automatický příjem:

Na ovládacím panelu tiskárny přejděte na:

 > **Nastavení** > > **Nastavení faxování** > > **Zvonění a příjem** > > **Automatický příjem** > > **Zapnuto** > OK

- **2** Nastavte počet zazvonění, po kterém tiskárna přijme příchozí fax:
	- **a** Pomocí tlačítek se šipkami přejděte na položku **Přijmout po** a stiskněte tlačítko .
	- **b** Pomocí tlačítek se šipkou přejděte na požadovaný počet zazvonění a potom uložte nastavení stisknutím tlačítka OK.

Po nastaveném počtu zazvonění tiskárna automaticky přijme příchozí fax.

**Výstraha—nebezpečí poškození:** Během přijímání faxu se nedotýkejte kabelů nebo portů **a Fi**.

#### **Rady:**

- **•** Pokud je tiskárna připojena ke stejné lince jako další analogová zařízení (telefon, záznamník), nastavte tiskárnu tak, aby přijímala volání o dvě zazvonění po záznamníku. Jestliže například nastavíte záznamník tak, aby přijímal volání po čtyřech zazvoněních, nastavte tiskárnu na příjem volání po šesti zazvoněních. Záznamník tak bude přijímat volání jako první a vy budete v pořádku přijímat hlasové hovory. Jestliže je přijímán fax, tiskárna rozpozná na lince faxový signál a převezme příjem volání. Pokud je tiskárna zapojena na vyhrazené faxové lince, můžete nastavit tiskárnu na přijmutí po libovolném počtu zazvonění.
- **•** Pokud máte k jedné lince více čísel, nebo pokud si přeplatíte službu rozlišujícího vyzvánění nabízenou vaší telefonní společností, musíte nastavit správný typ vyzvánění pro tiskárnu. Jinak tiskárna nebude přijímat faxy ani když ji nastavíte na automatický příjem faxů.

## **Ruční příjem faxů**

**1** Vypněte automatický příjem:

Na ovládacím panelu tiskárny přejděte na:

 > **Nastavení** > > **Nastavení faxování** > > **Zvonění a příjem** > > **Automatický příjem** > > **Vypnuto** > OK

**2** Když po zazvonění zvednete telefon a uslyšíte faxové tóny, stiskněte na tiskárně tlačítko  $\Diamond$ nebo na telefonu připojeném k tiskárně **\*9\***.

**Výstraha—nebezpečí poškození:** Během přijímání faxu se nedotýkejte kabelů nebo portů **a T**.

**Rady:**

- **•** Výchozí kód pro ruční příjem faxů je \*9\*, ale kvůli zvýšení bezpečnosti ho můžete změnit na číslo, které budete znát jenom vy. Kód může obsahovat až 7 znaků. Platné znaky jsou číslice 0–9 a znaky # a \*.
- **•** Zkontrolujte, zda je telefon zapojen do portu na zadní straně tiskárny a zda je tiskárna připojena k zásuvce na zdi prostřednictvím portu .

## **Nejčastější dotazy k faxování**

## **Pokud jsem na začátku vynechal nastavení faxování, musím nyní pro nastavení faxování znovu spustit instalační program?**

Instalační program nemusíte spouštět znovu. Nastavení a nakonfigurování faxování můžete provést prostřednictvím faxového softwaru nainstalovaného se softwarem tiskárny.

- 1 Připojte tiskárnu k telefonní lince. Další informace najdete v části ["Nastavení tiskárny pro faxování" na str. 71](#page-70-0).
- **2** Nakonfigurujte nastavení faxování pomocí faxového softwaru. Spuštění faxového softwaru:

#### **Uživatelé se systémem Windows**

- **a** Klepněte na tlačítko **nabo Start**.
- **b** Klepněte na položku **Všechny programy** nebo **Programy** a vyberte v seznamu složku s programy tiskárny.
- **c** Klepněte na položku **Domovská stránka tiskárny** > **Fax** >**Nastavit tiskárnu pro faxování**. Otevře se Průvodce nastavením tiskárny.
- **d** Spusťte průvodce. Zkontrolujte, zda máte vybránu správnou telefonní službu a správné připojení. Průvodce nakonfiguruje optimální nastavení faxování pro dané připojení.

#### **Uživatelé se systémem Macintosh**

- **a** Ve složce Aplikace na ploše nebo ploše Finder poklepejte na složku tiskárny.
- **b** Poklepejte na položku **Nastavení tiskárny** a potom nakonfigurujte nastavení faxování.

## **Co je to rozdělovač signálů a jaký typ rozdělovače mám použít?**

Pokud máte doma omezený počet zásuvek na zdi nebo pokud má adaptér omezený počet portů, můžete použít rozdělovač telefonních signálů. Rozdělovač signálů rozděluje telefonní signál a umožňuje připojit k zásuvce na zdi více zařízení. Má dva nebo více portů pro připojení zařízení. *Nepoužívejte* rozdělovač linky.

Zkontrolujte, zda používáte správný rozdělovač. Zapojte do rozdělovače analogový telefon a poslouchejte oznamovací tón.

## **Jaké je moje faxové číslo?**

Ve většině případů je vaše telefonní číslo rovněž vaše faxové číslo. Pokuid si přeplatíte službu DRPD (Distinctive Ring Pattern Detection - detekce vyzvánění), kterou nabízejí telefonní společnosti, bude vaším faxovým číslem číslo, které přiřadíte tiskárně. Nezapomeňte zadat do faxového softwaru nebo do nabídky Nastavení faxování naovládacím panelu tiskárny správný typ vyzvánění pro dané číslo.

Pokud máte více telefoonních linek, zkontrolujte, zda zadáváte číslo linky, ke které je tiskárna připojena.

## **Co je to moje předvolba?**

Předvolba je číslo nebo řada čísel, která zadáte předtím, než vytočíte skutečné faxové číslo nebo telefonní číslo. Pokud je tiskárna umístěna v kanceláři nebo u pobočkové ústředny, může existovat specifické číslo, které musíte zadat, abyste mohli volat mimo kancelář. Může se rovněž jednat o předčíslí země nebo oblasti, které musíte zadat při odesílání meziměstských faxů. Tato funkce je velmi užitečná, pokud často posíláte faxy do stejné země nebo oblasti. Když nastavíte v nástroji předvolbu, tiskárna ji automaticky zadá při vytáčení faxového nebo telefonního čísla.

Předvolba může obsahovat až 8 znaků. Platné znaky jsou číslice 0–9, písmena P a W (velká a malá) a znaky křížek (#) a hvězdička (\*). Pokud používáte k zadání předvolby faxový software, můžete zahrnout také znaky mínus a čárka.

#### **Poznámky:**

- **•** Některé z těchto znaků nemusí být u některých tiskáren k dispozici.
- **•** Znaky závisí na tom, zda používáte ovládací panel tiskárny nebo klávesnici počítače.

## **Co pořebuji k zapnutí automatického příjmu?**

Automatický příjem je ve výchozím nastavení zapnut, což znamená, že tiskárna přijímá faxy automaticky.

Pokud je tiskárna připojena ke stejné telefoní lince jako záznamník, musíte automatický příjem zapnout, abyste mohli přijímat hlasové hovory i faxy. Počet zazvonění nastavený v záznamníku musí být vždy menší než je počet zazvonění nastavený v tiskárně. Potom budou ostatní zařízení zvedat hlasové hovory jako první. Jestliže je přijímán fax, tiskárna rozpozná faxové signály a přijme fax.

## **Kolik zazvonění mám nastavit?**

Pokud je tiskárna připojena ke stejné lince jako záznamník, musí být tiskárna nastavena na větší počet zazvonění než záznamník. Jestliže například nastavíte záznamník tak, aby přijímal volání po čtyřech zazvoněních, nastavte tiskárnu na příjem volání po šesti zazvoněních. Záznamník tak bude přijímat volání jako první a vy budete v pořádku přijímat hlasové hovory. Jestliže je přijímán fax, tiskárna rozpozná na lince faxový signál a převezme příjem volání.

Pokud je tiskárna zapojena na vyhrazené faxové lince, můžete nastavit tiskárnu na přijmutí po libovolném počtu zazvonění.

## **Jak nastavím rozdílné vyzvánění pro tiskárnu?**

Nastavení správného počtu zazvonění je důležité, jestliže máte přeplacenu službu DRPD (Distinctive Ring Pattern Detection - detekce vyzvánění), kterou nabízejí telefonní společnosti. Tato funkce vám umožní mít k jedné telefonní lince více telefonních čísel. Každé telefonní číslo má určený typ vyzvánění (Libovolný počet zazvonění, Jedno zazvonění, Dvojí zazvonění, Trojí zazvonění, Dvojí nebo trojí zazvonění, Jedno nebo trojí zazvonění nebo Dvojí nebo trojí zazvonění). Rozdílná vyzvánění umožňují určit, které telefonní číslo bylo voláno, a které zařízení má volání přijmout.

Přiřaďte jedno ze svých telefonních čísel tiskárně jako faxové číslo a nastavte tiskárnu tak, aby přijímala volání s vyzváněním pro dané číslo. Nastavíte-li typ nesprávně, tiskárna zazvoní, ale nepřijme fax.

Rozlišující vyzvánění (Distinctive Ring) se také nazývá identifikace hovorů (Ident-a-Call), inteligentní vyzvánění (Smart Ring), Teen Ring, RingMaster nebo IdentaRing.

**1** Na ovládacím panelu tiskárny přejděte na:

 $\frac{1}{20}$  > Nastavení >  $\frac{1}{200}$  > Nastavení faxování >  $\frac{1}{200}$  > Zvonění a příjem >  $\frac{1}{200}$  > Typ zvonění >  $\frac{1}{200}$ 

**2** Pomocí tlačítek se šipkou přejděte na požadovaný typ vyzvánění a potom stiskněte tlačítko **...** 

## **Jako mohu zkontrolovat oznamovací tón?**

Oznamovací tón vám signalizuje, že je telefonní linka funkční a že je tiskárna k telefonní lince správně připojena. Pokud narazíte na potíže při odesílání a přijímání faxů, zkontrolujte, zda na lince a přes tiskárnu uslyšíte oznamovací tón.

#### **Zkontrolujte, zda je funkční telefonní linka a zásuvka ve zdi.**

- **1** Zapojte do konektoru ve zdi analogový telefon.
- **2** Poslechněte si ve sluchátku telefonu oznamovací tón.

Pokud ho uslyšíte, je telefonní linka a zásuvka na zdi funkční.

Pokud neuslyšíte oznamovací tón, zapojte do druhého konektoru ve zdi analogový telefon a poslouchejte oznamovací tón. Pokud ho uslyšíte, je telefonní linka funkční, ale první zásuvka na zdi funkční není.

#### **Zkontrolujte, zda je tiskárna správně připojena k telefonní lince.**

- **1** Zatímco je tiskárna připojena k telefonní lince prostřednictvím portu na zadní straně tiskárny, zapojte do portu **for** tiskárny analogový telefon.
- **2** Počkejte na oznamovací tón.

Pokud uslyšíte oznamovací tón, znamená to, že je telefonní linka funkční a že je tiskárna k telefonní lince správně připojena.

Pokud stále neuslyšíte oznamovací tón ani z konektoru na zdi ani z tiskárny, přečtěte si téma ["Kontrolní seznam pro](#page-153-0) řešení problémů [s faxováním" na str. 154](#page-153-0).

## **Jak nastavím hlasitost reproduktoru tiskárny?**

Poslechem oznamovacího tónu zjistíte, zda je telefonní linka funkční a zda jsou správně zapojeny kabely a zařízení ve vaší telefonní síti. Pokud nastavíte tiskárnu na ruční příjem faxů, nastavte dostatečnou hlasitost vyzvánění tak, abyste vyzvánění slyšeli.

#### **Nastavení hlasitosti vytáčení**

**1** Na ovládacím panelu tiskárny přejděte na:

 $\hat{\bullet}$  > Nastavení > *CK* > Nastavení faxování > **CK** > Volba a odesílání > **CK** > Hlasitost reproduktoru > **CK** 

**2** Pomocí tlačítek se šipkami nahoru nebo dolů zvolte nastavení hlasitosti vytáčení a stiskněte tlačítko **ox**.

#### **Nastavení hlasitosti vyzvánění**

**1** Na ovládacím panelu tiskárny přejděte na:

 $\frac{1}{20}$  > Nastavení >  $\frac{0}{100}$  > Nastavení faxování >  $\frac{1}{000}$  > Zvonění a příjem >  $\frac{0}{000}$  > Hlasitost zvonění >  $\frac{1}{000}$ 

**2** Stisknutím tlačítka se šipkou nahoru nebo dolů vyberte nastavení hlasitosti zvonění a stiskněte tlačítko **.** «

## **Jak se ujistím, že faxová komunikace bude přijata tiskárnou a hlasové hovory přijme záznamník?**

Abyste zajistili, že tiskárna bude přijímat příchozí faxy, zapněte automatický příjem a potom nastavte tiskárnu tak, aby přijímala volání po větším počtu zazvonění než záznamník. Jestliže například nastavíte záznamník tak, aby přijímal volání po čtyřech zazvoněních, nastavte tiskárnu na příjem volání po šesti zazvoněních. Záznamník tak bude přijímat volání jako první a vy budete v pořádku přijímat hlasové hovory. Jestliže je přijímán fax, tiskárna rozpozná na lince faxový signál a převezme příjem volání.

## **Jaká nastavení fungují nejlépe s hlasovou schránkou?**

Hlasová schránka a fax mohou sdílet stejnou telefonní linku za předpokladu, že si předplatíte službu rozlišení zvonění nabízenou telefonní společností. Tato funkce vám umožní mít k jedné telefonní lince více telefonních čísel. Každé telefonní číslo má určený typ vyzvánění (Libovolný počet zazvonění, Jedno zazvonění, Dvojí zazvonění, Trojí zazvonění, Dvojí nebo trojí zazvonění, Jedno nebo trojí zazvonění nebo Dvojí nebo trojí zazvonění). Rozdílná vyzvánění umožňují určit, které telefonní číslo bylo voláno, a které zařízení má volání přijmout.

Pokud nemáte předplacenu službu rozlišení zvonění, nastavte tiskárnu na ruční příjem faxů (automatický příjem je vypnut). Toto nastavení vám umožní přijímat hlasové hovory i faxy, ale funguje nejlépe, když častěji používáte hlasovou schránku. Kdykoli budete očekávat fax, musíte vypnout hlasovou schránku.

## **Jak změním rozlišení dokumentů, které odesílám faxem?**

Rozlišení, neboli kvalita faxu, dokumentů, které odesíláte, může ovlivnit faxový přenos. Přijímající fax nemusí vysoké rozlišení podporovat a nemusí být schopen váš fax přijmout. Můžete to napravit pomocí funkce Automatická konverze faxu, ale automatickou konverzí může vzniknout nečitelný fax, zvláště pokud byl rozmazaný již původní dokument.

Zvolte kvalitu faxu, která nejlépe odpovídá kapacitě přijímajícího faxového přístroje a kvalitě původního dokumentu.

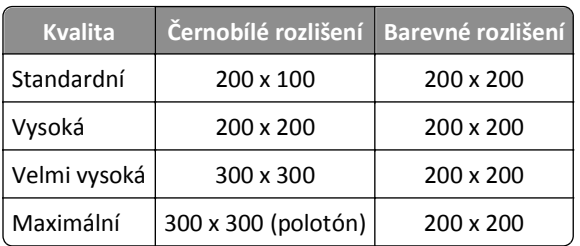

Při odesílání faxu vyberte po zadání faxového čísla pomocí tlačítek se špkou kvalitu faxu a stiskněte tlačítko **...** 

## **Jak odešlu fax v určený čas?**

**1** Na ovládacím panelu tiskárny přejděte na:

**<br />
<del><br />
Fax</del>** 

- **2** Zadejte faxové číslo příjemce nebo stiskněte tlačítko **Adresář** a vyberte číslo ze seznamu Rychlá volba nebo Skupinová volba.
- **3** Stisknutím tlačítek se šipkou přejděte na položku **Naplánovat fax**.
- **4** Zadejte požadovaný čas odeslání faxu a stiskněte tlačítko **...**
- **5** Stisknutím tlačítka  $\Diamond$  začnete skenovat dokument a uložíte naplánovaný fax.

Tiskárna odešle fax v určenou dobu. *Nevypínejte* tiskárnu ani ji neodpojujte od telefonní linky před stanoveným časem.

## **Jak odešlu fax pomocí telefonní karty?**

**1** Stiskněte tlačítko **Oznamovací tón**.

Měli byste slyšet oznamovací tón telefonní linky.

- **2** Zadejte informace o telefonní kartě a po připojení k telefonnímu operátorovi postupujte podle pokynů.
- **3** Až k tomu budete vyzváni, zadejte faxové číslo příjemce a stiskněte tlačítko  $\Diamond$ .

## **Jak zjistím, zda byl fax úspěšně odeslán?**

Tiskárnu můžete nastavit tak, aby vytiskla stránku s potvrzením, nebo zprávu o přenosu, po každém odeslání faxu. Tato zpráva obsahuje datum a čas, kdy byl fax odeslán. Pokud faxová úloha skončila neúspěšně, zpráva bude obsahovat také příčinu chyby.

**1** Na ovládacím panelu tiskárny přejděte na:

#### $\frac{1}{2}$  >Nastavení >  $\frac{1}{2}$  >Nastavení faxování >  $\frac{1}{2}$  >Zprávy >  $\frac{1}{2}$  >Tisk protokolu přenosů >  $\frac{1}{2}$

- **2** Pomocí tlačítek se šipkami zvolte. kdy bude zpráva vytištěna:
	- **•** Pokud chcete, aby byla zpráva vytištěna při každém odeslání faxu, zvolte možnost **Tisk protokolu**.
	- **•** Jestliže zprávu tisknout nechcete, vyberte možnost **Netisknout protokol**.
	- **•** Chcete-li ušetřit inkoust a tisknout zprávu pouze při neúspěšném odeslání faxu, vyberte možnost **Tisk pouze při chybě**.
- **3** Stiskněte tlačítko **ok**.

## **Jak vytisknu historii faxování tiskárny?**

Můžete vytisknout zprávy o odeslaných faxech, o přijatých faxech, nebo obojí.

**1** Na ovládacím panelu tiskárny přejděte na:

#### $\leq$  >Nastavení >  $\alpha$  >Nastavení faxování >  $\alpha$  >Zprávy >  $\alpha$

- **2** Pomocí tlačítek se šipkami zvolte. kdy bude zpráva vytištěna:
	- **•** Pokud chcete vytisknout protokol o všech odeslaných nebo přijatých faxech, zvolte možnost **Tisk protokolu úloh**.
	- **•** Pokud chcete vytisknout protokol všech příchozích a odchozích volání prostřednictvím tiskárny, zvolte možnost **Tisk protokolu volání**.

### **Jak vytisknu fax na obě strany papíru?**

- **1** Na ovládacím panelu tiskárny přejděte na:
	- $\frac{1}{2}$  > Nastavení >  $\frac{1}{2}$  > Nastavení faxování >  $\frac{1}{2}$  > Oboustranné faxy >  $\frac{1}{2}$
- **2** Pomocí tlačítek se šipkami zvolte nastavení:
	- **• Nikdy** Příchozí faxy se nikdy netisknou na obě strany papíru bez ohledu na nastavení tlačítka Oboustranný.
	- **• Vždy** Příchozí faxy se vždy tisknou na obě strany papíru bez ohledu na nastavení tlačítka Oboustranný.
- **3** Stiskněte tlačítko **OK**.

### **Jak přepošlu fax?**

**1** Na ovládacím panelu tiskárny přejděte na:

```
\frac{1}{20} > Nastavení > \frac{1}{200} > Nastavení faxování > \frac{1}{200} > Zvonění a příjem > \frac{1}{200} > Přeposílání faxů > \frac{1}{200}
```
- **2** Pomocí tlačítek se šipkami přejděte na položku **Přeposlat** nebo **Vytisknout a přeposlat** a stiskněte tlačítko .
- **3** Pomocí klávesnice zadejte číslo, na které chcete fax přeposlat, a potom stiskněte tlačítko **DK**.

Když tuto možnost zapnete, všechny přijímané faxy budou automaticky přeposílány, dokud funkci nevypnete.

Chcete-li vypnout přeposílání faxů, vraťte se do nabídky Přeposílání faxů a vyberte hodnotu **Vypnuto**.

## **Mohu blokovat faxy?**

Můžete blokovat faxy z konkrétních čísel. Můžete také blokovat nevyžádané faxy a od neidentifikovatelných odesílatelů (odesílatelé bez identifikace volajícího): Tato funkce je užitečná, když chcete přijímat faxy automaticky, ale chcete přijímané faxy filtrovat.

**1** Zapněte blokování faxů.

Na ovládacím panelu tiskárny přejděte na:

> **Nastavení** > > **Nastavení faxování** > > **Blokování faxů** > > **Zapnout/Vypnout** > > **Zapnuto** >

- **2** Přidejte blokované číslo.
	- **a** Pomocí tlačítek se šipkou přejděte na položku **Přidat** a stiskněte tlačítko .
	- **b** Pomocí klávesnice zadejte jméno uživatele, kterého chcete blokovat.
	- **c** Stisknutím tlačítka se šipkou dolů přesuňte kurzor do pole Číslo.
- **d** Pomocí klávesnice zadejte faxové číslo a uložte nastavení stisknutím tlačítka **ox**.
- **e** Opakujte kroky 2b až 2d, dokud nepřidáte všechna čísla, která chcete blokovat. Můžete blokovat až 50 čísel.
- **3** Blokujte neidentifikovatelné faxy (faxů bez čísla identifikace volajícího).
	- **a** Pomocí tlačítek se šipkami přejděte na položku **Blok. č.-ID** a stiskněte tlačítko .
	- **b** Pomocí tlačítek se šipkou přejděte na položku Zapnuto, a potom uložte nastavení stisknutím tlačítka **ok**

## **Mohu obnovit faxy, které skončily chybou?**

Tiskárna uloží příchozí fax do paměti tiskárny předtím, než ho vytiskne. Když v tiskárně dojde inkoust nebo papír, můžete fax vytisknout později, až chybu odstraníte.

Pokud však byla chyba způsobena výpadkem napájení, neodeslaný fax nelze obnovit. V tomto případě tiskárna při příštím zapnutí automaticky vytiskne zprávu o chybách. U příchozích faxů je ve zprávě o chybách uvedeno, kdo fax poslal a kolik stránek nebylo vytištěno. U odesílaných faxů je ve zprávě o chybách uvedeno, kolik stránek nebylo odesláno.

## **Práce v síti**

## **Instalace tiskárny v bezdrátové síti**

## **Kompatibilita bezdrátové sítě**

Tiskárna může obsahovat bezdrátový tiskový server standardu IEEE 802.11b, IEEE 802.11g nebo IEEE 802.11n. Tiskárna je kompatibilní se směrovači standardu IEEE 802.11 b/g/n, které mají certifikaci Wi-Fi.

**Poznámka:** Pokud tiskárna obsahuje bezdrátový tiskový server IEEE 802.11g a pokud dochází k problémům se směrovačem n, ověřte u výrobce směrovače, zda je aktuální nastavení režimu kompatibilní se zařízeními g, protože toto nastavení se liší podle značky nebo modelu směrovače.

## **Podporované možnosti zabezpečení sítě**

Tiskárna podporuje tři možnosti bezdrátového zabezpečení: WPA2/WPA, WEP a bez zabezpečení.

#### **WPA2/WPA**

*WPA* (Wi-Fi Protected Access) a *WPA2* (Wi-Fi Protected Access 2) nabízejí silnější zabezpečení bezdrátové sítě než WEP. WPA2 a WPA jsou podobné typy zabezpečení. WPA2 používá komplexnější metodu šifrování a je bezpečnější než WPA. Jak WPA2, tak WPA, používají řadu znaků zvanou sdílený klíč nebo heslo WPA, pomocí kterého chrání bezdrátové sítě před neoprávněným přístupem.

Délka hesla WPA2/WPA musí být:

**•** Přesně 64 hexadecimálních znaků. Hexadecimální znaky jsou A‑F, a‑f a 0‑9.

*nebo*

**•** 8 až 63 ASCII znaků. ASCII znaky jsou písmena, číslice, interpunkční znaménka a symboly na klávesnici. ASCII znaky v hesle WPA rozlišují malá a velká písmena.

Všechna zařízení v bezdrátové síti musí používat stejné heslo WPA. Zabezpečení WPA je možnost použitelná pouze v sítích typu infrastruktura s přístupovými body (bezdrátovými směrovači) a síťovými kartami, které podporují zabezpečení WPA. Většina novějších zařízení pro bezdrátové sítě nabízí jako volitelnou možnost rovněž zabezpečení WPA2.

**Poznámka:** Pokud vaše síť používá zabezpečení WPA2 nebo WPA, vyberte při zobrazení dotazu na typ zabezpečení, který síť používá, možnost **WPA Personal**.

#### **WEP**

*WEP* (Wired Equivalent Privacy) je nejzákladnější a nejslabší typ zabezpečení bezdrátové sítě. Zabezpečení WEP spoléhá na řadu znaků, kterým se říká klíč WEP.

Všechna zařízení v bezdrátové síti musí používat stejný klíč WEP. Zabezpečení WEP lze použít v sítích typu ad hoc i infrastruktura.

Platný klíč WEP obsahuje:

**•** Přesně 10 nebo 26 hexadecimálních znaků. Hexadecimální znaky jsou A‑F, a‑f a 0‑9.

*nebo*

**•** Přesně 5 nebo 13 ASCII znaků. ASCII znaky jsou písmena, číslice, interpunkční znaménka a symboly na klávesnici.

#### **Bez zabezpečení**

U domácí bezdrátové sítě se nedoporučuje nepoužívat žádné zabezpečení. Když nepoužijete žádné zabezpečení, kdokoli, kdo je v dosahu vaší bezdrátové sítě, může používat její prostředky – včetně přístupu k Internetu – pokud je vaše bezdrátová síť k Internetu připojena. Dosah vaší bezdrátové sítě může zasahovat daleko za zdi vašeho domu a může umožnit přístup k vaší síti z ulice nebo ze sousedních domů.

## **Tisk stránky s nastavením sítě**

Na *stránce s nastavením sítě* jsou uvedena nastavení konfigurace tiskárny včetně adresy IP a MAC adresy tiskárny.

- **1** Vložte obyčejný papír.
- **2** Na ovládacím panelu tiskárny přejděte na:

 $\hat{\mathbf{A}}$  >Nastavení >**00** >Nastavení sítě >**00** >Vytisknout stránku s nastavením sítě >**00** 

## **Informace potřebné pro nastavení bezdrátové sítě**

K nastavení tiskárny pro tisk pomocí bezdrátové sítě musíte znát následující informace:

- **•** Název bezdrátové sítě, známý rovněž jako *SSID* (Service Set Identifier).
- **•** Zda je k zabezpečení sítě použito šifrování.
- **•** Klíč zabezpečení (klíč WEP nebo klíč/heslo WPA/WPA2).

Potřebujete-li zjistit klíč/heslo WPA/WPA2 pro bezdrátovou síť, podívejte se do dokumentace dodané s přístupovým bodem (bezdrátovým směrovačem) nebo na webovou stránku přístupového bodu, nebo se obraťte na správce systému.

Pokud přístupový bod používá zabezpečení WEP, klíč WEP by měl mít délku:

**•** Přesně 10 nebo 26 hexadecimálních znaků

*nebo*

**•** Přesně 5 nebo 13 ASCII znaků

Pokud přístupový bod používá zabezpečení WPA nebo WPA2, klíč/heslo WPA/WPA2 by měly mít délku:

**•** Přesně 64 hexadecimálních znaků

*nebo*

**•** 8 až 63 ASCII znaků

#### **Poznámky:**

- **•** Hexadecimální znaky jsou A‑F, a‑f a 0‑9.
- **•** ASCII znaky jsou písmena, číslice a symboly na klávesnici. ASCII znaky v klíči/hesle WPA/WPA2 rozlišují malá a velká písmena.

Pokud bezdrátová síť nepoužívá zabezpečení, nebudete mít klíč zabezpečení.

**Poznámka:** Pokud neznáte název SSID sítě, ke které je počítač připojen, spusťte nástroj pro nastavení bezdrátové sítě síťového adaptéru v počítači a vyhledejte název sítě. Pokud nenaleznete název SSID nebo informace o zabezpečení sítě, podívejte se do dokumentace k přístupovému bodu nebo se obraťte na pracovníka oddělení systémové podpory.

## **Informace potřebné pro rozšířené nastavení bezdrátové sítě**

Při rozšířeném nastavení bezdrátové sítě nástroj Wireless Setup Utility nezjistí identifikátor bezdrátové sítě SSID. Dříve, než se ručně nakonfigurujete bezdrátová nastavení tiskárny, musíte znát následující informace:

#### **Bezdrátový režim**

Zkontrolujte typ bezdrátové sítě:

**Infrastruktura**—Všechna zařízení v bezdrátové síti spolu komunikují prostřednictvím přístupového bodu (bezdrátového směrovače).

**Ad Hoc**—Síťová zařízení komunikují přímo mezi sebou, bez centralizovaného zabezpečení nebo přístupového bodu. Režim ad hoc může být k dispozici pouze u vybraných modelů tiskáren nebo operačních systémů.

**Poznámka:** Doporučenou konfigurací sítě je infrastruktura, protože zajišťuje vyšší přenosové rychlosti, lepší možnosti zabezpečení a snadnější konfigurování.

#### **Název sítě (SSID)**

Jde o identifikátor, který odlišuje síť od jiných sítí v oblasti.

#### **Kanál**

Možnost **Auto** je vybrána jako výchozí a nelze ji změnit, je-li síť nastavena do režimu infrastruktury.

#### **Poznámky:**

- **•** Je-li síť nastavena do režimu ad hoc, vyberte kanál, který používají ostatní zařízení v síti. Všechna zařízení v síti ad hoc musejí mít stejný kanál, aby mohla vzájemně komunikovat.
- **•** Tiskárna může v jedné chvíli komunikovat pouze s jednou bezdrátovou sítí. Pokud nakonfigurujete tiskárnu pro bezdrátovou síť typu ad hoc, nebude již moci pracovat v žádné jiné bezdrátové síti, ať typu ad hoc, nebo infrastruktura.

#### **Ověřování**

Ověřte, zda používáte síť typu infrastruktura nebo ad hoc, a zaškrtněte odpovídající typ ověření.

**Poznámka:** Některé typy ověření mohou být k dispozici pouze u vybraných modelů tiskáren nebo operačních systémů.

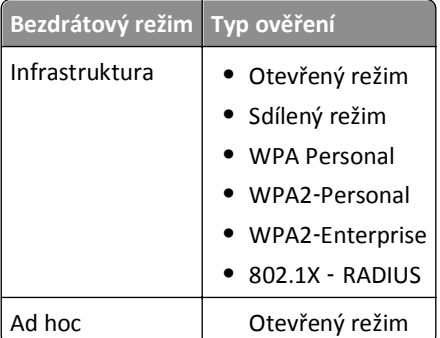

#### **Šifrování**

Zaškrtněte metodu šifrování používanou v síti.

**Poznámka:** Některé typy ověření mohou být k dispozici pouze u vybraných modelů tiskáren nebo operačních systémů.

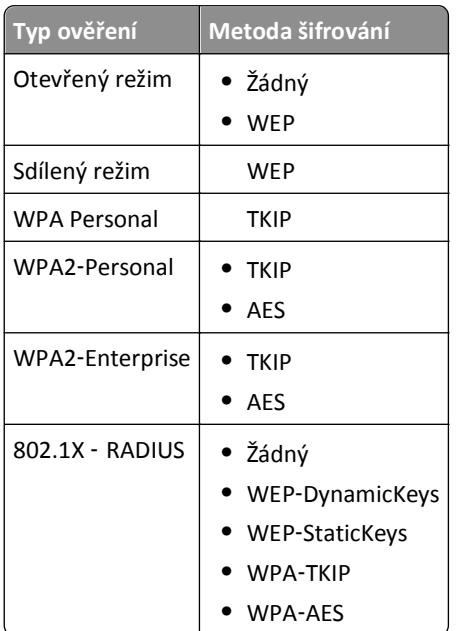

## **Instalace tiskárny v bezdrátové síti**

Před instalací tiskárny do bezdrátové sítě zkontrolujte následující body:

- **•** Bezdrátová síť je nastavena a funguje správně.
- **•** Počítač, se kterým pracujete, je připojen ke stejné bezdrátové síti, do které chcete nainstalovat tiskárnu.

#### **Uživatelé se systémem Windows**

- **1** Ukončete všechny spuštěné programy.
- **2** Vložte instalační disk CD-ROM.

Pokud se do jedné minuty nezobrazí instalační dialogové okno, spusťte disk CD ručně:

- **a** Klepněte na tlačítko **(1)**, nebo klepněte na tlačítko Start a potom na příkaz Spustit.
- **b** Do pole Začít hledat nebo Spustit zadejte příkaz **D:\setup.exe**, kde **D** je označení jednotky CD-ROM nebo DVD.
- **c** Stiskněte klávesu **Enter** nebo klepněte na tlačítko **OK**.
- **3** Postupujte podle pokynů na obrazovce počítače.

**Poznámka:** Až budete vyzváni, abyste vybrali typ připojení, vyberte možnost **Bezdrátové připojení**.

#### **Uživatelé se systémem Macintosh**

- **1** Ukončete všechny spuštěné aplikace.
- **2** Vložte instalační disk CD-ROM.

Pokud se po chvilce nezobrazí instalační dialogové okno, klepněte na ikonu jednotky CD-ROM na ploše.

**3** Poklepejte na instalační balíček softwaru a postupujte podle pokynů na obrazovce počítače.

**Poznámka:** Až budete vyzváni, abyste vybrali typ připojení, vyberte možnost **Bezdrátové připojení**.

## **Instalace tiskárny do dalších počítačů**

Jakmile je tiskárna nainstalována do bezdrátové sítě, je bezdrátově přístupná z libovolného počítače v síti. Nicméně budete muset nainstalovat ovladač tiskárny do všech počítačů, které budou tiskárnu používat. Nebudete muset tiskárnu znovu konfigurovat, i když budete muset kvůli instalaci ovladače spustit v každém počítači instalační software.

#### **Uživatelé se systémem Windows**

- **1** Ukončete všechny spuštěné programy.
- **2** Vložte instalační disk CD-ROM.

Pokud se do jedné minuty nezobrazí instalační dialogové okno, spusťte disk CD ručně:

- **a** Klepněte na tlačítko , nebo klepněte na tlačítko **Start** a potom na příkaz **Spustit**.
- **b** Do pole Začít hledat nebo Spustit zadejte příkaz **D:\setup.exe**, kde **D** je označení jednotky CD-ROM nebo DVD.
- **c** Stiskněte klávesu **Enter** nebo klepněte na tlačítko **OK**.
- **3** Podle pokynů na obrazovce počítače nainstalujte nakonfigurovanou tiskárnu do nového počítače.

#### **Uživatelé se systémem Macintosh**

- **1** Ukončete všechny spuštěné aplikace.
- **2** Vložte instalační disk CD-ROM.

Pokud se po chvilce nezobrazí instalační dialogové okno, klepněte na ikonu jednotky CD-ROM na ploše.

- **3** Poklepejte na instalační balíček softwaru.
- **4** Zvolte možnost **Tiskárna je již nainstalována. Instaluji ji do nového počítače**.
- **5** Klepněte na tlačítko **Pokračovat** a podle pokynů na obrazovce počítače nainstalujte nakonfigurovanou tiskárnu do nového počítače.

## **Určení stavu tiskárny pomocí indikátoru sítě**

Kontrolka sítě Wi‑Fi nebo Ethernet zobrazuje síťový stav tiskárny.

#### **Poznámky:**

- **•** Kontrolka je umístěna na ovládacím panelu tiskárny. Váš model tiskárny může být vybaven kontrolkou sítě Ethernet nebo bezdrátové sítě, nebo oběma. Chcete-li zjistit, zda je tiskárna vybavena připojením k síti Ethernet nebo k bezdrátové síti, podívejte se do *Stručné referenční příručky* nebo se obraťte na správce systému.
- **•** Tiskárna podporuje jedno místní připojení (USB) a jedno připojení k síti (Ethernet nebo bezdrátové) současně. Nelze použít zároveň připojení k síti Ethernet a k bezdrátové síti.

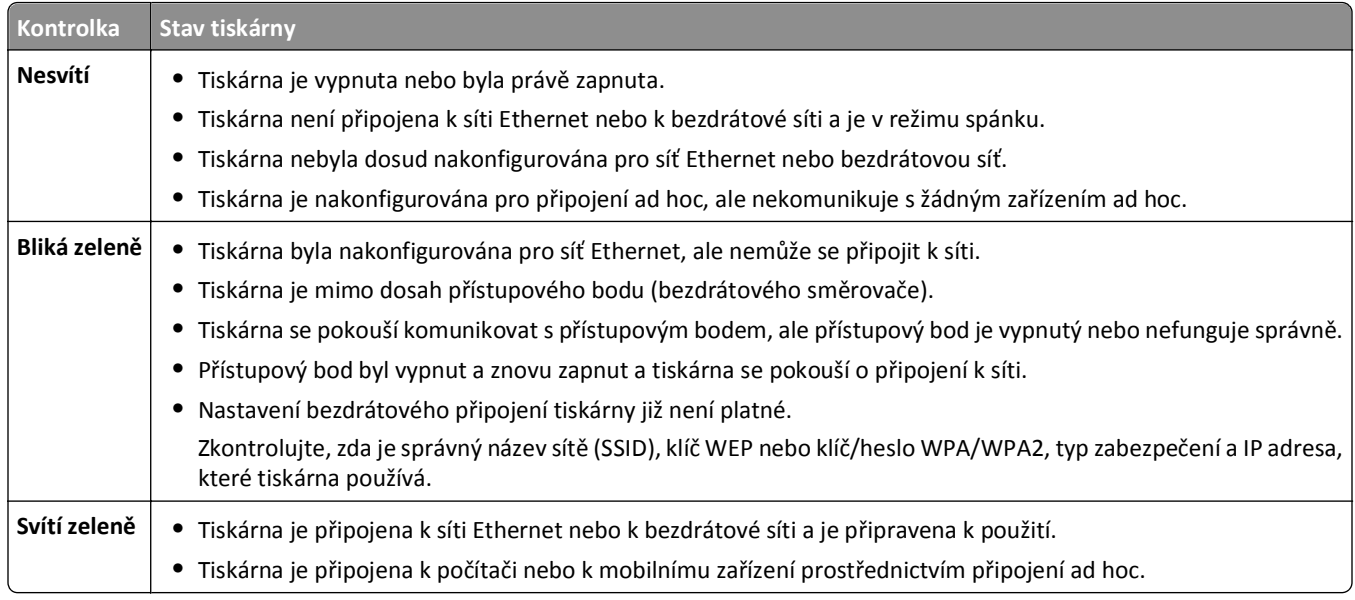

## **Speciální pokyny pro instalaci do bezdrátové sítě**

Následující pokyny platí pro zákazníky mimo Severní Ameriku používající bezdrátový širokopásmový modem. Příklady takového modemu jsou například LiveBox, AliceBox, N9UF Box, Freebox a Club Internet.

#### **Než začnete**

- **•** Zkontrolujte, zda modem umožňuje bezdrátové připojení a zda je aktivován pro použití v bezdrátové síti. Další informace o konfiguraci modemu pro práci v bezdrátové síti naleznete v dokumentaci k modemu.
- **•** Ujistěte se, že je modem zapnut a že počítač je zapnut a připojen k bezdrátové síti.

#### **Přidání tiskárny do bezdrátové sítě**

**1** Nastavte tiskárnu pro bezdrátovou síť podle pokynů kl instalaci.

Až budete vyzváni k výběru sítě, zastavte postup.

**2** Pokud je na zadní straně modemu tlačítko pro přidružení nebo registraci, stiskněte ho před zvolením sítě.

**Poznámka:** Po stisknutí tlačítka pro přidružení nebo registraci budete mít pět minut na dokončení instalace tiskárny.

**3** Vraťte se k obrazovce počítače.

V zobrazeném seznamu bezdrátových sítí vyberte svou síť a klepněte na tlačítko **Pokračovat**.

Pokud se bezdrátová síť v seznamu nezobrazí, postupujte následovně:

**a** Připojte se k jiné bezdrátové síti.

Klepněte na tlačítko **Nezobrazená síť**.

**b** Zadejte podrobné údaje o bezdrátové síti.

**Poznámka:** Klíč WEP, WPA nebo WPA2 naleznete na spodní straně modemu, v dokumentaci k modemu nebo na webové stránce modemu. Pokud jste již klíč bezdrátové sítě změnili, použijte vytvořený klíč.

**4** Postupujte podle pokynů na obrazovce a dokončete instalaci softwaru.

## **Přiřazení statické adresy IP**

Ve většině sítí je tiskárně adresa IP přiřazena automaticky serverem DHCP.

- **1** Dokončete nastavení bezdrátové sítě nebo sítě Ethernet a umožněte tiskárně získat adresu DHCP ze serveru DHCP v dané síti.
- **2** Vytiskněte stránku s nastavením sítě, kde zjistíte, jaká IP adresa je tiskárně přiřazena.
- **3** Otevřete webový prohlížeč a zadejte do pole adresy IP adresu tiskárny. Stiskněte klávesu **Enter**.

**Poznámka:** Pokud používáte server proxy, dočasně ho zakažte, aby se správně načetla webová stránka tiskárny.

- **4** Klepněte na tlačítko **Konfigurace** > **TCP/IP** > **Nastavit statickou adresu IP**.
- **5** Do pole Adresa zadejte požadovanou IP adresu, kterou chcete přiřadit tiskárně, a klepněte na tlačítko **Odeslat**.

Pro ověření napište statickou adresu IP do pole adresy webového prohlížeče a stiskněte klávesu **Enter**.

Další informace získáte u správce systému.

## **Změna nastavení bezdrátové sítě po instalaci**

Chcete-li změnit bezdrátové nastavení tiskárny, například konfiguraci sítě nebo klíč zabezpečení, postupujte takto:

#### **Uživatelé se systémem Windows**

- **1** Klepněte na tlačítko **nebo Start**.
- **2** Klepněte na položku **Všechny programy** nebo **Programy** a vyberte v seznamu složku s programy tiskárny.
- **3** Vyberte svou tiskárnu a přejděte na:

**Domovská stránka tiskárny** > **Nastavení** > **Wireless setup utility**

**4** Postupujte podle pokynů na obrazovce počítače.

#### **Uživatelé se systémem Macintosh**

- **1** Ve složce Aplikace na ploše nebo ploše Finder poklepejte na složku tiskárny.
- **2** Poklepejte na tlačítko **Asistent nastavení bezdrátové sítě**.
- **3** Postupujte podle pokynů na obrazovce počítače.

## **Rozšířené nastavení bezdrátového připojení**

## **Přidání tiskárny do existující bezdrátové sítě ad hoc**

Než začnete, zkontrolujte následující body:

- **•** Ujistěte se, že adaptér bezdrátové sítě je správně připojen k počítači a funguje.
- **•** Zkontrolujte, zda je dostupná ad hoc bezdrátová síť, ke které se bude tiskárna připojovat. Další informace o vytvoření bezdrátové sítě typu ad hoc naleznete v dokumentaci k operačnímu systému.

#### **Poznámky:**

- **•** Doporučujeme nastavit bezdrátovou síť pomocí přístupového bodu. Takto nastavená síť se nazývá síť typu infrastruktura.
- **•** Pokud je počítač vybaven technologií My WiFi nebo Wi-Fi Direct, můžete vytvořit přímá připojení k bezdrátové tiskárně. Další informace vyhledejte v dokumentaci dodané s počítačem.
- **•** Tiskárna může v jedné chvíli komunikovat pouze s jednou bezdrátovou sítí. Pokud nakonfigurujete tiskárnu pro bezdrátovou síť typu ad hoc, odeberete ji ze všech ostatních bezdrátových sítí, ať typu ad hoc, nebo infrastruktura, pro které je nakonfigurována.

#### **Uživatelé se systémem Windows**

- **1** Klepněte na tlačítko **děk** nebo Start.
- **2** Klepněte na položku **Všechny programy** nebo **Programy** a vyberte v seznamu složku s programy tiskárny.
- **3** Vyberte svou tiskárnu a přejděte na:

#### **Domovská stránka tiskárny** > **Nastavení** > **Wireless setup utility**

**4** Postupujte podle pokynů na obrazovce počítače.

**Poznámka:** Po restartování možná budete muset znovu připojit počítače se systémem Windows Vista k síti ad hoc.

#### **Uživatelé se systémem Macintosh**

- **1** Ve složce Aplikace na ploše nebo ploše Finder poklepejte na složku tiskárny.
- **2** Poklepejte na tlačítko **Asistent nastavení bezdrátové sítě**.
- **3** Postupujte podle pokynů na obrazovce počítače.

## **Ruční konfigurace nastavení Wi**‑**Fi Protected Setup**

**Poznámka:** Přesvědčte se, zda je přístupový bod (bezdrátový směrovač) certifikován pro metodu WPS (Wi‑Fi Protected Setup). Další informace naleznete v *Uživatelské příručce*.

Pokud vaše tiskárna nebo zařízení ještě nebyly nakonfigurovány pro bezdrátové připojení a chcete provést konfiguraci prostřednictvím nastavení WPS, stiskněte na bezdrátovém směrovači tlačítko WPS. Počkejte, až se na ovládacím panelu tiskárny zobrazí zpráva o zahájení konfigurace nastavení WPS. Před zobrazením zprávy může dojít k menší časové prodlevě. Pokud se do 30 sekund nic nestane, proveďte jednu z následujících akcí:

#### **POUŽIJTE METODU PBC (PUSH BUTTON CONFIGURATION).**

**1** Na ovládacím panelu tiskárny přejděte na:

 $\bullet$  >Nastavení > 0K >Nastavení sítě > 0K >Bezdrátová 802.11 b/g/n > 0K >Nastavení síťového připojení > **M** >Bezdrátové > **Wi** >Wi-Fi Protected Setup > **M** >Režim WPS PBC > M

**2** Postupujte podle pokynů na displeji tiskárny.

**POUŽIJTE METODU <sup>S</sup> VYUŽITÍM PIN (PERSONAL IDENTIFICATION NUMBER) KÓDU.**

- **1** Na ovládacím panelu tiskárny přejděte na:
	- $\hat{A}$  >Nastavení >  $\hat{M}$  >Nastavení sítě >  $\hat{M}$  >Bezdrátová 802.11 b/g/n >  $\hat{M}$  >Nastavení síťového připojení > **00** > Bezdrátové > 0 > Wi-Fi Protected Setup > 0 > Režim WPS PIN > 0 ×
- **2** Postupujte podle pokynů na displeji tiskárny.

## **Konfigurace zabezpečení**

Jednoduché bezdrátové sítě vyžadují klíče WEP nebo klíč/heslo WPA/WPA2 nebo nemusejí mít žádné zabezpečení. Zvýšené zabezpečení bezdrátové sítě může vyžadovat jeden nebo více certifikátů a ověřovací server. Pokud síť vyžaduje certifikát, a vy jej nemáte, vyplňte formulář žádosti o certifikát nabízený nástrojem Wireless Setup Utility a dodržte postupy vaší organizace pro žádosti o certifikát pro přístup k síti.

Níže je uveden seznam podporovaných typů zabezpečení bezdrátových sítí s příslušnými požadavky:

#### **WEP**

- **•** Klíč WEP (mohou být vyžadovány až čtyři klíče)
- **•** Výchozí přenosový klíč WEP (je-li konfigurován více než jeden klíč WEP, pak tato volba určuje, který z nich se použije)

#### **WPA Personal, WPA2**‑**Personal nebo WPA2**‑**Enterprise**

- **•** Sdílený klíč
- **•** Šifrování (AES nebo TKIP)

#### **EAP**‑**MD5, MSCHAPv2 nebo LEAP**

- **•** Uživatelské jméno RADIUS
- **•** Heslo RADIUS

#### **PEAP**

- **•** Uživatelské jméno RADIUS
- **•** Heslo RADIUS
- **•** Certifikát CÚ

#### **EAP**‑**TLS**

- **•** Uživatelské jméno RADIUS
- **•** Certifikát CÚ
- **•** Podepsaný certifikát

#### **EAP**‑**TTLS**

- **•** Příslušné vnitřní ověření
- **•** Uživatelské jméno RADIUS
- **•** Heslo RADIUS
- **•** Certifikát CÚ

## **Konfigurace ověření pro standard 802.1X**

Informace, které musíte vyplnit, závisí na vámi vybraném mechanizmu zabezpečení pro standard 802.1X. Některé vyžadují uživatelská jména, hesla nebo certifikáty. Pokud vaše síť obsahuje více přístupových bodů s různými režimy ověřování, můžete vybrat a zkonfigurovat více než jeden mechanizmus ověřování.

**1** V dialogovém okně Konfigurovat ověření pro standard 802.1X vyberte ověřovací mechanismus.

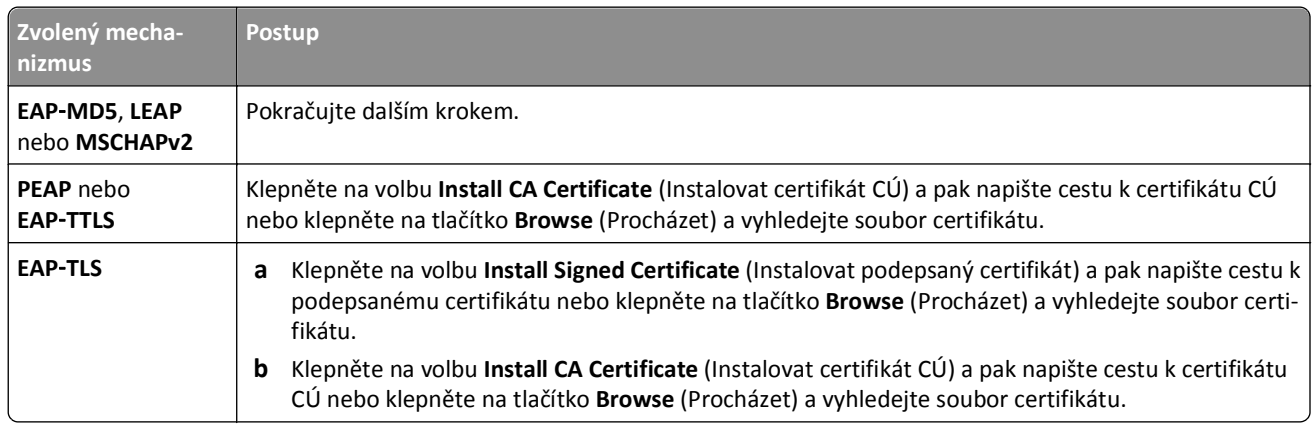

- **2** Zadejte potřebné informace požadované ověřovacím serverem.
- **3** Klepněte na tlačítko **OK** a postupujte podle pokynů na obrazovce počítače.

## **Instalace tiskárny v síti Ethernet**

## **Informace potřebné pro nastavení tiskárny pro síť Ethernet**

Před zahájením činnosti se ujistěte, zda máte po ruce následující informace:

- **•** Platná jedinečná adresa IP, kterou bude tiskárna používat
- **•** Brána sítě
- **•** Maska sítě, ve které bude tiskárna používána
- **•** Název domény, v níž bude tiskárna umístěna
- **•** Název hostitele tiskárny
- **•** Bezpečnostní informace nutné k ověření pro síť

**Poznámka:** Ujistěte se, zda máte kabel Ethernet pro připojení tiskárny k síti a volný port, buď v síťovém zařízení nebo v zásuvce na zdi, pomocí kterého tiskárnu fyzicky připojíte k síti.

## **Instalace tiskárny v síti Ethernet**

Před instalací tiskárny do sítě Ethernet zkontrolujte následující body:

- **•** Dokončili jste počáteční instalaci tiskárny.
- **•** Síť je nastavena a funguje správně.
- **•** Počítač je připojen k síti.

#### **Uživatelé se systémem Windows**

- **1** Ukončete všechny spuštěné programy.
- **2** Vložte instalační disk CD-ROM.

Pokud se do jedné minuty nezobrazí instalační dialogové okno, spusťte disk CD ručně:

- **a** Klepněte na tlačítko **(b)**, nebo klepněte na tlačítko Start a potom na příkaz Spustit.
- **b** Do pole Začít hledat nebo Spustit zadejte příkaz **D:\setup.exe**, kde **D** je označení jednotky CD-ROM nebo DVD.
- **c** Stiskněte klávesu **Enter** nebo klepněte na tlačítko **OK**.
- **3** Postupujte podle pokynů na obrazovce počítače.

**Poznámka:** Až budete vyzváni, abyste zvolili typ připojení, vyberte možnost **Připojení pomocí sítě Ethernet**.

#### **Uživatelé se systémem Macintosh**

- **1** Ukončete všechny spuštěné aplikace.
- **2** Z webové stránky tiskárny si stáhněte nejnovější instalační program a spusťte software pro instalaci tiskárny.
- **3** Postupujte podle pokynů na obrazovce počítače.

**Poznámka:** Až budete vyzváni, abyste zvolili typ připojení, vyberte možnost **Připojení pomocí sítě Ethernet**.

## **Provádění síťových úkolů pro správu**

## **Přepínání mezi připojením USB, připojením k síti Ethernet a připojením k bezdrátové síti (pouze pro systém Windows)**

Způsob použití tiskárny můžete měnit podle potřeby. Při níže uvedených postupech předpokládáme, že jste tiskárnu nakonfigurovali pro jeden typ připojení a že v počítači jsou nainstalovány ovladače tiskárny. Pokud narazíte během konfigurace na potíže, podívejte se do příslušných témat pro řešení problémů pro dané typy připojení.

**Poznámka:** Tiskárna podporuje jedno aktivní místní připojení (USB) a jedno aktivní připojení k síti (Ethernet nebo bezdrátové) současně. Tiskárnu nelze zároveň připojit k síti Ethernet a k bezdrátové síti.

#### **Připojení tiskárny k bezdrátové síti**

Vyberte typ připojení, který popisuje, jak tiskárnu používáte:

#### **Tiskárna je nastavena jako místní (pomocí připojení USB)**

- **1** Klepněte na tlačítko nebo **Start**.
- **2** Klepněte na položku **Všechny programy** nebo **Programy** a vyberte v seznamu složku s programy tiskárny.
- **3** Vyberte svou tiskárnu a přejděte na:

#### **Domovská stránka tiskárny** > **Nastavení** > **Wireless setup utility**

**4** Postupujte podle pokynů na obrazovce počítače.

**Poznámka:** Během konfigurace připojení k bezdrátové síti není třeba odpojit kabel USB připojující tiskárnu k počítači.

#### **Tiskárna je nastavena pro síť Ethernet**

- **1** Odpojte kabel Ethernet z tiskárny.
- **2** Umístěte tiskárnu do blízkosti počítače, pomocí kterého ji chcete konfigurovat pro bezdrátový přístup.

**Poznámka:** Tiskárnu budete muset připojit k počítači pomocí kabelu USB. Zkontrolujte, zda je tiskárna dostatečně blízko k počítači, abyste je mohli propojit pomocí kabelu USB.

- **3** Klepněte na tlačítko **děk** nebo Start.
- **4** Klepněte na položku **Všechny programy** nebo **Programy** a vyberte v seznamu složku s programy tiskárny.
- **5** Vyberte svou tiskárnu a přejděte na:

#### **Domovská stránka tiskárny** > **Nastavení** > **Wireless setup utility**

**6** Postupujte podle pokynů na obrazovce počítače.

#### **Použití tiskárny jako místní (USB)**

Vyberte typ připojení, který popisuje, jak tiskárnu používáte:

#### **Tiskárna je nastavena pro síť Ethernet**

- **1** Připojte kabel USB k počítači a k tiskárně.
- **2** Počkejte chvilku, než systém Windows vyhledá ovladač a dokončí instalaci tiskárny.
- **3** Vyberte tiskárnu USB. Další informace naleznete v části "Výbě[r tiskárny" na str. 107](#page-106-0).

#### **Tiskárna je nastavena pro bezdrátovou síť**

- **1** Připojte kabel USB k počítači a k tiskárně.
- **2** Počkejte chvilku, než systém Windows vyhledá ovladač a dokončí instalaci tiskárny.
- **3** Vyberte tiskárnu USB. Další informace naleznete v části "Výbě[r tiskárny" na str. 107](#page-106-0).

**Poznámka:** Tiskárnu můžete nadále používat pomocí sítě Ethernet nebo jako bezdrátovou.

#### **Použití tiskárny připojené k síti Ethernet**

Vyberte typ připojení, který popisuje, jak tiskárnu používáte:

#### **Tiskárna je nastavena pro bezdrátovou síť**

- **1** Zapojte kabel Ethernet do tiskárny a do volného portu v přepínači nebo do zdířky na stěně.
- **2** Počkejte jednu minutu, než začne být aktivní adaptér sítě Ethernet a tiskárna získá ze sítě adresu IP.
- **3** Vyberte síťovou tiskárnu. Další informace naleznete v části "Výbě[r tiskárny" na str. 107](#page-106-0).

**Poznámka:** Když je tiskárna připojena k síti Ethernet, bezdrátový adaptér tiskárny je vypnutý.

#### **Tiskárna je nastavena jako místní (pomocí připojení USB)**

- **1** Zapojte kabel Ethernet do tiskárny a do volného portu v přepínači nebo do zdířky na stěně.
- **2** Vložte do počítače disk CD *Software and Documentation*, pomocí něhož chcete tiskárnu nakonfigurovat.
- <span id="page-106-0"></span>**3** Podle pokynů na obrazovce počítače nakonfigurujte tiskárnu v síti Ethernet.
- **4** Vyberte síťovou tiskárnu. Další informace naleznete v části "Výběr tiskárny" na str. 107.

**Poznámka:** K dokončení konfigurace budete potřebovat kabel USB.

#### **Výběr tiskárny**

- **1** Otevřete složku Tiskárny.
	- **a** Klepněte na tlačítko **nebo Start**.
	- **b** Do pole Začít hledat nebo Spustit napište **control printers**.
	- **c** Stiskněte klávesu **Enter** nebo klepněte na tlačítko **OK**.
- **2** Klepněte pravým tlačítkem myši na tiskárnu, kterou chcete použít (síťová nebo připojená pomocí USB).
- **3** Vyberte v nabídce položku **Nastavit jako výchozí tiskárnu**.
- **4** Zavřete okno Tiskárny nebo Tiskárny a faxy.

## **Přepínání mezi připojením USB, připojením k síti Ethernet a připojením k bezdrátové síti (pouze pro systém Macintosh)**

Způsob použití tiskárny můžete měnit podle potřeby. Při následujících postupech předpokládáme, že jste tiskárnu nakonfigurovali pro jeden typ připojení a že v počítači jsou nainstalovány ovladače tiskárny. Pokud narazíte během konfigurace na potíže, podívejte se do příslušných témat pro řešení problémů pro dané typy připojení.

**Poznámka:** Tiskárna podporuje jedno aktivní místní připojení (USB) a jedno aktivní připojení k síti (Ethernet nebo bezdrátové) současně. Tiskárnu nelze zároveň připojit k síti Ethernet a k bezdrátové síti.

#### **Připojení tiskárny k bezdrátové síti**

Vyberte typ připojení, který popisuje, jak tiskárnu používáte:

#### **Tiskárna je nastavena jako místní (pomocí připojení USB)**

- **1** Ukončete všechny spuštěné aplikace.
- **2** Vložte instalační disk CD-ROM.

Pokud se po chvilce nezobrazí instalační dialogové okno, klepněte na ikonu jednotky CD-ROM na ploše.

- **3** Poklepejte na položku **Dell Extras** > **Dell Setup Assistant**.
- **4** Postupujte podle pokynů na obrazovce počítače.

**Poznámka:** Během konfigurace připojení k bezdrátové síti není třeba odpojit kabel USB připojující tiskárnu k počítači.

#### **Tiskárna je nastavena pro síť Ethernet**

- **1** Odpojte kabel Ethernet z tiskárny.
- **2** Umístěte tiskárnu do blízkosti počítače, pomocí kterého ji chcete konfigurovat pro bezdrátový přístup.

**Poznámka:** Tiskárnu budete muset připojit k počítači pomocí kabelu USB. Zkontrolujte, zda je tiskárna dostatečně blízko k počítači, abyste je mohli propojit pomocí kabelu USB.

**3** Ukončete všechny spuštěné aplikace.

**4** Vložte instalační disk CD-ROM.

Pokud se po chvilce nezobrazí instalační dialogové okno, klepněte na ikonu jednotky CD-ROM na ploše.

- **5** Poklepejte na položku **Dell Extras** > **Dell Setup Assistant**.
- **6** Postupujte podle pokynů na obrazovce počítače.
- **7** Vytvoří se druhá tisková fronta. Pokud nechcete přepínat zpátky na připojení tiskárny k síti Ethernet, odeberte frontu pro síť Ethernet.

#### **Použití tiskárny jako místní (USB)**

Vyberte typ připojení, který popisuje, jak tiskárnu používáte:

#### **Tiskárna je nastavena pro síť Ethernet**

- **1** Pevně zapojte čtvercový konec kabelu USB do zásuvky na zadní straně tiskárny.
- **2** Pevně zapojte obdélníkový konec kabelu USB do portu USB počítače.
- **3** Přidejte tiskárnu. Další informace naleznete v části "Př[idání tiskárny" na str. 109.](#page-108-0)
- **4** Vytvoří se druhá tisková fronta. Pokud nechcete přepínat zpátky na připojení tiskárny k síti Ethernet, odeberte frontu pro síť Ethernet.

#### **Tiskárna je nastavena pro bezdrátovou síť**

- **1** Připojte kabel USB k počítači a k tiskárně.
- 2 Přidejte tiskárnu. Další informace naleznete v části "Př[idání tiskárny" na str. 109.](#page-108-0)
- **3** Vytvoří se druhá tisková fronta. Pokud nechcete přepínat zpátky na bezdrátové připojení tiskárny, odeberte bezdrátovou frontu.

#### **Použití tiskárny připojené k síti Ethernet**

Vyberte typ připojení, který popisuje, jak tiskárnu používáte:

#### **Tiskárna je nastavena pro bezdrátovou síť**

- **1** Zapojte kabel Ethernet do tiskárny a do volného portu v přepínači nebo do zdířky na stěně.
- **2** Počkejte jednu minutu, než začne být aktivní adaptér sítě Ethernet a tiskárna získá ze sítě adresu IP.
- **3** Přidejte tiskárnu. Další informace naleznete v části "Př[idání tiskárny" na str. 109.](#page-108-0)
- **4** Vytvoří se druhá tisková fronta. Pokud nechcete přepínat zpátky na bezdrátové připojení tiskárny, odeberte bezdrátovou frontu.

#### **Tiskárna je nastavena jako místní (pomocí připojení USB)**

- **1** Zapojte kabel Ethernet do tiskárny a do volného portu v přepínači nebo do zdířky na stěně.
- **2** Vložte instalační disk CD do počítače, pomocí něhož chcete tiskárnu nakonfigurovat.
- **3** Postupujte podle pokynů na obrazovce počítače.

**Poznámka:** K dokončení konfigurace budete potřebovat kabel USB.
### <span id="page-108-0"></span>**Přidání tiskárny**

### **V systému Mac OS X verze 10.5 nebo novějším**

- **1** V nabídce Apple přejděte na:
	- **Systémové předvolby** > **Tisk a faxování**
- **2** Klepněte na tlačítko **+**.
- **3** Klepněte na kartu **Výchozí** nebo **Výchozí prohlížeč** a vyberte svou tiskárnu.
- **4** Klepněte na tlačítko **Přidat**.

### **V systému Mac OS X verze 10.4 nebo nižším**

- **1** Na ploše Finder zvolte **Nástroje**.
- **2** Poklepejte na položku **Printer Setup Utility (Nástroj Printer Setup Utility)** nebo **Print Center (Středisko tisku)**.
- **3** V dialogovém okně Seznam tiskáren zvolte tiskárnu, kterou chcete použít, a potom klepněte na tlačítko **Přidat**.
- **4** V Prohlížeči tiskáren Vyberte svou tiskárnu a klepněte na tlačítko **Přidat**.

### **Sdílení tiskárny v prostředí Windows**

- **1** Připravte počítače pro sdílení tiskárny:
	- **a** Povolte sdílení souborů a tiskáren ve vlastnostech možnosti Okolní počítače a umožněte k tiskárně přístup všem počítačům, které mají na tiskárnu tisknout. Pokyny k povolení sdílení souborů a tisku naleznete v dokumentaci k systému Windows.
	- **b** Nainstalujte software tiskárny do všech počítačů, které mají na tiskárnu tisknout.
- **2** Proveďte identifikaci tiskárny:
	- **a** V počítači, který je připojen k tiskárně, otevřete složku Tiskárny:
		- **1** Klepněte na tlačítko , nebo klepněte na tlačítko **Start** a potom na příkaz **Spustit**.
		- **2** Do pole Začít hledat nebo Spustit napište **control printers**.
		- **3** Stiskněte klávesu **Enter** nebo klepněte na tlačítko **OK**.
	- **b** Klepněte pravým tlačítkem myši na název tiskárny.
	- **c** Klepněte na příkaz **Sdílení** nebo **Vlastnosti tiskárny**.
	- **d** Na kartě Sdílení zvolte položku **Sdílet tuto tiskárnu** nebo **Sdílet jako**.
	- **e** Přiřaďte jednoznačný název a klepněte na tlačítko **OK**.
- **3** Vyhledejte tiskárnu ze vzdáleného počítače:

**Poznámka:** Vzdálené počítače jsou počítače, které nemají připojenou tuto tiskárnu.

- **a** Otevřete složku Tiskárny:
	- **1** Klepněte na tlačítko , nebo klepněte na tlačítko **Start** a potom na příkaz **Spustit**.
	- **2** Do pole Začít hledat nebo Spustit napište **control printers**.
	- **3** Stiskněte klávesu **Enter** nebo klepněte na tlačítko **OK**.
- **b** Klepněte pravým tlačítkem myši na název tiskárny.
- **c** Klepněte na příkaz **Vlastnosti** nebo **Vlastnosti tiskárny**.
- **d** Klepněte na **Porty** > **Přidat port** > **Místní port** > **Nový port**.
- **e** Zadejte Název portu UNC (Universal Naming Convention) sestávající z názvu serveru a rozlišujícího názvu tiskárny zadaného v kroku [krok 2 na str. 109](#page-108-0). Název musí být zadán ve tvaru **\\server\tiskárna**.
- **f** Klepněte na tlačítko **OK**.
- **g** V dialogovém okně Porty tiskárny klepněte na tlačítko **Zavřít**.
- **h** Zkontrolujte, zda je nový port vybrán na kartě Porty, a klepněte na tlačítko **Použít**.
- **i** Klepněte na tlačítko **OK**.

### **Sdílení tiskárny v prostředí Macintosh**

- **1** Na ploše Finder zvolte **Nápověda** > **Nápověda Mac**.
- **2** Do pole Hledat zadejte text **sdílení tiskárny v síti** a stiskněte klávesu **return**.
- **3** Vyberte pouze *jednu* z následujících možností:
	- **• Sdílet tiskárnu s uživateli systému Mac OS X**—Umožníte ostatním počítačům Macintosh v síti, s verzí operačního systému Mac OS X verze 10.4 nebo vyšší, používat libovolnou tiskárnu připojenou k vašemu počítači Macintosh.
	- **• Sdílet tiskárnu s uživateli systému Windows**—Umožníte ostatním počítačům se systémem Windows v síti používat libovolnou tiskárnu připojenou k vašemu počítači Macintosh.
- **4** Postupujte podle pokynů na obrazovce počítače.

**Poznámka:** Uživatelé systému Windows naleznou informace o přidání síťové tiskárny připojené k počítači Macintosh v dokumentaci systému Windows.

## **Nejčastější dotazy k práci v síti**

## **Co je to WiFi Protected Setup?**

*Wi*‑*Fi Protected Setup* (WPS) je jednoduchý a bezpečný způsob konfigurace, který pomáhá zakládat bezdrátové domácí sítě a provádět zabezpečení sítě bez předchozích znalostí bezdrátové technologie Wi‑Fi. Nyní již není nutné konfigurovat název sítě (SSID) a klíč WEP nebo heslo WPA pro síťová zařízení.

**Poznámka:** WPS podporuje pouze sítě, které komunikují prostřednictvím přístupových bodů (bezdrátových směrovačů).

Tiskárna podporuje následující metody připojování k bezdrátové síti:

- **•** *Personal Identification Number* (PIN)—PIN kód z tiskárny se zadává do nastavení bezdrátového připojení přístupového bodu.
- **•** *Push Button Configuration* (PBC)—Během daného časového úseku je nutno stisknout tlačítka na tiskárně i na přístupovém bodu.

Pokud chcete zjistit, zda je přístupový bod certifikován pro nastavení WPS, hledejte některá z těchto označení:

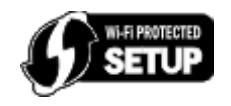

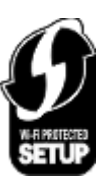

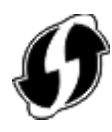

Tato loga WPS najdete na boku, na zadní nebo na horní straně přístupového bodu.

Další informace o přístupu do nastavení bezdrátového připojení a určení schopnosti přístupového bodu využívat nastavení WPS naleznete v dokumentaci k přístupovému bodu nebo se obraťte na správce systému.

## **Kde najdu klíč WEP nebo klíč/heslo WPA/WPA2?**

- **•** Obraťte se na správce systému.
	- **–** Osoba, která nastavovala síť, obvykle zná klíč WEP nebo klíč/heslo WPA/WPA2.
	- **–** Pokud vaši bezdrátovou síť nastavil váš *poskytovatel služeb Internetu* (ISP), možná naleznete informace v přiložené dokumentaci.
- **•** Další informace vyhledejte v dokumentaci dodané s přístupovým bodem (bezdrátovým směrovačem). Pokud přístupový bod používá výchozí nastavení, naleznete potřebné informace v dokumentaci.
- **•** Zobrazte nastavení zabezpečení přístupového bodu.
	- **1** Otevřete webový prohlížeč a zadejte do pole adresy IP adresu přístupového bodu. Stiskněte klávesu **Enter**.

### **Poznámky:**

- **–** Chcete-li zjistit IP adresu přístupového bodu, podívejte se do přiložené dokumentace nebo se obraťte na správce systému.
- **–** Pokud používáte server proxy, dočasně ho zakažte, aby se správně načetla webová stránka.
- **2** Po zobrazení výzvy zadejte uživatelské jméno a heslo přístupového bodu.

**Poznámka:** Klíč WEP a klíč/heslo WPA/WPA2 nejsou shodné s heslem přístupového bodu. Heslo umožňuje přístup k nastavení přístupového bodu. Klíč WEP nebo klíč/heslo WPA/WPA2 umožňují tiskárnám a počítačům připojit se k bezdrátové síti.

**3** Vyhledejte klíč WEP nebo klíč/heslo WPA/WPA2.

## **Co je to SSID?**

SSID *(Service Set Identifier)* je název sloužící k identifikaci bezdrátové sítě. Všechna zařízení v síti musí znát název SSID bezdrátové sítě, jinak by spolu nemohla vzájemně komunikovat. Bezdrátová síť obvykle název SSID vysílá, aby se k síti mohla připojit bezdrátová zařízení v dosahu. Někdy se název SSID nevysílá z důvodů zabezpečení.

Pokud není název SSID vaší bezdrátové sítě vysílán, nemůže být detekován automaticky a nezobrazí se v seznamu dostupných bezdrátových sítí. V takové situaci musíte zadat informace o síti ručně.

Název SSID může obsahovat až 32 alfanumerických znaků. Alfanumerické znaky jsou kombinací znaků abecedy (písmena A až Z) a číslic (číslice 0 až 9).

## **Kde najdu identifikátor SSID své sítě?**

**•** Zobrazte nastavení přístupového bodu (bezdrátového směrovače).

Většina přístupových bodů má v sobě vestavěný webový server, který je přístupný pomocí webového prohlížeče.

- **•** Zkontrolujte v počítači, zda byl takový program nainstalován spolu s bezdrátovým síťovým adaptérem.
- Mnohé síťové adaptéry poskytují softwarovou aplikaci, která umožňuje zobrazit nastavení bezdrátového připojení vašeho počítače včetně identifikátoru SSID.

Pokud se vám nepodaří zjistit identifikátor SSID pomocí některé z těchto metod, obraťte se na pracovníka oddělení systémové podpory.

## **Co je to síť?**

Síť je sada zařízení, například počítačů, tiskáren, ethernetových rozbočovačů, přístupových bodů a směrovačů, propojených dohromady kabely nebo bezdrátovým připojením umožňujícím komunikaci. Síť může být kabelová, bezdrátová nebo navržená tak, aby zahrnovala jak zařízení připojená kabely, tak bezdrátová.

## **Jak zjistím, jaký typ zabezpečení síť používá?**

**•** Obraťte se na správce systému.

Osoba, která nastavovala síť, obvykle zná informace o bezdrátové síti.

- **•** Další informace vyhledejte v dokumentaci dodané s přístupovým bodem (bezdrátovým směrovačem).
- **•** Zkontrolujte znaky hesla, které používáte pro přístup k bezdrátové síti.

Pokud heslo nepoužíváte, zvolte možnost **Žádné** nebo **Bez zabezpečení**.

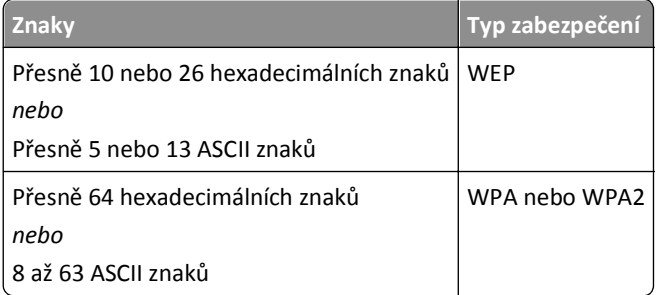

### **Poznámky:**

- **–** Hexadecimální znaky jsou A‑F, a‑f a 0‑9.
- **–** ASCII znaky jsou písmena, číslice a symboly na klávesnici. ASCII znaky v klíči/hesle WPA/WPA2 rozlišují malá a velká písmena.
- **•** Zobrazte nastavení zabezpečení přístupového bodu.
	- **1** Spusťte webový prohlížeč Zadejte do pole adresy IP adresu přístupového bodu a stiskněte klávesu **Enter**.

### **Poznámky:**

- **–** Chcete-li zjistit IP adresu přístupového bodu, podívejte se do přiložené dokumentace nebo se obraťte na správce systému.
- **–** Pokud používáte server proxy, dočasně ho zakažte, aby se správně načetla webová stránka.
- **2** Po zobrazení výzvy zadejte uživatelské jméno a heslo přístupového bodu.

**Poznámka:** Klíč WEP a klíč/heslo WPA/WPA2 nejsou shodné s heslem přístupového bodu. Heslo umožňuje přístup k nastavení přístupového bodu. Klíč WEP nebo klíč/heslo WPA/WPA2 umožňují tiskárnám a počítačům připojit se k bezdrátové síti.

**3** Vyhledejte klíč WEP nebo klíč/heslo WPA/WPA2.

## **Jak jsou konfigurovány domácí sítě?**

Aby spolu mohly komunikovat stolní počítače, přenosné počítače a tiskárny v síti, musí být propojeny kabely nebo musí mít vestavěny nebo nainstalovány adaptéry bezdrátové sítě.

Síť lze nastavit mnoha různými způsoby. Dále jsou uvedeny čtyři běžné příklady.

**Poznámka:** Tiskárny v následujících schématech představují tiskárny s integrovanými interními tiskovými servery, které jim umožňují komunikovat prostřednictvím sítě.

### **Příklady bezdrátových sítí**

#### **Scénář 1: Kombinace pevných a bezdrátových připojení v síti s přístupem k Internetu**

- **•** Všechny počítače a tiskárny se připojují k síti prostřednictvím směrovače umožňujícího připojení k síti Ethernet a k bezdrátové síti.
- **•** Některé počítače a tiskárny jsou připojeny ke směrovači bezdrátově. Jiné jsou připojeny pevným připojením.
- **•** Síť je připojena k Internetu prostřednictvím DSL nebo kabelového modemu.

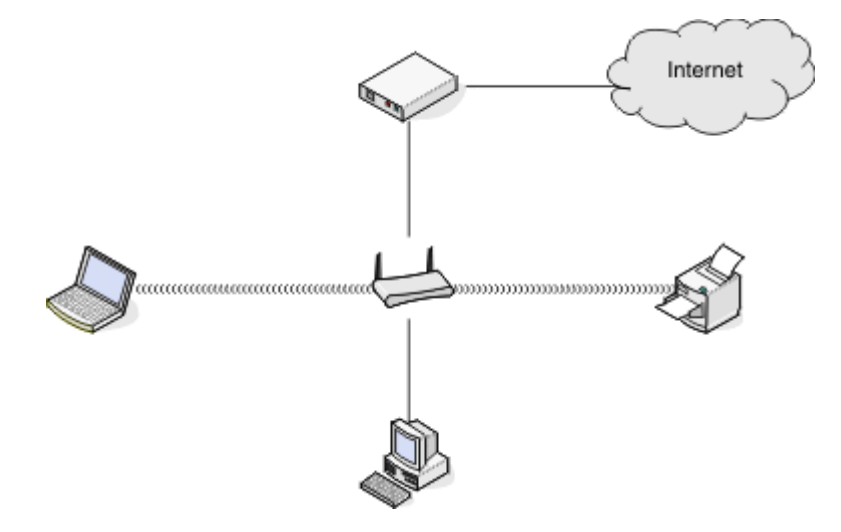

#### **Scénář 2: Bezdrátová síť s přístupem k Internetu**

- **•** Všechny počítače a tiskárny se připojují k síti pomocí bezdrátového přístupového bodu nebo bezdrátového směrovače.
- **•** Bezdrátový přístupový bod připojuje síť k Internetu prostřednictvím DSL nebo kabelového modemu.

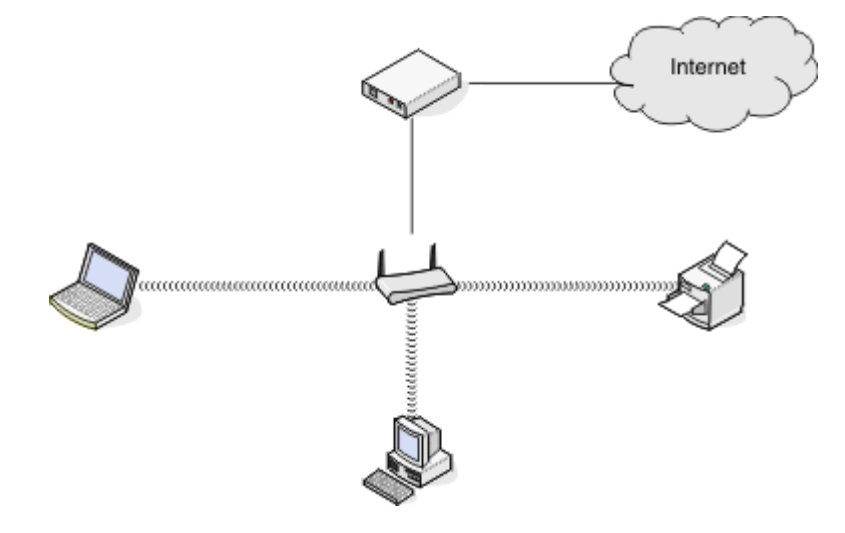

### **Scénář 3: Bezdrátová síť bez přístupu k Internetu**

- **•** Počítače a tiskárny se připojují k síti pomocí bezdrátového přístupového bodu.
- **•** Síť není připojena k Internetu.

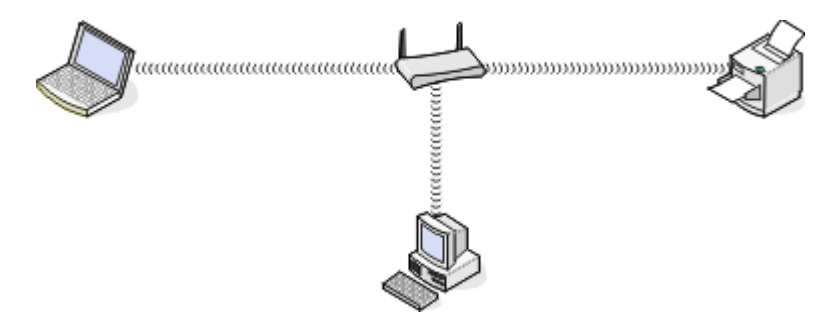

### **Scénář 4: Počítač připojený bezdrátově k tiskárně bez přístupu k Internetu**

- **•** Počítač je přímo připojen přímo k tiskárně bez využití bezdrátového směrovače.
- **•** Tato konfigurace se označuje jako *síť ad hoc*.
- **•** Síť není připojena k Internetu.

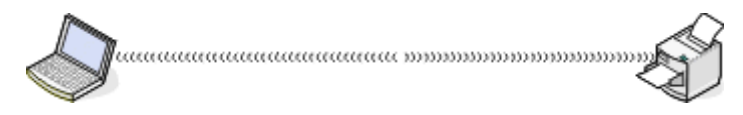

**Poznámka:** Většina počítačů se může v jedné chvíli připojit pouze k jedné bezdrátové síti. Pokud se připojujete k Internetu bezdrátově, při připojení k síti typu ad hoc ztratíte přístup k Internetu.

## **Co je to kabel USB?**

Kabel USB (*Universal Serial Bus*) se primárně používá pro připojení zařízení USB k hostiteli. Mezi běžné hostitele patří počítače a herní konzoly. Pomocí portu a kabelu USB je možné připojit počítačové periferie, např. myši, klávesnice, digitální fotoaparáty, tiskárny, osobní přehrávače médií, jednotky paměti flash nebo externí pevné disky. U mnohých z těchto zařízení se USB stalo standardní metodou připojení.

## **Proč potřebuji kabel USB?**

Když nastavujete tiskárnu v bezdrátové síti, budete dočasně potřebovat připojit tiskárnu k počítači pomocí kabelu USB. Toto dočasné připojení se používá k nastavení bezdrátového připojení tiskárny.

**Poznámka:** Při připojování k bezdrátové síti pomocí metody WPS (Wi‑Fi Protected Setup), nebudete kabel USB potřebovat.

## **Jak připojím kabel USB?**

Kabel USB se připojuje do portu USB na počítači a do obdélníkového konektoru na zadní straně tiskárny. Toto připojení umožňuje nakonfigurovat tiskárnu pro použití v síti nebo jako místně připojenou (přes USB).

Port USB na počítači a na tiskárně je označen symbolem  $\overline{\bullet}$ .

**Poznámka:** Nepřipojujte kabel USB, dokud k tomu nebudete vyzváni.

**1** Pokud je port USB na zadní straně tiskárny zakryt přelepkou, sundejte ji.

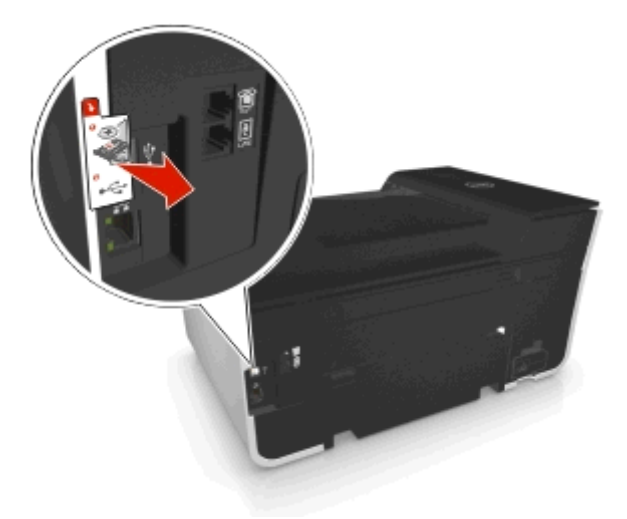

**2** Pevně zapojte čtvercový konec kabelu USB do zásuvky na zadní straně tiskárny.

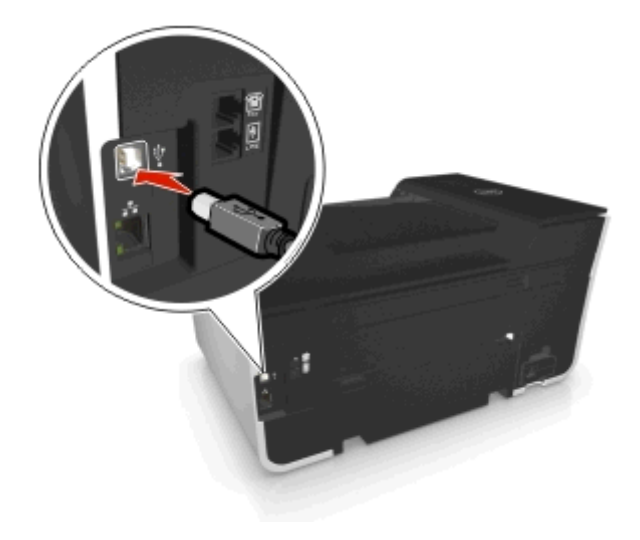

**3** Pevně zapojte obdélníkový konec kabelu USB do portu USB počítače.

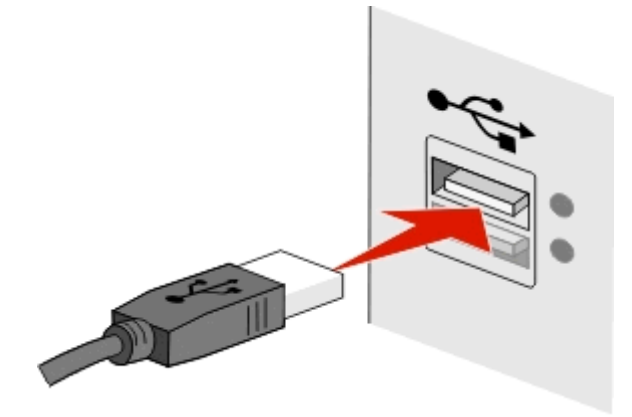

**4** Postupujte podle pokynů na obrazovce počítače.

## **Jaký je rozdíl mezi sítěmi typu infrastruktura a ad hoc?**

Bezdrátové sítě mohou pracovat v jednom ze dvou režimů: infrastruktura nebo ad hoc.

V režimu *infrastruktura* spolu všechna zařízení v bezdrátové síti komunikují prostřednictvím přístupového bodu (bezdrátového směrovače).

V režimu *ad hoc* komunikuje počítač s bezdrátovým síťovým adaptérem přímo s tiskárnou vybavenou bezdrátovým tiskovým serverem.

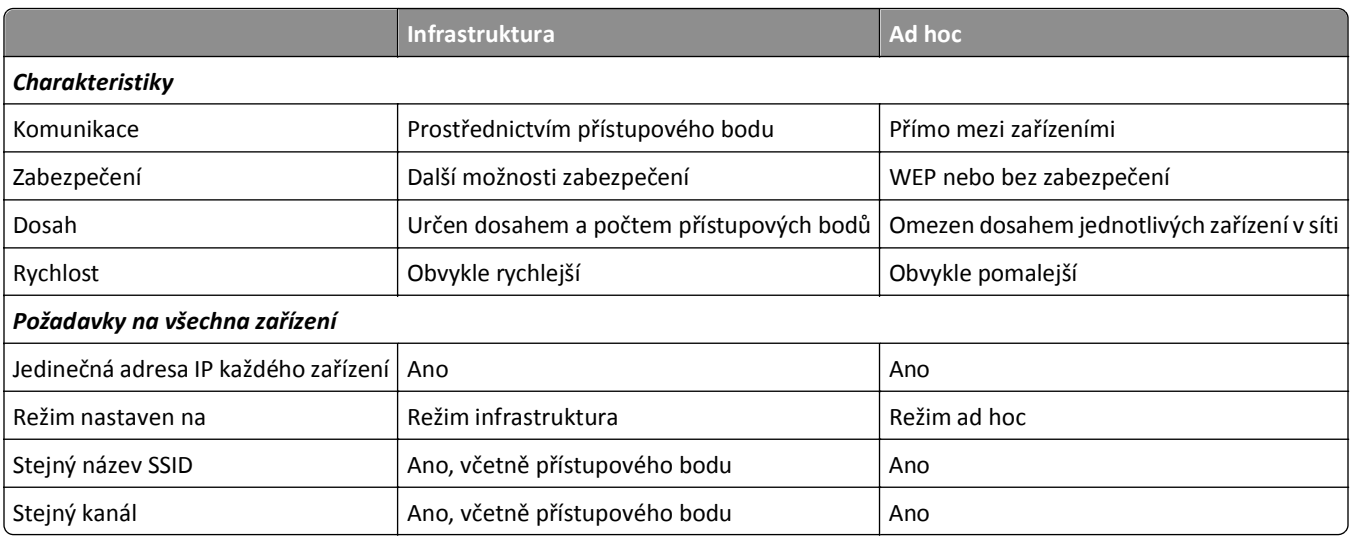

Doporučujeme nastavit síť na režim infrastruktura pomocí instalačního disku CD. Režim infrastruktura poskytuje:

- **•** zvýšené zabezpečení sítě
- **•** zvýšená spolehlivost
- **•** rychlejší výkon
- **•** snadnější nastavení

## **Zjištění intenzity signálu**

Intenzita signálu informuje o tom, jak silný bezdrátový signál přijímá počítač z bezdrátové sítě. Chabá kvalita signálu může negativně ovlivnit připojení během provádění konfigurace.

### **Kontrola připojení počítače**

- **1** Na hlavním panelu počítače klepněte na ikonu bezdrátového připojení, která patří k softwaru spravujícímu adaptér bezdrátové sítě.
- **2** Zkontrolujte kvalitu signálu.

### **Kontrola připojení tiskárny**

**•** Pomocí tiskárny vytiskněte stránku nastavení sítě.

V sekci Bezdrátová síť se podívejte na položku **Kvalita**.

**•** Na ovládacím panelu tiskárny se podívejte na údaj o kvalitě signálu.

Přejděte na:

 $\hat{\textbf{A}}$  > Nastavení > **0K** > Nastavení sítě > **0K** > Bezdrátová 802.11 b/g/n > 0K > Nastavení síťového připojení > 0K > Bezdrátová > **M** > Zobrazit kvalitu signálu > M

Chcete-li zlepšit kvalitu signálu, odeberte zdroje rušení nebo přemístěte bezdrátová zařízení blíže k přístupovému bodu (bezdrátovému směrovači).

### **Jak lze zlepšit intenzitu signálu bezdrátové sítě?**

Obvyklým důvodem, proč se bezdrátovým tiskárnám nedaří komunikovat přes síť, je slabá kvalita signálu bezdrátové sítě. Pokud je signál příliš slabý, příliš zkreslený nebo blokovaný nějakým objektem, nedokáže přenášet informace mezi přístupovým bodem (bezdrátovým směrovačem) a tiskárnou.

Pokud se domníváte, že potíže s intenzitou signálu nastávají mezi přístupovým bodem a tiskárnou, zkuste jedno nebo více z následujících řešení:

### **Poznámky:**

- **•** Níže uvedená řešení platí pro sítě typu infrastruktura. Pokud používáte síť typu ad hoc, nahraďte v pospisu řešení přístupový bod počítačem.
- **•** Sítě typu ad hoc mají mnohem menší dosah než sítě typu infrastruktura. Pokud dochází k potížím s komunikací mezi tiskárnou a počítačem, zkuste přesunout tiskárnu blíže k počítači.

### **ZKONTROLUJTE KVALITU BEZDRÁTOVÉHO SIGNÁLU.**

Chcete-li určit, zda tiskárna přijímá z přístupového bodu silný signál, vytiskněte stránku s nastavením sítě. V poli Kvalita je zobrazena relativní intenzita bezdrátového signálu přijímaného tiskárnou. Poklesy v intenzitě signálu mohou být občasné, nicméně přestože se kvalita signálu zdá být vysoká, může jeho intenzita za určitých podmínek poklesnout. Pokud je kvalita signálu dobrá či vynikající, způsobuje potíže jiný faktor.

Další informace o tisku stránky s nastavením sítě naleznete v *Uživatelské příručce*.

### **TISKÁRNU PŘESUŇTE BLÍŽE K PŘÍSTUPOVÉMU BODU.**

Pokud je tiskárna příliš daleko od přístupového bodu, nebude schopna komunikovat s ostatními zařízeními v síti. U většiny vnitřních bezdrátových sítí je maximální vzdálenost mezi přístupovým bodem a tiskárnou přibližně 30 metrů. Tato vzdálenost může být delší nebo kratší podle toho, jak je síť rozmístěna a podle omezení přístupového bodu.

### **ODSTRAŇTE PŘEKÁŽKY MEZI PŘÍSTUPOVÝM BODEM A TISKÁRNOU.**

Bezdrátový signál z přístupového bodu projde skrze většinu objektů. Bezdrátový signál nezastaví většina zdí, podlah, nábytku a dalších předmětů. Nicméně existují materiály, které jsou příliš husté na to, aby jimi signál prošel, např. objekty obsahující kov a beton. Umístěte tiskárnu a přístupový bod, tak, aby signál nebyl blokován podobnými objekty.

### **ODSTRAŇTE ZDROJE RUŠENÍ.**

Potíže s bezdrátovým signálem v síti mohou způsobovat i jiné typy rádiových frekvencí, což má za následek zdánlivě občasné problémy s tiskem.

- **•** Pokud je to možné, potenciální zdroje rušení vypněte.
- **•** Při tisku prostřednictvím bezdrátové sítě nepoužívejte mikrovlnné trouby, bezdrátové telefony (nikoli mobilní), dětské chůvičky, prakticky jakékoli kuchyňské spotřebiče, bezdrátová sledovací zařízení a všechny spotřebiče s motorkem.
- **•** Pokud je v blízkosti v provozu jiná bezdrátová síť, změňte bezdrátový kanál v přístupovém bodu.
- **•** Nepokládejte přístupový bod na tiskárnu nebo na jiné elektronické zařízení. Taková zařízení mohou rovněž rušit bezdrátový signál.

### **USPOŘÁDEJTE SÍŤ TAK, ABYSTE ZREDUKOVALI POHLCOVÁNÍ SIGNÁLU.**

I když bezdrátový signál dokáže procházet objektem, je v něm mírně zeslaben. Pokud projde skrze mnoho objektů, může být zeslaben velmi výrazně. Každý objekt pohlcuje část bezdrátového signálu, který skrze něho prochází, a některé typy objektů pohlcují takové množství signálu, že mohou způsobit potíže s komunikací. Umístěte přístupové body v místnosti co nejvýše, abyste zabránili pohlcování signálu.

## **Jak se ujistím, zda jsou počítač i tiskárna připojeny ke stejné bezdrátové síti?**

Pokud tiskárna není připojena ke stejné bezdrátové síti jako počítač, nebude možné bezdrátově tisknout. SSID tiskárny musí odpovídat SSID počítače, pokud je počítač již připojen k bezdrátové síti.

### **Uživatelé se systémem Windows**

- **1** Zjistěte identifikátor SSID sítě, ke které je počítač připojen:
	- **a** Zadejte do pole adresy ve webovém prohlížeči adresu IP přístupového bodu (bezdrátového směrovače).

Pokud neznáte adresu IP přístupového bodu:

- 1 Klepněte na tlačítko **(\* )**, nebo klepněte na tlačítko Start a potom na příkaz Spustit.
- **2** Do pole Začít hledat nebo Spustit napište **cmd**.
- **3** Stiskněte klávesu **Enter** nebo klepněte na tlačítko **OK**.
- **4** Napište příkaz **ipconfig** a stiskněte klávesu **Enter**. Zkontrolujte část Připojení k bezdrátové síti:
	- Položka "Výchozí brána" je obvykle přístupový bod.
	- **•** Adresa IP se zobrazí jako čtyři sady čísel oddělených tečkou, například 192.168.2.134.
- **b** Po zobrazení výzvy zadejte své uživatelské jméno a heslo ke směrovači.
- **c** Klepněte na tlačítko **OK**.
- **d** V sekci nastavení bezdrátové sítě se podívejte na SSID.
- **e** Zapište si SSID.

**Poznámka:** Zkontrolujte, zda jste ho zkopírovali přesně, včetně veškerých velkých písmen.

- **2** Zjistěte identifikátor SSID sítě, ke které je tiskárna připojena:
	- **a** Pomocí tiskárny vytiskněte stránku nastavení sítě.
	- **b** V části Bezdrátová síť vyhledejte položku **SSID**.
- **3** Porovnejte identifikátory SSID počítače a tiskárny.

Pokud jsou identifikátory SSID stejné, jsou počítač i tiskárna připojeny ke stejné bezdrátové síti.

Pokud identifikátory SSID nejsou stejné, spusťte nástroj znovu a nastavte tiskárnu pro bezdrátovou síť používanou počítačem.

### **Pro uživatele počítačů Macintosh s připojením AirPort**

#### **V systému Mac OS X verze 10.5 nebo novější**

**1** V nabídce Apple přejděte na:

#### **System Preferences (Předvolby systému)** > **Network (Síť)** > **AirPort**

V nabídce Název sítě se zobrazí SSID sítě, ke které je počítač připojen.

**2** Zapište si SSID.

#### **V systému Mac OS X verze 10.4 nebo nižší**

**1** Na ploše Finder přejděte na položku:

**Applications (Aplikace)** > **Internet Connect (Připojení k Internetu)** > **AirPort**

V nabídce Síť se zobrazí SSID sítě, ke které je počítač připojen.

**2** Zapište si SSID.

### **Pro uživatele počítačů Macintosh s přístupovým bodem**

- **1** Zadejte do pole adresy ve webovém prohlížeči adresu IP přístupového bodu a pokračujte krokem 2. Pokud neznáte adresu IP přístupového bodu, postupujte následovně:
	- **a** V nabídce Apple přejděte na: **System Preferences (Předvolby systému)** > **Network (Síť)** > **AirPort**
	- **b** Klepněte na tlačítko **Advanced (Rozšířené)** nebo **Configure (Konfigurovat)**.
	- **c** Klepněte na tlačítko **TCP/IP**. Položka Směrovač obvykle označuje přístupový bod.
- **2** Po zobrazení výzvy zadejte uživatelské jméno a heslo a klepněte na tlačítko **OK**.
- **3** V sekci nastavení bezdrátové sítě se podívejte na SSID.
- **4** Zapište si SSID, typ zabezpečení a klíč WEP nebo heslo WPA (jsou-li zobrazeny).

### **Poznámky:**

- **•** Zkontrolujte, zda jste zkopírovali informace o síti přesně, včetně malých a velkých písmen.
- **•** Uložte si SSID a klíč WEP nebo heslo WPA na bezpečném místě pro budoucí použití.

## **Mohu použít tiskárnu současně s připojením pomocí kabelu USB a se síťovým připojením?**

Ano. Tiskárna podporuje současné připojení pomocí USB a připojení k síti. Tiskárnu lze nakonfigurovat následujícími způsoby:

- **•** Místně připojená (připojena k počítači pomocí kabelu USB)
- **•** Bezdrátová síť
- **•** Síť Ethernet
- **•** Současně bezdrátová síť a místně připojená
- **•** Současně síť Ethernet a místně připojená

## **Co je to MAC adresa?**

Adresa MAC (Media Access Control) je 48bitový identifikátor přiřazený hardwaru síťového vybavení. MAC adresa se rovněž nazývá fyzická adresa, protože je spojena s hardwarem zařízení a nikoli se softwarem. MAC adresa je zobrazena jako hexadecimální číslo v tomto formátu: 01-23-45-67-89-AB.

Ačkoli je možné MAC adresu síťového zařízení změnit, není to obvyklou praxí. Z tohoto důvodu jsou MAC adresy považovány za trvalé. Adresy IP lze snadno změnit, takže MAC adresy jsou spolehlivější metodou pro identifikaci specifického zařízení v síti.

Směrovače s možnostmi zabezpečení umožňují filtrování MAC adres v sítích. Lze tak udržovat spravovaný seznam zařízení majících přístup k síti, identifikovaných jejich MAC adresami, a také zabránit v přístupu nežádoucím zařízením. Pokud síť používá filtrování MAC adres, přidejte MAC adresu tiskárny do seznamu povolených zařízení.

## **Jak najdu MAC adresu?**

Síťová zařízení mají jedinečné hardwarové identifikační číslo, kterým se odlišují od ostatních zařízení v síti. Tomuto číslu se říká *MAC* (Media Access Control) adresa. Ostatní zařízení občas používají typ MAC adresy zvaný *Universally Administered Address* (UAA).

Při instalaci tiskárny do sítě zkontrolujte, zda jste vybrali tiskárnu se správnou MAC adresou.

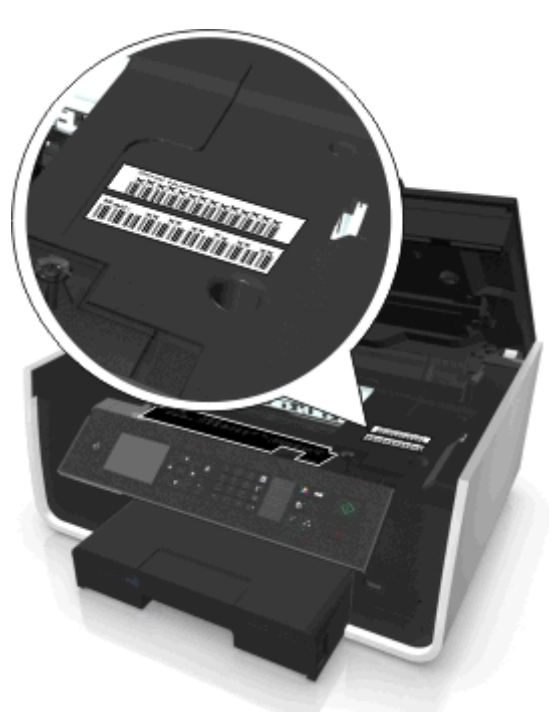

MAC adresa interního tiskového serveru je je řada písmen a číslic.

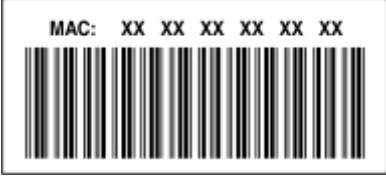

#### **Poznámky:**

- **•** V přístupovém bodu (bezdrátovém směrovači) lze nastavit seznam MAC adres, takže v síti mohou pracovat pouze zařízení s odpovídajícími MAC adresami. Tomuto postupu se říká *filtrování MAC adres*. Pokud je filtrování MAC adres zapnuto v přístupovém bodu a chcete přidat do sítě tiskárnu, MAC adresa tiskárny musí být zahrnuta v seznamu filtrovaných MAC adres.
- **•** Pokud používáte přístupový bod AirPort, může být MAC adresa označena jako *AirPort ID*, a filtrování MAC adres může být dostupné prostřednictvím nástroje *MAC Address Access Control*.

### **Co je to adresa IP?**

Adresa IP je jedinečné číslo, které používají zařízení (např. bezdrátová tiskárna, počítač nebo přístupový bod (bezdrátový směrovač)) v síti IP ke vzájemnému vyhledání a komunikaci. Zařízení v síti IP spolu mohou komunikovat pouze tehdy, jestliže mají jedinečné a platné adresy IP. Jedinečná adresa IP znamená, že žádná dvě zařízení v jedné síti nemají stejnou adresu IP.

Adresa IP je skupina čtyř čísel oddělených tečkami. Příklad adresy IP je číslo 123.123.123.123.

## **Co je to TCP/IP?**

Sítě mohou fungovat, když si počítače, tiskárny a další zařízení mohou vzájemně posílat data, buď pomocí kabelů, nebo pomocí bezdrátových signálů. Tento přenos dat umožňují sady pravidel pro přenos dat nazývané *protokoly*. Protokol si můžeme představit jako jazyk s pravidly, která umožňují účastníkům vzájemně efektivně komunikovat.

Různé typy sítí používají různé protokoly, ale nejoblíbenější je protokol TCP/IP *(Transmission Control Protocol/Internet Protocol)*. Protokol TCP/IP se používá k odesílání dat přes Internet a také ve většině podnikových a domácích sítí.

Každé síťové zařízení využívající protokol TCP/IP musí mít svou adresu IP. Adresy IP jsou v podstatě jedinečné názvy počítačů v číselném formátu, používané k přenosu dat přes síť. Adresy IP umožňují protokolu TCP/IP potvrzovat požadavky na data a přijímat data z různých zařízení v síti.

## **Jak zjistím adresy IP?**

### **Uživatelé se systémem Windows**

- 1 Klepněte na tlačítko **(\* 1**. nebo klepněte na tlačítko Start a potom na příkaz Spustit.
- **2** Do pole Začít hledat nebo Spustit napište **cmd**.
- **3** Stiskněte klávesu **Enter** nebo klepněte na tlačítko **OK**.
- **4** Napište příkaz **ipconfig** a stiskněte klávesu **Enter**.

Adresa IP se zobrazí jako čtyři sady čísel oddělených tečkou, například 192.168.0.100.

### **Uživatelé se systémem Macintosh**

**1** V nabídce Apple přejděte na:

**O tomto počítači Mac** > **Další informace**

- **2** V podokně Obsah zvolte položku **Síť**.
- **3** Pokud jste připojeni pomocí bezdrátové sítě, vyberte v seznamu Aktivní služby položku **AirPort**.

### **Zjištění adresy IP tiskárny**

**•** Pomocí tiskárny vytiskněte stránku nastavení sítě.

V části TCP/IP vyhledejte položku **Adresa**.

**•** Zobrazte nastavení tiskárny.

Na ovládacím panelu tiskárny přejděte na:

```
\frac{1}{2} > Nastavení > OK > Nastavení sítě > OK > Bezdrátová 802.11 b/g/n > OK > Nastavení síťového připojení > OK >
TCP/IP >  QX > IP adresa > QX
```
## **Jak jsou přiřazovány adresy IP?**

Adresa IP může být přiřazena sítí automaticky pomocí serveru DHCP. Jakmile je tiskárna v počítači nastavena, počítač posílá všechny tiskové úlohy přes síť do tiskárny pomocí této adresy.

Pokud nebude adresa IP přiřazena automaticky, budete po zvolení tiskárny v seznamu dostupných zařízení vyzváni k ručnímu zadání adresy a dalších informací o síti.

## **Co je index klíče?**

Přístupový bod (bezdrátový směrovač) může být nakonfigurován až se čtyřmi klíči WEP. Nicméně v jednom okamžiku je v síti používán pouze jeden klíč. Klíče jsou očíslovány a číslo klíče je označováno jako index klíče. Pokud je v přístupovém bodu nakonfigurováno více klíčů WEP, musí být všechna zařízení v bezdrátové síti nakonfigurována na používání stejného indexu klíče.

Vyberte v tiskárně stejný index klíče, jaký je použit pro přístupový bod.

## **Jaký je rozdíl mezi Řízeným a Pokročilým nastavením?**

Řízené nastavení použijte v následujících případech:

- **•** Tiskárna a počítač spolu komunikují ve stejné bezdrátové síti.
- **•** Chcete, aby za vás automaticky rozpoznal síť Nástroj pro nastavení bezdrátové sítě.
- **•** Chcete připojit tiskárnu k bezdrátové síti pomocí Wi‑Fi Protected Setup (WPS).

Pokročilé nastavení použijte v následujících případech:

- **•** Tiskárna a počítač, ze kterého se provádí instalace, nejsou ve stejné bezdrátové síti, nebo počítač není vybaven bezdrátovým přístupem.
- **•** Bezdrátová síť vyžaduje certifikáty.
- **•** Bezdrátová síť je zabezpečena na úrovni podniku.
- **•** Znáte SSID sítě a informace o zabezpečení a chcete zadat informace na jedné obrazovce.
- **•** Tiskárna bude konfigurována pro vzdálenou síť.
- **•** Znáte informace o síti a chcete je zadat rychle.
- **•** Konfigurujete tiskárnu pro bezdrátovou síť, která používá ověřování typu 802.1X.

# **Údržba tiskárny**

## **Údržba inkoustových kazet**

Kromě následujících úloh, které můžete provádět, provádí tiskárna v případě, že je připojena ke správně uzemněné, funkční elektrické zásuvce, automatické cykly údržby. Nakrátko se přepne z režimu spánku nebo se dočasně zapne, pokud je v tu dobu vypnuta.

## **Kontrola množství inkoustu**

### **Pomocí ovládacího panelu tiskárny**

Na ovládacím panelu tiskárny přejděte na:

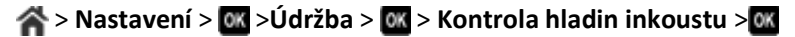

### **Použití softwaru tiskárny**

### **Uživatelé se systémem Windows**

- **1** Klepněte na tlačítko **děk** nebo Start.
- **2** Klepněte na položku **Všechny programy** nebo **Programy** a vyberte v seznamu složku s programy tiskárny.
- **3** Přejděte na:

**Domovská stránka tiskárny** > vyberte svou tiskárnu > karta **Maintenance** > **Stav spotřebního materiálu**

### **Uživatelé se systémem Macintosh**

**1** V nabídce Apple přejděte na:

**Systémové předvolby** > **Tisk a faxování** > vyberte svou tiskárnu

- **2** Klepněte na položku **Možnosti a spotřební materiál** nebo **Tisková fronta**.
- **3** Klepněte na položku **Stav spotřebního materiálu**.

### **Vyrovnání tiskové hlavy**

Jsou-li vytištěné znaky nebo čáry zubaté nebo zvlněné, možná je nutné vyrovnat tiskovou hlavu.

- **1** Vložte obyčejný papír.
- **2** Na ovládacím panelu tiskárny přejděte na:

### **A** > Nastavení > **M** > Údržba > **M** > Vyrovnat tiskárnu > M

Vytiskne se stránka se vzorkem vyrovnání.

**Poznámka:** Stránku se vzorkem vyrovnání nevyjímejte, dokud tisk neskončí.

Pokud jste kazety vyrovnali kvůli zlepšení kvality tisku, vytiskněte dokument znovu. Pokud se kvalita tisku nezlepšila, vyčistěte trysky tiskové hlavy.

## **Čištění trysek tiskové hlavy**

Pokud jste tiskárnu dlouho nepoužívali, možná budete muset pro zlepšení kvality tisku vyčistit trysky tiskové hlavy. Tiskárna musí být připojena do řádně uzemněné, funkční elektrické zásuvky, aby bylo možné provádět automatickou údržbu.

### **Poznámky:**

- **•** Při čištění trysek tiskové hlavy se spotřebovává inkoust, proto je čistěte pouze když je to nezbytné.
- **•** Při důkladném čištění se spotřebovává více inkoustu, proto zkuste nejprve možnost Vyčistit tiskovou hlavu, abyste ušetřili inkoust.
- **•** Pokud je v kazetách málo inkoustu, musíte před vyčištěním trysek tiskové hlavy vyměnit inkoustové kazety.
- **1** Vložte papír.
- **2** Na ovládacím panelu tiskárny přejděte na:

### $\leq$  > Nastavení > **OK** > Údržba > **OK**

**3** Stisknutím tlačítka šipka nahoru nebo dolů přejděte na položku **Vyčistit tiskovou hlavu** nebo **Důkladně vyčistit tiskovou hlavu** a stiskněte tlačítko .

Vytiskne se stránka čištění.

## **Čištění vnějšku tiskárny**

**1** Zkontrolujte, zda je tiskárna vypnuta a odpojena od elektrické zásuvky.

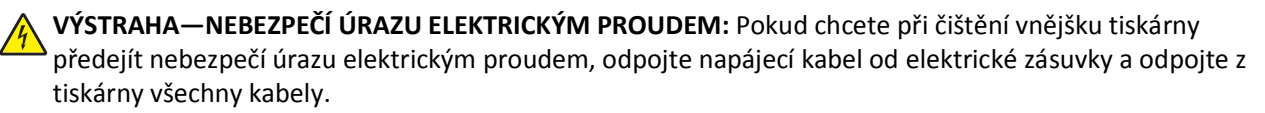

- **2** Vyjměte veškerý papír z tiskárny.
- **3** Navlhčete vodou čistý hadřík, ze kterého se neuvolňují vlákna.

**Výstraha—nebezpečí poškození:** Nepoužívejte domácí čisticí prostředky a saponáty, protože by mohly poškodit povrchovou úpravu tiskárny.

**4** Otřete pouze vnějšek tiskárny a odstraňte veškeré zbytky inkoustu, které se mohly nahromadit na výstupním zásobníku papíru.

**Výstraha—nebezpečí poškození:** Kdybyste použili k očištění vnitřku tiskárny vlhký hadřík, mohlo by dojít k poškození tiskárny.

**5** Před zahájením nové tiskové úlohy zkontrolujte, zda je tiskárna suchá.

## **Čištění skleněné plochy skeneru**

Když se na tištěných stránkách objeví vertikální pruhy nebo když na některých částech uvidíte stopy nebo šmouhy, vyčistěte skleněnou plochu skeneru a ostatní související části.

- **1** Navlhčete vodou čistý hadřík, ze kterého se neuvolňují vlákna.
- **2** Opatrně otřete skleněnou plochu skeneru a ostatní související části.

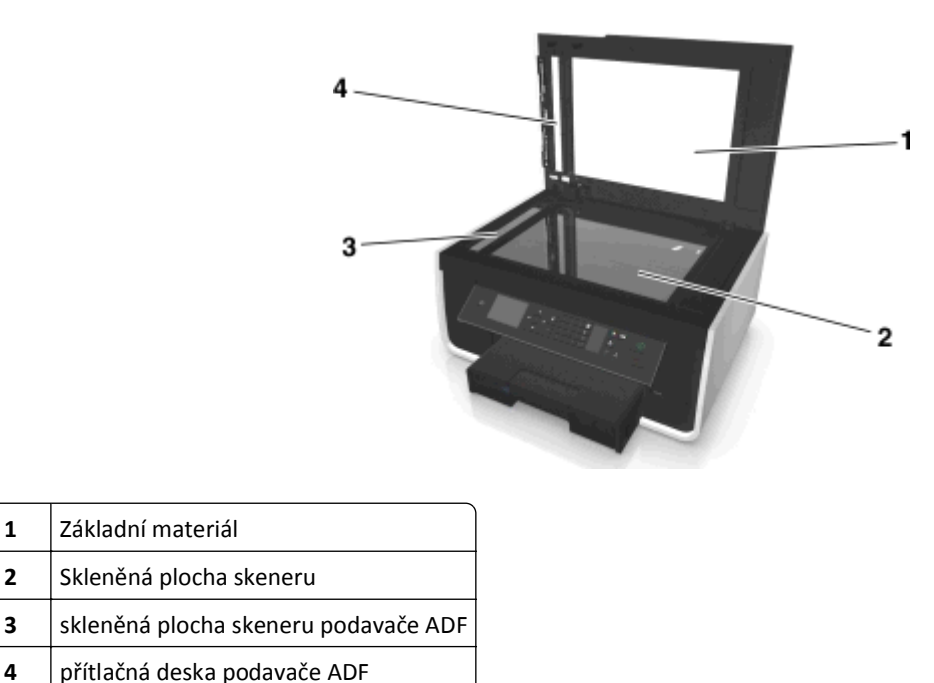

**Poznámka:** Před položením dokumentu na skleněnou plochu skeneru vždy zkontrolujte, zda inkoust nebo zmizík pořádně vyschnul.

## **Přemístění tiskárny**

Při přemisťování tiskárny dodržujte následující pravidla:

- **•** Zkontrolujte, zda je tiskárna vypnutá.
- **•** Pokud bude k přesouvání tiskárny použit vozík, musí disponovat dostatečně velkým povrchem, na který se vejde celá spodní část tiskárny i se zásobníky papíru.
- **•** Vyjměte ze zásobníků všechen papír.
- **•** Zkontrolujte, zda jsou zarážka papíru a zásobníky papíru v původní poloze.

**•** Držte tiskárnu ve vzpřímené pozici, aby z ní nevytekl inkoust.

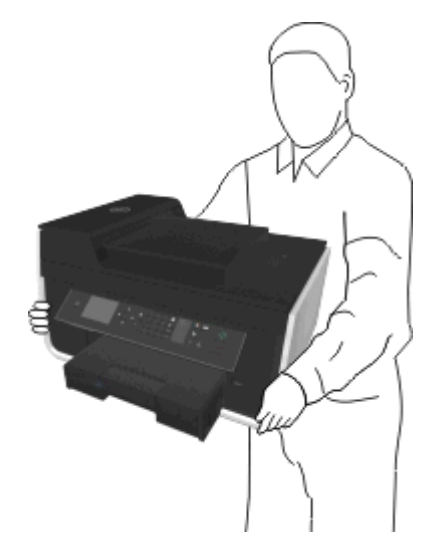

**•** Zabraňte prudkým otřesům a nárazům.

# **Řešení problémů**

## **Než začnete odstraňovat potíže**

K řešení nejčastějších potíží s tiskárnou zkontrolujte následující body:

- **•** Zkontrolujte, zda je napájecí kabel připojen k tiskárně a zda je zapojen do řádně uzemněné, funkční elektrické zásuvky.
- **•** Zkontrolujte, zda je tiskárna zapnutá.
- **•** Zkontrolujte, zda je tiskárna řádně připojena k počítači, tiskovému serveru nebo k přístupovému bodu sítě.
- **•** Podívejte se, zda na tiskárně nejsou zobrazeny chybové zprávy a odstraňte chyby.
- **•** Zkontrolujte, zda nejsou zobrazeny zprávy o uvíznutí papíru a odstraňte uvízlý papír.
- **•** Zkontrolujte inkoustové kazety a v případě potřeby nainstalujte nové kazety.
- **•** Vypněte tiskárnu, počkejte přibližně 10 sekund a zase ji zapněte.

**Poznámka:** Zkontrolujte, zda tiskárna není v režimu spánku. Stisknutím a podržením tlačítka do na tři sekundy vypnete tiskárnu.

## **Pokud pokyny v Odstraňování problémů váš problém nevyřeší**

Navštivte naše webové stránky na adrese **<http://support.dell.com>**, kde najdete následující zdroje:

- **•** online zákaznickou podporu prostřednictvím chatu;
- **•** kontaktní čísla na telefonickou zákaznickou podporu;
- **•** aktualizace firmwaru a softwaru.

## **Řešení problémů s instalací**

- **•** ["Na displeji je zobrazen nesprávný jazyk" na str. 129](#page-128-0)
- ["Software se nenainstaloval" na str. 129](#page-128-0)
- **•** ["Tisková úloha se nevytiskne nebo chybí stránky" na str. 130](#page-129-0)
- **•** ["Tiskárna tiskne prázdné stránky" na str. 131](#page-130-0)
- **•** "Tiskárna je zaneprázdně[na nebo nereaguje" na str. 132](#page-131-0)
- **•** ["Nelze odstranit dokumenty z tiskové fronty" na str. 132](#page-131-0)
- **•** "Nelze tisknout prostř[ednictvím USB" na str. 133](#page-132-0)

## <span id="page-128-0"></span>**Na displeji je zobrazen nesprávný jazyk**

Pokud se vám nepodaří odstranit potíže pomocí seznamu kontrolních bodů "Než začnete odstraňovat potíže", zkuste jeden nebo více z následujících bodů:

**ZMĚŇTE JAZYK POMOCÍ NABÍDEK TISKÁRNY.**

**1** Na ovládacím panelu tiskárny přejděte na:

 $\leq$  > Nastavení >  $\alpha$  > Nastavení zařízení >  $\alpha$  > Jazyk >  $\alpha$ 

- **2** Stisknutím tlačítka se šipkou nahoru nebo dolů přejděte na požadovaný jazyk a potom stiskněte tlačítko .
- **3** Nastavení potvrďte tak, že přejdete pomocí tlačítka se šipkou doleva nebo doprava na položku **Ano**, a potom stiskněte tlačítko **. .**

### **instalační obrazovka se během instalace nezobrazila**

Pokud se vám nepodaří odstranit potíže pomocí seznamu kontrolních bodů "Než začnete odstraňovat potíže", zkuste následující postup:

### **SPUSŤTE DISK CD TISKÁRNY RUČNĚ.**

### **Uživatelé se systémem Windows**

- **1** Klepněte na tlačítko **(\* )**, nebo klepněte na tlačítko Start a potom na příkaz Spustit.
- **2** Do pole Začít hledat nebo Spustit zadejte příkaz **D:\setup.exe**, kde **D** je označení jednotky CD-ROM nebo DVD.
- **3** Stiskněte klávesu **Enter** nebo klepněte na tlačítko **OK**.
- **4** Klepněte na možnost **Instalovat** a postupujte podle pokynů na obrazovce počítače.

#### **Uživatelé se systémem Macintosh**

- **1** Na ploše Finder klepněte na ikonu jednotky CD.
- **2** Poklepejte na instalační balíček softwaru a postupujte podle pokynů na obrazovce počítače.

### **Software se nenainstaloval**

Pokud narazíte při instalaci na potíže, nebo když se tiskárna nezobrazí v seznamu ve složce Tiskárny nebo jako možnost při odesílání tiskové úlohy, můžete zkusit software odinstalovat a znovu nainstalovat.

Než znovu nainstalujte software, proveďte následující kroky:

**OVĚŘTE, ZDA POČÍTAČ SPLŇUJE MINIMÁLNÍ SYSTÉMOVÉ POŽADAVKY.**

**PŘED INSTALACÍ SOFTWARU DOČASNĚ VYPNĚTE PROGRAMY PRO ZABEZPEČENÍ V SYSTÉMU WINDOWS.**

### <span id="page-129-0"></span>**ZKONTROLUJTE PŘIPOJENÍ USB.**

- **1** Prohlédněte kabel USB, zda nejeví zjevné známky poškození. Pokud je kabel poškozený, použijte nový kabel.
- **2** Pevně zapojte čtvercový konec kabelu USB do zásuvky na zadní straně tiskárny.
- **3** Pevně zapojte obdélníkový konec kabelu USB do portu USB počítače.

Port USB je označen ikonou

**Poznámka:** Pokud budete mít potíže i nadále, zkuste jiný port USB na počítači. Možná jste zapojili kabel do vadného portu.

### **ZNOVU PŘIPOJTE NAPÁJECÍ ZDROJ TISKÁRNY.**

**1** Vypněte tiskárnu.

**Poznámka:** Zkontrolujte, zda tiskárna není v režimu spánku. Stisknutím a podržením tlačítka na tři sekundy vypnete tiskárnu.

- **2** Odpojte napájecí kabel z elektrické zásuvky a potom ho vytáhněte ze zdroje napájení.
- **3** Po jedné minutě znovu zapojte napájecí kabel do zdroje napájení a potom jej zapojte do elektrické zásuvky.
- **4** Zapněte tiskárnu.

### **Tisková úloha se nevytiskne nebo chybí stránky**

Pokud se vám nepodaří odstranit potíže pomocí seznamu kontrolních bodů "Než začnete odstraňovat potíže", zkuste jeden nebo více z následujících bodů:

### **ZKONTROLUJTE, ZDA JSOU INKOUSTOVÉ KAZETY SPRÁVNĚ VLOŽENY.**

- **1** Zapněte tiskárnu a otevřete ji.
- **2** Zkontrolujte, zda jsou kazety správně vloženy. Kazety by měly pevně *zaklapnout* do odpovídající barevné pozice tiskové hlavy.
- **3** Zavřete tiskárnu.

### **PŘED ODESLÁNÍM TISKOVÉ ÚLOHY VYBERTE TISKÁRNU V DIALOGOVÉM OKNĚ TISK.**

**Poznámka:** Toto řešení platí pouze pro uživatele systému Macintosh.

- **1** Otevřete dokument a zvolte nabídku **Soubor** > **Tisk**.
- **2** V místní nabídce Tiskárna zvolte svou tiskárnu a klepněte na tlačítko **Tisk**.

Pokud se tiskárna v seznamu Tiskárna nezobrazuje, zvolte možnost **Přidat tiskárnu**. Vyberte tiskárnu v seznamu tiskáren na kartě Výchozí a klepněte na tlačítko **Přidat**.

Pokud se tiskárna v seznamu nezobrazuje, zkuste některý z následujících postupů:

- **•** U tiskárny připojené prostřednictvím USB odpojte kabel USB a znovu ho zapojte.
- **•** U tiskárny připojené bezdrátově se podívejte do části Řešení problémů s bezdrátovým připojením.

**UJISTĚTE SE, ŽE TISKOVÁ ÚLOHA NENÍ POZASTAVENÁ.**

<span id="page-130-0"></span>**OVĚŘTE, ZDA JE TISKÁRNA NASTAVENA JAKO VÝCHOZÍ TISKÁRNA.**

**ZNOVU PŘIPOJTE NAPÁJECÍ ZDROJ TISKÁRNY.**

**1** Vypněte tiskárnu.

**Poznámka:** Zkontrolujte, zda tiskárna není v režimu spánku. Stisknutím a podržením tlačítka na tři sekundy vypnete tiskárnu.

- **2** Odpojte napájecí kabel z elektrické zásuvky a potom ho vytáhněte ze zdroje napájení.
- **3** Po jedné minutě znovu zapojte napájecí kabel do zdroje napájení a potom jej zapojte do elektrické zásuvky.
- **4** Zapněte tiskárnu.

**ODPOJTE KABEL USB ZAPOJENÝ DO TISKÁRNY A ZNOVU HO ZAPOJTE.**

### **ZKONTROLUJTE PŘIPOJENÍ USB.**

- **1** Prohlédněte kabel USB, zda nejeví zjevné známky poškození. Pokud je kabel poškozený, použijte nový kabel.
- **2** Pevně zapojte čtvercový konec kabelu USB do zásuvky na zadní straně tiskárny.
- **3** Pevně zapojte obdélníkový konec kabelu USB do portu USB počítače.

Port USB je označen ikonou

**Poznámka:** Pokud budete mít potíže i nadále, zkuste jiný port USB na počítači. Možná jste zapojili kabel do vadného portu.

**ODEBERTE A ZNOVU NAINSTALUJTE SOFTWARE TISKÁRNY.**

## **Tiskárna tiskne prázdné stránky**

Tisk prázdných stránek může být způsoben nesprávně nainstalovanými inkoustovými kazetami.

**ZNOVU NAINSTALUJTE INKOUSTOVÉ KAZETY A DŮKLADNĚ VYČISTĚTE A VYROVNEJTE TISKOVOU HLAVU.**

1 Znovu nainstalujte inkoustové kazety. Další informace naleznete v tématu "Výmě[na inkoustových kazet" na](#page-12-0) [str. 13](#page-12-0).

Pokud se zdá, že kazety nejsou správně vloženy, zkontrolujte, zda je správně usazena tisková hlava a zkuste nainstalovat kazety znovu.

- **2** Vložte obyčejný papír bez značek.
- **3** Na ovládacím panelu tiskárny přejděte na:

```
\leq > Nastavení > OK > Údržba > OK
```
**4** Stisknutím tlačítka šipka nahoru nebo dolů přejděte na položku **Důkladně vyčistit tiskovou hlavu**, a potom stiskněte tlačítko **ox**.

Vytiskne se stránka čištění.

- <span id="page-131-0"></span>**5** Vložte obyčejný papír bez značek.
- **6** Na obrazovce nabídky Údržba přejděte stisknutím tlačítka se šipkou nahoru nebo dolů na položku **Vyrovnat** tiskárnu a potom stiskněte tlačítko **ok**

Vytiskne se stránka se vzorkem vyrovnání.

**Poznámka:** Stránku se vzorkem vyrovnání *nevyjímejte*, dokud tisk neskončí.

### **Tiskárna je zaneprázdněna nebo nereaguje**

Pokud se vám nepodaří odstranit potíže pomocí seznamu kontrolních bodů "Než začnete odstraňovat potíže", zkuste jeden nebo více z následujících bodů:

### **ZKONTROLUJTE, ZDA TISKÁRNA NENÍ V REŽIMU SPÁNKU.**

Pokud kontrolka napájení pomalu bliká, tiskárna je v režimu spánku. Stisknutím tlačítka probuďte tiskárnu.

Pokud se tiskárna neprobudí z režimu spánku, odpojte a znovu zapojte napájení:

- **1** Vytáhněte napájecí kabel z elektrické zásuvky a vyčkejte 10 sekund.
- **2** Zapojte napájecí kabel do el. zásuvky a zapněte tiskárnu.

Pokud potíže trvají, vyhledejte na našich webových stránkách aktualizovanou verzi softwaru nebo firmwaru tiskárny.

### **ZNOVU PŘIPOJTE NAPÁJECÍ ZDROJ TISKÁRNY.**

**1** Vypněte tiskárnu.

**Poznámka:** Zkontrolujte, zda tiskárna není v režimu spánku. Stisknutím a podržením tlačítka na tři sekundy vypnete tiskárnu.

- **2** Odpojte napájecí kabel z elektrické zásuvky a potom ho vytáhněte ze zdroje napájení.
- **3** Po jedné minutě znovu zapojte napájecí kabel do zdroje napájení a potom jej zapojte do elektrické zásuvky.
- **4** Zapněte tiskárnu.

### **Nelze odstranit dokumenty z tiskové fronty**

Pokud v tiskové frontě čekají nahromaděné nereagující úlohy a nemůžete je odstranit, abyste mohli vytisknout další úlohy, možná byla přerušena komunikace mezi počítačem a tiskárnou.

**RESTARTUJTE POČÍTAČ A OPAKUJTE AKCI.**

**ODPOJTE KABEL USB ZAPOJENÝ DO TISKÁRNY A ZNOVU HO ZAPOJTE.**

## <span id="page-132-0"></span>**Nelze tisknout prostřednictvím USB**

Pokud se vám nepodaří odstranit potíže pomocí seznamu kontrolních bodů "Než začnete odstraňovat potíže", zkuste jeden nebo více z následujících bodů:

### **ZKONTROLUJTE PŘIPOJENÍ USB.**

- **1** Prohlédněte kabel USB, zda nejeví zjevné známky poškození. Pokud je kabel poškozený, použijte nový kabel.
- **2** Pevně zapojte čtvercový konec kabelu USB do zásuvky na zadní straně tiskárny.
- **3** Pevně zapojte obdélníkový konec kabelu USB do portu USB počítače. Port USB je označen ikonou

**Poznámka:** Pokud budete mít potíže i nadále, zkuste jiný port USB na počítači. Možná jste zapojili kabel do vadného portu.

### **OVĚŘTE, ZDA JE PORT USB V SYSTÉMU WINDOWS POVOLEN.**

- 1 Klepněte na tlačítko **klád**, nebo klepněte na tlačítko Start a potom na příkaz Spustit.
- **2** Do pole Začít hledat nebo Spustit napište **devmgmt.msc**.
- **3** Stiskněte klávesu **Enter** nebo klepněte na tlačítko **OK**. Otevře se Správce zařízení.
- **4** Klepněte na znaménko plus (**+**) vedle položky Řadiče sběrnice USB. Jsou-li zobrazeny položky USB Host Controller a Kořenový rozbočovač USB, je port USB povolen.

Další informace najdete v dokumentaci k počítači.

**ODEBERTE A ZNOVU NAINSTALUJTE SOFTWARE TISKÁRNY.**

## **Popis hlášení tiskárny**

## **Problém při vyrovnání**

Zkuste provést následující:

- **•** Zkontrolujte inkoustové kazety.
	- **1** Otevřete tiskárnu, a vyjměte a znovu nainstalujte inkoustové kazety.
	- **2** Vložte obyčejný čistý papír formátu A4 nebo Letter.
	- Tiskárna přečte jakékoli značky na použitém papíru, což může vést k opakovanému zobrazení chybové zprávy o vyrovnání.
	- **3** Zavřete tiskárnu.
	- **4** Podle modelu tiskárny se dotkněte tlačítka OK nebo stiskněte tlačítko **ax** a zopakujte akci.
- Stisknutím **odstraníte hlášení.**

## **Úlohu nelze kompletovat**

Zkuste jeden nebo více z následujících postupů:

- **•** Stiskněte tlačítko **ax** a pokračujte v tisku stránek uložených v paměti tiskárny. Potom zkompletujte zbývající část tiskové úlohy.
- Stisknutím tlačítka **X** zrušte tiskovou úlohu.

## **Změňte [zdroj papíru] na papír [formát]**

Zkuste jeden nebo více z následujících postupů:

- **•** Vyberte zásobník papíru se správným formátem nebo typem papíru.
- **•** Stisknutím tlačítka **ok** pokračujte v tisku poté, jakmile do výchozího zásobníku papíru vložíte papír správného formátu a typu.
- Stisknutím tlačítka **z** zrušte aktuální úlohu.

## **Změňte [zdroj papíru] na [typ] papír [formát]**

Zkuste jeden nebo více z následujících postupů:

- **•** Vyberte zásobník papíru se správným formátem nebo typem papíru.
- **•** Stisknutím tlačítka **ok** pokračujte v tisku poté, jakmile do výchozího zásobníku papíru vložíte papír správného formátu a typu.
- Stisknutím tlačítka **X** zrušte aktuální úlohu.

## **Zavřete tiskárnu**

Tiskárna je otevřená. Zavřením tiskárny smažte zprávu.

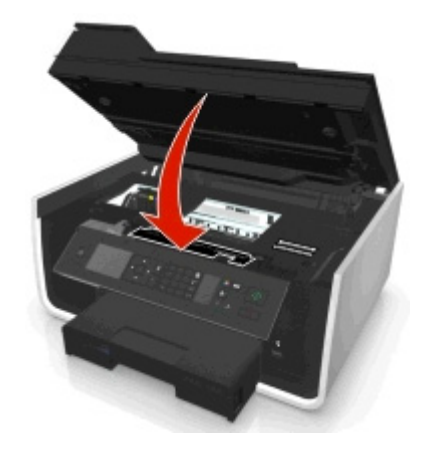

## **Chyba komunikace**

Tiskárna nemůže komunikovat s požadovaným cílovým zařízením. Zkuste jeden nebo více z následujících postupů:

- **•** Zkontrolujte, zda jsou tiskárna i počítač jsou připojeny k Internetu pomocí sítě Ethernet nebo pomocí bezdrátového připojení.
- **•** Zkontrolujte, zda je tiskárna řádně připojena k hostitelskému počítači, tiskovému serveru nebo k jinému přístupovému bodu sítě.
- **•** Zprávu smažte tlačítkem **OK**.

## **Chybí jednotka pro oboustranný tisk**

Zkuste jeden nebo více z následujících postupů:

**•** Zkontrolujte, zda je jednotka pro oboustranný tisk správně nainstalována v zadní části tiskárny, aby bylo možné smazat zprávu.

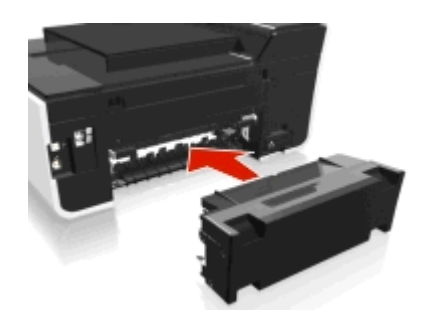

**•** Zrušte aktuální úlohu.

## **Chyba inkoustových kazet**

Tiskárně se nepodařilo ověřit jednu nebo více instalovaných inkoustových kazet. Zkuste jeden nebo více z následujících postupů:

- Stisknutím tlačítka **z** zrušte aktuální úlohu.
- **•** Nainstalujte správně uvedené inkoustové kazety.
- **•** Vypněte tiskárnu, počkejte přibližně 10 sekund a zase ji zapněte.

**Poznámka:** Zkontrolujte, zda tiskárna není v režimu spánku. Stisknutím a podržením tlačítka na tři sekundy vypnete tiskárnu.

**•** Další informace naleznete v *Uživatelské příručce*.

## **Chybí inkoustová kazeta**

- **•** Nainstalujte uvedenou chybějící inkoustovou kazetu nebo kazety.
- **•** Vložte uvedenou inkoustovou kazetu nebo kazety.
- Stisknutím tlačítka **ok** nebo × vymažte zprávu.
- **•** Seznam podporovaných inkoustových kazet naleznete v *Uživatelské příručce*.

## **Nepodporovaná inkoustová kazeta**

Zkuste jeden nebo více z následujících postupů:

- **•** Vyměňte nerozpoznanou inkoustovou kazetu za jinou, kterou tiskárna podporuje.
- Stisknutím tlačítka **ok** nebo × vymažte zprávu.
- **•** Seznam podporovaných inkoustových kazet naleznete v *Uživatelské příručce*.

## **Dochází inkoust**

Pravděpodobně bude nutné brzy vyměnit uvedenou inkoustovou kazetu. Zkuste jeden nebo více z následujících postupů:

• Stisknutím tlačítka **ok** nebo **odstraňte hlášení a pokračujte v tisku**.

**Poznámka:** Podle nastavení tiskárny možná nebudete moci pokračovat v tisku, dokud nevyměníte uvedenou kazetu.

**•** Seznam podporovaných inkoustových kazet naleznete v *Uživatelské příručce*.

## **Vložte do [zdroj papíru] papír [formát]**

Zkuste jeden nebo více z následujících postupů:

- **•** Vložte do zásobníku uvedený papír.
- **•** Stisknutím tlačítka **ox** odstraňte hlášení a pokračujte v tisku.
- Stisknutím tlačítka **X** zrušte aktuální úlohu.

## **Vložte do [zdroj papíru] [typ] papír [formát]**

Zkuste jeden nebo více z následujících postupů:

- **•** Vložte do zásobníku uvedený papír.
- **•** Stisknutím tlačítka **od** odstraňte hlášení a pokračujte v tisku.
- Stisknutím tlačítka **X** zrušte aktuální úlohu.

## **Chyba paměťového zařízení**

Zkuste jeden nebo více z následujících postupů:

- **•** Vyjměte paměťové zařízení a znovu ho vložte do otvoru pro kartu nebo zapojte do portu USB.
- **•** Zprávu smažte tlačítkem OK nebo OK.

## **Softwarová chyba sítě [x]**

[x] je číslo síťového připojení.

- **•** Stisknutím tlačítka **ok** odstraníte hlášení.
- **•** Tiskárnu resetujte vypnutím a následným zapnutím.

## **Došel papír v zásobníku [x]**

Zkuste jeden nebo více z následujících postupů:

- **•** Vložte do zásobníku uvedený papír.
- Stisknutím tlačítka **X** zrušte aktuální úlohu.

## **Byl zjištěn zásobník papíru [x]**

Zkuste jeden nebo více z následujících postupů:

- **•** Stisknutím tlačítka **ok** odstraníte hlášení.
- **•** Pomocí tlačítek se šipkou vyberte položku **Změnit nastavení** a vyberte formát a typ papíru podle vloženého média. Při každém zvolení hodnoty stiskněte tlačítko OK.

## **Byl odebrán zásobník papíru [x]**

Proveďte jednu nebo více z následujících akcí:

- **•** Vložte uvedený zásobník papíru do tiskárny.
- **•** Stisknutím tlačítka **ok** odstraníte hlášení.

## **Plná paměť tiskárny**

Zkuste jeden nebo více z následujících postupů:

- **•** Podle modelu tiskárny se dotkněte tlačítka OK nebo stiskněte tlačítko **pr.** čímž odstraníte zprávu, a potom zkuste tisk zopakovat.
- **•** Pomocí počítače snižte v nastavení tiskárny kvalitu tiskové úlohy a potom zkuste tisk zopakovat.

## **Tisková hlava se nemůže pohybovat**

- **•** Otevřete tiskárnu, odstraňte všechny překážky v dráze tiskové hlavy, a tiskárnu zavřete.
- **•** Stisknutím tlačítka **ok** odstraníte hlášení.

## **Chyba tiskové hlavy**

### **Vyjměte a znovu vložte tiskovou hlavu.**

**Výstraha—nebezpečí poškození:** Nedotýkejte se kontaktů kazety holýma rukama, abyste jí nepoškodili a aby nedošlo k potížím s kvalitou tisku.

**1** Otevřete tiskárnu a zvedněte zajišťovací páčku.

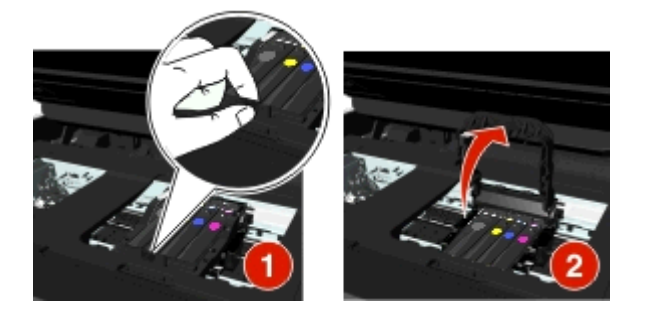

**2** Vyjměte tiskovou hlavu.

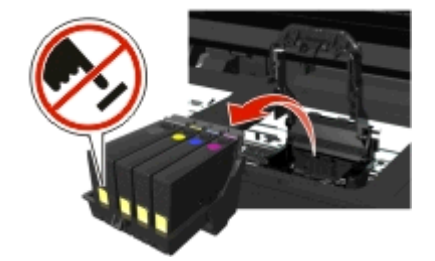

**3** Otřete kontakty tiskové hlavy a kontakty uvnitř nosiče tiskové hlavy čistým, netřepivým hadříkem.

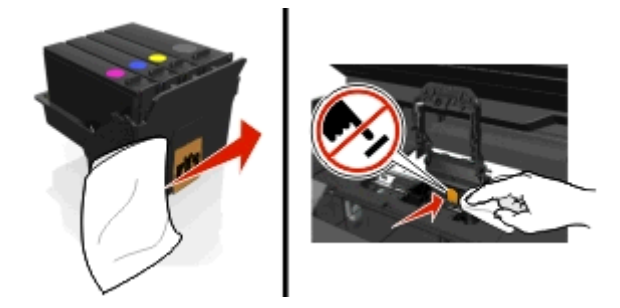

**4** Vložte zpět tiskovou hlavu a zavřete západku, až *zaklapne* na místě.

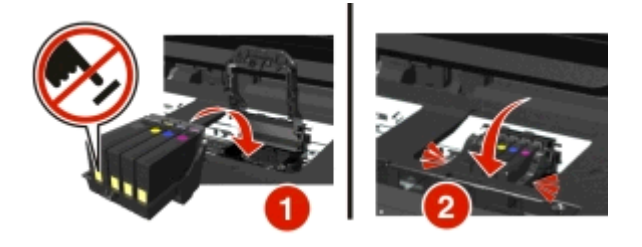

**5** Zavřete tiskárnu.

**Poznámka:** Pokud jste pomocí vyjmutí a opětovného vložení tiskové hlavy problém neodstranili, tiskárnu vypněte a zapněte. Pokud problém přetrvává, kontaktujte zákaznickou podporu.

## **Chybí tisková hlava**

Zkuste jeden nebo více z následujících postupů:

- **•** Instalace tiskové hlavy
	- **1** Otevřete tiskárnu a zvedněte zajišťovací páčku nosiče.

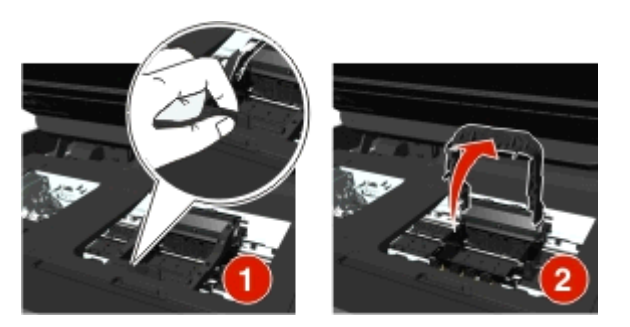

**2** Vložte tiskovou hlavu a zavřete západku, až *zaklapne* na místě.

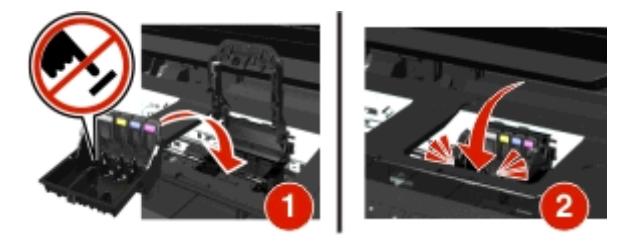

**Poznámka:** Nezapomeňte nainstalovat inkoustové kazety do tiskové hlavy. Další informace naleznete v části Výměna inkoustových kazet v *Uživatelské příručce*.

- **3** Zavřete tiskárnu.
- Stisknutím tlačítka **odstraníte hlášení.**
- **•** Pokud se zpráva zobrazuje i po nainstalování tiskové hlavy, podívejte se do části Chyba tiskové hlavy v *Uživatelské příručce*.

## **Nepodporovaná tisková hlava**

- **•** Vypněte tiskárnu a znovu ji zapněte.
- **•** Nainstalujte podporovanou tiskovou hlavu.
	- **1** Otevřete tiskárnu.
	- **2** Stiskněte uvolňovací páčku a vyjměte kazety.

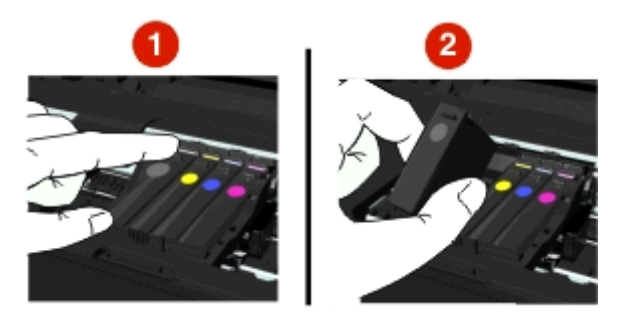

**3** Zvedněte západku nosiče.

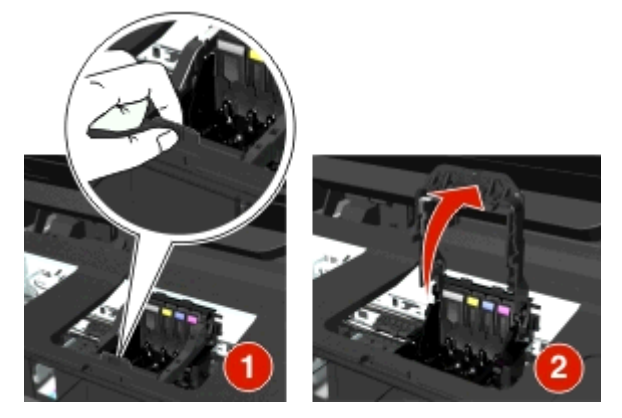

**4** Vyjměte nepodporovanou tiskovou hlavu.

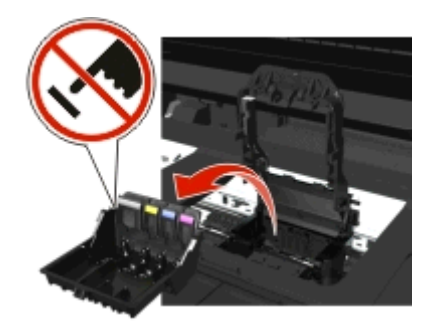

**5** Vložte podporovanou tiskovou hlavu a zavřete západku, až *zaklapne* na místě.

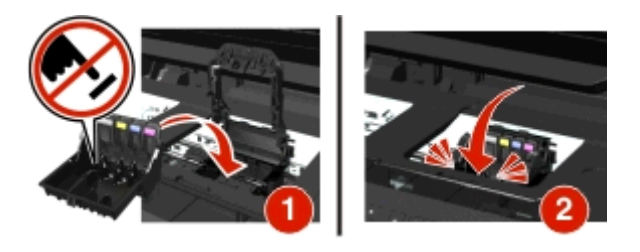

**Poznámka:** Nezapomeňte nainstalovat inkoustové kazety do tiskové hlavy. Další informace naleznete v části Výměna inkoustových kazet v *Uživatelské příručce*.

**6** Zavřete tiskárnu.

### **Upozornění tiskové hlavy**

Od zapnutí tiskárny pravděpodobně chybí jedna nebo více kazet po dobu delší než dvě hodiny.

Pro obnovení kvality tisku proveďte vyčištění nebo důkladné vyčištění tiskové hlavy.

Vytiskne se stránka čištění.

### **Poznámky:**

- **•** Při čištění trysek tiskové hlavy se spotřebovává inkoust, proto je čistěte pouze když je to nezbytné.
- **•** Při důkladném čištění se spotřebovává více inkoustu, proto zkuste nejprve možnost Vyčistit tiskovou hlavu, abyste ušetřili inkoust.
- **•** Pokud je v kazetách málo inkoustu, musíte před vyčištěním trysek tiskové hlavy vyměnit inkoustové kazety.
- **•** Další informace o čištění trysek tiskové hlavy naleznete v *Uživatelské příručce*.

## **Vyměňte inkoustovou kazetu**

Zkuste jeden nebo více z následujících postupů:

- **•** Vyměňte inkoustovou kazetu za jinou, kterou tiskárna podporuje.
- **•** Stisknutím tlačítka **ok** odstraníte hlášení.
- **•** Seznam podporovaných inkoustových kazet naleznete v *Uživatelské příručce*.

## **Skenovaný dokument je příliš dlouhý**

Skenovací úloha přesahuje maximální počet stran. Zprávu a aktuální úlohu skenování zrušte tlačítkem  $\mathbf{\widehat{X}}$ 

## **Otevřený kryt podavače ADF skeneru**

Zkuste jeden nebo více z následujících postupů:

- **•** Zavřením krytu podavače ADF smažte zprávu.
- Stisknutím tlačítka zrušte aktuální úlohu skenování.

## **Skener je vypnutý**

Zkuste jeden nebo více z následujících postupů:

- **•** Zkontrolujte a případně zapněte skener v nastavení softwaru tiskárny nebo v nastavení správce. Další informace získáte od podpory zákazníků.
- **•** Stisknutím tlačítka **ok** odstraníte hlášení.

## **Krátký papír**

Zkuste jeden nebo více z následujících postupů:

- **•** Podle modelu tiskárny se dotkněte tlačítka **OK** nebo stiskněte tlačítko .
- **•** Zkontrolujte, zda je správně nastaven papír.
- **•** Vložte do zásobníku či jiného zdroje papír správného formátu.
- **•** Zkontrolujte vodící lišty a přesvědčte se, zda je papír správně založen v zásobníku či jiném zdroji papíru.
- **•** Zrušte aktuální tiskovou úlohu.

## **Softwarová chyba standardního síťového adaptéru**

- Stisknutím tlačítka **ok** odstraníte hlášení.
- **•** Tiskárnu resetujte vypnutím a následným zapnutím.

## **Neodstranitelná chyba skenování**

Zkuste jeden nebo více z následujících postupů:

- **•** Restartujte tiskárnu.
- **•** Aktualizujte firmware tiskárny. Další informace naleznete na **<http://support.dell.com>**.

## **Zařízení USB není podporováno**

Odeberte nerozpoznané zařízení USB a nahraďte ho podporovaným zařízením.

## **Rozbočovač USB není podporován**

Odeberte neznamý rozbočovač USB.

## **Odstraňování uvíznutého papíru**

- **•** "Uvíznutí papíru v tiskárně" na str. 142
- **•** ["Uvíznutý papír v jednotce pro oboustranný tisk" na str. 145](#page-144-0)
- **•** "Uvíznutí papíru v podavač[i ADF \(pouze u vybraných model](#page-145-0)ů)" na str. 146
- **•** "Nesprávné zavádě[ní papíru nebo speciálních médií" na str. 148](#page-147-0)

## **Uvíznutí papíru v tiskárně**

**Poznámka:** Části uvnitř tiskárny jsou citlivé. Při odstraňování uvíznutého papíru se jich zbytečně nedotýkejte.

### **Zkontrolujte oblast uvíznutí papíru.**

**1** Zvedněte jednotku skeneru.

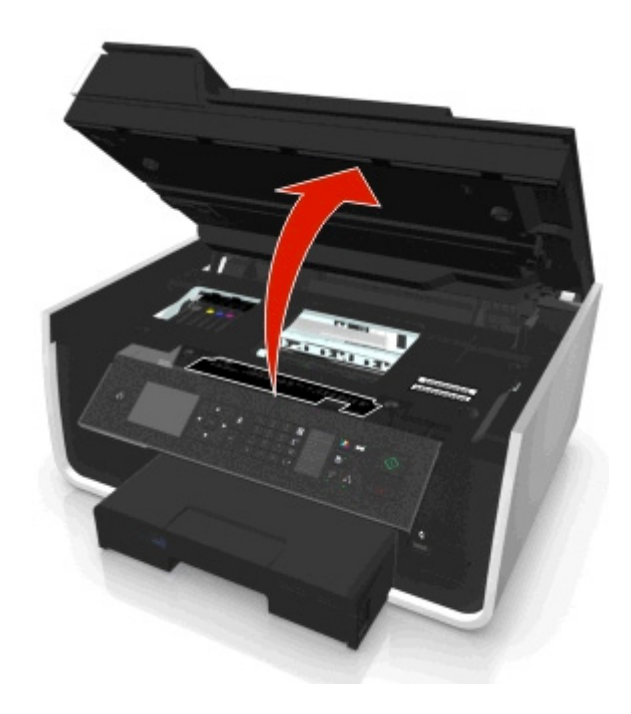

**2** Sundejte kryt na oblasti uvíznutí papíru.

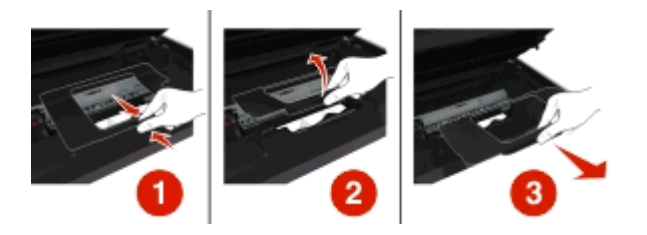

### **Poznámky:**

- **•** Stiskněte pojistnou západku a zvedněte kryt.
- **•** Zkontrolujte, zda se tisková hlava posunula stranou mimo uvíznutý papír.
- **3** Pevně uchopte papír na obou stranách a opatrně jej vytáhněte.

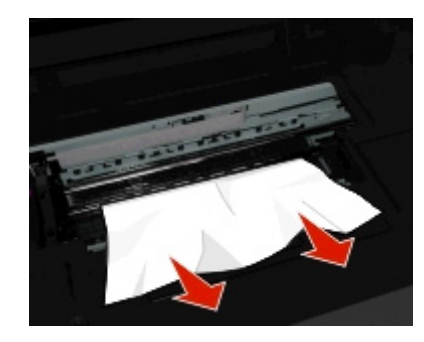

**Poznámka:** Ujistěte se, že jsou vyjmuty všechny útržky papíru.

**4** Vraťte zpátky kryt na oblasti uvíznutí papíru až *dosedne* na místo.

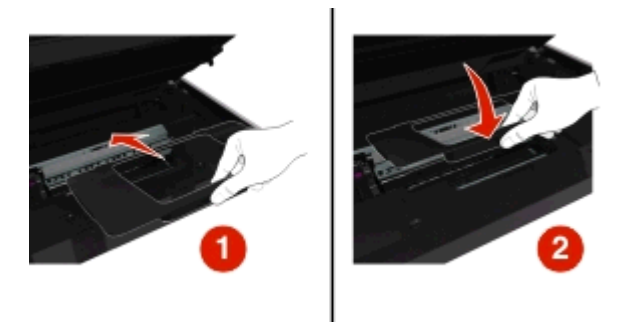

- **5** Zavřete tiskárnu.
- **6** Podle modelu tiskárny se dotkněte tlačítka **OK** nebo stiskněte tlačítko .

### **Zkontrolujte zásobník papíru.**

**Poznámka:** Pokud jste zásobník vyjmuli, nevracejte ho zpět, dokud neodstraníte veškerý uvíznutý papír.

Vytáhněte zásobník úplně z tiskárny.

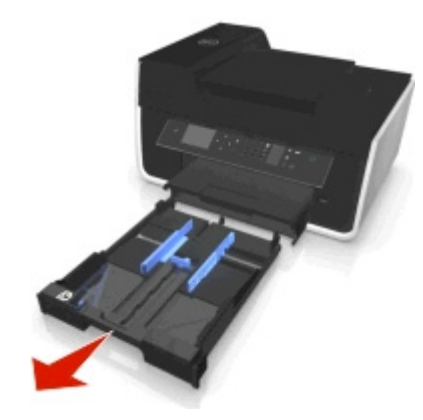

Pevně uchopte papír na obou stranách a opatrně jej vytáhněte.

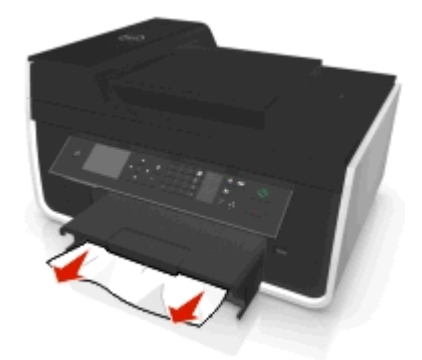

**Poznámka:** Ujistěte se, že jsou vyjmuty všechny útržky papíru.

Vložte zásobník.

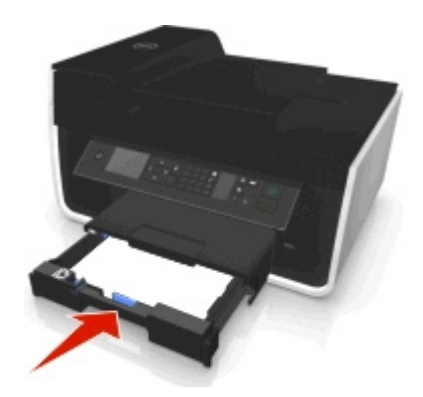

Podle modelu tiskárny se dotkněte tlačítka **OK** nebo stiskněte tlačítko .
# <span id="page-144-0"></span>**Uvíznutý papír ve výstupním zásobníku**

**1** Pevně uchopte papír a opatrně jej vytáhněte.

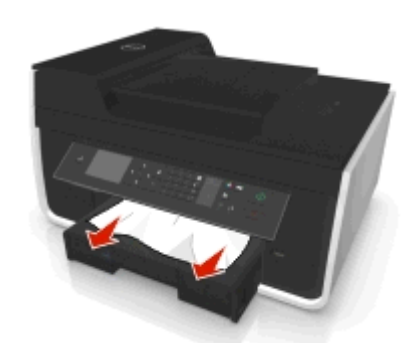

**Poznámka:** Ujistěte se, že jsou vyjmuty všechny útržky papíru.

**2** Podle modelu tiskárny se dotkněte tlačítka **OK** nebo stiskněte tlačítko .

# **Uvíznutý papír v jednotce pro oboustranný tisk**

**Poznámka:** Části uvnitř tiskárny jsou citlivé. Při odstraňování uvíznutého papíru se jich zbytečně nedotýkejte.

**1** Zmáčkněte dolů zajišťovací páčky jednotky pro oboustranný tisk a vytáhněte jednotku ven.

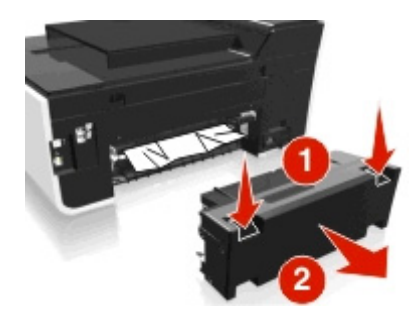

**2** Pevně uchopte papír a opatrně jej vytáhněte.

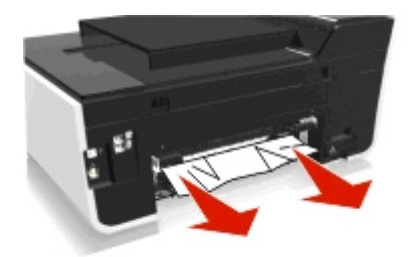

**Poznámka:** Ujistěte se, že jsou vyjmuty všechny útržky papíru.

<span id="page-145-0"></span>**3** Vraťte zpět jednotku pro oboustranný tisk.

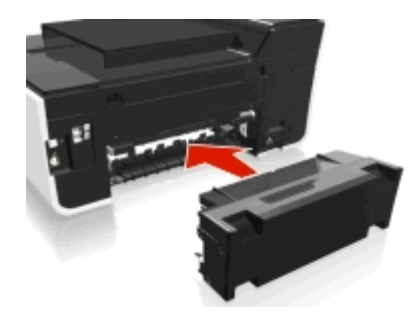

**4** Podle modelu tiskárny se dotkněte tlačítka **OK** nebo stiskněte tlačítko .

# **Uvíznutí papíru v podavači ADF (pouze u vybraných modelů)**

**Poznámka:** Části uvnitř tiskárny jsou citlivé. Při odstraňování uvíznutého papíru se jich zbytečně nedotýkejte.

#### **Zkontrolujte podavač ADF.**

**1** Stiskněte tlačítko podavače ADF a otevřete kryt podavače.

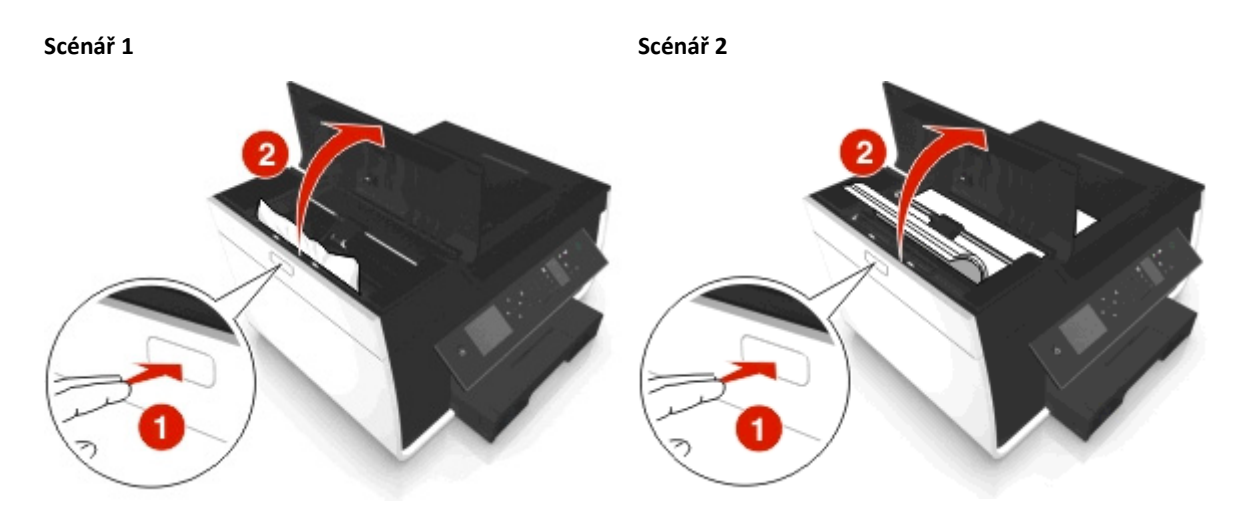

**2** Pevně uchopte papír na obou stranách a opatrně jej vytáhněte.

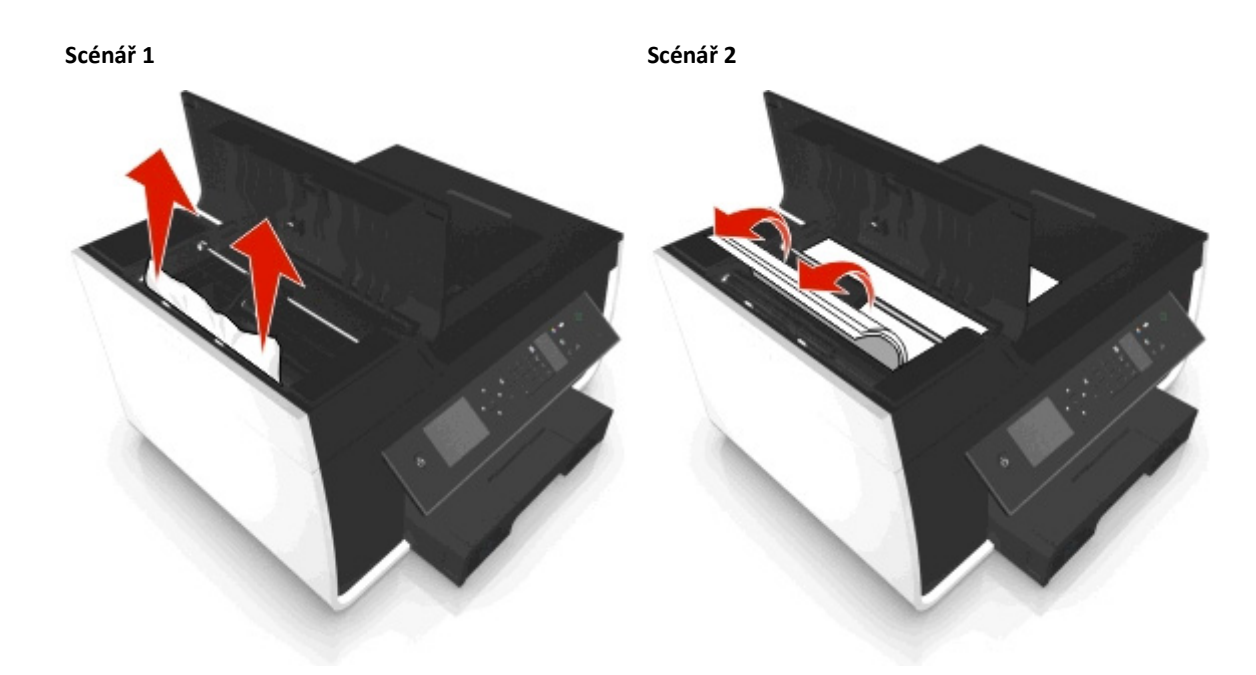

**Poznámka:** Ujistěte se, že jsou vyjmuty všechny útržky papíru.

**3** Zavřete kryt podavače ADF.

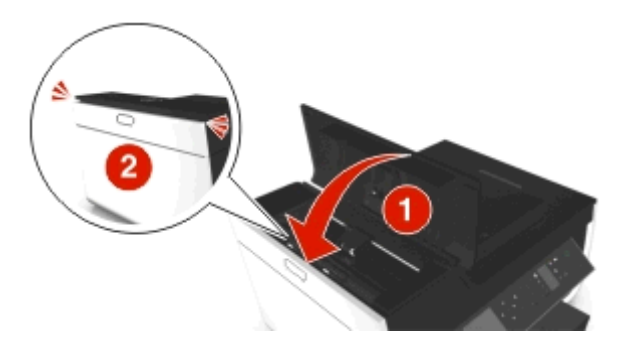

**4** Podle modelu tiskárny se dotkněte tlačítka **OK** nebo stiskněte tlačítko .

### **Zkontrolujte prostor pod zásobníkem ADF.**

**1** Vyjměte zásobník ADF.

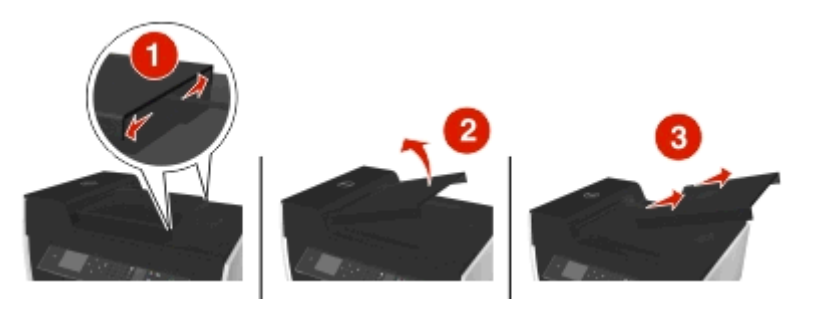

<span id="page-147-0"></span>**2** Pevně uchopte papír na obou stranách a opatrně jej vytáhněte.

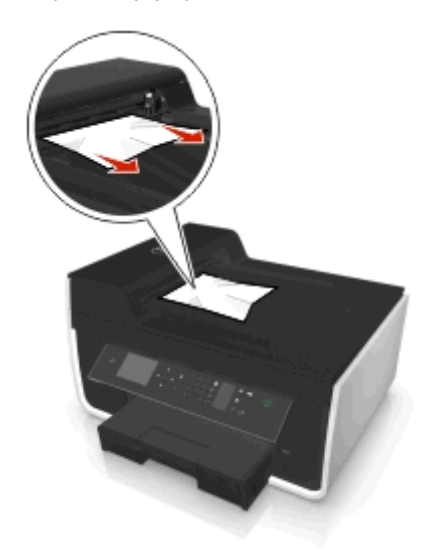

**Poznámka:** Ujistěte se, že jsou vyjmuty všechny útržky papíru.

**3** Zasuňte zásobník ADF, dokud *nezapadne* na své místo.

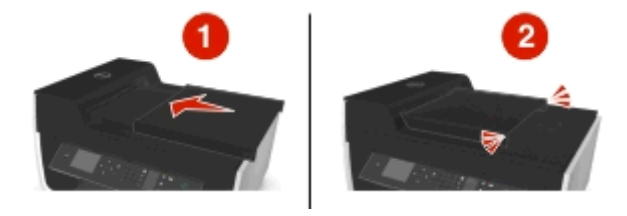

**4** Podle modelu tiskárny se dotkněte tlačítka **OK** nebo stiskněte tlačítko .

# **Nesprávné zavádění papíru nebo speciálních médií**

Existuje několik možných řešení nesprávného zavádění či křivého podávání papíru nebo speciálních médií, případně zavádění několika listů současně. Zkuste jeden nebo více z následujících postupů:

#### **ZKONTROLUJTE STAV PAPÍRU.**

Používejte jen nový, nezmačkaný papír.

#### **ZKONTROLUJTE VKLÁDÁNÍ PAPÍRU.**

- **•** Zkuste do tiskárny založit menší množství papíru.
- **•** Založte papír potiskovanou stranou dolů. (Pokud si nejste jisti, na kterou stranu se tiskne, podívejte se na pokyny dodané s papírem.)
- **•** Přečtěte si pokyny k zakládání použitého papíru a speciálních médií.

#### **ODEBÍREJTE JEDNOTLIVÉ STRÁNKY IHNED PO VYTIŠTĚNÍ.**

**UPRAVTE VODICÍ LIŠTY TAK, ABY ODPOVÍDALY VKLÁDANÉMU PAPÍRU.**

# <span id="page-148-0"></span>**Řešení problémů s tiskem**

- **•** "Špatná kvalita tisku na okrajích stránky" na str. 149
- **•** "Vytiště[ný obraz obsahuje pruhy nebo](#page-149-0) čáry" na str. 150
- **•** ["Pomalý tisk" na str. 150](#page-149-0)
- **•** "Počítač se př[i tisku zpomaluje" na str. 151](#page-150-0)

# **Špatná kvalita tisku na okrajích stránky**

Pokud se vám nepodaří odstranit potíže pomocí seznamu kontrolních bodů "Než začnete odstraňovat potíže", zkuste jeden nebo více z následujících bodů:

#### **ZKONTROLUJTE MINIMÁLNÍ NASTAVENÍ TISKU.**

Pokud nepoužíváte funkci pro tisk bez okrajů, použijte minimální tiskové okraje:

- **•** Levý a pravý okraj:
	- **–** 6,35 mm (0,25 palce) pro papír formátu Letter
	- **–** 3,37 mm (0,133 palce) pro všechny formáty papíru s výjimkou Letter
- **•** Horní okraj: 1,7 mm (0,067 palce)
- **•** Dolní okraj: 12,7 mm (0,5 palce)

**VYBERTE FUNKCI BEZOKRAJOVÉHO TISKU.**

#### **Uživatelé se systémem Windows**

- **1** Otevřete fotografii a klepněte na položky **Soubor** > **Tisk**.
- **2** Klepněte na tlačítko **Vlastnosti**, **Předvolby**, **Možnosti** nebo **Nastavení**.
- **3** Přejděte na:

karta **Papír/Dokončování** > vyberte nastavení bez okrajů > **OK**

**4** Klepněte na tlačítko **Tisk**.

#### **Uživatelé se systémem Macintosh**

- **1** Otevřete fotografii a zvolte příkaz **Soubor** > **Vzhled stránky**.
- 2 V místní nabídce "Formátovat pro" vyberte tiskárnu.
- **3** V místní nabídce Formát papíru zvolte formát papíru, který má v názvu "(Bez okrajů)". Pokud například vložíte fotografický papír formátu 4 x 6, zvolte **US 4 x 6 palců (Bez okrajů)**.
- **4** Klepněte na tlačítko **OK**.
- **5** V panelu nabídek zvolte **Soubor** > **Tisk**.
- **6** V místní nabídce Tiskárna zvolte svou tiskárnu.
- **7** V místní nabídce možností tisku zvolte položku **Kvalita a média**.
- **8** V místní nabídce Typ papíru zvolte typ papíru.
- <span id="page-149-0"></span>**9** V místní nabídce Kvalita tisku zvolte **Nejlepší** nebo **Fotografie**.
- **10** Klepněte na tlačítko **Tisk**.

# **Vytištěný obraz obsahuje pruhy nebo čáry**

Pokud se vám nepodaří odstranit potíže pomocí seznamu kontrolních bodů "Než začnete odstraňovat potíže", zkuste jeden nebo více z následujících bodů:

**ZKONTROLUJTE MNOŽSTVÍ INKOUSTU.**

Vyměňte skoro prázdné nebo prázdné inkoustové kazety.

**V SOFTWARU TISKÁRNY VYBERTE VYŠŠÍ KVALITU TISKU.**

**OVĚŘTE, ŽE JSOU INKOUSTOVÉ KAZETY SPRÁVNĚ NAINSTALOVÁNY.**

**VYROVNEJTE TISKOVOU HLAVU.**

**VYČISTĚTE NEBO DŮKLADNĚ VYČISTĚTE TRYSKY TISKOVÉ HLAVY.**

**Poznámka:** Pokud tato řešení nepomohla odstranit pruhy nebo čáry na výtiscích, obraťte se na technickou podporu.

### **Pomalý tisk**

Pokud se vám nepodaří odstranit potíže pomocí seznamu kontrolních bodů "Než začnete odstraňovat potíže", zkuste jeden nebo více z následujících bodů:

**V SOFTWARU TISKÁRNY VYBERTE NIŽŠÍ KVALITU TISKU.**

**RUČNĚ VYBERTE TYP PAPÍRU, KTERÝ ODPOVÍDÁ POUŽITÉMU TYPU PAPÍRU.**

**ODEBERTE A ZNOVU NAINSTALUJTE SOFTWARE TISKÁRNY.**

**MAXIMALIZUJTE RYCHLOST ZPRACOVÁNÍ V POČÍTAČI.**

- **•** Ukončete všechny nepoužívané aplikace.
- **•** Minimalizujte počet a velikost grafiky a obrázků v dokumentu.

**PŘIDEJTE PAMĚŤ DO POČÍTAČE.**

Zvažte upgrade paměti RAM.

# <span id="page-150-0"></span>**Počítač se při tisku zpomaluje**

Pokud se vám nepodaří odstranit potíže pomocí seznamu kontrolních bodů "Než začnete odstraňovat potíže", zkuste jeden nebo více z následujících bodů:

#### **ZKONTROLUJTE PŘIPOJENÍ USB MEZI TISKÁRNOU A POČÍTAČEM.**

Je-li počítač s tiskárnou propojen kabelem USB, zkuste použít jiný kabel USB.

#### **AKTUALIZUJTE PŘIPOJENÍ K SÍTI.**

- **1** Pokud je počítač připojen k síti Ethernet nebo k bezdrátové síti, vypněte a znovu zapněte přístupový bod (bezdrátový směrovač).
- **2** Vyčkejte jednu minutu než tiskárna a počítač znovu navážou připojení.

#### **UKONČETE VŠECHNY NEPOUŽÍVANÉ APLIKACE.**

Dočasně ukončete nepoužívané aplikace nebo ukončete procesy, které zabírají v počítači nejvíce paměti.

#### **ZKONTROLUJTE VÝKON POČÍTAČE.**

Možná budete muset změnit způsob, jakým počítač spravuje prostředky a procesy.

Další informace o zlepšení výkonu počítače naleznete v dokumentaci dodané s operačním systémem.

# **Řešení problémů se skenováním a kopírováním**

- **•** "Kopírka nebo skener nereaguje" na str. 151
- **•** ["Jednotku skeneru nelze zav](#page-151-0)řít" na str. 152
- **•** ["Špatná kvalita kopie nebo naskenovaného obrázku" na str. 152](#page-151-0)
- **•** ["Dokumenty nebo fotografie se kopírují nebo skenují jen z](#page-151-0)části" na str. 152
- **•** ["Skenování se nezda](#page-151-0)řilo" na str. 152
- **•** "Skenování trvá př[íliš dlouho nebo dojde k zablokování po](#page-152-0)čítače" na str. 153
- **•** ["Nelze skenovat do po](#page-152-0)čítače přes síť" na str. 153

### **Kopírka nebo skener nereaguje**

Pokud se vám nepodaří odstranit potíže pomocí seznamu kontrolních bodů "Než začnete odstraňovat potíže", zkuste jeden nebo více z následujících bodů:

**NASTAVTE VAŠI TISKÁRNU JAKO VÝCHOZÍ.**

**ODEBERTE A ZNOVU NAINSTALUJTE SOFTWARE TISKÁRNY.**

# <span id="page-151-0"></span>**Jednotku skeneru nelze zavřít**

- **1** Zvedněte jednotku skeneru.
- **2** Vyjměte předmět, který brání zavření skeneru.
- **3** Sklopte jednotku skeneru.

# **Špatná kvalita kopie nebo naskenovaného obrázku**

Pokud se vám nepodaří odstranit potíže pomocí seznamu kontrolních bodů "Než začnete odstraňovat potíže", zkuste jeden nebo více z následujících bodů:

**VYČISTĚTE SKLENĚNOU PLOCHU SKENERU.**

**V SOFTWARU TISKÁRNY UPRAVTE KVALITU SKENOVÁNÍ.**

**PŘEČTĚTE SI TIPY KE KOPÍROVÁNÍ, SKENOVÁNÍ A KE ZVÝŠENÍ KVALITY TISKU.**

**POUŽIJTE JASNĚJŠÍ VERZI ORIGINÁLNÍHO DOKUMENTU NEBO OBRÁZKU.**

**ZKONTROLUJTE, ZDA JE DOKUMENT NEBO FOTOGRAFIE VLOŽENA LÍCEM DOLŮ NA SKLENĚNOU PLOCHU SKENERU A VE SPRÁVNÉM ROHU.**

### **Dokumenty nebo fotografie se kopírují nebo skenují jen zčásti**

Pokud se vám nepodaří odstranit potíže pomocí seznamu kontrolních bodů "Než začnete odstraňovat potíže", zkuste jeden nebo více z následujících bodů:

**ZKONTROLUJTE, ZDA JE DOKUMENT NEBO FOTOGRAFIE VLOŽENA LÍCEM DOLŮ NA SKLENĚNOU PLOCHU SKENERU A V ROHU OZNAČUJÍCÍM UMÍSTĚNÍ.**

**VYBERTE FORMÁT PAPÍRU, KTERÝ ODPOVÍDÁ VLOŽENÉMU PAPÍRU.**

**ZKONTROLUJTE, ZDA NASTAVENÍ PŮVODNÍ VELIKOST ODPOVÍDÁ FORMÁTU SKENOVANÉHO DOKUMENTU.**

# **Skenování se nezdařilo**

Pokud se vám nepodaří odstranit potíže pomocí seznamu kontrolních bodů "Než začnete odstraňovat potíže", zkuste jeden nebo více z následujících bodů:

#### **ZKONTROLUJTE PŘIPOJENÍ USB.**

- **1** Prohlédněte kabel USB, zda nejeví zjevné známky poškození. Pokud je kabel poškozený, použijte nový kabel.
- **2** Pevně zapojte čtvercový konec kabelu USB do zásuvky na zadní straně tiskárny.

<span id="page-152-0"></span>**3** Pevně zapojte obdélníkový konec kabelu USB do portu USB počítače.

Port USB je označen ikonou

**Poznámka:** Pokud budete mít potíže i nadále, zkuste jiný port USB na počítači. Možná jste zapojili kabel do vadného portu.

**RESTARTUJTE POČÍTAČ.**

# **Skenování trvá příliš dlouho nebo dojde k zablokování počítače**

Pokud se vám nepodaří odstranit potíže pomocí seznamu kontrolních bodů "Než začnete odstraňovat potíže", zkuste jeden nebo více z následujících bodů:

**UKONČETE OSTATNÍ PROGRAMY, KTERÉ PRÁVĚ NEPOUŽÍVÁTE.**

**RESTARTUJTE POČÍTAČ.**

# **Nelze skenovat do počítače přes síť**

Pokud se vám nepodaří odstranit potíže pomocí seznamu kontrolních bodů "Než začnete odstraňovat potíže", zkuste jeden nebo více z následujících bodů:

**ZKONTROLUJTE, ZDA JSOU TISKÁRNA I CÍLOVÝ POČÍTAČ PŘIPOJENY KE STEJNÉ SÍTI.**

**ZKONTROLUJTE, ZDA JE V CÍLOVÉM POČÍTAČI NAINSTALOVÁN SOFTWARE TISKÁRNY.**

# **Řešení problémů s faxováním**

- **•** "Kontrolní seznam pro řešení problémů [s faxováním" na str. 154](#page-153-0)
- ["Nelze odesílat faxy" na str. 154](#page-153-0)
- "Nelze př[ijímat faxy" na str. 156](#page-155-0)
- **•** ["Nelze spustit faxový software" na str. 157](#page-156-0)
- **•** ["Faxové chybové zprávy na ovládacím panelu tiskárny" na str. 157](#page-156-0)

Podrobné popisy běžných termínů a úloh naleznete v následujících tématech:

- **•** ["Nastavení tiskárny pro faxování" na str. 71](#page-70-0)
- **•** "Nejčastě[jší dotazy k faxování" na str. 88](#page-87-0)

# <span id="page-153-0"></span>**Kontrolní seznam pro řešení problémů s faxováním**

Pokud narazíte na potíže při odesílání a přijímání faxů, nejprve zkontrolujte připojení:

**1** Zkontrolujte oznamovací tón na telefonní lince tak, že zapojíte analogový telefon do zásuvky na zdi, filtru DSL, zařízení VoIP nebo do kabelového modemu, kde byla zapojena tiskárna. Určitě zapojte telefon do stejného portu.

Pokud neuslyšíte oznamovací tón, obraťte se na poskytovatele linky.

**2** Zatímco je tiskárna připojena k telefonní lince, zkontrolujte oznamovací tón zapojením analogového telefonu do portu <sub>ti</sub> tiskárny.

Pokud neuslyšíte oznamovací tón, zkontrolujte níže uvedené body. Po jejich zkontrolování počkejte na oznamovací tón.

Pokud uslyšíte oznamovací tón, ale stále budete mít potíže při odesílání a přijímání faxů, podívejte se na ostatní témata v této sekci.

#### **Kontrolní body týkající se připojení**

- **•** Zkontrolujte, zda jsou tiskárna a ostatní zařízení připojené k lince (pokud jsou nějaká připojena) správně nastaveny a nakonfigurovány podle scénáře nastavení.
- **•** Ujistěte se, že jsou kabely zapojeny do správných portů.
- **•** Zkontrolujte, zda jsou kabely správně připojeny.

Zkontrolujte, zda jsou správně připojeny kabely následujících zařízení (jsou-li použita):

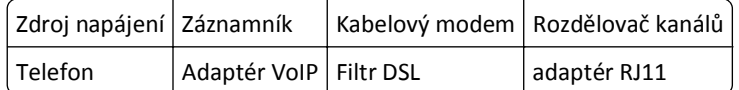

- **•** Pokud je tiskárna připojena k lince DSL, musíte pro tiskárnu použít filtr DSL.
- **•** Pokud je tiskárna připojena k adaptéru VoIP nebo kabelovému modemu, zkontrolujte, zda je připojena k prvnímu telefonnímu portu.
- **•** Pokud používáte rozdělovač signálů, musíte používat rozdělovač telefonních signálů. *Nepoužívejte* rozdělovač linky.

### **Nelze odesílat faxy**

Pokud se vám nepodaří odstranit potíže pomocí Seznamu kontrolních bodů pro odstraňování potíží s faxováním, zkuste jeden nebo více z následujících bodů:

#### **ZKONTROLUJTE, ZDA JSTE DO TISKÁRNY ZADALI INFORMACE O UŽIVATELI.**

Pokud jste nezadali informace o uživateli během počáteční instalace, zadejte název faxu a své faxové číslo. V některých zemích nelze fax bez zadání názvu faxu nebo názvu společnosti odeslat. Některé faxy také blokují neznámé faxy a faxy bez informací o odesílateli.

#### **SNIŽTE PŘENOSOVOU RYCHLOST FAXMODEMU.**

Modem tiskárny dokáže přenášet data rychlostí 33 600 b/s. To je maximální rychlost, jakou tiskárna odesílá a přijímá faxy. Nicméně není nutno nastavit modem na jeho nejrychlejší přenosovou kapacitu. Rychlost modemu přijímajícího faxu musí být stejná nebo větší než rychlost, jakou fax odesíláte. Jinak nemůže váš fax přijmout.

**1** Na ovládacím panelu tiskárny přejděte na:

#### $\leq$  > Nastavení > **0K** > Nastavení faxování > **0K** > Volba a odesílání > **0K** > Max. rychlost odesílání > **0K**

**2** Vyberte rychlost odesílání a stiskněte tlačítko .

#### **ZAPNĚTE OPRAVU CHYB.**

Pokud je linka příliš rušena, mohou se ve faxovaném dokumentu objevit chyby a rozmazání. Tato možnost umožní tiskárně přenést chybné bloky dat znovu a opravit chyby. Když fax obsahuje příliš mnoho chyb, může být přijímajícím faxem odmítnut.

**1** Na ovládacím panelu tiskárny přejděte na:

#### $\leq$  > Nastavení >  $\circ$  × Nastavení faxování >  $\circ$ x > Volba a odesílání >  $\circ$ x > Oprava chyb >  $\circ$ x

**2** Zkontrolujte, zda je zapnuta oprava chyb.

Pokud není zapnuta, pomocí tlačítek se šipkou zvolte položku **Zapnuto** a stiskněte tlačítko .

#### **ZAPNĚTE AUTOMATICKÝ PŘEVOD FAXU.**

Pokud přijímající fax nepodporuje barevný fax, pak tato funkce automaticky převede odchozí barevný fax na černobílý. Také automaticky sníží rozlišení faxu na rozlišení, které přijímající fax podporuje.

- **1** Na ovládacím panelu tiskárny přejděte na:
	- $\leq$  > Nastavení > **DK** > Nastavení faxování > **DK** > Volba a odesílání > **DK** > Automatická konverze faxu > **DK**
- **2** Zkontrolujte, zda je zapnut automatický převod faxu.

Pokud není zapnutý, pomocí tlačítek se šipkou zvolte položku **Zapnuto** a stiskněte tlačítko .

#### **ZKONTROLUJTE, ZDA JE SPRÁVNĚ NASTAVENA PŘEDVOLBA.**

Předvolba je číslo nebo řada čísel, která zadáte předtím, než vytočíte skutečné faxové číslo nebo telefonní číslo. Pokud je tiskárna umístěna v kanceláři nebo u pobočkové ústředny, může existovat specifické číslo, které musíte zadat, abyste mohli volat mimo kancelář.

Zkontrolujte, zda je předvolba zadávaná v tiskárně správná pro danou síť.

**1** Na ovládacím panelu tiskárny přejděte na:

 $\hat{\bullet}$  > Nastavení >  $\hat{\bullet}$  > Nastavení faxování >  $\hat{\bullet}$  × Volba a odesílání >  $\hat{\bullet}$  × Předvolba >  $\hat{\bullet}$ 

- **2** Předvolbu vytvoříte nebo upravíte pomocí tlačítek se šipkami.
- **3** Pokud není správná, zadejte správnou předvolbu a stiskněte tlačítko **ox.**

# <span id="page-155-0"></span>**Nelze přijímat faxy**

Pokud se vám nepodaří odstranit potíže pomocí Seznamu kontrolních bodů pro odstraňování potíží s faxováním, zkuste jeden nebo více z následujících bodů:

#### **ZKONTROLUJTE, ZDA JSTE NAKONFIGUROVALI SPRÁVNÉ NASTAVENÍ.**

Nastavení faxování závisí na tom, zda je tiskárna připojena k vlastní faxové lince, nebo zda linku sdílí s dalšími zařízeními.

Pokud je tiskárna připojena ke stejné telefonní lince jako záznamník, musí být nastavena následujícím způsobem:

- **•** Je zapnut automatický příjem.
- **•** Tiskárna přijme volání při větším počtu zazvonění než záznamník.
- **•** Tiskárna přijme volání při správném typu rozlišujícího zvonění (za předpokladu, že si předplatíte službu rozlišení zvonění).

Pokud je tiskárna připojena ke stejné telefonní lince jako telefon s hlasovou schránkou, musí být nastavena následujícím způsobem:

- **•** Je vypnut automatický příjem (pokud je k telefonní lince přiřazeno pouze jedno číslo).
- **•** Tiskárna přijme volání při správném typu rozlišujícího zvonění (za předpokladu, že si předplatíte službu rozlišení zvonění).

#### **UJISTĚTE SE, ŽE JE TISKÁRNA PŘIPOJENA K ANALOGOVÉMU PORTU.**

Tiskárna je analogové zařízení. Pokud používáte pobočkovou ústřednu, zkontrolujte, zda připojujete tiskárnu k analogovému konektoru pobočkové ústředny. Možná budete potřebovat konvertor digitální linky, který konvertuje digitální signály na analogové signály.

#### **ZKONTROLUJTE, ZDA NENÍ ZAPLNĚNA PAMĚŤ TISKÁRNY.**

Tiskárna uloží příchozí fax do paměti tiskárny předtím, než ho vytiskne. Když v tiskárně dojde inkoust nebo dojde papír během příjmu faxu, tiskárna fax uloží a můžete ho vytisknout později. Pokud je však paměť tiskárny plná, tiskárna zřejmě nebude schopna přijímat další příchozí faxy. Když je paměť tiskárny plná, zobrazí se na displeji chybová zpráva. Odstraňte chybu uvolněním místa v paměti tiskárny.

#### **ZKONTROLUJTE, ZDA JE VYPNUTO PŘEPOSÍLÁNÍ FAXŮ.**

**1** Na ovládacím panelu tiskárny přejděte na:

#### $\frac{1}{2}$  > Nastavení >  $\frac{0}{2}$  > Nastavení faxování >  $\frac{0}{2}$  > Zvonění a příjem >  $\frac{0}{2}$  > Přeposílání faxů >  $\frac{0}{2}$

**2** Pomocí tlačítek se šipkami přejděte na položku **Vypnuto** a stiskněte tlačítko .

#### **ZVYŠTE HLASITOST ZVONĚNÍ.**

Pokud nastavíte tiskárnu na ruční příjem faxů (automatický příjem je vypnut), zvyšte hlasitost vyzvánění.

<span id="page-156-0"></span>**UJISTĚTE SE, ŽE JSTE ZADALI SPRÁVNÝ KÓD RUČNÍHO PŘÍJMU.**

Pokud nastavíte tiskárnu na ruční příjem faxů (automatický příjem je vypnut), musíte při příchodu faxu zadat správný kód, aby tiskárna fax přijala.

**1** Na ovládacím panelu tiskárny přejděte na:

 $\hat{\textbf{A}}$  > Nastavení >  $\hat{\textbf{a}}$  > Nastavení faxování >  $\hat{\textbf{a}}$  > Zvonění a příjem >  $\hat{\textbf{a}}$  > Kód ručního příjmu >  $\hat{\textbf{a}}$ 

**2** Zkopírujte kód ručního příjmu, který se zobrazí na displeji.

**Poznámka:** Chcete-li zvýšit zabezpečení, můžete změnit kód ručního příjmu na číslo, které budete znát jenom vy. Kód může obsahovat až 7 znaků. Platné znaky jsou číslice 0–9 a znaky # a \*.

# **Nelze spustit faxový software**

Aby bylo možné nakonfigurovat nastavení faxování ve faxovém softwaru, musí být tiskárna připojena k telefonní lince, lince DSL nebo VoIP, nebo ke kabelové lince.

#### **ZKONTROLUJTE, ZDA JE TISKÁRNA PŘIPOJENA K TELEFONNÍ LINCE.**

Aby bylo možné otevřít faxový software a nakonfigurovat nastavení faxování, musí být tiskárna připojena k telefonní lince (prostřednictvím standardní zásuvky na zdi, filtru DSL, adaptéru VoIP nebo kabelového modemu).

## **Faxové chybové zprávy na ovládacím panelu tiskárny**

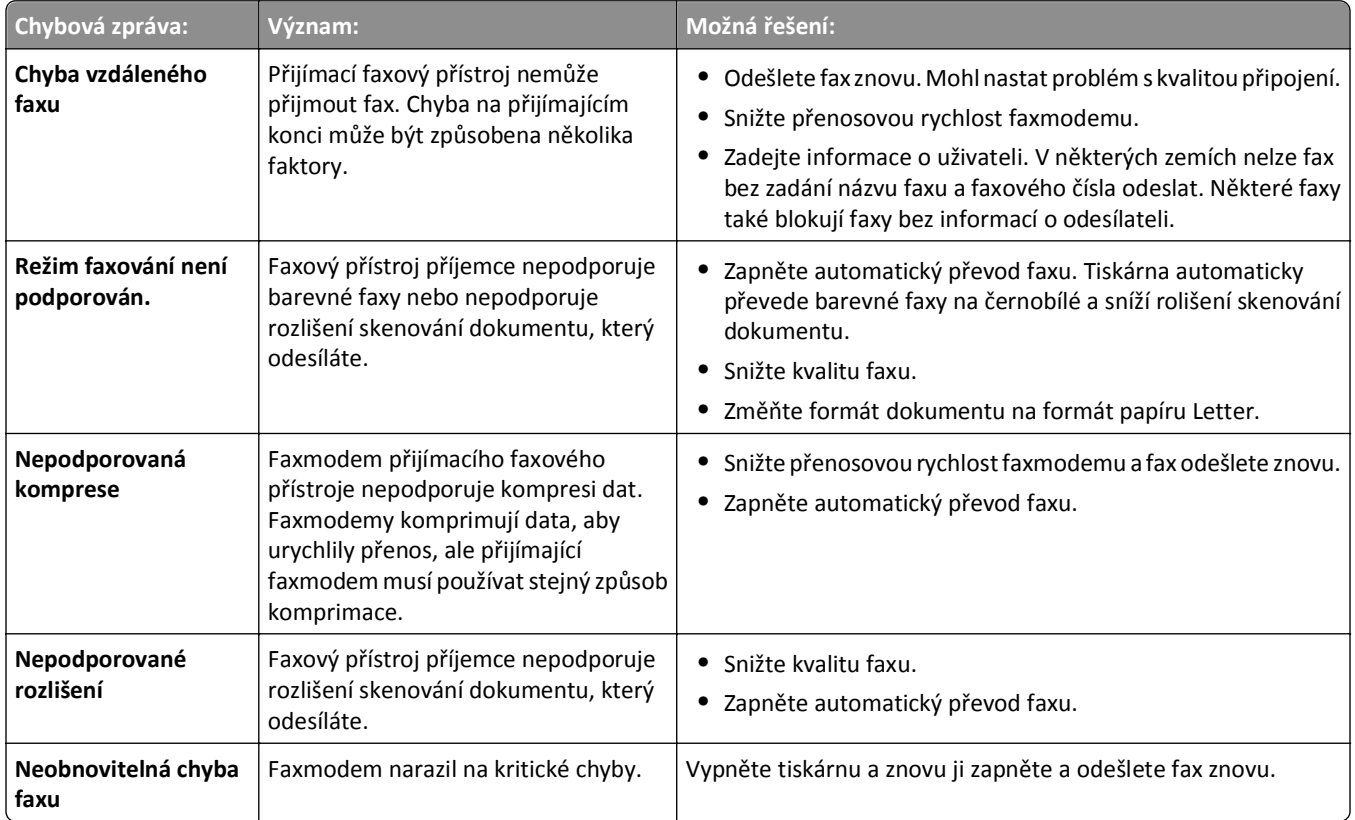

<span id="page-157-0"></span>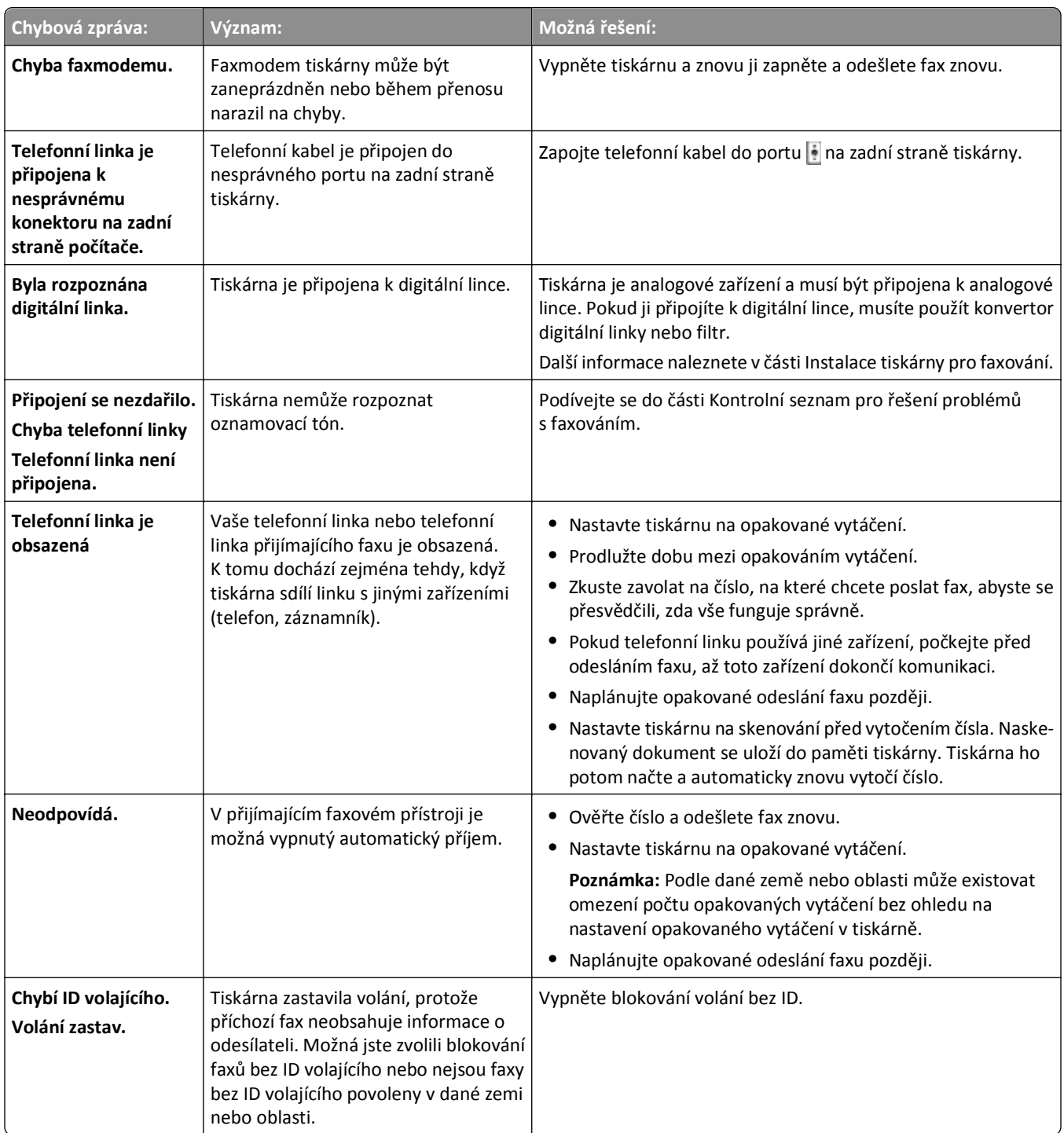

Chcete-li odstranit problémy oznamované chybovými zprávami faxového softwaru, klepnutím na tlačítko **Nápověda** zobrazíte nápovědu pro faxový software.

# **Řešení problémů se sítí**

- **•** "Seznam bodů pro řešení problémů [se sítí" na str. 159](#page-158-0)
- **•** "Tlačítko Pokrač[ovat je nedostupné" na str. 160](#page-159-0)
- <span id="page-158-0"></span>**•** "Brána firewall v počítač[i blokuje komunikaci s tiskárnou" na str. 161](#page-160-0)
- **•** "Při př[ipojení k síti VPN \(Virtual Private Network\) dojde ke ztrát](#page-160-0)ě komunikace s tiskárnou" na str. 161

# **Seznam bodů pro řešení problémů se sítí**

Před zahájením řešení problémů s bezdrátovou tiskárnou ověřte následující body:

#### **Obecná práce v síti**

Zkontrolujte následující body:

- **•** Tiskárna, počítač a přístupový bod (bezdrátový směrovač) jsou připojeny k el. síti a zapnuty.
- **•** Bezdrátová síť funguje.

Zkuste přístup k jiným počítačům v bezdrátové síti. Pokud síť umožňuje přístup k Internetu, zkuste se připojit k Internetu prostřednictvím bezdrátového připojení.

- **•** V počítači, ze kterého provádíte úlohu, je nainstalován ovladač tiskárny
- **•** Je vybrán správný port tiskárny.
- **•** Adresa IP, brána a maska sítě jsou správně nastaveny pro danou síť.

Vytiskněte z tiskárny stránku s nastavením sítě a zkontrolujte nastavení sítě.

**•** Jsou zapnuté všechny přepínače, rozbočovače a další připojovací zařízení.

#### **Práce v síti Ethernet**

Zkontrolujte následující body:

- **•** Kabel Ethernet a konektory nejsou poškozeny. Prohlédněte konektory na obou koncích, zda nejeví zjevné známky poškození. Pokud je to možné, použijte nový kabel.
- **•** Kabel Ethernet je správně zapojen do tiskárny a do rozbočovače sítě nebo do přípojky v místnosti.

#### **Práce v bezdrátové síti**

Zkontrolujte následující body:

**•** Je správný identifikátor SSID.

Vytiskněte z tiskárny stránku s nastavením sítě a zkontrolujte nastavení sítě.

**•** Nastavení zabezpečení bezdrátové sítě jsou správná.

Přihlaste se k přístupovému bodu a zkontrolujte nastavení zabezpečení.

Pokud si nejste jisti, zda jsou informace o zabezpečení správné, spusťte znovu nastavení bezdrátové sítě.

- **•** Tiskárna i počítač jsou v dosahu bezdrátové sítě.
- **•** Počítač i tiskárna jsou připojeny ke stejné bezdrátové síti.
- **•** Tiskárna není umístěna v blízkosti překážek nebo elektronických zařízení, která by mohla rušit bezdrátový signál. Zkontrolujte, zda mezi tiskárnou a bezdrátovým přístupovým bodem nejsou póly, zdi nebo podpěry obsahující kov nebo beton.

Bezdrátový signál může rušit řada zařízení včetně dětských chůviček, motorů, bezdrátových telefonů, kamer bezpečnostních systémů, jiných bezdrátových sítí a zařízení Bluetooth.

- <span id="page-159-0"></span>**•** Počítač není připojen k síti VPN.
- **•** Brána firewall v počítači je aktualizována na nejnovější verzi a umožňuje softwaru tiskárny komunikovat prostřednictvím sítě.

# **Tlačítko Pokračovat je nedostupné**

Vyzkoušejte následující řešení v uvedeném pořadí, dokud se tlačítko Pokračovat nezobrazí a nebude dostupné:

#### **ZKONTROLUJTE, ZDA JE KABEL USB SPRÁVNĚ PŘIPOJEN K PORTU USB V TISKÁRNĚ I V POČÍTAČI.**

Porty USB jsou označeny symbolem  $\bullet \leftarrow \bullet$ .

#### **ZKONTROLUJTE, ZDA JE TISKÁRNA ZAPOJENÁ DO SÍTĚ A ZDA JE ZAPNUTÁ.**

Zkontrolujte, zda svítí tlačítko **.** Pokud jste tiskárnu právě zapnuli, možná budete muset kabel USB odpojit a znovu zapojit.

#### **ZKONTROLUJTE, ZDA JE PORT USB V POČÍTAČI FUNKČNÍ.**

Vyzkoušejte port USB tím, že do něj zapojíte jiná zařízení. Pokud lze ostatní zařízení pomocí portu používat, je port funkční.

#### **Poznámky:**

- **•** Port může fungovat správně, ale mezi více zařízeními USB může dojít k určitým konfliktům. Zkuste některé zařízení USB odpojit.
- **•** Jestliže port USB v úpočítači nefunguje, zkuste použít jiné porty USB v počítači.

#### **ZKONTROLUJTE, ZDA FUNGUJE KABEL USB.**

Zkuste použít jiný kabel USB. Pokud používáte kabel delší než 3 m, zkuste použít kratší kabel.

**Poznámka:** Rozbočovače USB, prodlužovací kabely, replikátory portů a dokovací stanice mohou způsobovat problémy s připojením. Zkuste taková zařízení odpojit, aby byla tiskárna připojena přímo k počítači.

#### **ZKONTROLUJTE, ZDA POUŽÍVÁTE SPRÁVNÝ DISK CD PRO VÁŠ MODEL TISKÁRNY.**

Porovnejte model tiskárny vyznačený na disku CD s modelem tiskárny uvedeným na tiskárně. Čísla musí být totožná nebo ze stejné řady.

Jestliže jste na pochybách, vyhledejte aktualizovanou verzi softwaru tiskárny na našich webových stránkách. Další informace naleznete v *Uživatelské příručce* k tiskárně.

#### **ZNOVU PŘIPOJTE NAPÁJECÍ ZDROJ TISKÁRNY.**

**1** Vypněte tiskárnu.

**Poznámka:** Zkontrolujte, zda tiskárna není v režimu spánku. Stisknutím a podržením tlačítka do na tři sekundy vypnete tiskárnu.

**2** Odpojte napájecí kabel z elektrické zásuvky a potom ho vytáhněte ze zdroje napájení.

- <span id="page-160-0"></span>**3** Po jedné minutě znovu zapojte napájecí kabel do zdroje napájení a potom jej zapojte do elektrické zásuvky.
- **4** Zapněte tiskárnu.

#### **SPUSŤTE ZNOVU INSTALAČNÍ PROGRAM.**

- **1** Ukončete instalační program.
- **2** Vyjměte disk CD a restartujte počítač.
- **3** Vložte disk CD a znovu spusťte instalační program.

#### **ZKONTROLUJTE, ZDA POČÍTAČ ROZPOZNÁ AKTIVITU ZAŘÍZENÍ USB NA PORTU USB.**

Otevřete Správce zařízení a zkontrolujte, zda počítač rozpozná aktivitu, když do portu USB zapojíte zařízení USB.

- **1** Klepněte na tlačítko , nebo klepněte na tlačítko **Start** a potom na příkaz **Spustit**.
- **2** Do pole Začít hledat nebo Spustit napište **devmgmt.msc**.
- **3** Stiskněte klávesu **Enter** nebo klepněte na tlačítko **OK**.
- **4** Během zapojování kabelu USB do jiného zařízení nebo do portu USB sledujte okno Správce zařízení. Když Správce zařízení rozpozná připojení USB, okno se aktualizuje.
	- **•** Pokud Správce zařízení rozpozná na portu aktivitu, ale žádné z výše uvedených řešení problém nevyřešilo, zavolejte oddělení technické podpory.
	- **•** Pokud Správce zařízení nerozpozná na portu žádnou aktivitu, mohlo dojít k potížím s počítačem a jeho podporou připojení USB. Aby bylo možné provést instalaci, počítač musí rozpoznat připojení USB.

# **Brána firewall v počítači blokuje komunikaci s tiskárnou**

Nastavení brány firewall může zabránit tiskárně v připojení k počítači.

Pokud je v počítači nainstalována brána firewall, proveďte jeden z následujících kroků:

- **•** Vypněte v počítači bránu firewall.
- **•** Aktualizujte bránu firewall v počítači na nejnovější verzi a povolte softwaru tiskárny komunikovat prostřednictvím sítě.

Další informace o vypnutí a aktualizaci brány firewall naleznete na stránkách nápovědy operačního systému.

# **Při připojení k síti VPN (Virtual Private Network) dojde ke ztrátě komunikace s tiskárnou**

Při připojení k většině sítí VPN *(Virtual Private Network)* dojde v místní síti ke ztrátě spojení s bezdrátovou tiskárnou.

Většina sítí VPN umožňuje počítačům komunikovat v dané chvíli pouze s danou sítí VPN a již s žádnou jinou sítí. Před instalováním ovladače do počítače nebo před spuštěním nástroje pro nastavení bezdrátové sítě v počítači odpojte počítač od sítě VPN.

Chcete-li zjistit, zda je počítač připojen k síti VPN, otevřete klientský software sítě VPN a zkontrolujte připojení k síti VPN. Pokud nemáte v počítači nainstalován klientský software VPN, zkontrolujte připojení ručně pomocí klienta VPN systému Windows.

<span id="page-161-0"></span>Pokud chcete být současně připojeni k místní síti a k síti VPN, musí správce sítě VPN povolit rozdělené tunelování. V některých organizacích se rozdělené tunelování nepovoluje z důvodu zabezpečení nebo z technických důvodů.

Pokud se chcete připojit pouze k síti VPN, dokumenty, které chcete vytisknout, se vytisknou až po ukončení relace VPN. Jestliže chcete během připojení k síti VPN pokračovat v tisku, připojte tiskárnu k počítači pomocí kabelu USB. Další informace naleznete v *Uživatelské příručce*.

# **Řešení problémů s bezdrátovým připojením**

- **•** "Obnovení výchozích továrních nastavení bezdrátové sítě" na str. 162
- **•** "Nelze tisknout prostřednictvím bezdrátové sítě" na str. 162
- **•** ["Není nainstalován bezdrátový tiskový server" na str. 164](#page-163-0)
- **•** "Bě[hem bezdrátového tisku se zobrazí zpráva 'Komunikace nefunguje'" na str. 165](#page-164-0)
- **•** "Při př[ipojení k síti VPN \(Virtual Private Network\) dojde ke ztrát](#page-160-0)ě komunikace s tiskárnou" na str. 161
- **•** "Řešení občasných problémů [bezdrátové komunikace" na str. 166](#page-165-0)

#### **Obnovení výchozích továrních nastavení bezdrátové sítě**

**1** Na ovládacím panelu tiskárny přejděte na:

#### **A** > Nastavení > 0K > Obnovit výchozí nastavení > 0K

- **2** Stisknutím tlačítka šipka nahoru nebo dolů přejděte na položku **Obnovit síťová nastavení**, a potom stiskněte tlačítko **OK**
- **3** Stisknutím tlačítka šipka doleva nebo doprava přejděte na položku **Ano** a potom stiskněte tlačítko . Po obnovení výchozích nastavení bezdrátové sítě se tiskárna automaticky restartuje.
- **4** Až budete vyzváni, abyste nastavili počáteční nastavení tiskárny, proveďte své volby pomocí tlačítek na ovládacím panelu tiskárny.

Na displeji se zobrazí zpráva **Počáteční nastavení dokončeno**.

#### **Nelze tisknout prostřednictvím bezdrátové sítě**

Pokud narazíte při instalaci na potíže, nebo když se tiskárna nezobrazí ve složce tiskáren nebo jako možnost při odesílání tiskové úlohy, můžete zkusit software odinstalovat a znovu nainstalovat.

Než znovu nainstalujete software, projděte seznam bodů pro řešení potíží a potom proveďte následující úkony:

#### **VYPNĚTE <sup>P</sup>ŘÍSTUPOVÝ BOD (BEZDRÁTOVÝ SMĚROVAČ) A ZNOVU HO ZAPNĚTE.**

Vyčkejte jednu minutu než tiskárna a počítač znovu navážou připojení. Někdy se tím aktualizují síťová připojení a vyřeší se problémy s připojením.

#### **ODPOJTE SE OD RELACE VPN**

Pokud jste připojeni k jiné síti prostřednictvím připojení k síti VPN, nebudete moci používat tiskárnu prostřednictvím bezdrátové sítě. Ukončete relaci VPN a zopakujte tisk.

#### **ZKONTROLUJTE, ZDA JE VYPNUTÝ REŽIM DEMO.**

Některé funkce tiskárny nejsou v režimu Demo k dispozici.

Na ovládacím panelu tiskárny přejděte na:

#### $\hat{\textbf{A}}$  > Nastavení > **OK** > Režim Demo > **OK** > Vypnuto > **OK**

#### **ZKONTROLUJTE KLÍČ WEP NEBO HESLO WPA.**

Pokud přístupový bod používá zabezpečení WEP, klíč WEP by měl mít délku:

- **•** Přesně 10 nebo 26 hexadecimálních znaků. Hexadecimální znaky jsou A‑F, a‑f a 0‑9. *nebo*
- **•** Přesně 5 nebo 13 ASCII znaků. ASCII znaky jsou písmena, číslice a symboly na klávesnici. ASCII znaky v klíči WEP rozlišují malá a velká písmena.

Pokud přístupový bod používá zabezpečení WPA nebo WPA2, heslo WPA by mělo mít délku:

- **•** Přesně 64 hexadecimálních znaků. Hexadecimální znaky jsou A‑F, a‑f a 0‑9. *nebo*
- **•** 8 až 63 ASCII znaků. ASCII znaky jsou písmena, číslice a symboly na klávesnici. ASCII znaky v hesle WPA rozlišují malá a velká písmena.

**Poznámka:** Pokud tyto informace neznáte, podívejte se do dokumentace k přístupovému bodu nebo se obraťte na správce systému.

#### **ZKONTROLUJTE, ZDA JE <sup>P</sup>ŘÍSTUPOVÝ BOD VYBAVEN TLAČÍTKEM PRO <sup>P</sup>ŘIDRUŽENÍ NEBO REGISTRACI.**

Bezdrátové širokopásmové modemy používané v Evropě, na Středním východě a v Africe, jako je např. LiveBox, AliceBox, N9UF Box, FreeBox nebo Club Internet, mohou vyžadovat při přidávání tiskárny do bezdrátové sítě stisknutí tlačítka pro přidružení nebo registraci.

Pokud používáte některý z těchto modemů a potřebujete další informace, podívejte se do dokumentace k modemu nebo se obraťte na svého *poskytovatele služeb Internetu* (ISP).

#### **PŘEMÍSTĚTE <sup>P</sup>ŘÍSTUPOVÝ BOD PRY<sup>Č</sup> OD OSTATNÍCH ELEKTRONICKÝCH ZAŘÍZENÍ.**

Může docházet k dočasnému rušení jinými elektronickými zařízeními, například mikrovlnnými troubami nebo jinými přístroji, bezdrátovými telefony, dětskými chůvičkami a kamerami zabezpečovacího systému. Přístupový bod nesmí být umístěn příliš blízko takových zařízení.

#### **PŘEMÍSTĚTE POČÍTA<sup>Č</sup> NEBO TISKÁRNU BLÍŽE <sup>K</sup> <sup>P</sup>ŘÍSTUPOVÉMU BODU.**

Dosah bezdrátové sítě závisí na mnoha faktorech včetně vlastností přístupového bodu a síťových adaptérů. Pokud máte potíže s tiskem, zkuste umístit počítač a tiskárnu tak, aby mezi nimi byla vzdálenost nejvýše 30 metrů.

#### **ZKONTROLUJTE KVALITU BEZDRÁTOVÉHO SIGNÁLU.**

Vytiskněte stránku s nastavením sítě a zkontrolujte kvalitu signálu. Pokud je kvalita signálu dobrá či vynikající, způsobuje potíže jiný faktor.

#### **ZKONTROLUJTE ROZŠÍŘENÉ NASTAVENÍ ZABEZPEČENÍ.**

- **•** Pokud používáte filtrování MAC (Media Access Control) adres pro omezení přístupu k bezdrátové síti, musíte přidat MAC adresu tiskárny do seznamu adres, které se mohou připojovat k přístupovému bodu.
- **•** Pokud nastavíte přístupový bod tak, aby vydával omezený počet adres IP, musíte to změnit, abyste mohli přidat tiskárnu.

**Poznámka:** Pokud nevíte, jak tyto změny provést, podívejte se do dokumentace k přístupovému bodu nebo se obraťte na uživatele, který bezdrátovou síť nastavoval.

#### <span id="page-163-0"></span>**ZKONTROLUJTE, ZDA JE POČÍTA<sup>Č</sup> <sup>P</sup>ŘIPOJEN <sup>K</sup> <sup>P</sup>ŘÍSTUPOVÉMU BODU.**

- **•** Podívejte se, zda máte přístup k Internetu. Spusťte webový prohlížeč a otevřete libovolnou webovou stránku.
- **•** Pokud jsou v bezdrátové síti další počítače nebo prostředky, zkontrolujte, zda k nim máte z počítače přístup.

#### **ZKONTROLUJTE, ZDA JSOU POČÍTA<sup>Č</sup> <sup>I</sup> TISKÁRNA <sup>P</sup>ŘIPOJENY KE STEJNÉ BEZDRÁTOVÉ SÍTI.**

Pokud tiskárna není připojena ke stejné bezdrátové síti jako počítač, nebude možné bezdrátově tisknout. SSID tiskárny musí odpovídat SSID počítače, pokud je počítač již připojen k bezdrátové síti.

- **1** Zjistěte identifikátor SSID sítě, ke které je počítač připojen.
	- **a** Napište adresu IP vašeho přístupového bodu do pole adresy webového prohlížeče.

Pokud neznáte adresu IP přístupového bodu:

- **1** Klepněte na tlačítko , nebo klepněte na tlačítko **Start** a potom na příkaz **Spustit**.
- **2** Do pole Začít hledat nebo Spustit napište **cmd**.
- **3** Stiskněte klávesu **Enter** nebo klepněte na tlačítko **OK**.
- **4** Napište příkaz **ipconfig** a stiskněte klávesu **Enter**. Zkontrolujte část Připojení k bezdrátové síti:
	- Položka "Výchozí brána" je obvykle přístupový bod.
	- **•** Adresa IP se zobrazí jako čtyři sady čísel oddělených tečkou, například 192.168.2.134.
- **b** Po zobrazení výzvy zadejte uživatelské jméno a heslo pro přístupový bod.
- **c** Klepněte na tlačítko **OK**.
- **d** V sekci nastavení bezdrátové sítě se podívejte na položku SSID.
- **e** Zapište si SSID.

**Poznámka:** Zkontrolujte, zda jste ho zkopírovali přesně, včetně veškerých velkých písmen.

- **2** Zjistěte identifikátor SSID sítě, ke které je tiskárna připojena:
	- **a** Pomocí tiskárny vytiskněte stránku nastavení sítě.
	- **b** V části Bezdrátová síť vyhledejte položku **SSID**.
- **3** Porovnejte identifikátory SSID počítače a tiskárny.

Pokud jsou identifikátory SSID stejné, jsou počítač i tiskárna připojeny ke stejné bezdrátové síti.

Pokud identifikátory SSID nejsou stejné, spusťte nástroj znovu a nastavte tiskárnu pro bezdrátovou síť používanou počítačem.

#### **Není nainstalován bezdrátový tiskový server**

Během instalace se může zobrazit zpráva, že v tiskárně není nainstalován bezdrátový tiskový server. Pokud si jste jisti, že tiskárna umožňuje bezdrátový tisk, zkuste následující postup:

#### **ZKONTROLUJTE NAPÁJENÍ.**

Ověřte, že svítí kontrolka (l).

### <span id="page-164-0"></span>**Během bezdrátového tisku se zobrazí zpráva "Komunikace nefunguje"**

Zkuste jeden nebo více z následujících postupů:

#### **ZKONTROLUJTE, ZDA POČÍTA<sup>Č</sup> <sup>I</sup> TISKÁRNA MAJÍ PLATNÉ IP ADRESY PRO DANOU SÍŤ.**

Jestliže používáte přenosný počítač a máte zapnut režim úspory energie, může se při pokusu o bezdrátový tisk zobrazit na obrazovce počítače zpráva "Komunikace nefunguje". Může k tomu dojít při vypnutí pevného disku přenosného počítače.

Pokud se zobrazí tato zpráva, vyčkejte několik sekund a zkuste tisk zopakovat. Přenosný počítač a tiskárna potřebují několik sekund, aby se znovu zapnuly a připojily k bezdrátové síti.

Pokud se tato zpráva zobrazí znovu poté, co jste čekali dost dlouho, aby se tiskárna a přenosný počítač připojily k síti, mohly nastat potíže s bezdrátovou sítí.

Zkontrolujte, zda přenosný počítač a tiskárna mají v pořádku adresy IP:

- **1** Klepněte na tlačítko , nebo klepněte na tlačítko **Start** a potom na příkaz **Spustit**.
- **2** Do pole Začít hledat nebo Spustit napište **cmd**.
- **3** Stiskněte klávesu **Enter** nebo klepněte na tlačítko **OK**.
- **4** Napište příkaz **ipconfig** a stiskněte klávesu **Enter**.

Adresa IP se zobrazí jako čtyři sady čísel oddělených tečkou, například 192.168.0.100.

#### **Zjištění adresy IP tiskárny**

**•** Pomocí tiskárny vytiskněte stránku nastavení sítě.

V části TCP/IP vyhledejte položku **Adresa**.

**•** Zobrazte nastavení tiskárny.

Na ovládacím panelu tiskárny přejděte na:

#### > **Nastavení** > > **Nastavení sítě** > > **Bezdrátová 802.11 b/g/n** > > **Nastavení síťového připojení** > **OK** > **TCP/IP** > **OK** > IP adresa > **OK**

Jestliže tiskárna nebo přenosný počítač nemá adresu IP nebo má některý z nich adresu ve tvaru 169.254.x.y (kde x a y jsou libovolná dvě čísla mezi 0 a 255), postupujte takto:

- **1** Vypněte zařízení, které nemá platnou adresu IP (přenosný počítač, tiskárnu nebo obojí).
- **2** Zapněte zařízení a znovu zkontrolujte adresy IP.

Pokud přenosný počítač nebo tiskárna stále nemá platnou adresu IP, nastaly potíže s bezdrátovou sítí. Vyzkoušejte následující postupy řešení:

- **•** Zkontrolujte, zda je přístupový bod (bezdrátový směrovač) zapnutý a zda je funkční.
- **•** Odstraňte všechny předměty, které mohou blokovat signál.
- **•** Dočasně vypněte všechna bezdrátová zařízení v síti, která nezbytně nepotřebujete, a pozastavte všechny činnosti intenzivně zatěžující síť, například přenosy velkých souborů nebo síťové hry. Pokud je síť příliš zatížena, je možné, že tiskárna neobdržela IP adresu v požadovaném časovém intervalu.
- **•** Zkontrolujte, zda server DHCP, což může být současně váš bezdrátový směrovač, je funkční a je nakonfigurován pro přiřazování IP adres. Pokud si nejste jisti, jak to máte provést, podívejte se do dokumentace dodané s bezdrátovým směrovačem.

Pokud mají tiskárna i počítač platné IP adresy a síť funguje správně, pokračujte v odstraňování potíží.

#### <span id="page-165-0"></span>**OVĚŘTE, ZDA JE ZVOLEN BEZDRÁTOVÝ PORT.**

- **1** Klepněte na tlačítko , nebo klepněte na tlačítko **Start** a potom na příkaz **Spustit**.
- **2** Do pole Začít hledat nebo Spustit napište **control printers**.
- **3** Stiskněte klávesu **Enter** nebo klepněte na tlačítko **OK**.
- **4** Klepněte pravým tlačítkem na tiskárnu a vyberte v nabídce položku **Vlastnosti** nebo **Vlastnosti tiskárny**.
- **5** Klepněte na kartu **Porty** a vyhledejte vybraný port.

U vybraného portu je ve sloupci Port značka zaškrtnutí.

- **6** Pokud je ve sloupci Popis u vybraného portu označeno, že jde o port USB, procházejte seznamem a vyberte port, u kterého je ve sloupci Popis uvedeno Port tiskárny. Zkontrolujte model tiskárny ve sloupci Tiskárna a přesvědčte se, zda jste zvolili správný port tiskárny.
- **7** Klepněte na tlačítko **OK** a zkuste zopakovat tisk.

#### **ZKONTROLUJTE, ZDA JE POVOLENA OBOUSMĚRNÁ KOMUNIKACE.**

- **1** Klepněte na tlačítko , nebo klepněte na tlačítko **Start** a potom na příkaz **Spustit**.
- **2** Do pole Začít hledat nebo Spustit napište **control printers**.
- **3** Stiskněte klávesu **Enter** nebo klepněte na tlačítko **OK**.
- **4** Klepněte pravým tlačítkem na tiskárnu a vyberte v nabídce položku **Vlastnosti** nebo **Vlastnosti tiskárny**.
- **5** Klepněte na kartu **Porty**.
- **6** Zaškrtněte políčko **Povolit obousměrnou komunikaci** (pokud již není zaškrtnuto).
- **7** Klepněte na tlačítko **Použít** > **OK** a zkuste zopakovat tisk.

#### **Řešení občasných problémů bezdrátové komunikace**

Možná si všimnete, že vaše tiskárna chvíli funguje a potom fungovat přestane, přestože se v bezdrátové síti očividně nic nezměnilo.

Síťovou komunikaci může narušit řada různých problémů a někdy může současně nastat více než jeden problém. Zkuste jeden nebo více z následujících postupů:

#### **PŘ<sup>I</sup> POKUSU <sup>O</sup> POUŽITÍ BEZDRÁTOVÉ SÍT<sup>Ě</sup> SE ODPOJTE OD VŠECH SÍTÍ VPN.**

Většina sítí VPN (*Virtual Private Networks*) umožňuje počítačům komunikovat v dané chvíli pouze s danou sítí VPN a již s žádnou jinou sítí. Před instalováním ovladače do počítače nebo před spuštěním nástroje pro nastavení bezdrátové sítě v počítači odpojte počítač od sítě VPN.

Chcete-li zjistit, zda je počítač připojen k síti VPN, otevřete klientský software sítě VPN a zkontrolujte připojení k síti VPN. Pokud nemáte v počítači nainstalován klientský software VPN, zkontrolujte připojení ručně pomocí klienta VPN systému Windows.

Pokud chcete být současně připojeni k místní síti a k síti VPN, musí správce sítě VPN povolit rozdělené tunelování. V některých organizacích se rozdělené tunelování nepovoluje z důvodu zabezpečení nebo z technických důvodů.

#### **VYPNĚTE <sup>P</sup>ŘÍSTUPOVÝ BOD (BEZDRÁTOVÝ SMĚROVAČ) A ZNOVU HO ZAPNĚTE.**

Vyčkejte jednu minutu než tiskárna a počítač znovu navážou připojení. Někdy se tím aktualizují síťová připojení a vyřeší se problémy s připojením.

#### **ODSTRAŇTE ZAHLCENÍ SÍTĚ.**

Pokud je bezdrátová síť příliš zatížena, počítač a tiskárna mohou mít potíže se vzájemnou komunikací. Mezi některé příčiny zahlcení bezdrátové sítě patří:

- **•** Přenos velkých souborů prostřednictvím sítě
- **•** Síťové hry
- **•** Aplikace přesunující soubory v síti peer‑to‑peer
- **•** Datový proud videa
- **•** Příliš mnoho počítačů v bezdrátové síti najednou

#### **ODSTRAŇTE ZDROJE RUŠENÍ.**

Běžné domácí přístroje mohou potenciálně narušovat komunikaci v bezdrátové síti. Bezdrátové telefony (nikoli mobilní), mikrovlnné trouby, dětské chůvičky, prakticky jakékoli kuchyňské spotřebiče, bezdrátová sledovací zařízení, bezdrátové sítě v blízkém okolí a všechny spotřebiče s motorkem mohou rušit komunikaci v bezdrátové síti.

Zkuste zapnout jednotlivé potenciální zdroje rušení, abyste zjistili, zda skuteně způsobují potíže. Pokud je tomu tak, oddělte bezdrátovou síť od daného zařízení.

#### **ZMĚŇTE KANÁL, KTERÝ POUŽÍVÁ <sup>P</sup>ŘÍSTUPOVÝ BOD.**

Někdy se podaří elminovat rušení způsobované neznámými zdroji změnou kanálu, který používá přístupový bod. Směrovač obsahuje tři oddělené kanály. Informace o těchto třech kanálech najdete v dokumentaci ke směrovači. Jako doplňkové jsou nabízeny další kanály, ale ty se již překrývají. Pokud je směrovač nakonfigurován na použití výchozích nastavení, změňte nastavení kanálu a použijte jiný oddělený kanál. Pokud si nejste jisti, jak máte kanál změnit, podívejte se do dokumentace dodané s přístupovým bodem.

#### **NAKONFIGURUJTE <sup>P</sup>ŘÍSTUPOVÝ BOD <sup>S</sup> JEDINEČNÝM IDENTIFIKÁTOREM SSID.**

Mnohé bezdrátové sítě používají název SSID, na jehož použití byl směrovač původně nakonfigurován výrobcem. Používání výchozího názvu SSID může způsobovat potíže, jestliže v jedné oblasti pracuje více než jedna síť se stejným názvem SSID. Tiskárna nebo počítač se mohou pokoušet připojit k nepsrávné síti, přestože se zdá, že se pokoušejí připojit ke správné síti.

Abyste zamezili tomuto druhu rušení, změňte výchozí název SSID v přístupovém bodu. Pokud si nejste jisti, jak máte SSID změnit, podívejte se do dokumentace dodané s přístupovým bodem.

**Poznámka:** Pokud změníte název SSID v přístupovém bodu, musíte ho změnit ve všech ostatních zařízeních, která používají danou bezdrátovou síť.

#### **PŘIŘAĎTE VŠEM ZAŘÍZENÍM <sup>V</sup> SÍTI STATICKÉ IP ADRESY.**

Většina bezdrátových sítí používá pro přiřazování IP adres klientům v bezdrátové síti server DHCP (Dynamic Host Configuration Protocol) integrovaný v bezdrátovém směrovači. Adresy DHCP jsou přiřazovány podle potřeby, např. když je do bezdrátové sítě přidáno nové zařízení nebo když zařízení zapnete. Bezdrátová zařízení musí zaslat směrovači požadavek a poté obdrží IP adresu, aby mohli fungovat v síti. Protože bezdrátový směrovač provádí kromě přiřazování adres mnoho jiných úkolů, někdy nepřiřadí adresu dostatečně rychle. Žádající zařízení se někdy vzdá dříve, než obdrží adresu.

Pokuste se tento problém odstranit tím, že přiřadíte zařízením v síti statické IP adresy.

Přiřazení statické adresy IP tiskárně:

- **1** Dokončete nastavení bezdrátové sítě a umožněte tiskárně získat adresu DHCP ze serveru DHCP v dané síti.
- **2** Vytiskněte stránku s nastavením sítě, kde zjistíte, jaká IP adresa je tiskárně přiřazena.
- **3** Otevřete webový prohlížeč a zadejte do pole adresy IP adresu tiskárny. Stiskněte klávesu **Enter**.
- **4** Klepněte na tlačítko **Konfigurace** > **TCP/IP** > **Nastavit statickou adresu IP**.
- **5** Do pole Adresa zadejte požadovanou IP adresu, kterou chcete přiřadit tiskárně, a klepněte na tlačítko **Odeslat**.

Abyste zkontrolovali, zda byla IP adresa úspěšně aktualizována, zadejte statickou IP adresu do pole adresy v prohlížeči a zkontrolujte, zda se načte webová stránka tiskárny. Další informace o přiřazování statických adres IP naleznete v dokumentaci dodané se směrovačem a s operačním systémem.

#### **PROVĚŘTE ZNÁMÉ PROBLÉMY <sup>S</sup> <sup>P</sup>ŘÍSTUPOVÝM BODEM.**

Některé bezdrátové směrovače mají zdokumentované vady, které byly výrobci zjištěny a odstraněny. Podívejte se na webové stránky výrobce směrovače. Zkontrolujte, zda nejsou k dispozici aktualizace firmwaru a přečtěte si další rady od výrobce. Pokud si nejste jisti, jak máte najít webové stránky výrobce, podívejte se do dokumentace dodané s bezdrátovým směrovačem.

#### **ZJISTĚTE, ZDA JSOU <sup>K</sup> DISPOZICI AKTUALIZACE BEZDRÁTOVÉHO SÍŤOVÉHO ADAPTÉRU.**

Pokud máte potíže s tiskem z jednoho konkrétního počítače, podívejte se na webové stránky výrobce bezdrátové síťové karty, kterou máte v daném počítači. Je možné, že je k dispozici aktualizovaný ovladač, který by mohl problém vyřešit.

#### **ZMĚŇTE VŠECHNA ZAŘÍZENÍ <sup>V</sup> SÍTI NA STEJNÝ TYP.**

Ačkoli je možné v jedné bezdrátové síti úspěšně kombinovat zařízení standardu 802.11b, 802.11g a 802.11n, rychlejší zařízení někdy brání pomalejším zařízením v komunikaci.

Pokuste se zapnout pouze síťová zařízení stejného typu a pozorujte, zda se komunikace v síti zlepší. Pokud tím potíže vyřešíte, bude možná třeba upgradovat starší zařízení novějšími bezdrátovými síťovými adaptéry.

#### **ZAKUPTE NOVÝ SMĚROVAČ.**

Pokud je směrovač starý několik let, nemusí být plně kompatibilní s novějšími bezdrátovými zařízeními v síti. Zvažte zakoupení novějšího směrovače, který bude plně kompatibilní se specifikacemi standardu 802.11 IEEE.

# <span id="page-168-0"></span>**Poznámky**

## **Informace o produktu**

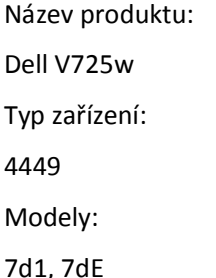

# **Poznámky k vydání**

Leden 2012

**Následující odstavec neplatí pro země, kde taková nařízení odporují místním zákonům:** TATO PUBLIKACE SE PŘEDKLÁDÁ VE STAVU "JAK JE" BEZ JAKÝCHKOLI ZÁRUK, AŤ VÝSLOVNÝCH, NEBO ODVOZENÝCH, VČETNĚ ODVOZENÝCH ZÁRUK PRODEJNOSTI NEBO VHODNOSTI PRO URČITÉ ÚČELY. Některé státy nepřipouštějí při určitých transakcích možnost zříci se vyjádřených nebo nevyjádřených záruk. Z těchto důvodů se na vás nemusí uvedené prohlášení vztahovat.

Tato publikace může obsahovat technické nepřesnosti nebo tiskové chyby. Obsažené informace jsou pravidelně aktualizovány; změny budou zahrnuty do novějších vydání. Popsané výrobky nebo programy mohou být kdykoliv zlepšeny nebo změněny.

# **Poznámka k modulárním komponentám**

Tento výrobek může obsahovat následující modulární komponenty:

Typ/model v předpisu Lexmark LEX-M03-002; označení FCC: US:2G2CN00BM03002; Industry Canada IC:2376A-M03002

Typ/model v předpisu Lexmark LEX-M01-004; označení FCC: IYLM01004; Industry Canada IC:2376A-M01004

# **Licenční informace**

Všechny licenční informace spojené s tímto produktem zobrazítez adresáře \LEGAL na disku CD s instalačním softwarem.

# **Úrovně hluku**

Následující měření byla provedena v souladu s normou ISO 7779 a zveřejněna v souladu s normou ISO 9296.

**Poznámka:** Některé režimy se na tento produkt nemusí vztahovat.

<span id="page-169-0"></span>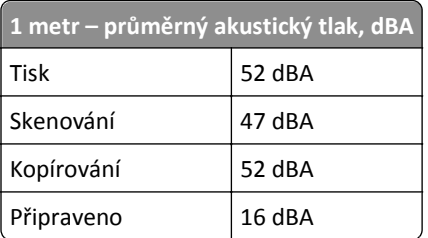

# **Waste from Electrical and Electronic Equipment (WEEE) directive**

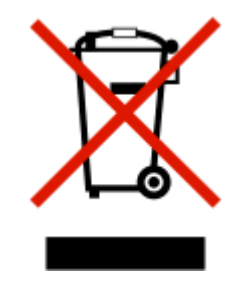

The WEEE logo signifies specific recycling programs and procedures for electronic products in countries of the European Union. We encourage the recycling of our products.

# **Likvidace produktu**

Tiskárnu a spotřební materiál je nutno likvidovat samostatně mimo normální domácí odpad. Informace o možnostech likvidace a recyklace získáte u místních úřadů.

# **Poznámka k bateriím**

Tento výrobek obsahuje materiál chloristan. Tohoto materiálu se mohou týkat speciální opatření ohledně manipulace. Další informace naleznete na adrese **<http://www.dtsc.ca.gov/hazardouswaste/perchlorate/>**.

# **Upozornění týkající se součástí citlivých na působení statické elektřiny**

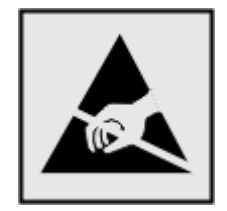

Tento symbol označuje součásti, které mohou být snadno poškozeny statickou elektřinou. Součástí v blízkosti těchto symbolů se nedotýkejte, aniž byste se předtím nejprve dotknuli kovové kostry tiskárny.

### <span id="page-170-0"></span>**Informace o teplotě**

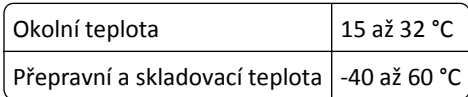

## **Spotřeba energie**

#### **Spotřeba energie produktu**

V následující tabulce jsou uvedeny spotřeby energie tohoto produktu.

**Poznámka:** Některé režimy se na tento produkt nemusí vztahovat.

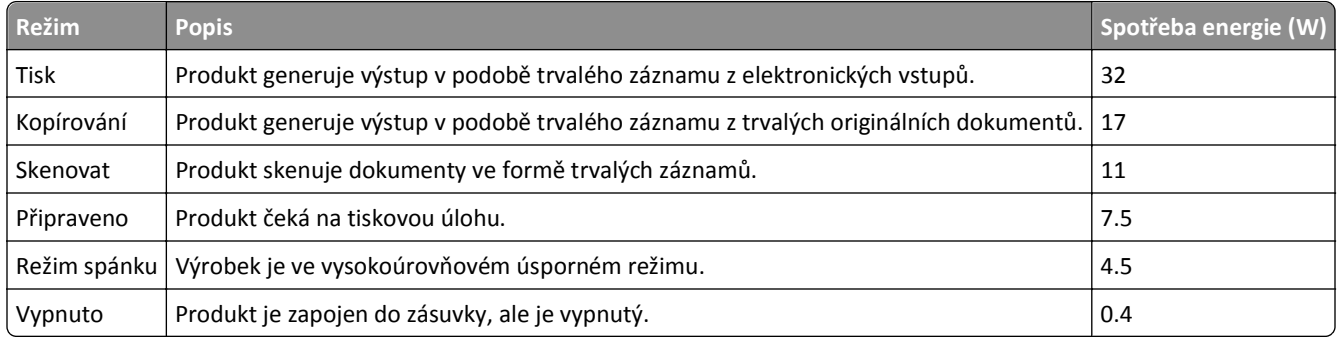

Výše uvedené spotřeby energie reprezentují průměry měření. Okamžitá spotřeba energie může být podstatně vyšší než průměr.

#### **Režim spánku**

Tento výrobek je navržen s režimem šetřícím energii s názvem *Režim spánku*. Režim spánku šetří energii snížením spotřeby energie během delších období nečinnosti. Režim spánku se automaticky aktivuje po uplynutí určitého intervalu nečinnosti zařízení, který se nazývá *Časový limit režimu spánku*.

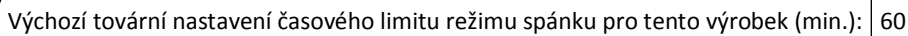

Pomocí konfiguračních nabídek lze časový limit režimu spánku upravit v rozmezí od 1 do 240 minut. Zkrácení časového limitu režimu spánku snižuje spotřebu energie, ale může prodloužit reakční dobu produktu. Prodloužení časového limitu režimu spánku udržuje rychlou reakční dobu, ale zvyšuje spotřebu energie.

#### **Režim vypnutí**

Pokud má tento produkt režim vypnutí, při kterém stále spotřebovává jisté malé množství energie, můžete zcela ukončit spotřebu energie produktem odpojením napájecího kabelu z el. zásuvky.

#### **Celková spotřeba energie**

Někdy je vhodné spočítat celkovou spotřebu energie produktu. Vzhledem k tomu, že jsou údaje o spotřebě energie uvedeny ve wattech, je třeba příkon vynásobit časem, po který je produkt v příslušném režimu. Tím spočítáte spotřebu energie. Celková spotřeba energie produktu je pak součtem spotřeb energie pro jednotlivé režimy.

# <span id="page-171-0"></span>**Zákonné požadavky týkající se bezdrátových výrobků**

V této části jsou uvedeny následující informace o zákonných požadavcích týkajících se bezdrátových výrobků, které obsahují vysílače, například, mimo jiné, bezdrátových síťových karet a čteček bezdotykových karet.

# **Vystavení záření rádiových vln**

Vyzařovaný výstupní výkon tohoto zařízení je podstatně nižší než limity vystavení frekvenci rádiových vln FCC a dalších regulačních úřadů. Mezi anténou a jakýmikoli osobami musí být u tohoto zařízení zachována minimální vzdálenost 20 cm, aby byly splněny požadavky směrnice FCC a dalších regulačních úřadů na vystavení osob záření rádiových frekvencí.

# **Rejstřík**

#### **A**

adaptér RJ11 [77](#page-76-0) Adaptér VoIP [75](#page-74-0) adresa IP [121](#page-120-0), [122](#page-121-0) konfigurace [101](#page-100-0) adresa IP počítače vyhledání [122](#page-121-0) adresa IP tiskárny vyhledání [122](#page-121-0) adresa IP, přiřazení [122](#page-121-0) Adresář nastavení [84](#page-83-0) Adresář, fax nastavení [82](#page-81-0) AliceBox [100](#page-99-0) automatická konverze faxu nastavení [82](#page-81-0) Automatický příjem kdy zapnout [89](#page-88-0)

### **B**

bezdrátová síť běžné domácí konfigurace [112](#page-111-0) informace o zabezpečení [112](#page-111-0) informace potřebné pro nastavení tisku pomocí bezdrátové sítě [96](#page-95-0) instalace tiskárny do (Macintosh) [98](#page-97-0) instalace tiskárny v (Windows) [98](#page-97-0) intenzita signálu [117](#page-116-0) přidání tiskárny do existující sítě ad hoc [101](#page-100-0) rozšířené nastavení [97](#page-96-0) rušení [117](#page-116-0) řešení problémů [159](#page-158-0) řešení problémů s komunikací [166](#page-165-0) SSID [111](#page-110-0) typy bezdrátových sítí [116](#page-115-0) zabezpečení [95](#page-94-0) bezdrátová síť ad hoc přidání tiskárny [101](#page-100-0) bezdrátový [120](#page-119-0) kontrolka sítě [99](#page-98-0) Macintosh [107](#page-106-0) bezdrátový signál intenzita [117](#page-116-0)

bezdrátový tiskový server není nainstalován [164](#page-163-0) bezpečnostní informace [6](#page-5-0) blokování faxů [93](#page-92-0) nastavení [82](#page-81-0) brána firewall v počítači [161](#page-160-0) Byl odebrán zásobník papíru [x] [137](#page-136-0) Byl zjištěn zásobník papíru [x] [137](#page-136-0)

# **C**

Club Internet [100](#page-99-0)

# **Č**

časový limit režimu spánku změna [19](#page-18-0) části tiskárny schéma [10](#page-9-0) černobílé skenování [67](#page-66-0) číslo faxu [89](#page-88-0) čištění trysek tiskové hlavy [125](#page-124-0) čištění vnějšku tiskárny [125](#page-124-0)

### **D**

další počítače instalace bezdrátové tiskárny [99](#page-98-0) datum a čas nastavení [81](#page-80-0) dialogové okno Tisk spuštění [26](#page-25-0) Digital Subscriber Line (DSL) nastavení faxování [74](#page-73-0) digitální telefonní služba nastavení faxování [76](#page-75-0) distribuovaný fax, odeslání okamžitě [86](#page-85-0) doba schnutí při oboustranném tisku nastavení [49](#page-48-0) Dochází inkoust [136](#page-135-0) dokumenty faxování pomocí ovládacího panelu [86](#page-85-0) faxování pomocí počítače [86](#page-85-0) položení na skleněnou plochu skeneru [37](#page-36-0)

skenování pomocí dotykového displeje [62](#page-61-0) skenování pomocí ovládacího panelu tiskárny [62](#page-61-0) skenování pro úpravy [64](#page-63-0) tisk [39](#page-38-0) vložení do podavače ADF [38](#page-37-0) dokumenty nebo fotografie se skenují jen zčásti [152](#page-151-0) dopisnice vložení [36](#page-35-0) Došel papír v zásobníku [x] [137](#page-136-0)

### **E**

e‑mail rušení [70](#page-69-0) EAP [103](#page-102-0) EAP‑MD5 [104](#page-103-0) EAP‑TLS [104](#page-103-0) EAP‑TTLS [104](#page-103-0) energie šetření [7](#page-6-0)

# **F**

faxování Adresář [84](#page-83-0) automatický příjem [87](#page-86-0) blokování [93](#page-92-0) historie faxování [93](#page-92-0) instalace [88](#page-87-0) oboustranný tisk [93](#page-92-0) odeslání pomocí ovládacího panelu [86](#page-85-0) okamžité odeslání distribuovaného faxu [86](#page-85-0) paměť tiskárny [94](#page-93-0) plánování [92](#page-91-0) pomocí ovládacího panelu [86](#page-85-0) pomocí počítače [86](#page-85-0) potvrzovací stránka [92](#page-91-0) předvolba [89](#page-88-0) přijmout při [90](#page-89-0) rozlišující zvonění [90](#page-89-0) ruční příjem [88](#page-87-0) telefonní karta, použití [92](#page-91-0) tipy, odesílání [86](#page-85-0) tipy, přijímání [87](#page-86-0) vyzvánění [90](#page-89-0)

zpráva o přenosu [92](#page-91-0) faxování v zavěšeném stavu [92](#page-91-0) faxy, které se nepodařilo odeslat obnovení [94](#page-93-0) filtr DSL [74](#page-73-0) filtrování MAC adres [120](#page-119-0) fotoaparát připojení [46](#page-45-0) fotoaparát podporující standard PictBridge, připojení [46](#page-45-0) fotografický papír vložení [32](#page-31-0)[, 35](#page-34-0)[, 36](#page-35-0) fotografie kopírování bez okrajů [55](#page-54-0) skenování pro úpravy [63](#page-62-0) tisk z jednotky flash [46](#page-45-0) Francie speciální pokyny pro instalaci do bezdrátové sítě [100](#page-99-0) Freebox [100](#page-99-0) funkce e‑mailu nastavení [68](#page-67-0)

#### **H**

heslo [112](#page-111-0) hlasitost oznamovacího tónu nastavení [91](#page-90-0) hlasitost reproduktoru nastavení [91](#page-90-0) hlasitost zvonění nastavení [91](#page-90-0) hlasitost, nastavení reproduktor [91](#page-90-0) vyzvánění a oznamovací tón [91](#page-90-0) hlasová schránka nastavení [71](#page-70-0) hlasová schránka, nastavení faxování [91](#page-90-0) hlášení tiskárny Byl odebrán zásobník papíru [x] [137](#page-136-0) Byl zjištěn zásobník papíru [x] [137](#page-136-0) Dochází inkoust [136](#page-135-0) Došel papír v zásobníku [x] [137](#page-136-0) Chyba inkoustových kazet [135](#page-134-0) Chyba komunikace [135](#page-134-0) Chyba přístupu k paměťovému zařízení [136](#page-135-0) Chybí inkoustová kazeta [135](#page-134-0) Chybí jednotka pro oboustranný tisk [135](#page-134-0) Chybí tisková hlava [139](#page-138-0)

Krátký papír [141](#page-140-0) Neodstranitelná chyba skenování [142](#page-141-0) Nepodporovaná kazeta [136](#page-135-0) Nepodporovaná tisková hlava [139](#page-138-0) Otevřený kryt podavače ADF skeneru [141](#page-140-0) Plná paměť tiskárny [137](#page-136-0) Problém při vyrovnání [133](#page-132-0) Rozbočovač USB není podporován [142](#page-141-0) Skener je vypnutý [141](#page-140-0) Skenovaný dokument je příliš dlouhý [141](#page-140-0) Tisková hlava se nemůže pohybovat [137](#page-136-0) Úlohu nelze kompletovat [134](#page-133-0) Upozornění tiskové hlavy [140](#page-139-0) Vložte do [zdroj papíru] [typ] papír [formát] [136](#page-135-0) Vložte do [zdroj papíru] papír [formát] [136](#page-135-0) Vyměňte inkoustovou kazetu [141](#page-140-0) Zařízení USB není podporováno [142](#page-141-0) Zavřete tiskárnu [134](#page-133-0) Změňte [zdroj papíru] na [typ] papír [formát] [134](#page-133-0) Změňte [zdroj papíru] na papír [formát] [134](#page-133-0)

### **CH**

Chyba inkoustových kazet [135](#page-134-0) Chyba komunikace [135](#page-134-0) Chyba přístupu k paměťovému zařízení [136](#page-135-0) chyba tiskové hlavy [138](#page-137-0) Chybí inkoustová kazeta [135](#page-134-0) Chybí jednotka pro oboustranný tisk [135](#page-134-0) Chybí tisková hlava [139](#page-138-0) chybové zprávy faxu Byla rozpoznána digitální linka. [158](#page-157-0) Chyba faxmodemu. [158](#page-157-0) Chyba telefonní linky [158](#page-157-0) Chyba vzdáleného faxu [157](#page-156-0) Chybí ID volajícího. [158](#page-157-0) Neobnovitelná chyba faxu [157](#page-156-0) Neodpovídá. [158](#page-157-0) Nepodporovaná komprese [157](#page-156-0) Nepodporované rozlišení [157](#page-156-0)

Připojení se nezdařilo. [158](#page-157-0) Režim faxování není podporován. [157](#page-156-0) Telefonní linka je obsazená [158](#page-157-0) Telefonní linka je připojena k nesprávnému konektoru na zadní straně počítače. [158](#page-157-0) Telefonní linka není připojena. [158](#page-157-0)

### **I**

ID karty kopírování [55](#page-54-0) ID volajícího [81](#page-80-0) index klíče [123](#page-122-0) informace vyhledání [8](#page-7-0) informace o odesílateli registrace [81](#page-80-0) informace o uživateli, fax nastavení [82](#page-81-0) informace o zabezpečení bezdrátová síť [112](#page-111-0) informace potřebné pro nastavení bezdrátové sítě [96](#page-95-0) informace potřebné pro nastavení tiskárny pro síť Ethernet [104](#page-103-0) inkoust šetření [7](#page-6-0) inkoustové kazety instalace [13](#page-12-0) objednání [12](#page-11-0) odebrání [13](#page-12-0) výměna [13](#page-12-0) instalace kabel [114](#page-113-0) síťová tiskárna [122](#page-121-0) instalace bezdrátové tiskárny další počítače [99](#page-98-0) instalace softwaru tiskárny [28](#page-27-0) instalace tiskárny faxování [88](#page-87-0) v bezdrátové síti (Macintosh) [98](#page-97-0) v bezdrátové síti (Windows) [98](#page-97-0) v pevné síti (Macintosh) [104](#page-103-0) v pevné síti (Windows) [104](#page-103-0) instalace tiskárny v pevné síti (Macintosh) [104](#page-103-0) instalace tiskárny v pevné síti (Windows) [104](#page-103-0) instalace volitelného softwaru [26](#page-25-0)

instalační obrazovka se nezobrazila automaticky [129](#page-128-0) intenzita signálu vyhledání [117](#page-116-0) interval opakovaného vytáčení, fax nastavení [82](#page-81-0)

# **J**

jazyk změna [129](#page-128-0) jazyková karta výměna [16](#page-15-0) jednotka paměti flash skenování do [62](#page-61-0) tisk dokumentů z [42](#page-41-0) vložení [45](#page-44-0) jednotka pro oboustranný tisk umístění [11](#page-10-0) jednotka skeneru umístění [11](#page-10-0) jednotku skeneru nelze zavřít [152](#page-151-0)

### **K**

kabel instalace [114](#page-113-0) USB [114](#page-113-0) Kabel USB [114](#page-113-0) definice [114](#page-113-0) klíč WEP index klíče [123](#page-122-0) vyhledání [111](#page-110-0) klíč zabezpečení [112](#page-111-0) klíč/heslo WPA/WPA2 vyhledání [111](#page-110-0) kompatibilita bezdrátové sítě [95](#page-94-0) Komunikace nefunguje zpráva [165](#page-164-0) konfigurace adresa IP [101](#page-100-0) nastavení faxování [82](#page-81-0)[, 83](#page-82-0) konfigurace nastavení e‑mailu [68](#page-67-0) konfigurace nastavení zabezpečení [103](#page-102-0) konfigurace Wi‑Fi Protected Setup PBC, metoda Push Button Configuration (pomocí tlačítek) [102](#page-101-0) PIN, metoda s využitím PIN (Personal Identification Number) kódu [102](#page-101-0)

kontrola množství inkoustu [124](#page-123-0) kontrola nereagující tiskárny [128](#page-127-0) kontrola oznamovacího tónu [90](#page-89-0) kontrolka sítě [99](#page-98-0) kontrolní body než začnete odstraňovat potíže [128](#page-127-0) řešení problémů s faxováním [154](#page-153-0) kontrolní seznam pro řešení problémů s faxováním [154](#page-153-0) Kopie vytvoření [54](#page-53-0) kopírka nebo skener nereaguje [151](#page-150-0) kopírování [54](#page-53-0) ID karty [55](#page-54-0) na obě strany papíru [58](#page-57-0)[, 59](#page-58-0) nastavení kvality [56](#page-55-0) odstranění pozadí [58](#page-57-0) přidání překryvné zprávy [57](#page-56-0) skládání kopií [56](#page-55-0) tipy [54](#page-53-0) umístění oddělovacích listů mezi kopie [57](#page-56-0) více stránek na jeden list [57](#page-56-0) Více stránek na list [57](#page-56-0) zesvětlení nebo ztmavení kopie [56](#page-55-0) zmenšování obrázku [55](#page-54-0) zvětšování obrázku [55](#page-54-0) Krátký papír [141](#page-140-0) kryt oblasti uvíznutí papíru umístění [10](#page-9-0) kryt skeneru umístění [10](#page-9-0) kvalita bezdrátového signálu [117](#page-116-0) kvalita faxu nastavení [91](#page-90-0) kvalita kopie, nastavení [56](#page-55-0)

### **L**

LEAP [103](#page-102-0), [104](#page-103-0) lesklý papír vložení [35](#page-34-0) LiveBox [100](#page-99-0) logo Wi‑Fi Protected Setup identifikace [110](#page-109-0)

### **M**

MAC adresa [120](#page-119-0) vyhledání [120](#page-119-0)

Macintosh bezdrátový [107](#page-106-0) instalace tiskárny v bezdrátové síti [98](#page-97-0) USB [107](#page-106-0) metoda Push Button Configuration použití [102](#page-101-0) metoda s využitím PIN (Personal Identification Number) kódu použití [102](#page-101-0) minimální systémové požadavky [24](#page-23-0) množství inkoustu kontrola [124](#page-123-0) MSCHAPv2 [104](#page-103-0)

### **N**

N9UF Box [100](#page-99-0) na displeji je zobrazen nesprávný jazyk [129](#page-128-0) nastavení Automatický příjem [89](#page-88-0) ID volajícího [81](#page-80-0) informace o odesílateli [81](#page-80-0) kvalita faxu [91](#page-90-0) max. rychlost odesílání [82](#page-81-0) Transmit Terminal Identification (TTI) [81](#page-80-0) záhlaví a zápatí faxu [81](#page-80-0) nastavení bezdrátové sítě obnovení výchozího továrního nastavení [162](#page-161-0) potřebné informace [96](#page-95-0) rozšířené [97](#page-96-0)[, 123](#page-122-0) řízené [123](#page-122-0) změna po instalaci (systém Macintosh) [101](#page-100-0) změna po instalaci (systém Windows) [101](#page-100-0) nastavení doby schnutí při oboustranném tisku [49](#page-48-0) nastavení faxování digitální telefonní služba [76](#page-75-0) konfigurace [82](#page-81-0), [83](#page-82-0) pro hlasovou schránku [91](#page-90-0) pro záznamník [91](#page-90-0) připojení DSL [74](#page-73-0) připojení VoIP [75](#page-74-0) specifické pro danou zemi nebo oblast [77](#page-76-0) standardní telefonní linka [71](#page-70-0) VoIP [75](#page-74-0)

nastavení hlasitosti reproduktoru [91](#page-90-0) nastavení hlasitosti vytáčení a vyzvánění [91](#page-90-0) nastavení sítě Ethernet potřebné informace [104](#page-103-0) Nastavení tiskárny [83](#page-82-0) nažehlovací fólie vložení [36](#page-35-0) nejčastější dotazy Kabel USB [114](#page-113-0) nelze odesílat faxy [154](#page-153-0) nelze odstranit dokumenty z tiskové fronty [132](#page-131-0) nelze přijímat faxy [156](#page-155-0) nelze skenovat do počítače přes síť [153](#page-152-0) nelze spustit faxový software [157](#page-156-0) nelze tisknout prostřednictvím bezdrátové sítě [162](#page-161-0) nelze tisknout prostřednictvím USB [133](#page-132-0) Neodstranitelná chyba skenování [142](#page-141-0) Nepodporovaná kazeta [136](#page-135-0) Nepodporovaná tisková hlava [139](#page-138-0) nesprávné zavedení papíru nebo speciálních médií [148](#page-147-0) nežádoucí faxy blokování [93](#page-92-0)

### **O**

obálky tisk [42](#page-41-0) vložení [32](#page-31-0)[, 35,](#page-34-0) [42](#page-41-0) oblast pro přístup k inkoustovým kazetám umístění [11](#page-10-0) oblast přístupu k tiskové hlavě umístění [11](#page-10-0) obnovení výchozí nastavení bezdrátové sítě [162](#page-161-0) obnovení neodeslaných faxů [94](#page-93-0) obnovení výchozího továrního nastavení [19](#page-18-0) obousměrná komunikace povolení [165](#page-164-0) oboustranný tisk [47](#page-46-0) faxování [93](#page-92-0) kopírování, automatické [58](#page-57-0) kopírování, ručně [59](#page-58-0)

tisk, automaticky [47](#page-46-0) oboustranný, fax nastavení [82](#page-81-0) odesílání faxů, tipy [86](#page-85-0) odeslání naplánovaného faxu [92](#page-91-0) odinstalace softwaru tiskárny [27](#page-26-0) oprava chyb, fax nastavení [82](#page-81-0) Otevřený kryt podavače ADF skeneru [141](#page-140-0) ověřování 802.1X [104](#page-103-0) ověřování 802.1X [104](#page-103-0) ovládací panel tiskárny použití [17](#page-16-0) tlačítka [17](#page-16-0) umístění [10](#page-9-0) ovladače stahování [27](#page-26-0) oznamovací tón kontrola [90](#page-89-0)

#### **P**

paměť tiskárny faxování [94](#page-93-0) paměťová karta skenování do [62](#page-61-0) papír šetření [7](#page-6-0) vložení [29](#page-28-0)[, 35](#page-34-0) papír vlastní velikosti tisk [44](#page-43-0) PDF vytvoření z naskenovaného dokumentu [66](#page-65-0) PEAP [103](#page-102-0), [104](#page-103-0) plánovaný fax odeslání [92](#page-91-0) Plná paměť tiskárny [137](#page-136-0) počet kopií pomocí nastavení Více stránek na list [57](#page-56-0) počet opakovaných volání, fax nastavení [82](#page-81-0) počítač se při tisku zpomaluje [151](#page-150-0) podavač ADF (automatický podavač dokumentů) kapacita listů papíru [38](#page-37-0) odstranění zablokovaného papíru [146](#page-145-0) umístění [10](#page-9-0) vkládání dokumentů [38](#page-37-0) podpora zákazníků [128](#page-127-0)

podporované operační systémy [24](#page-23-0) podporované typy souborů [45](#page-44-0) pohlcování bezdrátového signálu [117](#page-116-0) pokračování tisková úloha [52](#page-51-0) pomalý tisk [150](#page-149-0) port Ethernet umístění [11](#page-10-0) port EXT umístění [11](#page-10-0) port LINE umístění [11](#page-10-0) port PictBridge a USB umístění [10](#page-9-0) port USB umístění [11](#page-10-0) port zdroje napájení umístění [11](#page-10-0) pořadí stránek změna [40](#page-39-0) pořadí tisku změna [40](#page-39-0) posílání e-mailem Adresář [68](#page-67-0) konfigurace nastavení e‑mailu [68](#page-67-0) naskenované dokumenty [65](#page-64-0) nastavování funkce e‑mailu [68](#page-67-0) tipy [70](#page-69-0) potahovaný papír vložení [35](#page-34-0) potíže s tiskárnou, základní řešení [128](#page-127-0) potvrzovací stránka, fax [92](#page-91-0) pozadí, odstranění [58](#page-57-0) pozastavení tisková úloha [52](#page-51-0) poznámky [169,](#page-168-0) [170](#page-169-0), [171](#page-170-0), [172](#page-171-0) poznámky FCC [172](#page-171-0) poznámky k vyzařování [169,](#page-168-0) [172](#page-171-0) požadavky na certifikát [104](#page-103-0) práce v pevné síti (Ethernet) v systému Macintosh [104](#page-103-0) práce v pevné síti (Ethernet) v systému Windows [104](#page-103-0) práce v síti sdílení tiskárny s počítačem Macintosh [110](#page-109-0) sdílení tiskárny s počítačem se systémem Windows [110](#page-109-0) Problém při vyrovnání [133](#page-132-0)

prodloužení doby schnutí při oboustranném tisku [49](#page-48-0) protokol [122](#page-121-0) průhledné fólie vložení [36](#page-35-0) Průvodce nastavením faxování [83](#page-82-0) předčíslí volby [89](#page-88-0) přehled sítě [112](#page-111-0) přemístění tiskárny [126](#page-125-0) přenosový klíč WEP [103](#page-102-0) přenosový klíč WEP [103](#page-102-0) přepínání z připojení k bezdrátové síti na síť Ethernet, v systému Windows [105](#page-104-0) na USB, pomocí Mac OS X [107](#page-106-0) na USB, v systému Windows [105](#page-104-0) přepínání z připojení k síti Ethernet na bezdrátové připojení, v systému Windows [105](#page-104-0) na USB, v systému Windows [105](#page-104-0) přepínání z připojení USB na bezdrátové připojení, pomocí Mac OS X [107](#page-106-0) na bezdrátové připojení, v systému Windows [105](#page-104-0) na síť Ethernet, v systému Windows [105](#page-104-0) přeposílání faxů [93](#page-92-0) přijímání faxů automaticky [87](#page-86-0) nastavení automatického příjmu [87,](#page-86-0) [88](#page-87-0) ručně [88](#page-87-0) tipy [87,](#page-86-0) [88](#page-87-0) připojení konfigurace [120](#page-119-0) připojení USB se síťovým připojením [120](#page-119-0) přiřazení adresy IP [122](#page-121-0) přítlačná deska podavače ADF čištění [126](#page-125-0) publikace vyhledání [8](#page-7-0)

#### **R**

recyklace [7](#page-6-0) produkty společnosti Dell [14](#page-13-0) směrnice pro likvidaci elektrických a elektronických zařízení [170](#page-169-0)

registrace informace o uživateli faxu [81](#page-80-0) Transmit Terminal Identification (TTI) [81](#page-80-0) registrační karty vložení [36](#page-35-0) Rozbočovač USB není podporován [142](#page-141-0) rozdělovač signálů, volba [89](#page-88-0) rozlišení faxu nastavení [91](#page-90-0) rozlišující zvonění [90](#page-89-0) rozšířené nastavení bezdrátového připojení [97](#page-96-0) rušení bezdrátová síť [117](#page-116-0) e‑mail [70](#page-69-0) tisková úloha [53](#page-52-0) úloha kopírování [60](#page-59-0) úloha skenování [67](#page-66-0) Rychlá volba nastavení [84](#page-83-0) rychlost odesílání faxů nastavení [82](#page-81-0)

# **Ř**

řešení problémů bezdrátová síť [159](#page-158-0) kontaktování zákaznické podpory [128](#page-127-0) kontrola nereagující tiskárny [128](#page-127-0) kontrolní body pro faxování [154](#page-153-0) řešení základních potíží s tiskárnou [128](#page-127-0) Tlačítko Pokračovat je nedostupné [160](#page-159-0) řešení problémů při instalaci chyba tiskové hlavy [138](#page-137-0) instalační obrazovka se nezobrazila automaticky [129](#page-128-0) na displeji je zobrazen nesprávný jazyk [129](#page-128-0) nelze tisknout prostřednictvím USB [133](#page-132-0) software se nenainstaloval [129](#page-128-0) stránka se nevytiskne [130](#page-129-0) tiskárna nereaguje [132](#page-131-0) tiskárna tiskne prázdné stránky [131](#page-130-0)

řešení problémů s bezdrátovým připojením nelze tisknout prostřednictvím bezdrátové sítě [162](#page-161-0) tiskárna a počítač v různých sítích [118](#page-117-0) tiskárna funguje v bezdrátové síti pouze občas [166](#page-165-0) změna nastavení bezdrátové sítě po instalaci (Macintosh) [101](#page-100-0) změna nastavení bezdrátové sítě po instalaci (Windows) [101](#page-100-0) ztráta připojení tiskárny [161](#page-160-0) řešení problémů s faxováním chybové zprávy, ovládací panel tiskárny [157](#page-156-0) nelze odesílat faxy [154](#page-153-0) nelze přijímat faxy [156](#page-155-0) nelze spustit faxový software [157](#page-156-0) řešení problémů s kopírováním jednotku skeneru nelze zavřít [152](#page-151-0) řešení problémů s nesprávným zaváděním nebo uvíznutím papíru papír nebo speciální média [148](#page-147-0) uvíznutí papíru v podavači ADF [146](#page-145-0) uvíznutí papíru v tiskárně [142](#page-141-0) uvíznutý papír v jednotce pro oboustranný tisk [145](#page-144-0) uvíznutý papír ve výstupním zásobníku [145](#page-144-0) řešení problémů s tiskem nelze odstranit dokumenty z tiskové fronty [132](#page-131-0) počítač se při tisku zpomaluje [151](#page-150-0) pomalý tisk [150](#page-149-0) špatná kvalita tisku na okrajích stránky [149](#page-148-0) vytištěný obraz obsahuje pruhy nebo čáry [150](#page-149-0) řešení problémů se skenováním a kopírováním dokumenty nebo fotografie se skenují jen zčásti [152](#page-151-0) kopírka nebo skener nereaguje [151](#page-150-0) nelze skenovat do počítače přes síť [153](#page-152-0) skenování se nezdařilo [152](#page-151-0) skenování trvá příliš dlouho nebo dojde k zablokování počítače [153](#page-152-0)

špatná kvalita naskenovaného obrázku [152](#page-151-0) řešení problémů, bezdrátové připojení nelze tisknout prostřednictvím bezdrátové sítě [162](#page-161-0) řešení problémů s komunikací [166](#page-165-0) změna nastavení bezdrátové sítě po instalaci (Macintosh) [101](#page-100-0) změna nastavení bezdrátové sítě po instalaci (Windows) [101](#page-100-0) řešení problémů, faxování chybové zprávy, ovládací panel tiskárny [157](#page-156-0) nelze odesílat faxy [154](#page-153-0) nelze přijímat faxy [156](#page-155-0) nelze spustit faxový software [157](#page-156-0) řešení problémů, instalace chyba tiskové hlavy [138](#page-137-0) instalační obrazovka se nezobrazila automaticky [129](#page-128-0) na displeji je zobrazen nesprávný jazyk [129](#page-128-0) nelze tisknout prostřednictvím USB [133](#page-132-0) software se nenainstaloval [129](#page-128-0) stránka se nevytiskne [130](#page-129-0) tiskárna nereaguje [132](#page-131-0) tiskárna tiskne prázdné stránky [131](#page-130-0) řešení problémů, kopírování jednotku skeneru nelze zavřít [152](#page-151-0) řešení problémů, kopírování a skenování dokumenty nebo fotografie se skenují jen zčásti [152](#page-151-0) kopírka nebo skener nereaguje [151](#page-150-0) nelze skenovat do počítače přes síť [153](#page-152-0) skenování se nezdařilo [152](#page-151-0) skenování trvá příliš dlouho nebo dojde k zablokování počítače [153](#page-152-0) špatná kvalita naskenovaného obrázku [152](#page-151-0) řešení problémů, tisk nelze odstranit dokumenty z tiskové fronty [132](#page-131-0) počítač se při tisku zpomaluje [151](#page-150-0) pomalý tisk [150](#page-149-0)

špatná kvalita tisku na okrajích stránky [149](#page-148-0) vytištěný obraz obsahuje pruhy nebo čáry [150](#page-149-0) řešení problémů, zablokování a nesprávné zavádění papíru papír nebo speciální média [148](#page-147-0) uvíznutí papíru v podavači ADF [146](#page-145-0) uvíznutí papíru v tiskárně [142](#page-141-0) uvíznutý papír v jednotce pro oboustranný tisk [145](#page-144-0) uvíznutý papír ve výstupním zásobníku [145](#page-144-0)

### **S**

sdílení tiskárny v systému Windows [109](#page-108-0) sdílený tisk [110](#page-109-0) seznam kontaktů nastavení [84](#page-83-0) seznam kontaktů, e-mail nastavení [68](#page-67-0) vytvoření [68](#page-67-0) síť Ethernet [120](#page-119-0) informace potřebné pro nastavení tisku v síti Ethernet [104](#page-103-0) kontrolka sítě [99](#page-98-0) síť typu ad hoc [116](#page-115-0) síť typu infrastruktura [116](#page-115-0) síťová tiskárna instalace [122](#page-121-0) síťové připojení s USB [120](#page-119-0) síťový filtr [74](#page-73-0) Skener je vypnutý [141](#page-140-0) skenování černobíle [67](#page-66-0) do místního počítače [62](#page-61-0) do sítě [62](#page-61-0) do síťového počítače [62](#page-61-0) dokumenty pro úpravy [64](#page-63-0) dokumenty pro zasílání emailem [65](#page-64-0) fotografie pro úpravy [63](#page-62-0) na jednotku paměti flash [62](#page-61-0) na paměťovou kartu [62](#page-61-0) PIN kód [67](#page-66-0) pomocí dotykového displeje [62](#page-61-0) pomocí ovládacího panelu tiskárny [62](#page-61-0) tipy [61](#page-60-0)

vytvoření souboru PDF z naskenovaného dokumentu [66](#page-65-0) zlepšení kvality [67](#page-66-0) skenování se nezdařilo [152](#page-151-0) skenování trvá příliš dlouho nebo dojde k zablokování počítače [153](#page-152-0) Skenovaný dokument je příliš dlouhý [141](#page-140-0) skládání kopií [56](#page-55-0) skleněná plocha skeneru čištění [126](#page-125-0) umístění [10](#page-9-0) skleněná plocha skeneru podavače ADF čištění [126](#page-125-0) skupinová volba nastavení [84](#page-83-0) software pro systém Windows Abbyy Sprint OCR [24](#page-23-0) Domovská stránka tiskárny [24](#page-23-0) Ink Management System [24](#page-23-0) Nastavení tiskárny [24](#page-23-0) Nástroj Status Messenger [24](#page-23-0) Nástroje pro sadu Office [24](#page-23-0) Předvolby tisku [24](#page-23-0) Status Monitor Center (Středisko sledování stavu) [24](#page-23-0) Telefonní seznam [24](#page-23-0) Wireless Setup Utility [24](#page-23-0) software se nenainstaloval [129](#page-128-0) software tiskárny instalace [28](#page-27-0) odinstalace [27](#page-26-0) software tiskárny pro počítač Macintosh použití [26](#page-25-0) software, volitelný vyhledání, instalace [26](#page-25-0) Softwarová chyba sítě [x] [136](#page-135-0) Softwarová chyba standardního síťového adaptéru [141](#page-140-0) Spojené království speciální pokyny pro instalaci do bezdrátové sítě [100](#page-99-0) spotřebiče bezdrátová síť [117](#page-116-0) SSID bezdrátová síť [111](#page-110-0) vyhledání [118](#page-117-0)[, 111](#page-110-0) stahování univerzálního tiskového ovladače [27](#page-26-0)

stav tiskárny stanovení [99](#page-98-0) stažení ovladačů PCL [27](#page-26-0) stažení ovladačů PS [27](#page-26-0) stránka s nastavením sítě tisk [96](#page-95-0) stránka se nevytiskne [130](#page-129-0) stránka zástupců spuštění [22](#page-21-0)

# **Š**

šetření energie [19](#page-18-0) šetření papíru [19](#page-18-0) špatná kvalita naskenovaného obrázku [152](#page-151-0) špatná kvalita tisku na okrajích stránky [149](#page-148-0) štítky tisk [43](#page-42-0) vložení [35](#page-34-0)

### **T**

TCP/IP [122](#page-121-0) telefonní rozdělovač signálů [75](#page-74-0) telefonní seznam nastavení [84](#page-83-0) telefonní zástrčka [77](#page-76-0) tipy k faxování automatický příjem faxů [87](#page-86-0) tipy pro kopírování [54](#page-53-0) odesílání faxů [86](#page-85-0) posílání e-mailem [70](#page-69-0) přijímání faxů [87](#page-86-0) skenování [61](#page-60-0) tisk [39](#page-38-0) tisk dokumenty [39](#page-38-0) dokumenty z jednotky paměti flash [42](#page-41-0) fotografie z jednotky paměti flash [46](#page-45-0) na obě strany papíru [47](#page-46-0) obálky [42](#page-41-0) oboustranný tisk [47](#page-46-0) papír vlastní velikosti [44](#page-43-0) první stránka jako první [40](#page-39-0) skládání kopií [39](#page-38-0) stránka s nastavením sítě [96](#page-95-0) štítky [43](#page-42-0) tipy [39](#page-38-0)

více stránek na jeden list [41](#page-40-0) z fotoaparátu podporujícího standard PictBridge [46](#page-45-0) tisk stránky s potvrzením [92](#page-91-0) tisk zprávy o přenosu [92](#page-91-0) tiskárna přenášení [126](#page-125-0) sdílení [109](#page-108-0) sdílení v systému Windows [109](#page-108-0) tiskárna nereaguje [132](#page-131-0) tiskárna tiskne prázdné stránky [131](#page-130-0) tiskárna, nastavení jako výchozí [51](#page-50-0) tisková fronta vyhledání [50](#page-49-0) vytvoření [50](#page-49-0) tisková hlava vyrovnání [124](#page-123-0) Tisková hlava se nemůže pohybovat [137](#page-136-0) tisková úloha pokračování [52](#page-51-0) pozastavení [52](#page-51-0) rušení [53](#page-52-0) tlačítka ovládací panel tiskárny [17](#page-16-0) Tlačítko Pokračovat je nedostupné [160](#page-159-0) trysky tiskové hlavy čištění [125](#page-124-0) typ ID volajícího, fax nastavení [82](#page-81-0) typy souboru podporováno [45](#page-44-0)

### **U**

uložení výchozích nastavení papíru [37](#page-36-0) univerzální tiskový ovladač stahování [27](#page-26-0) Upozornění tiskové hlavy [140](#page-139-0) USB [120](#page-119-0) kabel [114](#page-113-0) Macintosh [107](#page-106-0) uvíznutí papíru v podavači ADF [146](#page-145-0) uvíznutí papíru v tiskárně [142](#page-141-0) uvíznutý papír v jednotce pro oboustranný tisk [145](#page-144-0) uvíznutý papír ve výstupním zásobníku [145](#page-144-0)

# **Ú**

úloha kopírování rušení [60](#page-59-0) úloha skenování rušení [67](#page-66-0) Úlohu nelze kompletovat [134](#page-133-0) úrovně hluku [169](#page-168-0) úspora energie [19](#page-18-0) úspora energie, inkoustu a papíru [7](#page-6-0) úspora papíru [19](#page-18-0)

### **V**

více klíčů WEP [123](#page-122-0) více stránek na list, tisk [41](#page-40-0) Virtual Private Network [161](#page-160-0) vložení dokumenty do podavače ADF [38](#page-37-0) dokumenty na skleněné ploše skeneru [37](#page-36-0) obálky [42](#page-41-0) obálky nebo fotografický papír [32](#page-31-0) různé typy papíru [35](#page-34-0) zásobník papíru [29](#page-28-0) vložení jednotky paměti flash [45](#page-44-0) Vložte do [zdroj papíru] [typ] papír [formát] [136](#page-135-0) Vložte do [zdroj papíru] papír [formát] [136](#page-135-0) vnějšek tiskárny čištění [125](#page-124-0) vodicí lišta podavače ADF umístění [10](#page-9-0) Voice over Internet Protocol (VoIP) nastavení faxování [75](#page-74-0) volba rozdělovače signálů, faxování [89](#page-88-0) VPN místní tisk [161](#page-160-0) ztráta připojení tiskárny [161](#page-160-0) výběr bezdrátového portu [165](#page-164-0) vyhledání informace [8](#page-7-0) Klíč nebo heslo WPA/WPA2 [111](#page-110-0) klíč WEP [111](#page-110-0) MAC adresa [120](#page-119-0) publikace [8](#page-7-0) SSID [111](#page-110-0) tisková fronta [50](#page-49-0) webová stránka [8](#page-7-0) výchozí nastavení obnovení výchozích nastavení [19](#page-18-0)

výchozí nastavení papíru uložení [37](#page-36-0) výchozí tiskárna, nastavení [51](#page-50-0) výchozí tiskový režim zm ěna [51](#page-50-0) výchozí tovární nastavení obnovení [19](#page-18-0) vým ěna inkoustových kazet [13](#page-12-0) vým ěna jazykové karty [16](#page-15-0) Vyměňte inkoustovou kazetu [141](#page-140-0) vyrovnání tiskové hlavy [124](#page-123-0) výstupní zásobník papíru umíst ění [10](#page-9-0) výstupní zásobník podava če ADF umíst ění [10](#page-9-0) vytišt ěný obraz obsahuje pruhy nebo čáry [150](#page-149-0)

#### **W**

webová stránka vyhledání [8](#page-7-0) WEP [95,](#page-94-0) [103](#page-102-0) Wi ‑Fi Protected Setup použití [110](#page-109-0) ru ční konfigurace [102](#page-101-0) Windows instalace tiskárny v bezdrátové síti [98](#page-97-0) WPA [95](#page-94-0)[, 103](#page-102-0) WPA2 [95](#page-94-0)

### **Z**

zabezpe čení bezdrátová sí ť [95](#page-94-0) konfigurace [103](#page-102-0) zabezpe čení sít ě [112](#page-111-0) zadání informace o uživateli faxu [81](#page-80-0) záhlaví a zápatí faxu nastavení [81](#page-80-0) záhlaví faxu nastavení [82](#page-81-0) základní materiál čištění [126](#page-125-0) zápatí faxu nastavení [82](#page-81-0) zarážka papíru umíst ění [10](#page-9-0) Za řízení USB není podporováno [142](#page-141-0)

zásobník vložení papíru [29](#page-28-0) zásobník papíru umíst ění [10](#page-9-0) uvíznutí papíru v tiskárn ě [142](#page-141-0) vkládání obálek nebo fotografických karet [32](#page-31-0) zásobník podava če ADF umíst ění [10](#page-9-0) zástupce odstran ění [23](#page-22-0) vytvo ření [22](#page-21-0) zm ěna [23](#page-22-0) zástupci [21,](#page-20-0) [22](#page-21-0) použití zástupc ů pomocí tiskárny [23](#page-22-0) Zav řete tiskárnu [134](#page-133-0) záznamník nastavení [71](#page-70-0) nejlepší nastavení pro fax [91](#page-90-0) zlepšení kvality skenování [67](#page-66-0) zm ěna časového limitu režimu spánku [19](#page-18-0) zm ěna nastavení bezdrátové sít ě po instalaci (Macintosh) [101](#page-100-0) zm ěna nastavení bezdrátové sít ě po instalaci (Windows) [101](#page-100-0) zm ěna po řadí stránek [40](#page-39-0) zm ěna po řadí tisku [40](#page-39-0) zm ěna výchozího tiskového režimu [51](#page-50-0) zmenšování obrázku [55](#page-54-0) Změňte [zdroj papíru] na [typ] papír [formát] [134](#page-133-0) Změňte [zdroj papíru] na papír [formát] [134](#page-133-0) zpráva o faxové činnosti [93](#page-92-0) zpráva o historii odeslaných fax ů [93](#page-92-0) zpráva o historii p řijatých fax ů [93](#page-92-0) zpráva o odeslání, fax [92](#page-91-0) zpráva o p řenosu, fax [92](#page-91-0) zprávy historie faxování [93](#page-92-0) zprávy, fax nastavení [82](#page-81-0) zp ůsob vytá čení, fax nastavení [82](#page-81-0) zv ětšování obrázku [55](#page-54-0)